Software Installation

# **Diameter Signal Routing**

# **User Data Repository Cloud Installation and Configuration Guide for Release 14.0.0.0.0**

**F79995-01**

April 2023

# **ORACLE®**

**My Oracle Support [\(https://support.oracle.com\)](https://support.oracle.com/) is your initial point of contact for all product support and training needs. A representative at Customer Access Support (CAS) can assist you with My Oracle Support registration.**

**Call the CAS main number at 1-800-223-1711 (toll-free in the US), or call the Oracle Support hotline for your local country from the list at [http://www.oracle.com/us/support/contact/index.html.](http://www.oracle.com/us/support/contact/index.html)**

**See more information on My Oracle Support, see Appendix K .**

Diamter Signal Routing User Data Repository (DB Only) Cloud Installation and Configuration Guide for Release 14.0.0.0.0

#### F79995-01

Copyright © 2016, 2019, 2020, 2021,2022, 2023 Oracle and/or its affiliates. All rights reserved.

This software and related documentation are provided under a license agreement containing restrictions on use and disclosure and are protected by intellectual property laws. Except as expressly permitted in your license agreement or allowed by law, you may not use, copy, reproduce, translate, broadcast, modify, license, transmit, distribute, exhibit, perform, publish, or display any part, in any form, or by any means. Reverse engineering, disassembly, or decompilation of this software, unless required by law for interoperability, is prohibited.

The information contained herein is subject to change without notice and is not warranted to be error-free. If you find any errors, please report them to us in writing.

If this is software or related documentation that is delivered to the U.S. Government or anyone licensing it on behalf of the U.S. Government, then the following notice is applicable:

U.S. GOVERNMENT END USERS: Oracle programs, including any operating system, integrated software, any programs installed on the hardware, and/or documentation, delivered to U.S. Government end users are "commercial computer software" pursuant to the applicable Federal Acquisition Regulation and agency-specific supplemental regulations. As such, use, duplication, disclosure, modification, and adaptation of the programs, including any operating system, integrated software, any programs installed on the hardware, and/or documentation, shall be subject to license terms and license restrictions applicable to the programs. No other rights are granted to the U.S. Government.

This software or hardware is developed for general use in a variety of information management applications. It is not developed or intended for use in any inherently dangerous applications, including applications that may create a risk of personal injury. If you use this software or hardware in dangerous applications, then you shall be responsible to take all appropriate fail-safe, backup, redundancy, and other measures to ensure its safe use. Oracle Corporation and its affiliates disclaim any liability for any damages caused by use of this software or hardware in dangerous applications.

Oracle and Java are registered trademarks of Oracle and/or its affiliates. Other names may be trademarks of their respective owners.

Intel and Intel Xeon are trademarks or registered trademarks of Intel Corporation. All SPARC trademarks are used under license and are trademarks or registered trademarks of SPARC International, Inc. AMD, Opteron, the AMD logo, and the AMD Opteron logo are trademarks or registered trademarks of Advanced Micro Devices. UNIX is a registered trademark of The Open Group.

This software or hardware and documentation may provide access to or information about content, products, and services from third parties. Oracle Corporation and its affiliates are not responsible for and expressly disclaim all warranties of any kind with respect to third-party content, products, and services unless otherwise set forth in an applicable agreement between you and Oracle. Oracle Corporation and its affiliates will not be responsible for any loss, costs, or damages incurred due to your access to or use of third-party content, products, or services, except as set forth in an applicable agreement between you and Oracle.

# **TABLE OF CONTENTS**

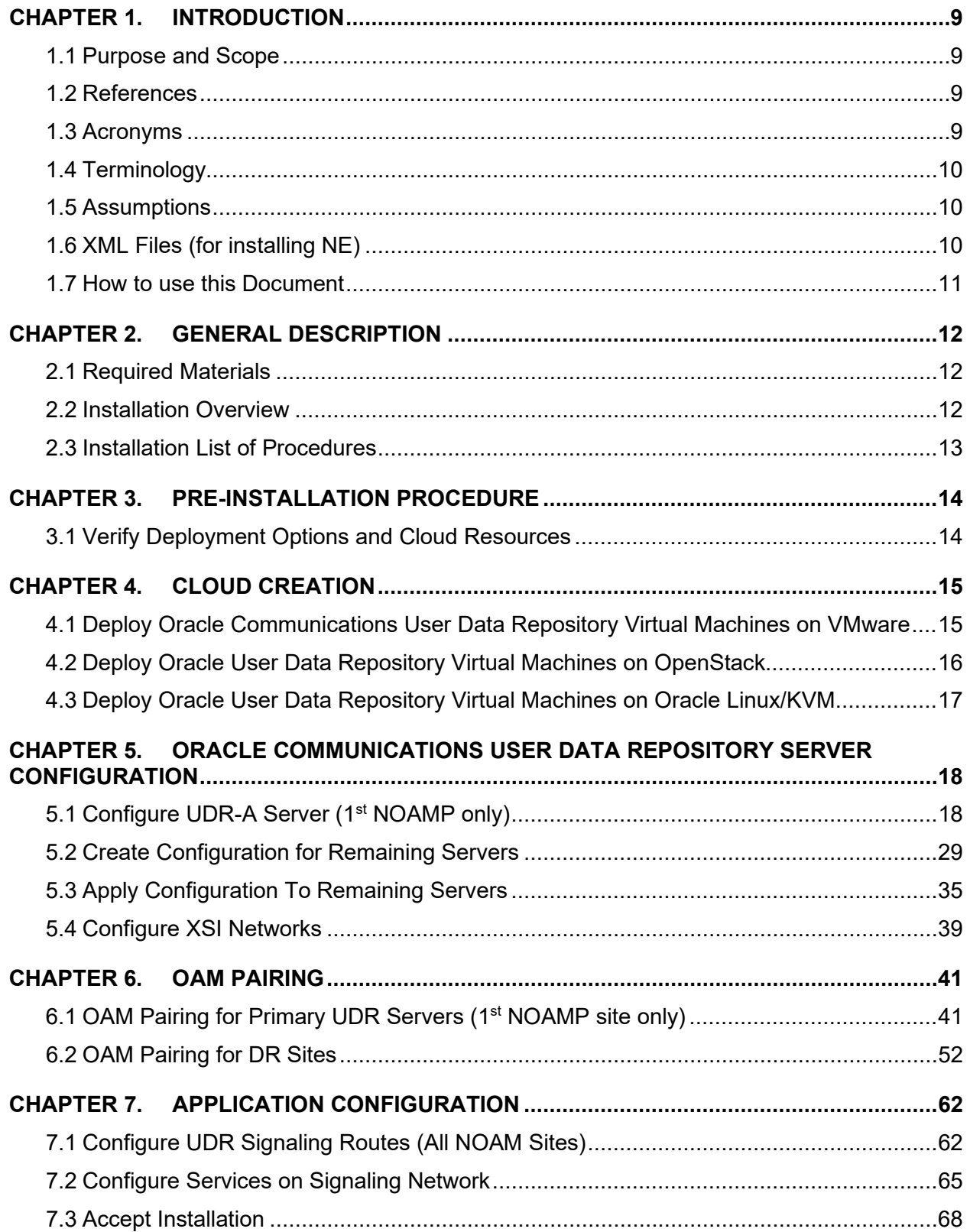

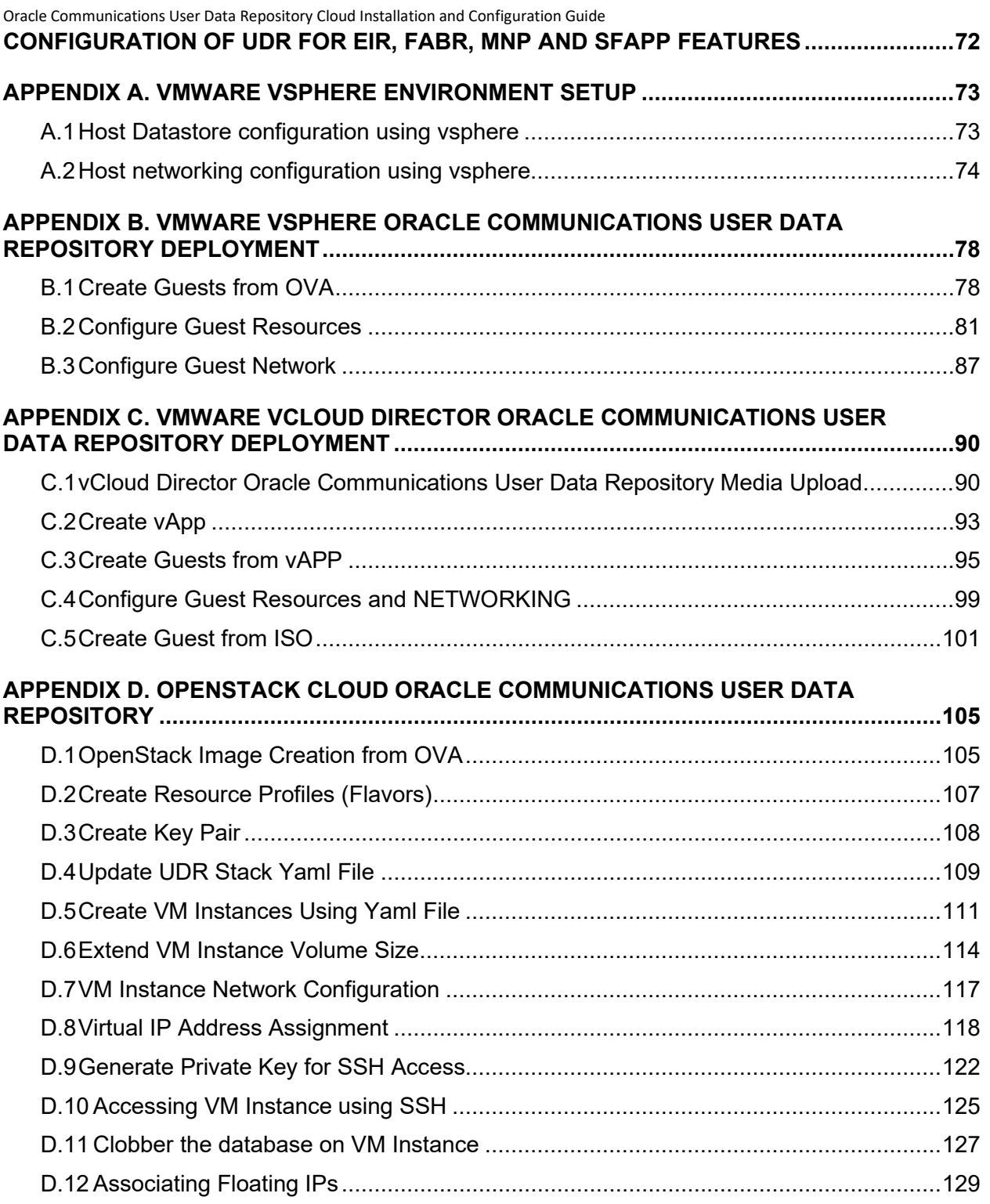

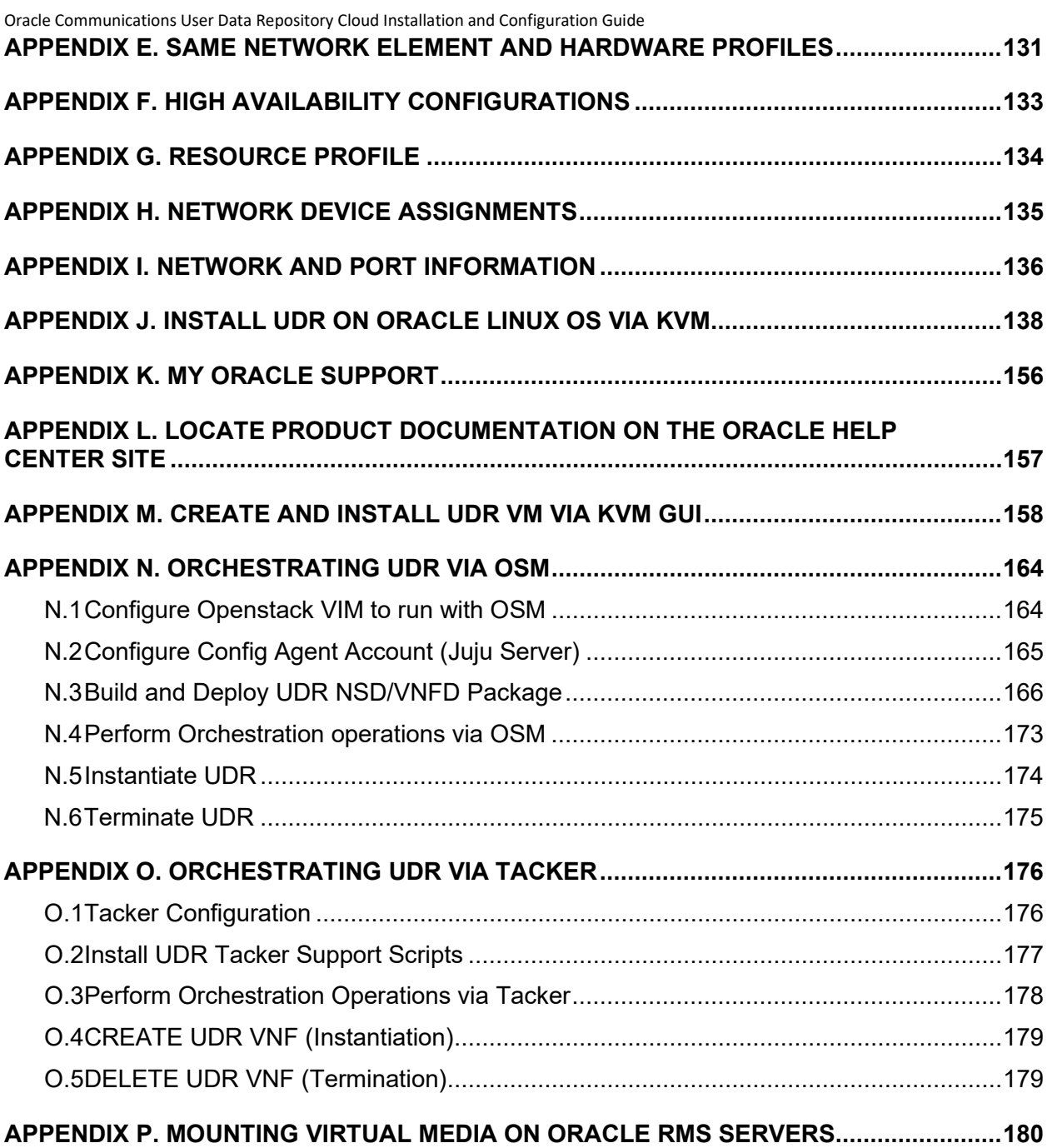

# **List of Figures**

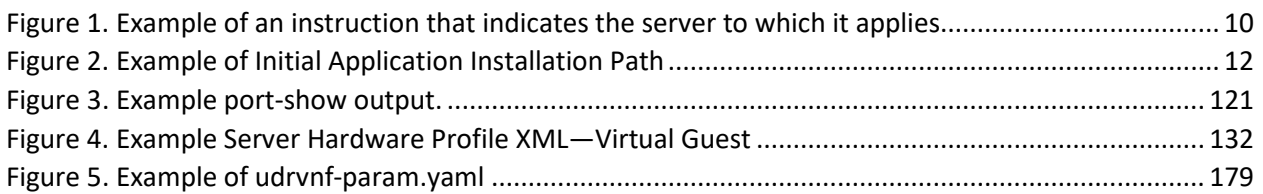

# **List of Tables**

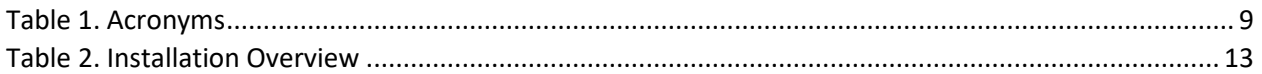

# **List of Procedures**

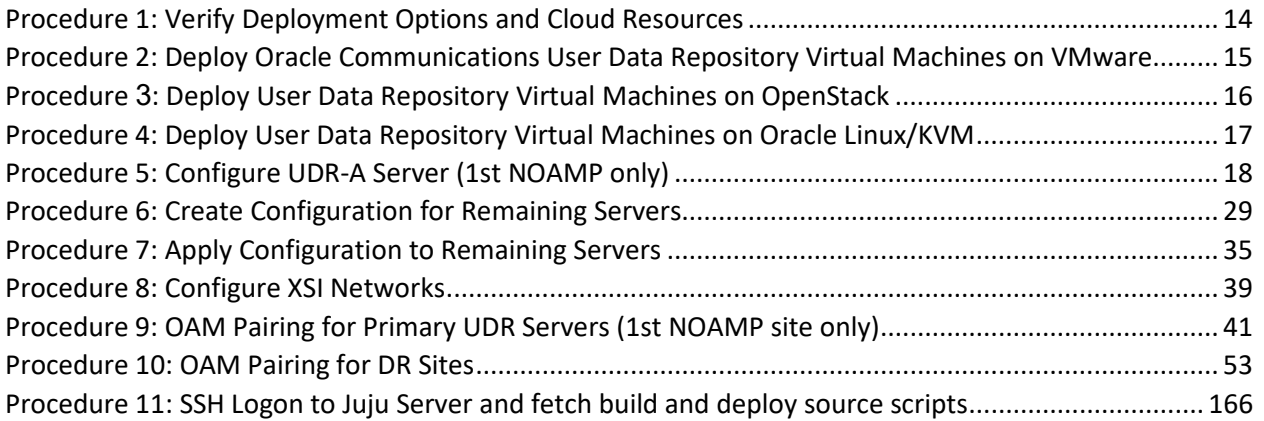

### <span id="page-8-0"></span>**Chapter 1. Introduction**

## <span id="page-8-1"></span>**1.1Purpose and Scope**

This document describes the application-related installation procedures for an VMware User Data Repository system for Diameter Signal Router 9.0.

This document assumes that platform-related configuration has been completed.

The audience for this document includes Oracle customers as well as these groups: Software System, Product Verification, Documentation, and Customer Service including Software Operations and First Office Application.

#### <span id="page-8-2"></span>**1.2References**

- [1] Oracle Communications User Data Repository Cloud Resource Porfile, E67495, latest revision
- [2] Oracle Communications User Data Repository Installation and Configuration Guide, E72453, latest revision
- [3] Oracle Communications User Data Repository Cloud Disaster Recovery Guide, E72458, latest revision

### <span id="page-8-3"></span>**1.3Acronyms**

An alphabetized list of acronyms used in this document.

#### **Table 1. Acronyms**

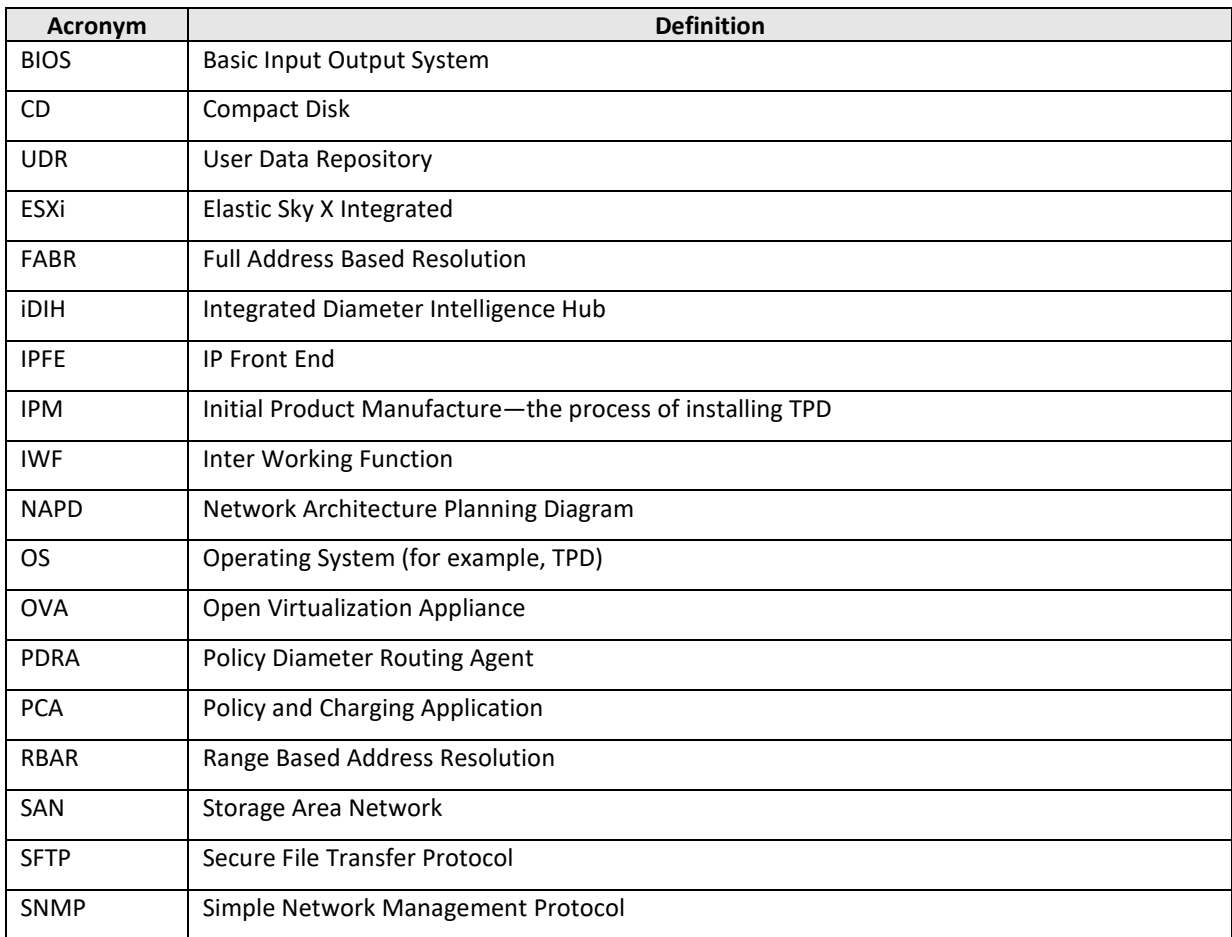

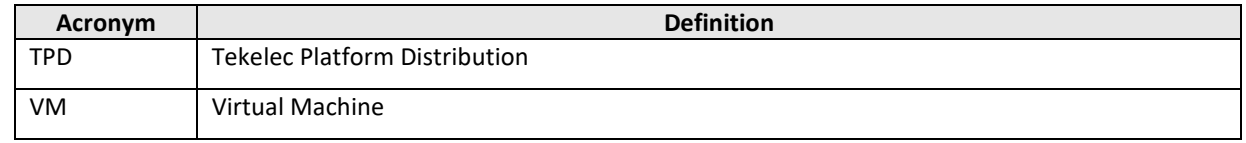

## <span id="page-9-0"></span>**1.4Terminology**

Multiple server types may be involved with the procedures in this manual. Therefore, most steps in the written procedures begin with the name or type of server to which the step applies.

*Each step has a checkbox for every command within the step that the technician should check to keep track of the progress of the procedure.*

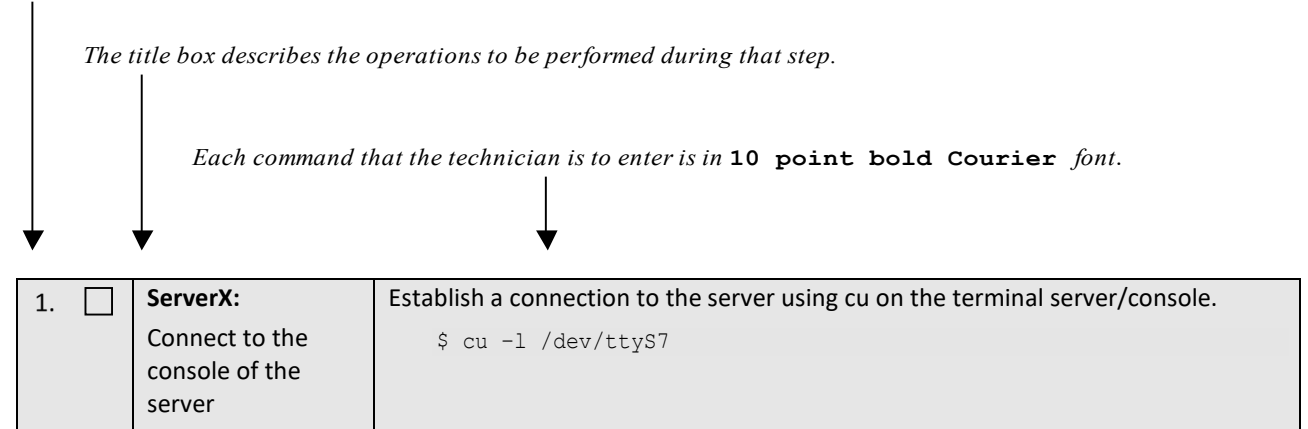

**Figure 1. Example of an instruction that indicates the server to which it applies**

### <span id="page-9-1"></span>**1.5Assumptions**

This procedure assumes that:

- You have the assigned values from the network and used the values to compile XML files (see [Appendix C\)](#page-89-0) for each NOAMP NE site before performing this procedure.
- You have at least an intermediate skill set with command prompt activities on an Open Systems computing environment such as Linux or TPD.

## <span id="page-9-2"></span>**1.6XML Files (for installing NE)**

The XML files compiled for the installation of each NOAMP NE site must be maintained and accessible for use in Disaster Recovery procedures. The Professional Services Engineer (PSE) gives a copy of the XML files used for installation to the designated Customer Operations POC. You are ultimately responsible for maintaining and providing the XML files to My Oracle Support if needed for use in Disaster Recovery operations. For more details on Disaster Recovery refer to Oracle Communications User Data Repository Cloud Disaster Recovery Guide.

#### <span id="page-10-0"></span>**1.7How to use this Document**

Although this document is primarily to be used as an initial installation guide, its secondary purpose is to be used as a reference for Disaster Recovery procedures Oracle Communications User Data Repository Cloud Disaster Recovery Guide. When using this document for either purpose, there are a few points which help to ensure that you understand the intent of the author. These points are as follows;

- 1. Before beginning a procedure, completely read the instructional text (immediately after the Section heading for each procedure) and all associated procedural warnings or notes.
- 2. Before performing a step in a procedure, completely read the left and right columns including any step specific warnings or notes.

If a procedural step fails to complete successfully, stop and contact My Oracle Support for assistance before attempting to continue.

## <span id="page-11-0"></span>**Chapter 2. General Description**

This document defines the steps to perform the initial installation of the Oracle Communications User Data Repository application on a VMware hypervisor.

[Figure 2](#page-11-3) show the Oracle Communications User Data Repository installation paths. The general timeline for all processes to perform a software installation/configuration and upgrade is also included below.

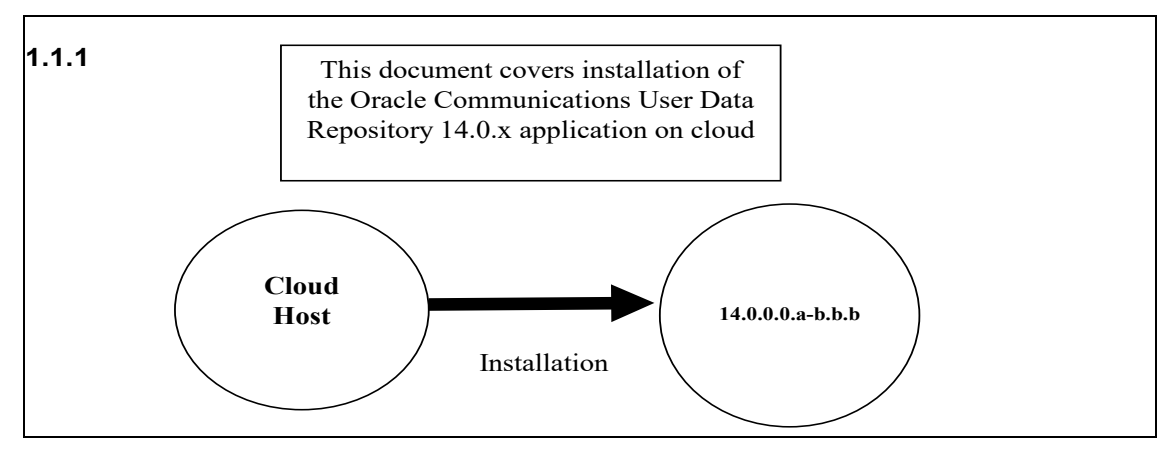

<span id="page-11-3"></span>**Figure 2. Example of Initial Application Installation Path**

# <span id="page-11-1"></span>**2.1Required Materials**

The following materials are required to complete Oracle Communications User Data Repository installation:

- 1. Target release Oracle Communications User Data Repository OVA Media
- 2. Target release Oracle Communications User Data Repository ISO Media only for ISO installs
- 3. Target release TPD Media only for ISO installs

The software media referenced here may be acquired online from the Oracle e-Delivery service at edelivery.oracle.com.

This document and others referenced here can be acquired online from the Oracle Document Repository at the<http://docs.oracle.com/en/industries/communications/user-data-repository/index.html>

# <span id="page-11-2"></span>**2.2Installation Overview**

This section describes the overal strategy to be used for a single or multi-site installation. It also lists the procedures required for installation with estimated times. Section Section 3.2.3 lists the steps required to install a Oracle Communications User Data Repository system. These sections expand on the information from the matrix and give a general timeline for the installation.

## <span id="page-12-0"></span>**2.3Installation List of Procedures**

The following table illustrates the progression of the installation process by procedure with estimated times. The estimated times and the phases that must be completed may vary due to differences in typing ability and system configuration. The phases outlined are to be performed in the order listed.

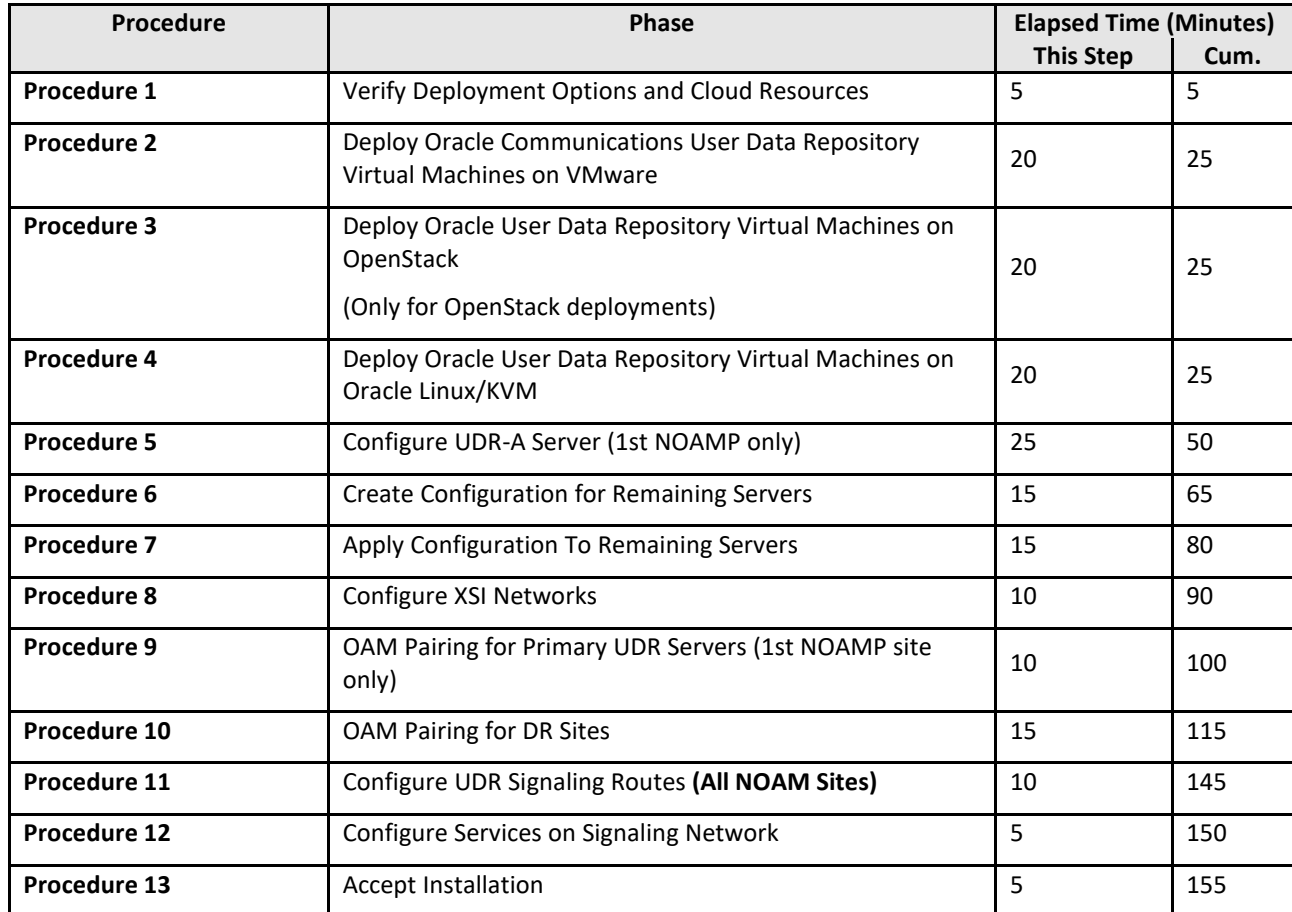

#### **Table 2. Installation Overview**

## <span id="page-13-0"></span>**Chapter 3. Pre-Installation Procedure**

# <span id="page-13-1"></span>**3.1Verify Deployment Options and Cloud Resources**

This procedure determines appropriate HA Configurations and VM profiles for the deployment, as well as verifies the environment.

<span id="page-13-2"></span>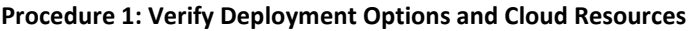

<span id="page-13-3"></span>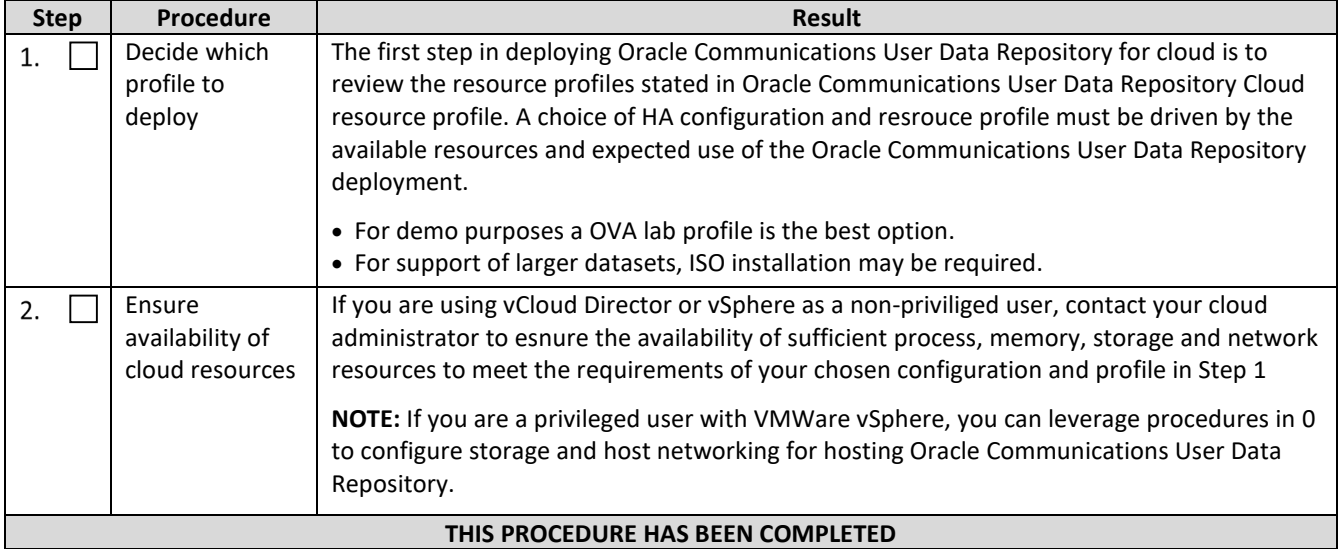

#### <span id="page-14-0"></span>**Chapter 4. Cloud Creation**

### <span id="page-14-1"></span>**4.1Deploy Oracle Communications User Data Repository Virtual Machines on VMware**

This procedure creates Oracle Communications User Data Repository virtual machines (guests) on Vmware infrastructure.

#### **Requirements:**

• [3.1](#page-13-1) [Verify Deployment Options and Cloud Resources](#page-13-1) has been completed.

Mark ( $\checkmark$ ) each step as it is completed. Boxes have been provided for this purpose by each step number.

<span id="page-14-2"></span>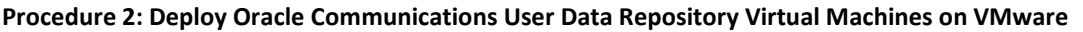

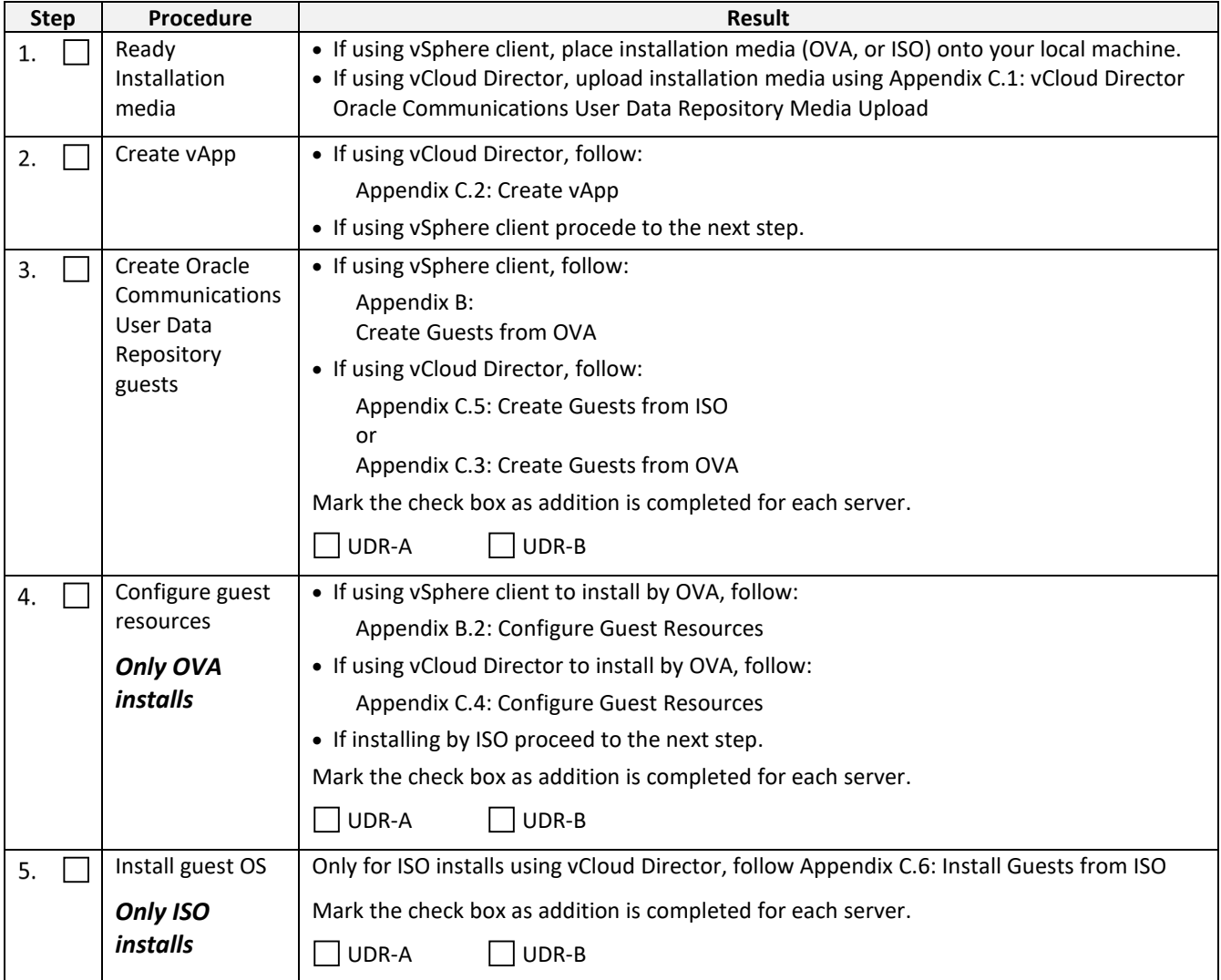

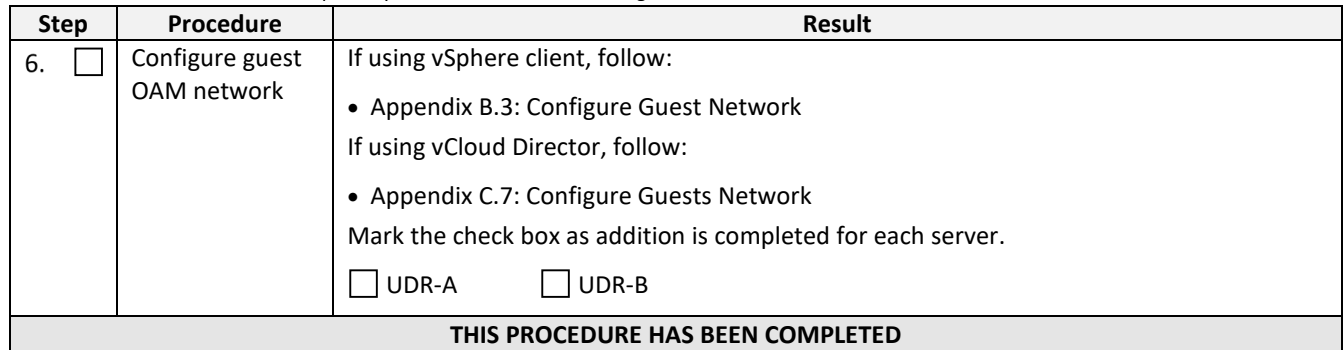

# <span id="page-15-0"></span>**4.2Deploy Oracle User Data Repository Virtual Machines on OpenStack**

This procedure creates User Data Repository virtual machines (guests) on OpenStack.

#### **Requirements:**

• Section [3.1](#page-13-1) has been completed

Mark  $(\checkmark)$  each step as it is completed. Boxes have been provided for this purpose by each step number.

#### <span id="page-15-1"></span>**Procedure 3: Deploy User Data Repository Virtual Machines on OpenStack**

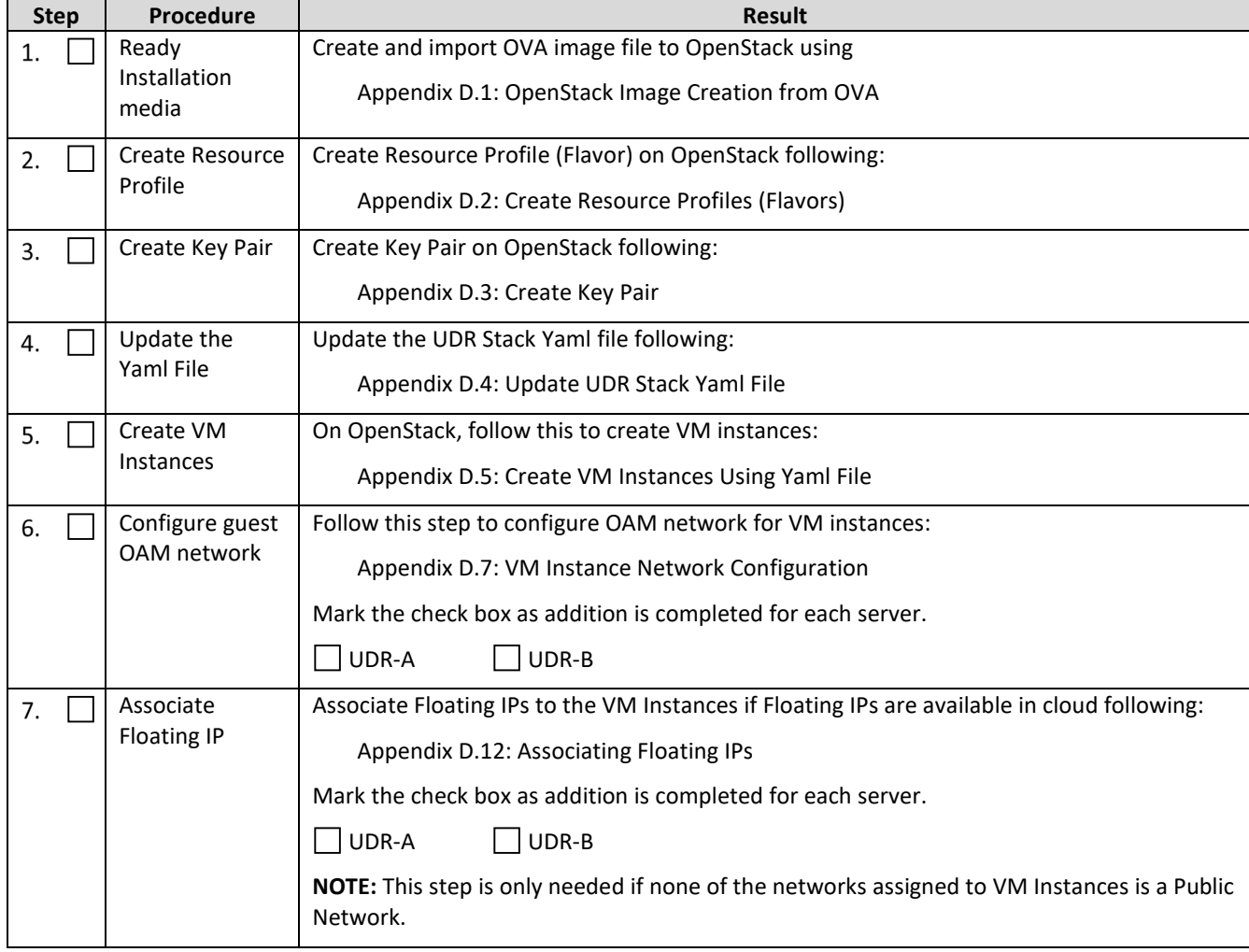

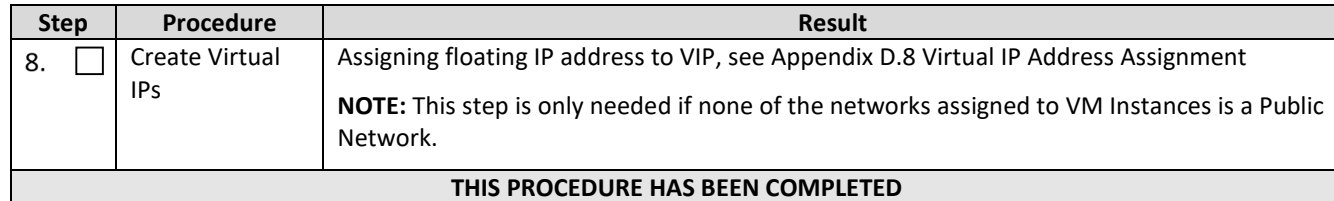

#### **THIS PROCEDURE HAS BEEN COMPLETED**

# <span id="page-16-0"></span>**4.3Deploy Oracle User Data Repository Virtual Machines on Oracle Linux/KVM**

This procedure creates User Data Repository virtual machines (guests) on Oracle Linux/KVM.

Mark ( $\checkmark$ ) each step as it is completed. Boxes have been provided for this purpose by each step number.

#### <span id="page-16-1"></span>**Procedure 4: Deploy User Data Repository Virtual Machines on Oracle Linux/KVM**

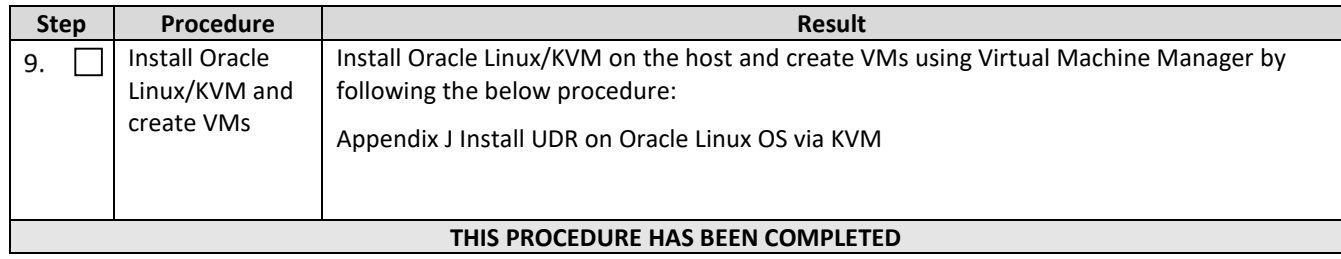

## <span id="page-17-0"></span>**Chapter 5. Oracle Communications User Data Repository Server Configuration**

# <span id="page-17-1"></span>**5.1Configure UDR-A Server (1st NOAMP only)**

This procedure does all steps that are necessary for configuring the first UDR server. This includes creating the NOAMP Network Element, configuring Services and creating/configuring the first UDR-A server.

#### **Requirements:**

• [Chapter 4](#page-14-0) [Cloud Creation](#page-14-0) has been completed

#### **Assumptions:**

- This procedure assumes that the Oracle Communications User Data Repository Network Element XML file for the Primary Provisioning NOAMP site has previously been created, as described in [Appendix E.](#page-130-0)
- This procedure assumes that the Network Element XML files are either on a USB flash drive or the hard drive of the laptop. The steps are written as if the XML files are on a USB flash drive, but the files can exist on any accessible drive.

Mark  $(\checkmark)$  each step as it is completed. Boxes have been provided for this purpose by each step number.

<span id="page-17-2"></span>**Procedure 5: Configure UDR-A Server (1st NOAMP only)**

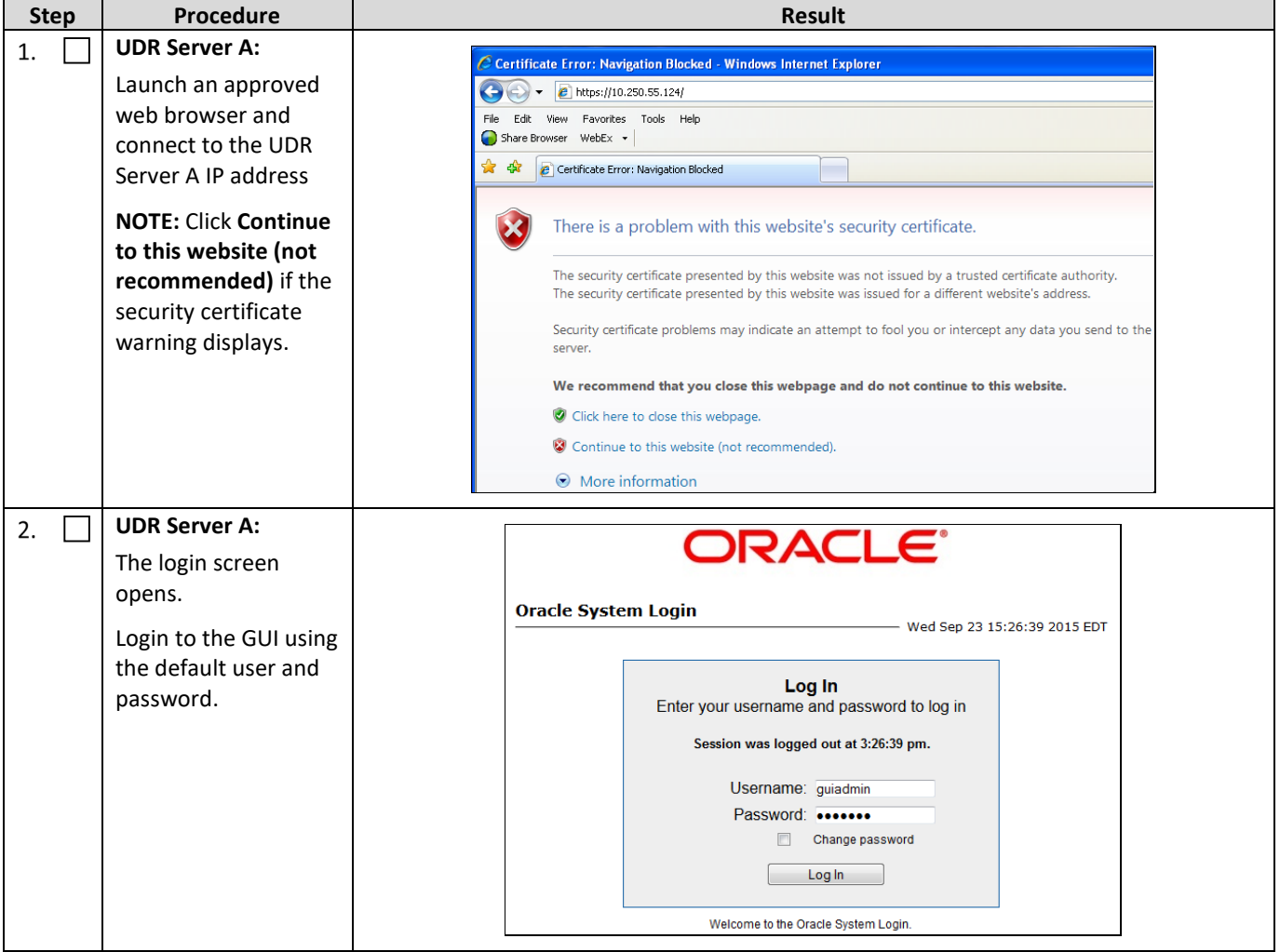

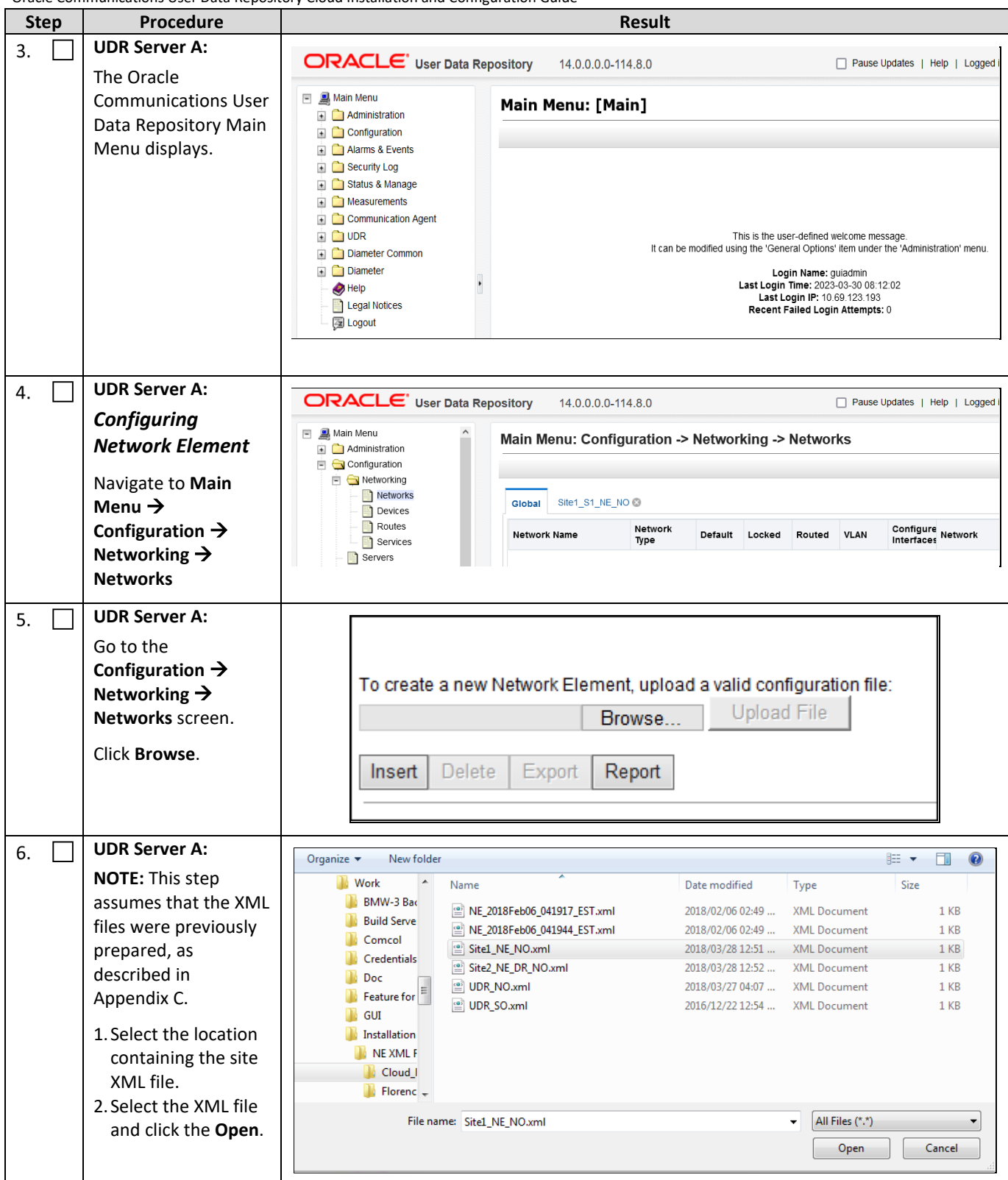

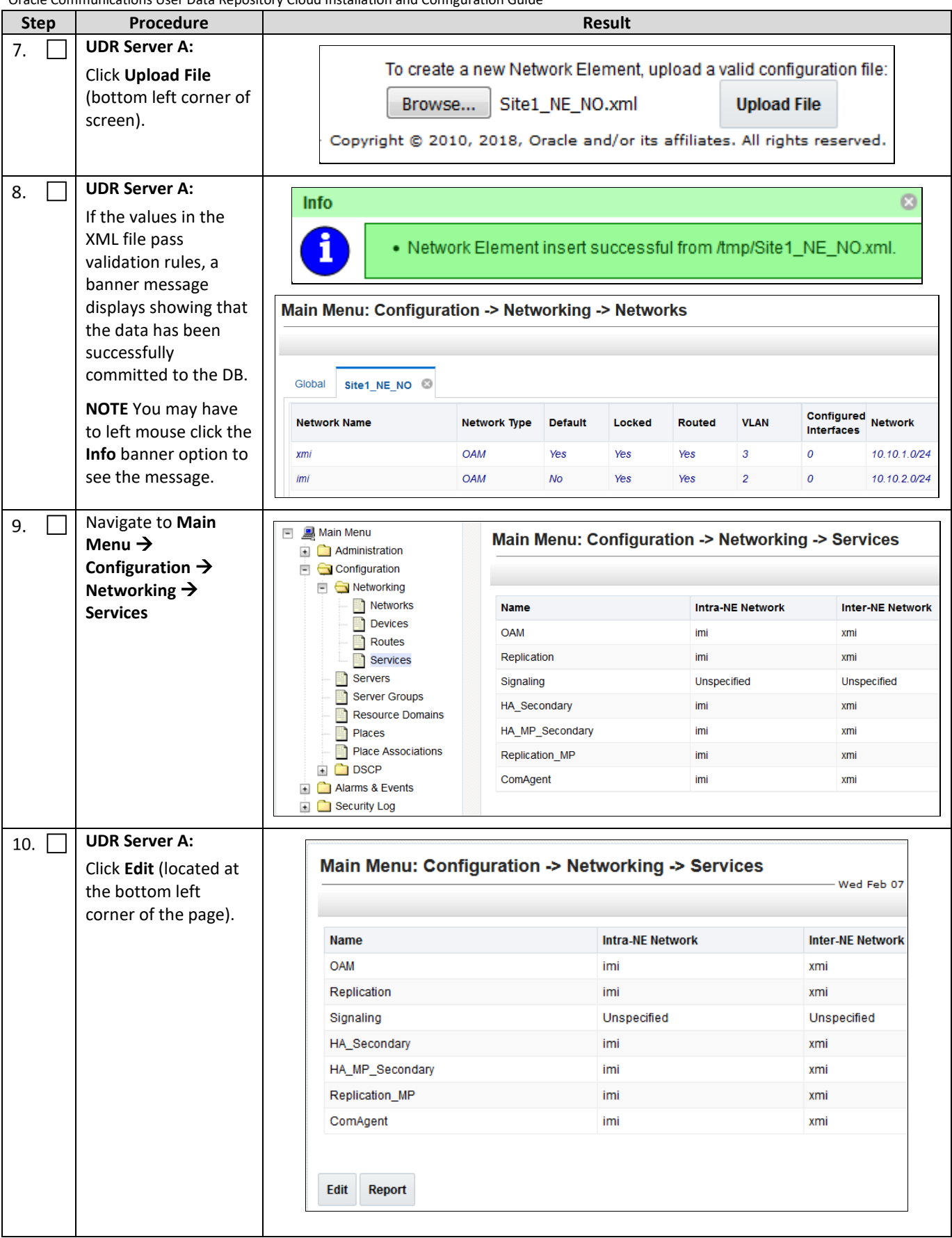

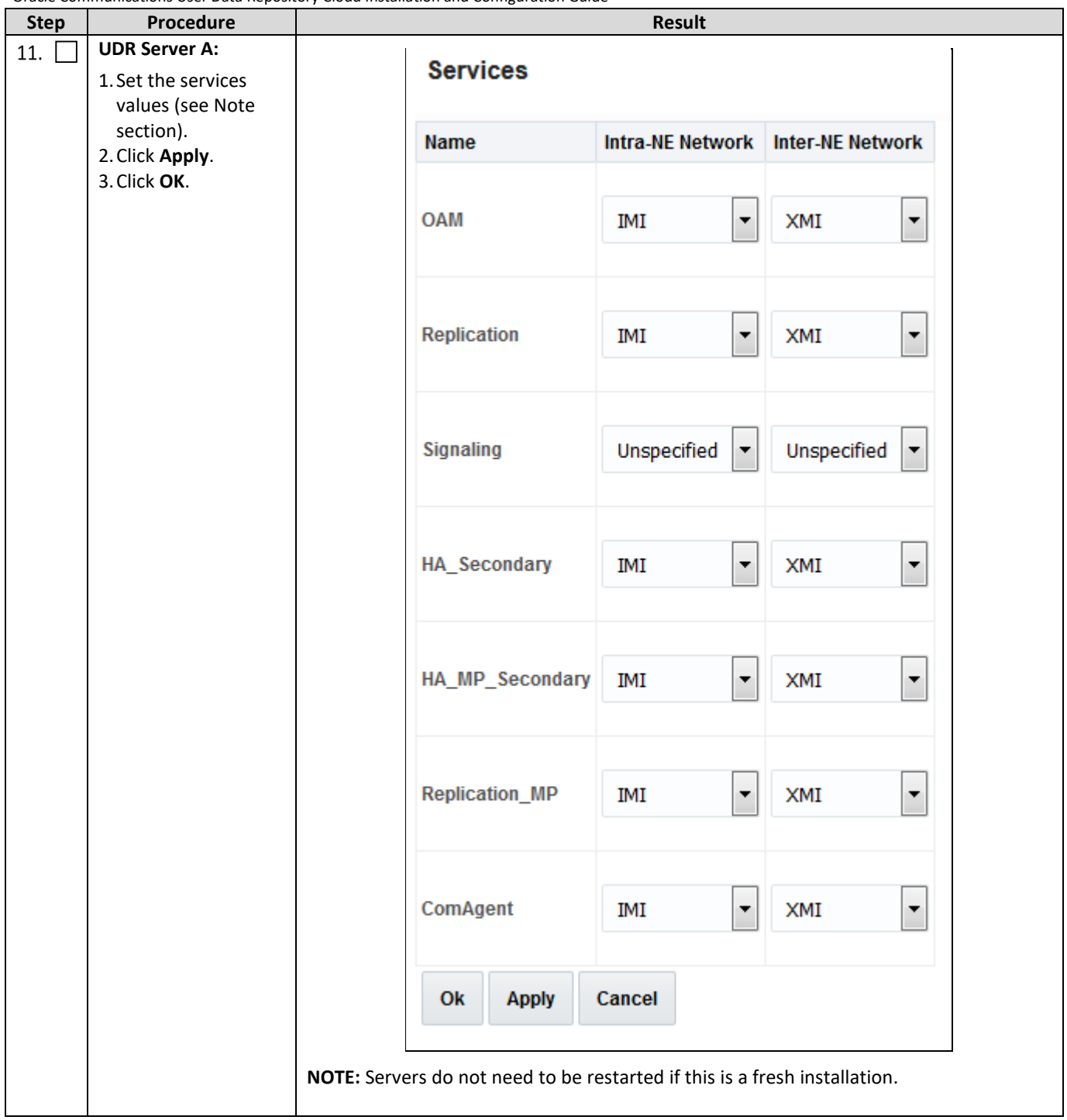

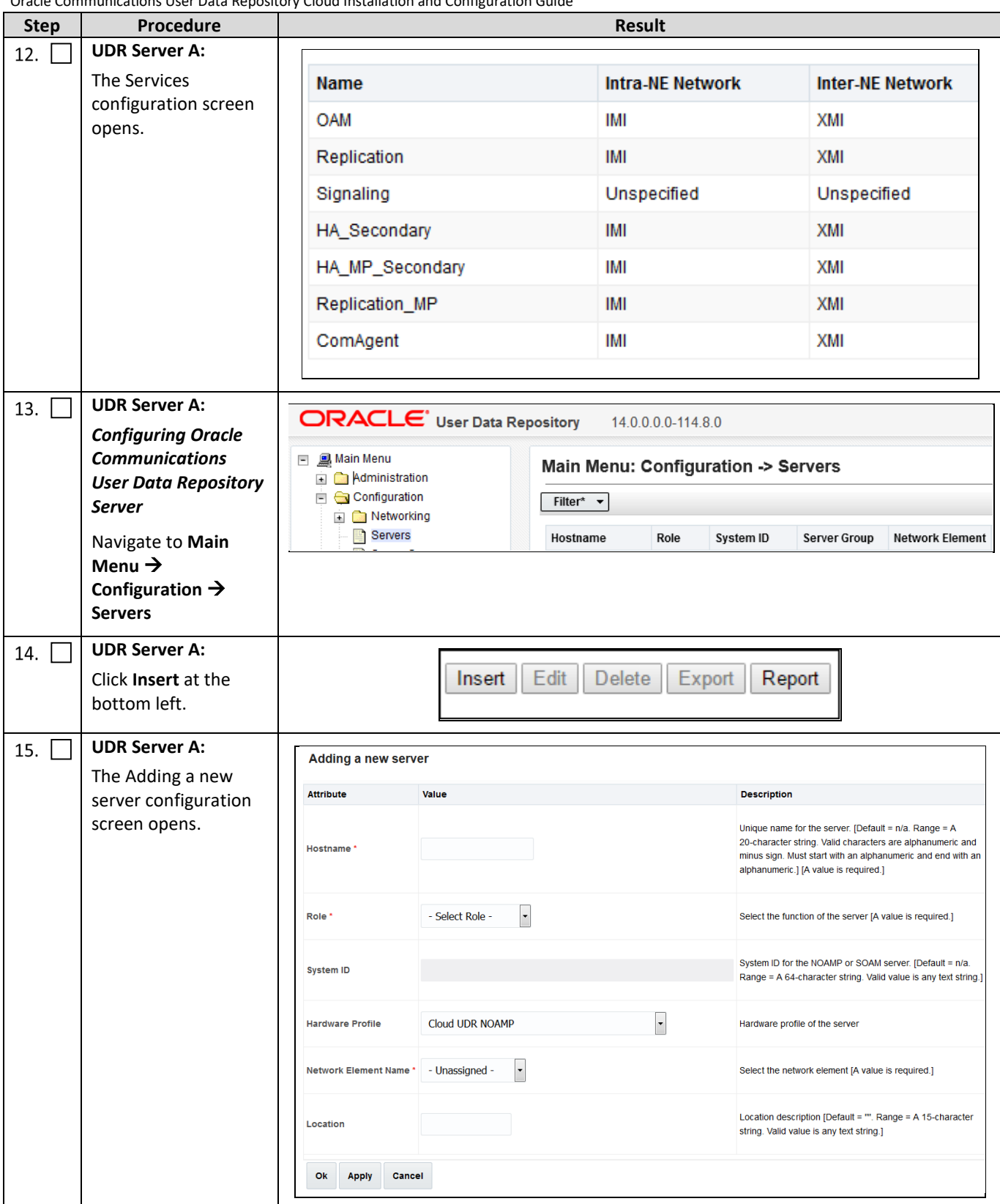

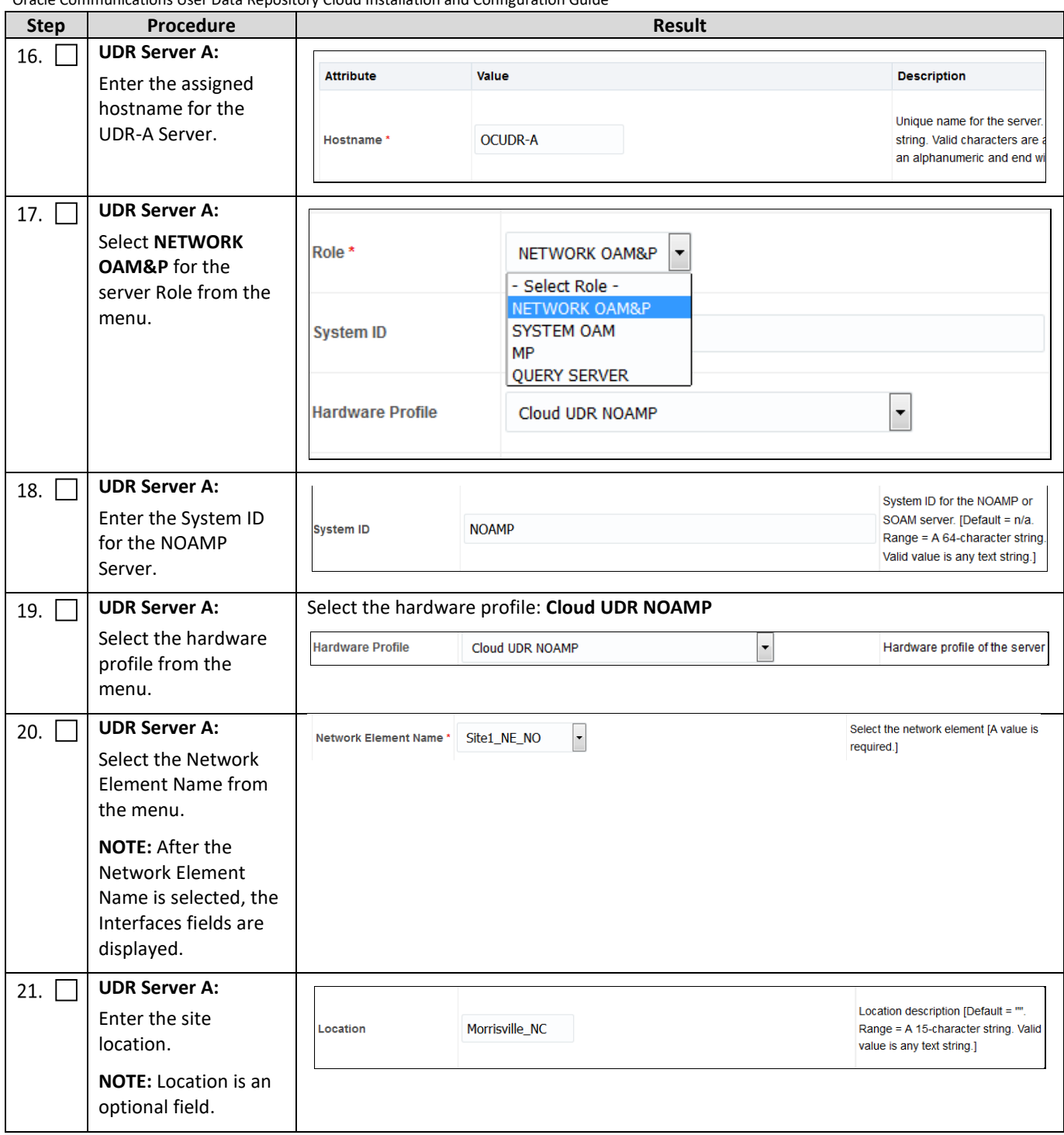

<span id="page-23-0"></span>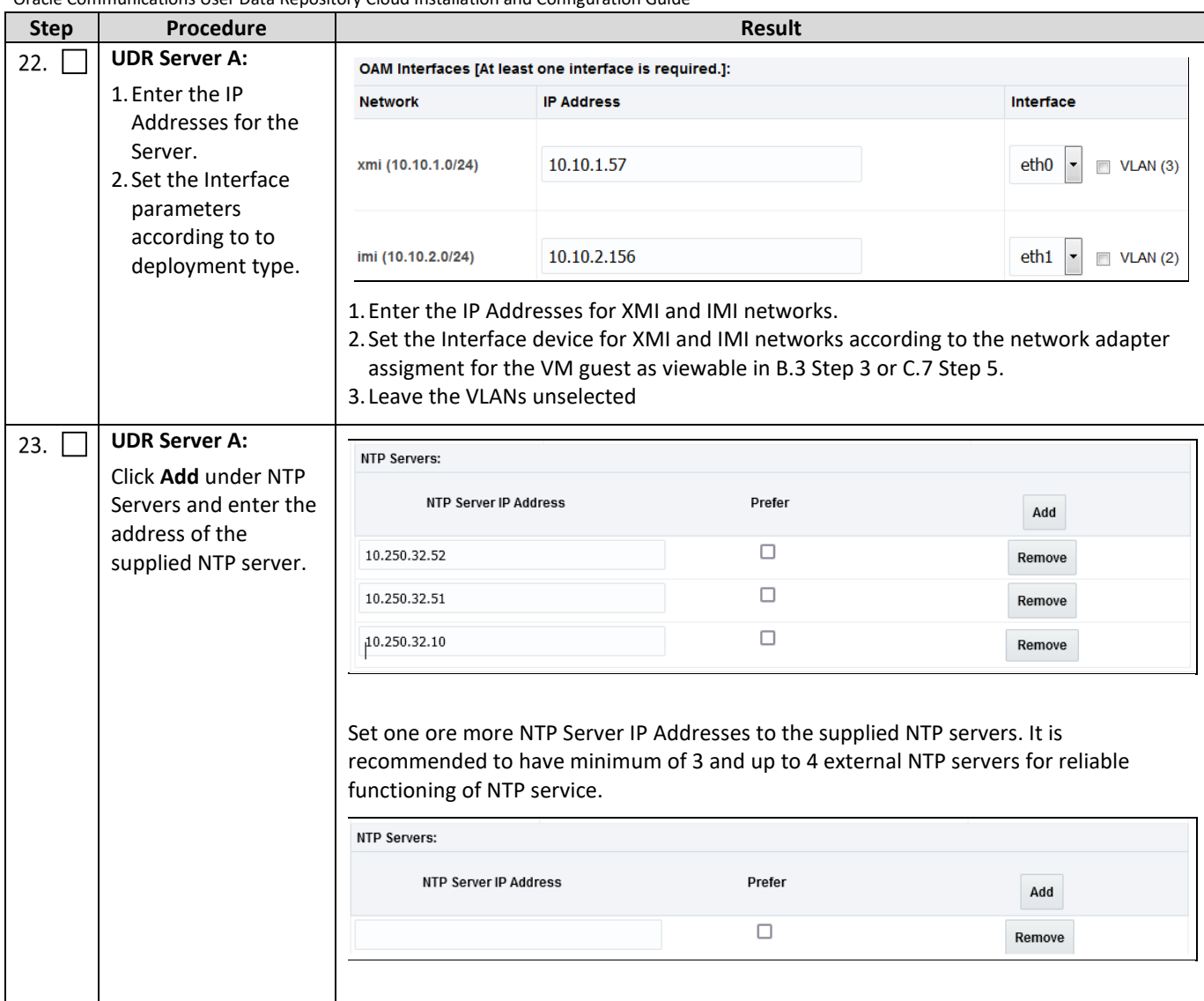

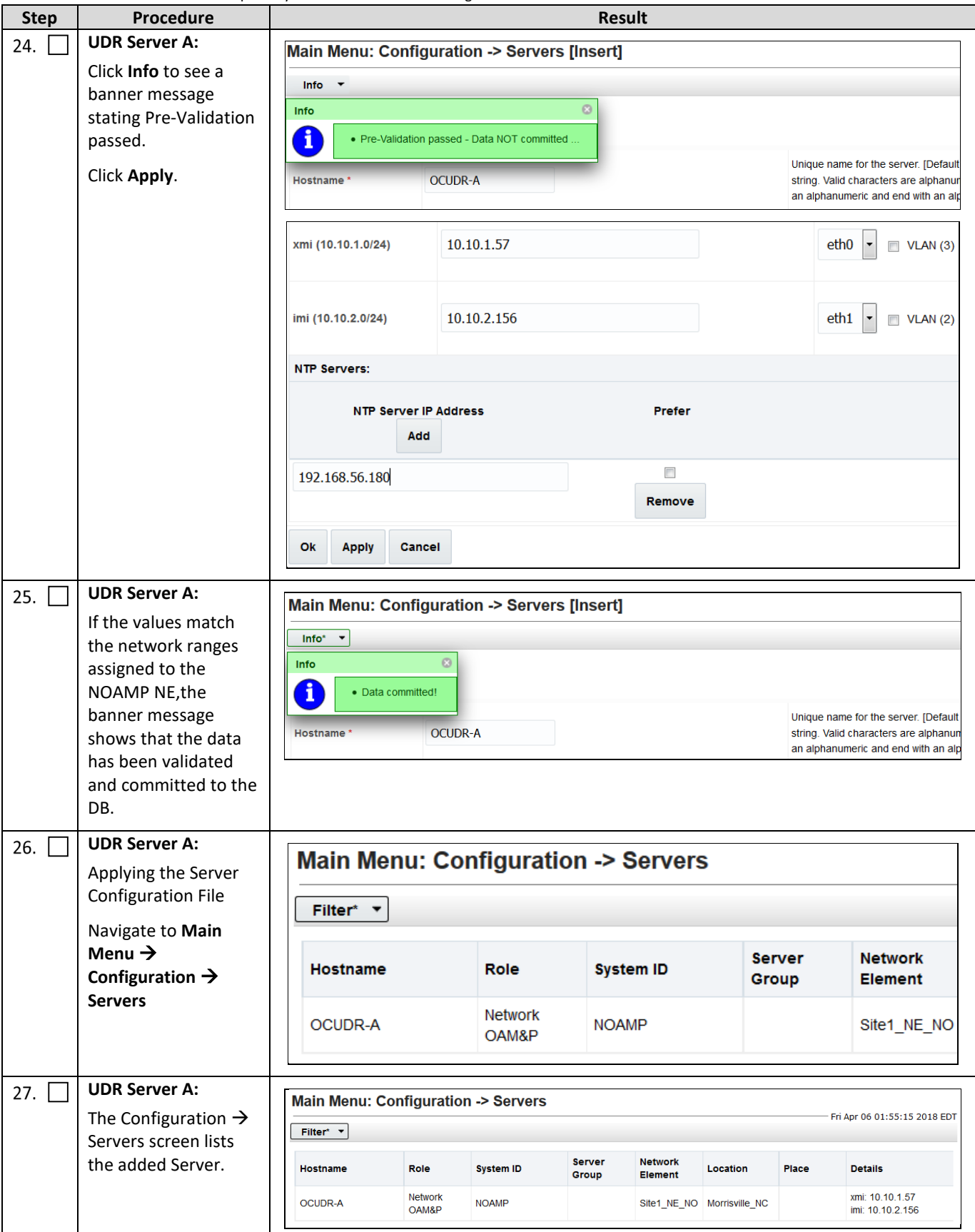

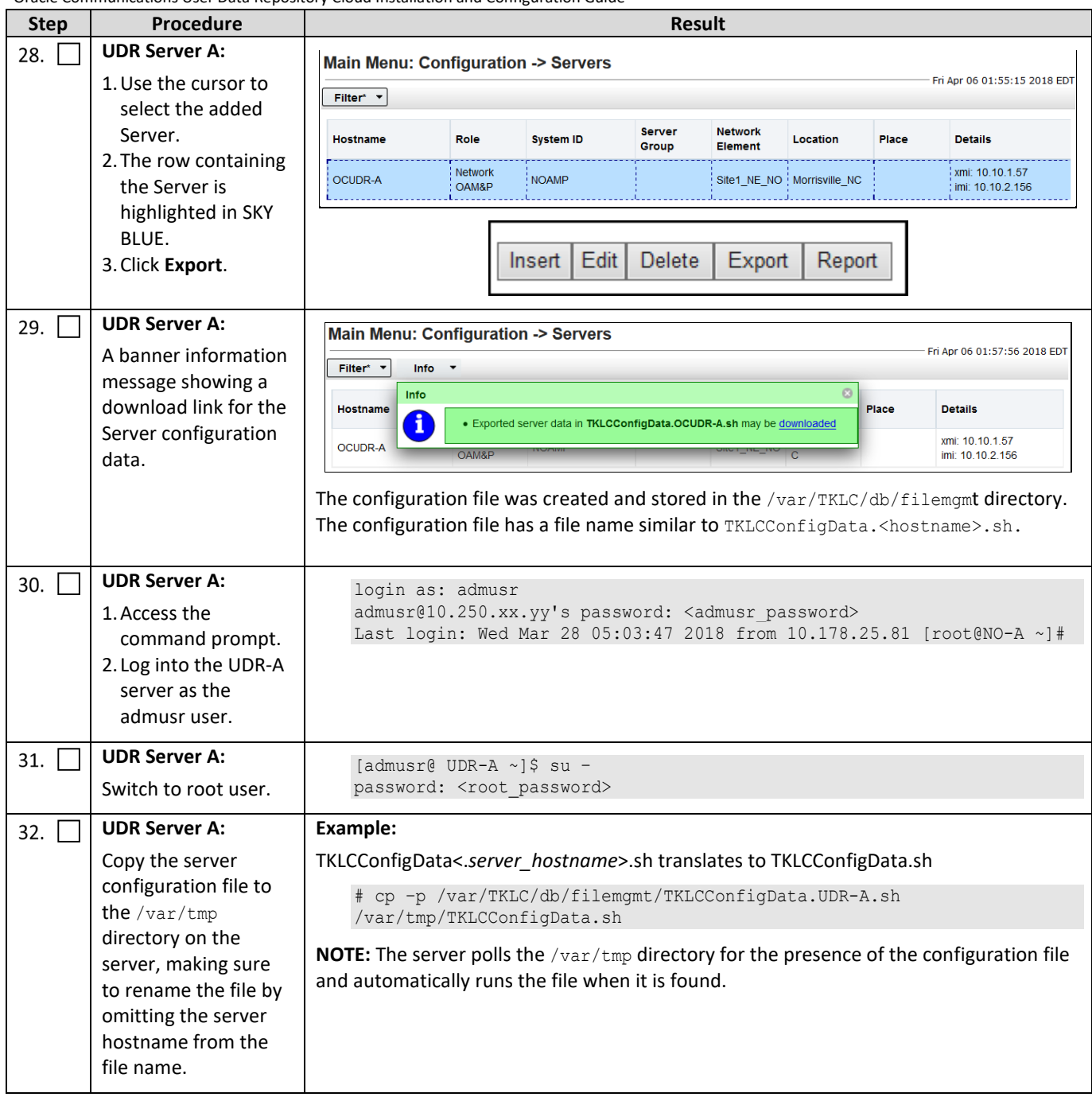

<span id="page-26-0"></span>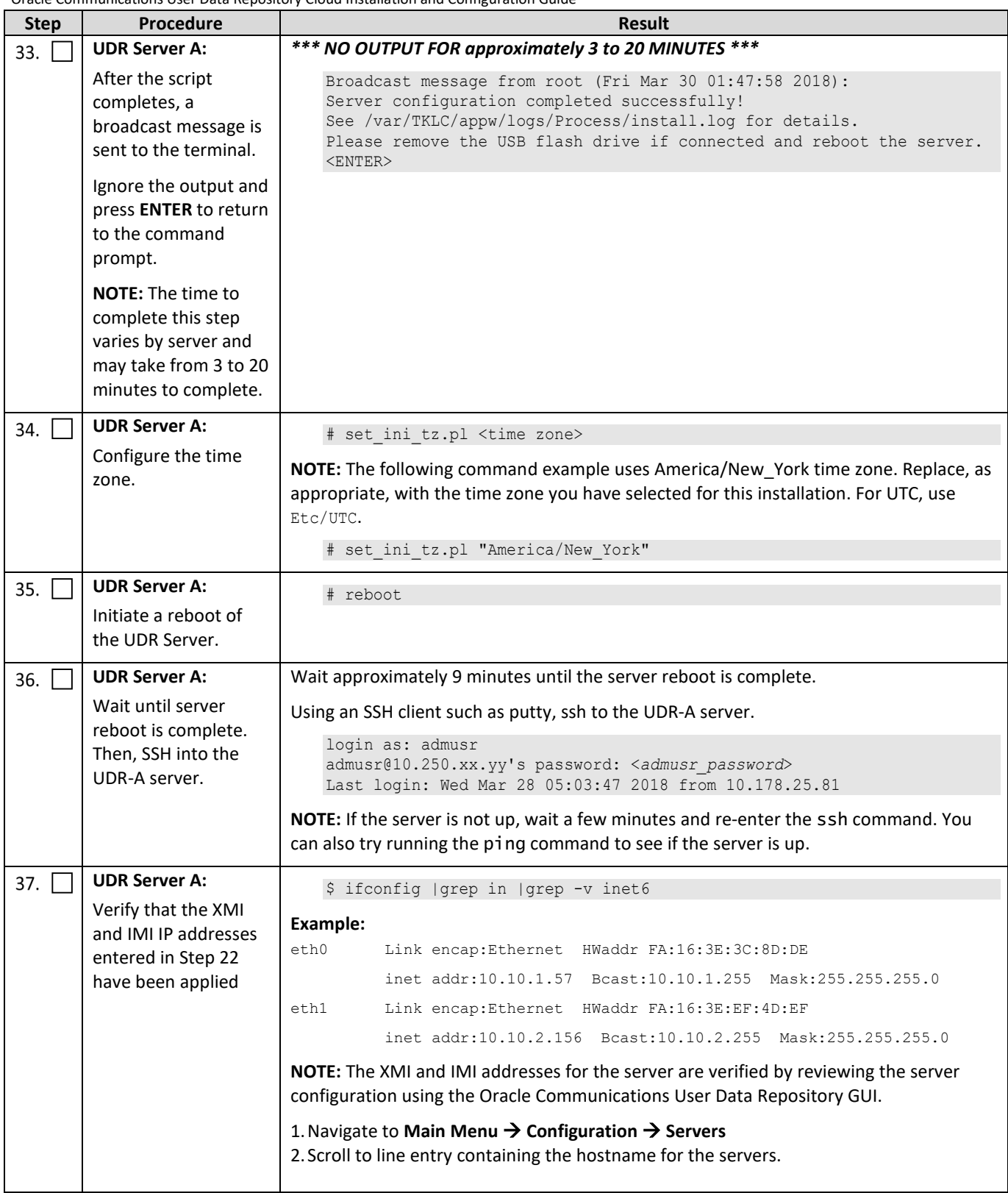

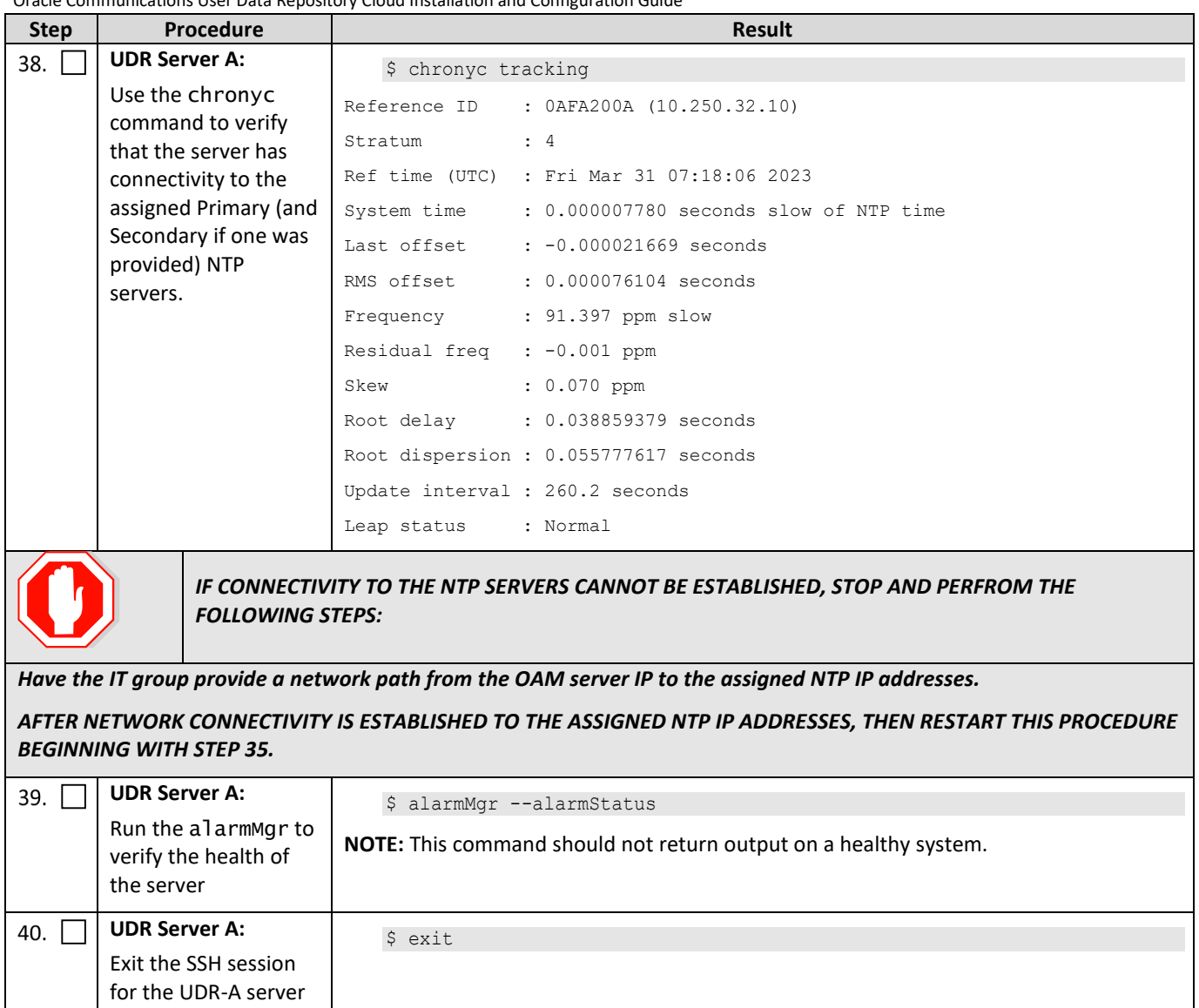

#### **THIS PROCEDURE HAS BEEN COMPLETED**

#### <span id="page-28-0"></span>**5.2Create Configuration for Remaining Servers**

This procedure is used to create and configure all Oracle Communications User Data Repository Servers (Primary and DR Servers) except the first UDR-A server.

#### **Requirements:**

• Sectio[n 5.1](#page-17-1) Configure UDR-A Server (1<sup>st</sup> NOAMP only) has been completed

Mark  $(\checkmark)$  each step as it is completed. Boxes have been provided for this purpose by each step number.

#### <span id="page-28-1"></span>**Procedure 6: Create Configuration for Remaining Servers**

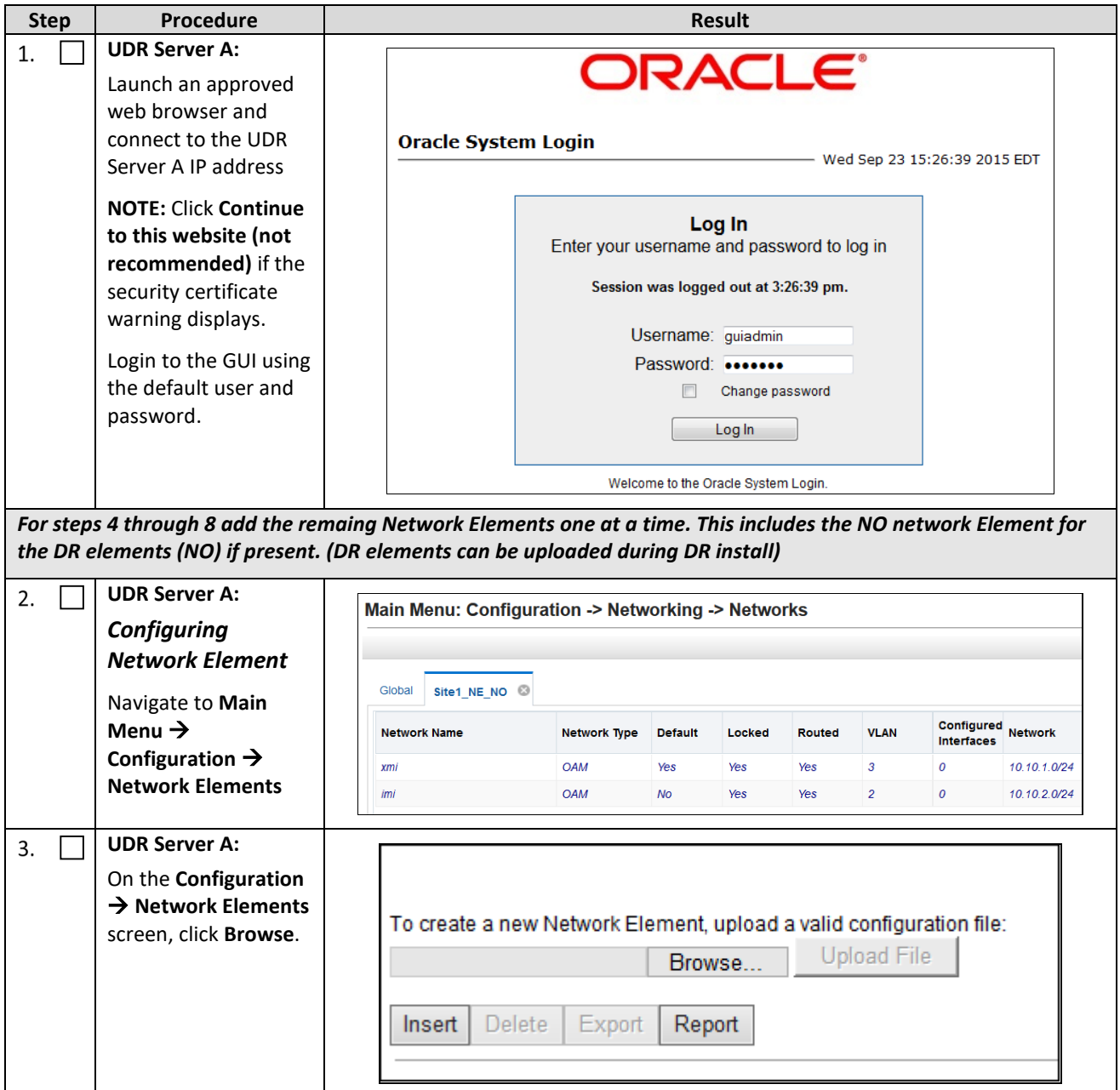

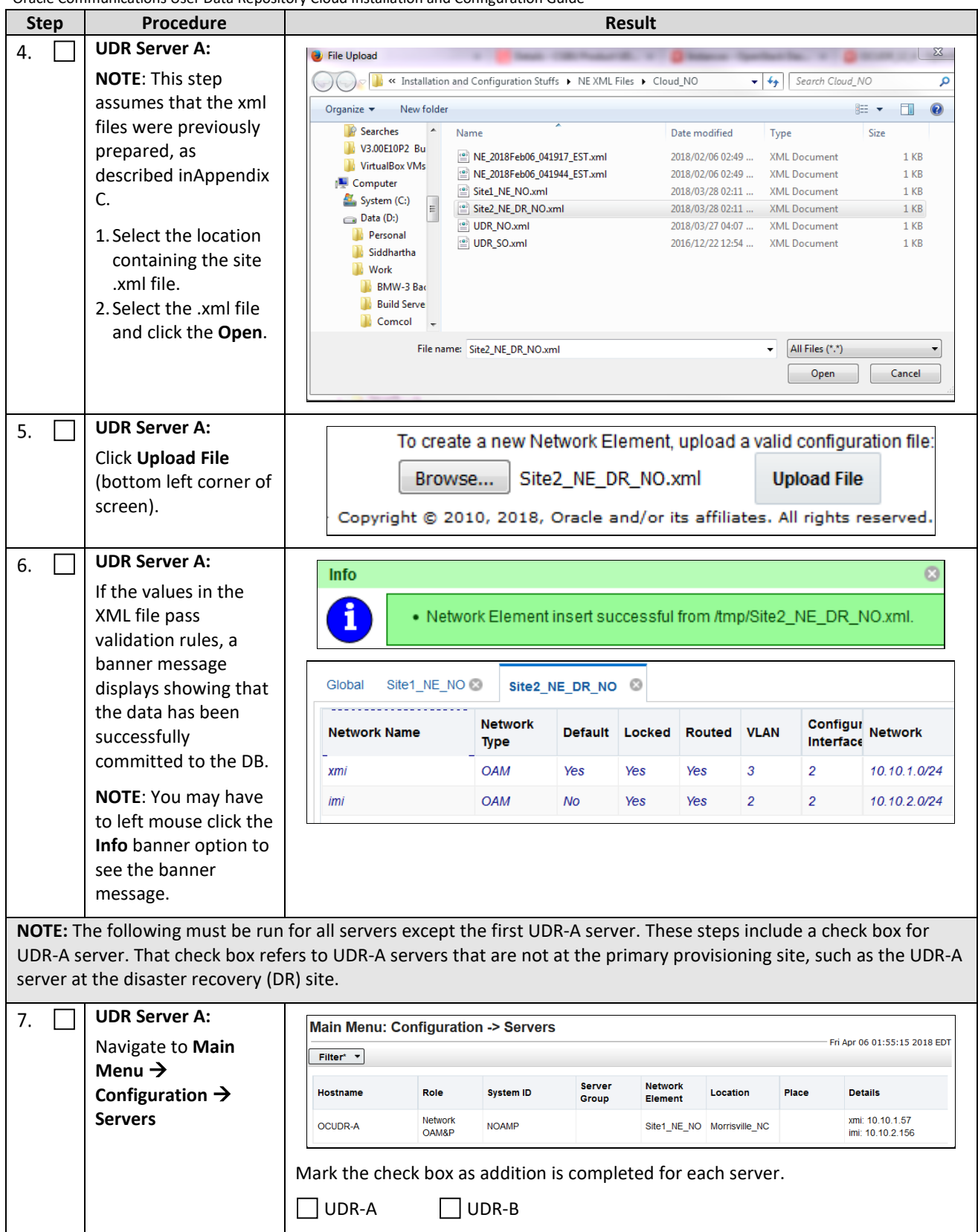

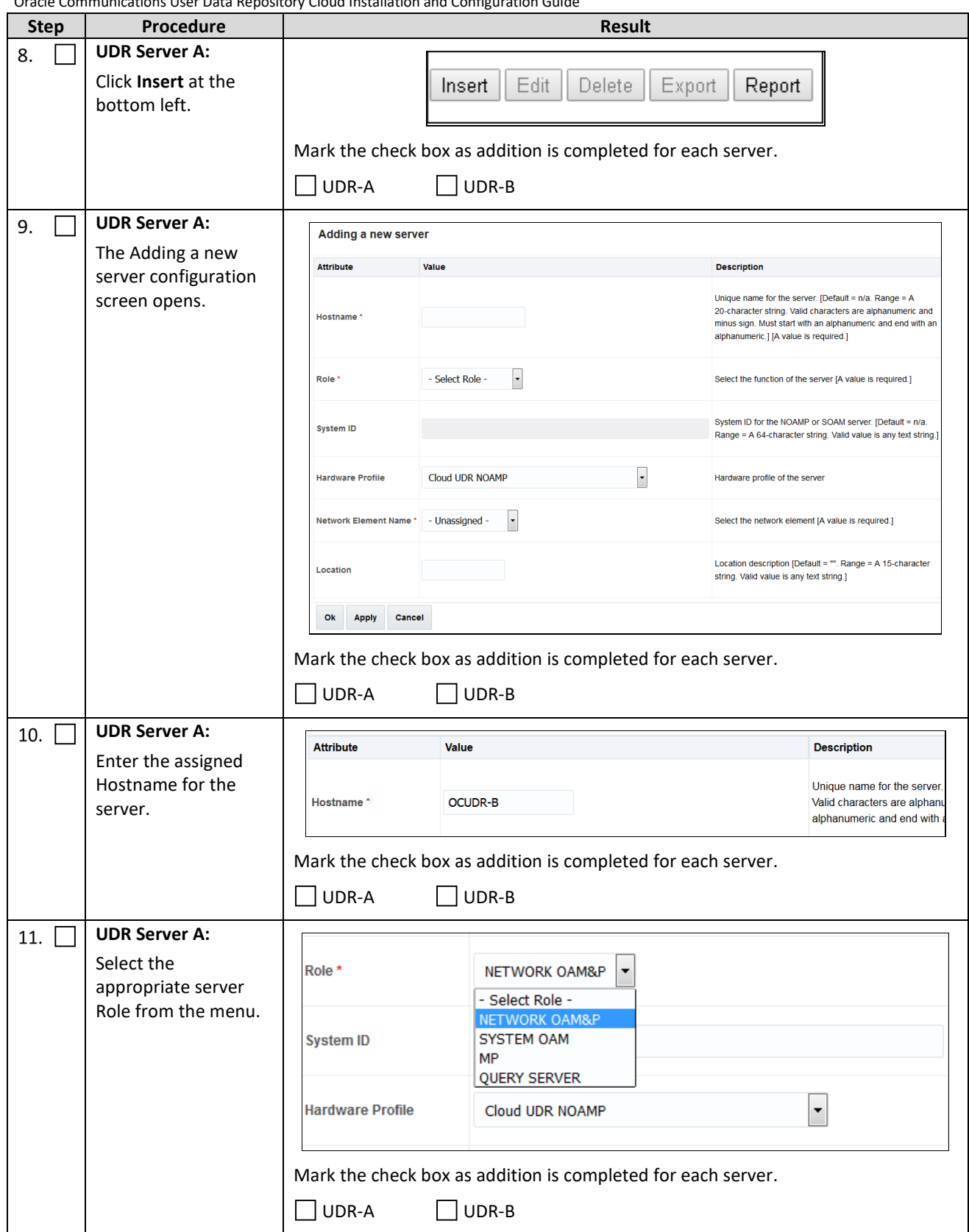

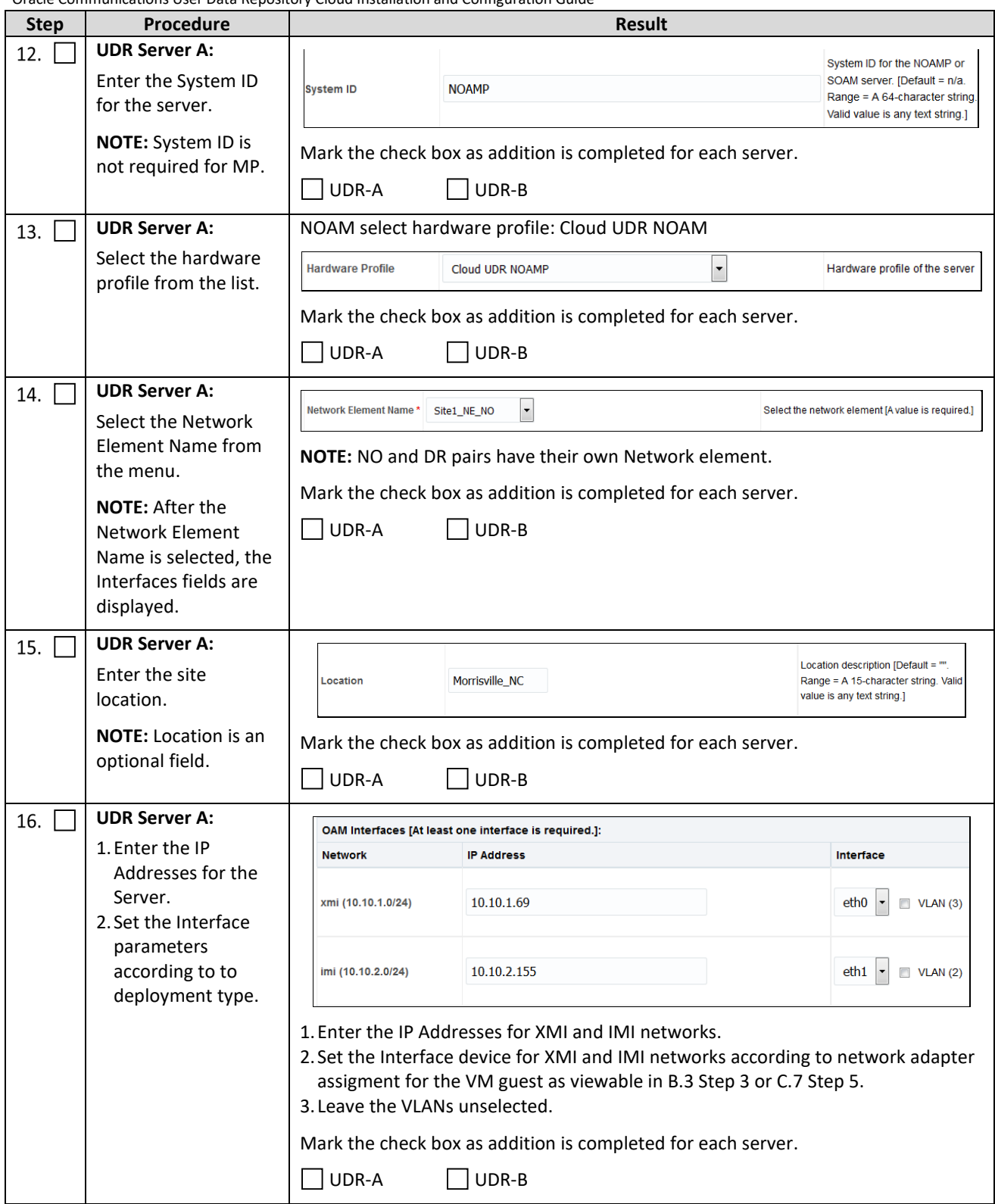

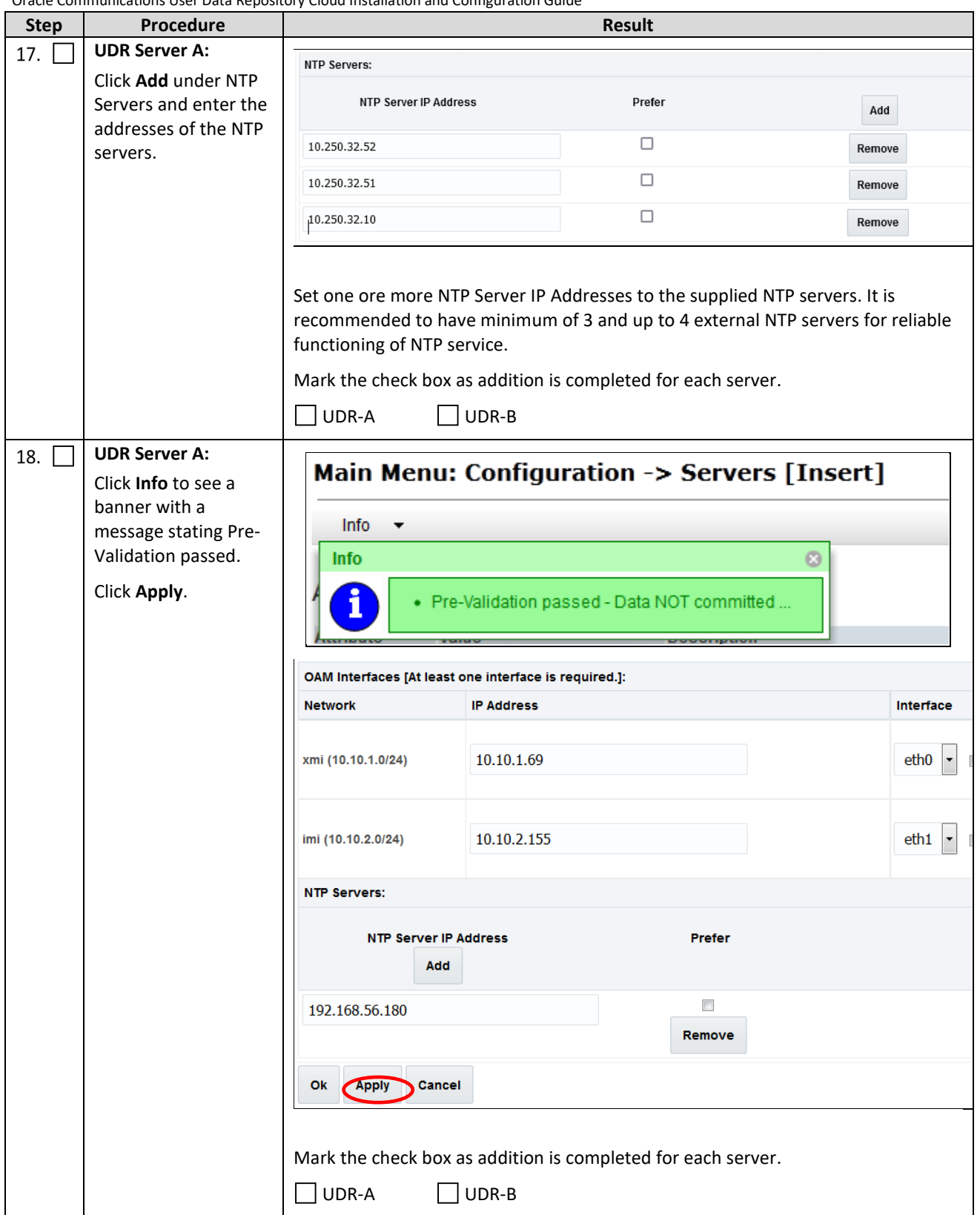

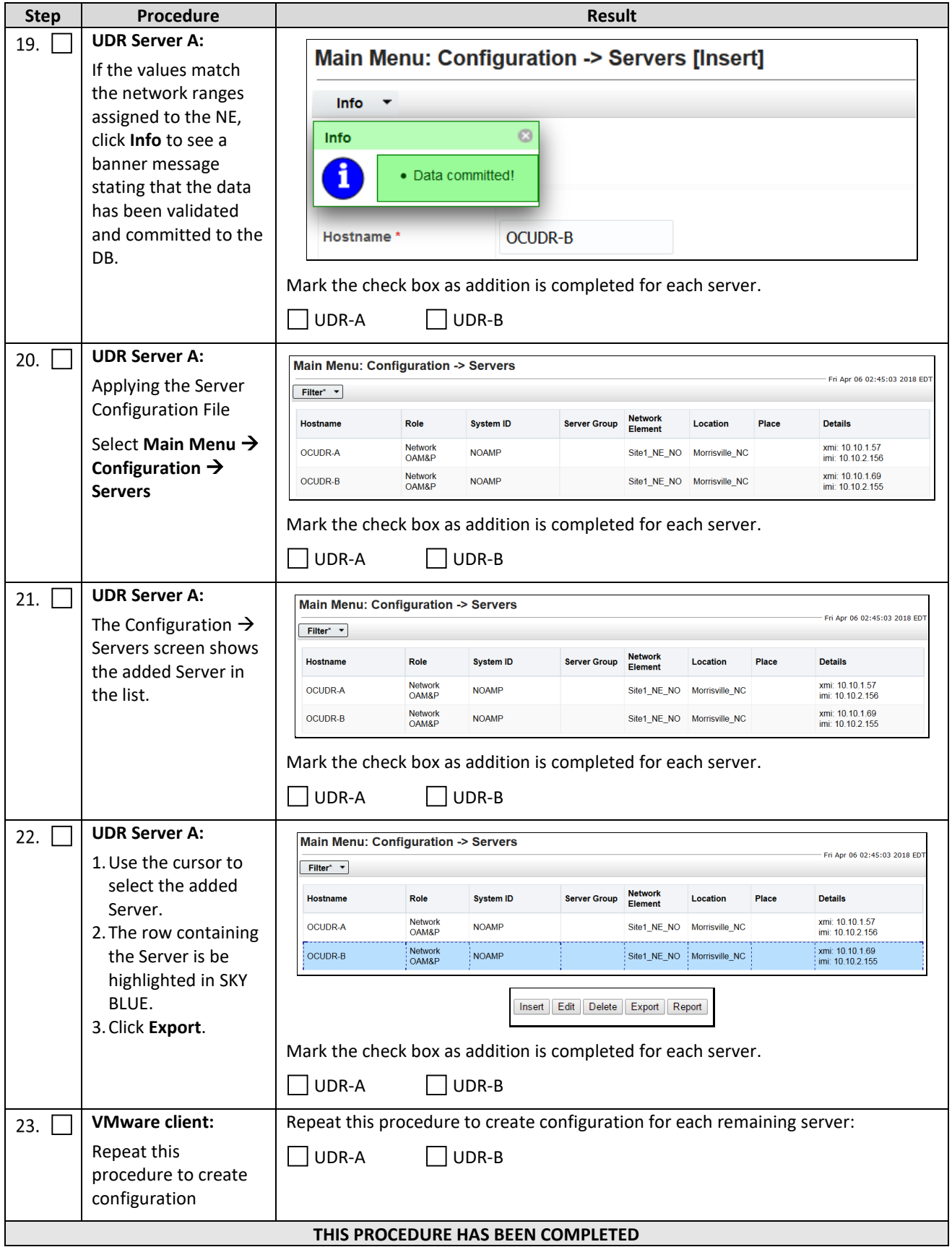

#### <span id="page-34-0"></span>**5.3Apply Configuration To Remaining Servers**

This procedure is used to apply configuration to all Oracle Communications User Data Repository Servers (Primary and DR Servers) except the first UDR-A server.

#### **Requirements:**

• Sectio[n 5.2](#page-28-0) [Create Configuration for Remaining Servers](#page-28-0) has been completed

Mark  $(\checkmark)$  each step as it is completed. Boxes have been provided for this purpose by each step number.

#### <span id="page-34-1"></span>**Procedure 7: Apply Configuration to Remaining Servers**

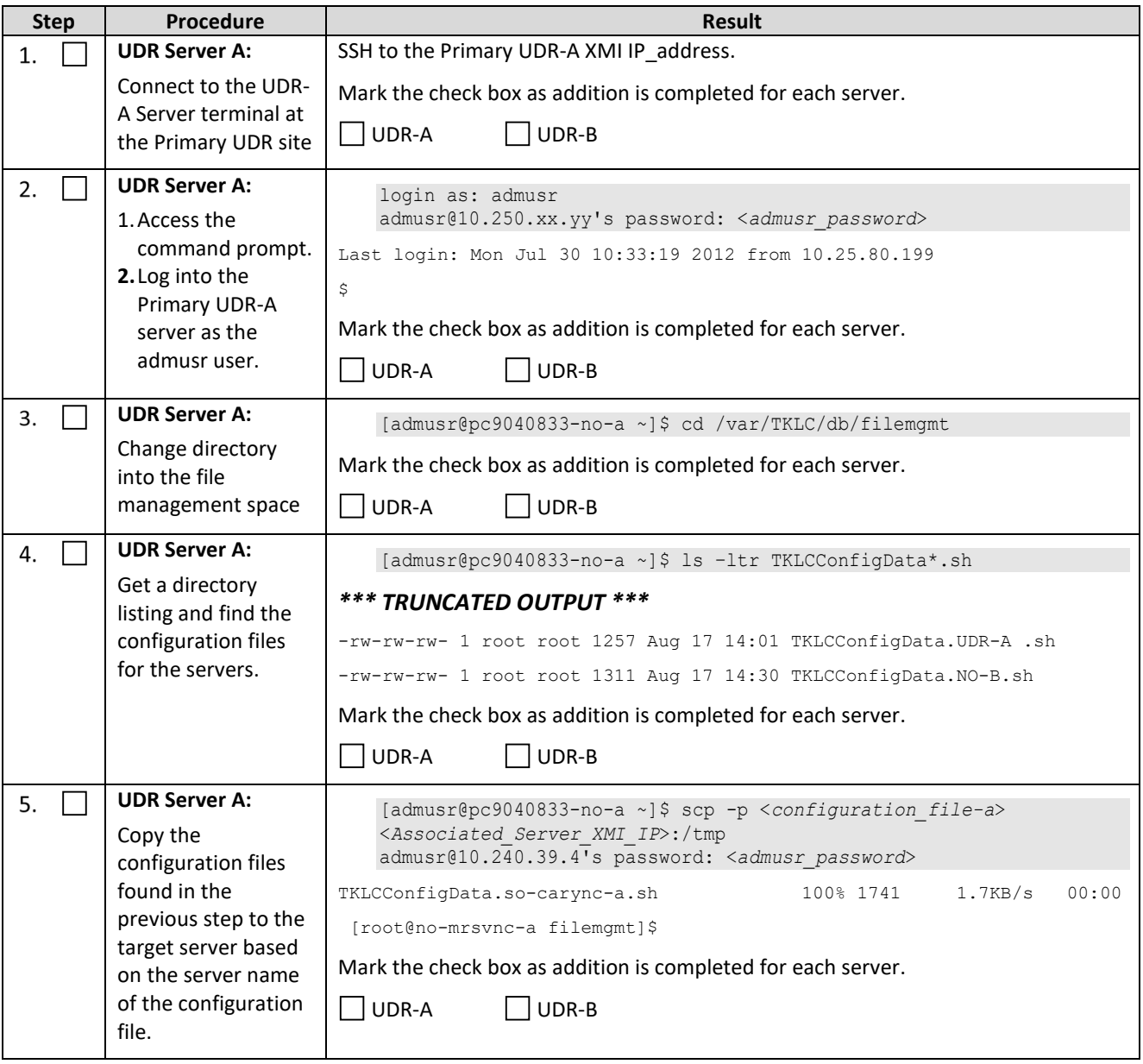

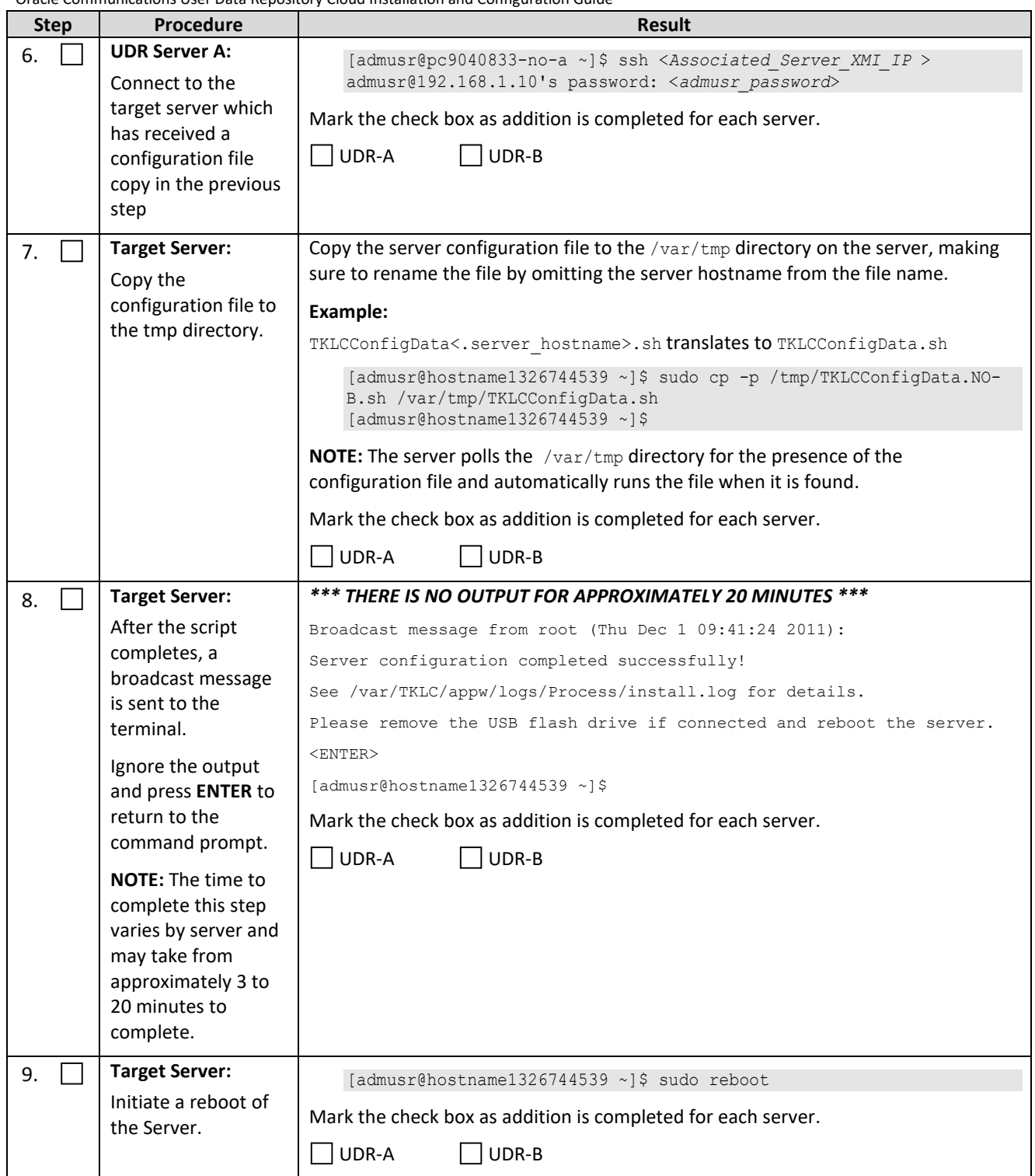
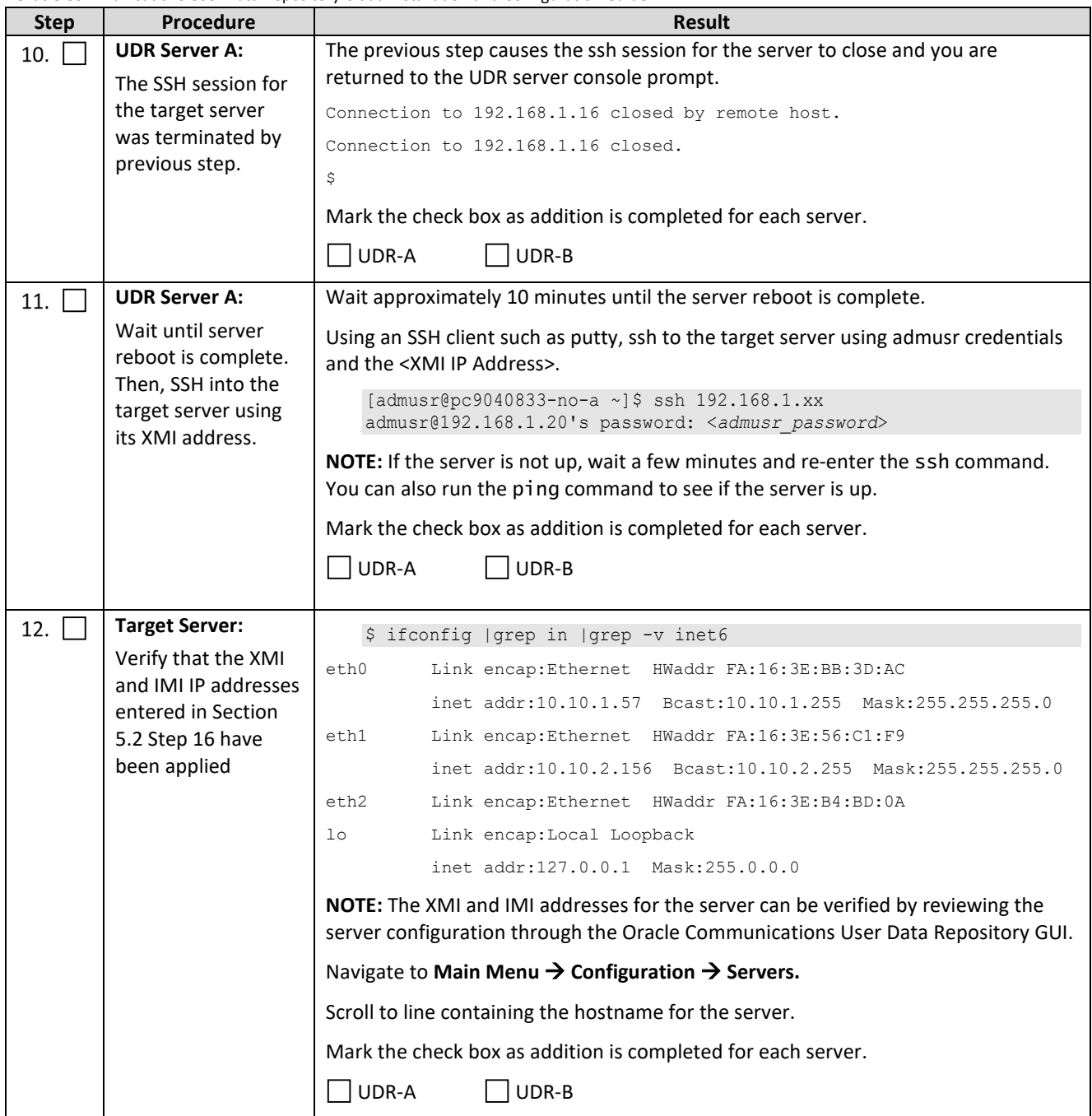

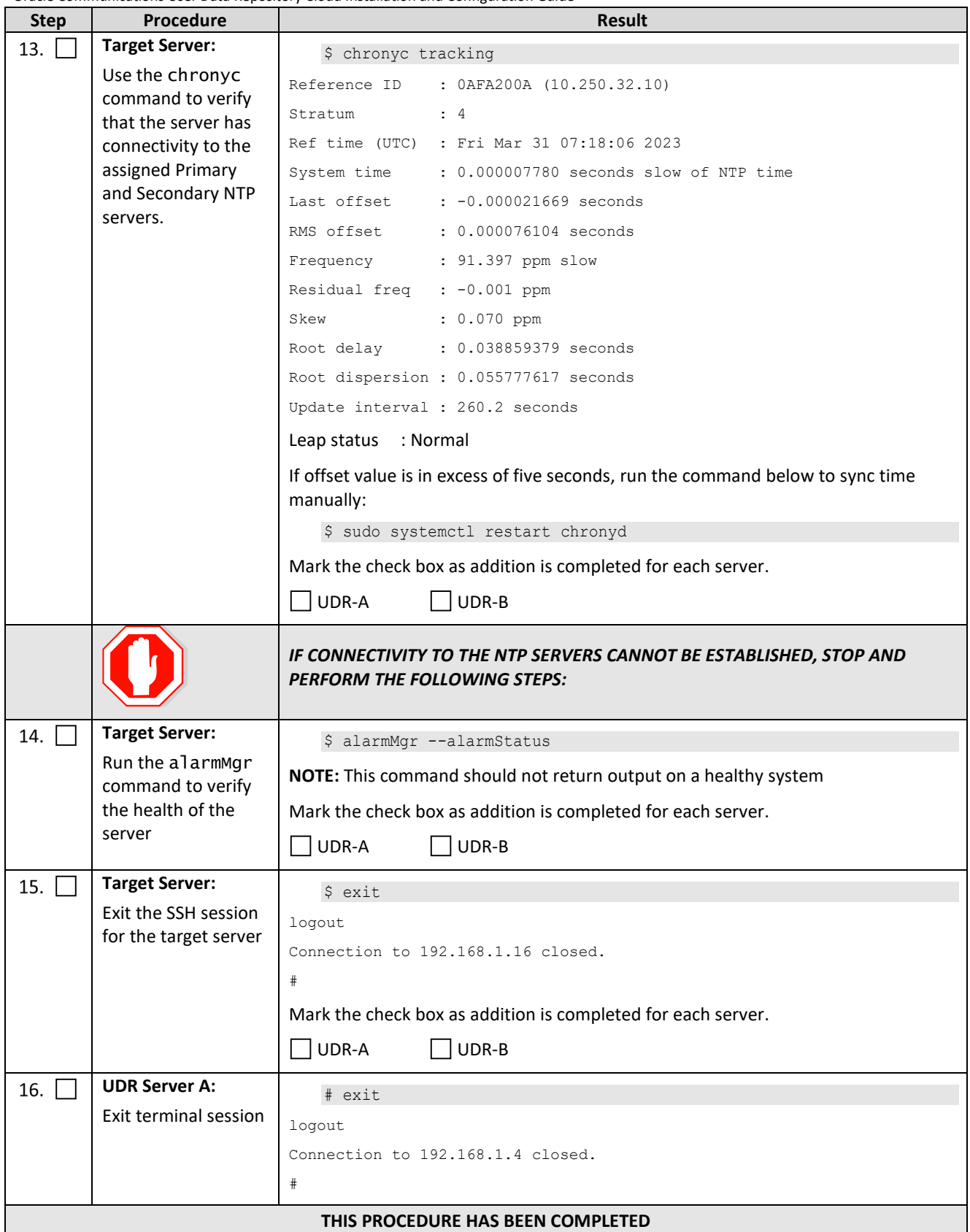

## **5.4Configure XSI Networks**

This procedure cofnigures the XSI networks used on UDR to support signaling traffic.

#### **Requirements:**

- Sectio[n 5.3](#page-34-0) [Apply Configuration To Remaining Servers](#page-34-0) has been completed
- Sectio[n 5.1](#page-17-0) Configure UDR-A Server (1<sup>st</sup> NOAMP only) has been completed

**NOTE:** If deploying two sites use the same name for both XSI networks.

#### **Procedure 8: Configure XSI Networks**

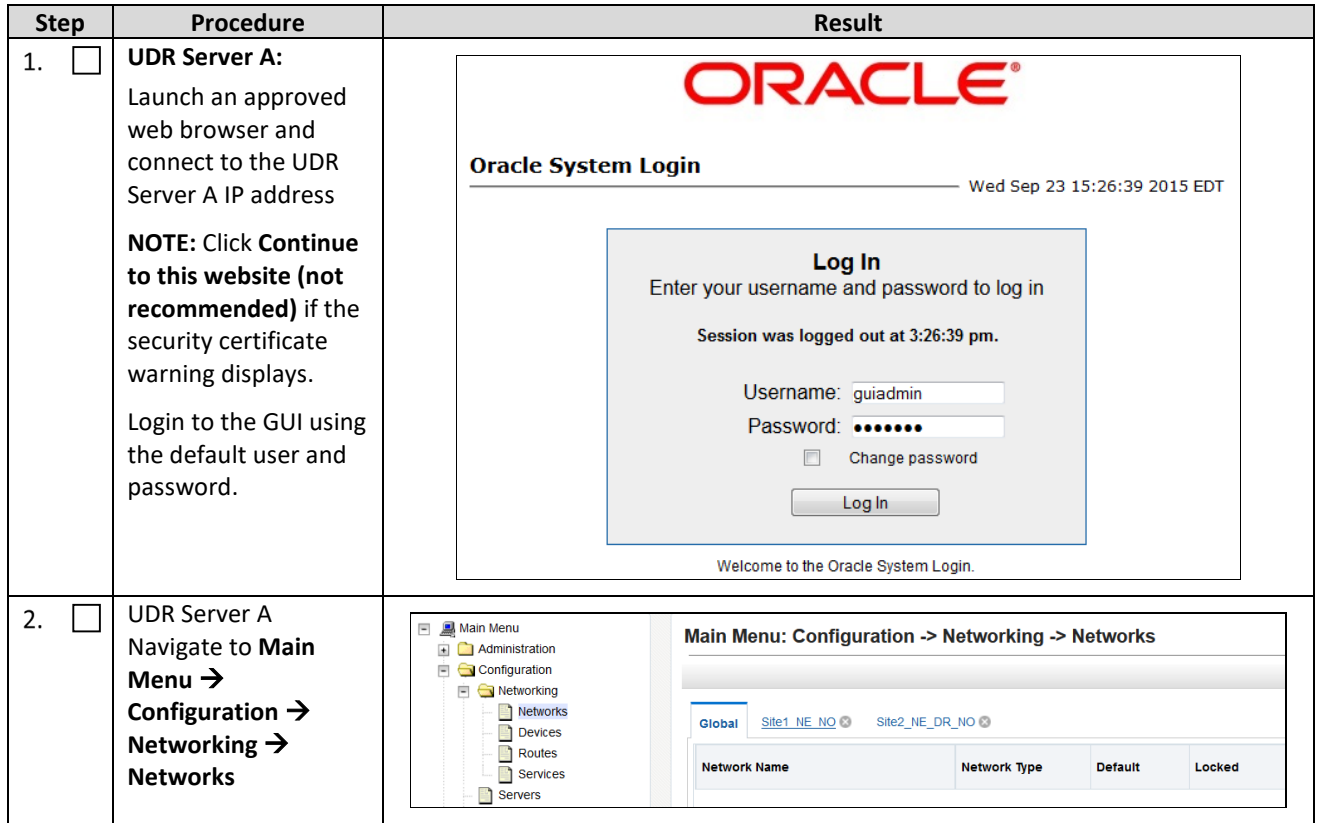

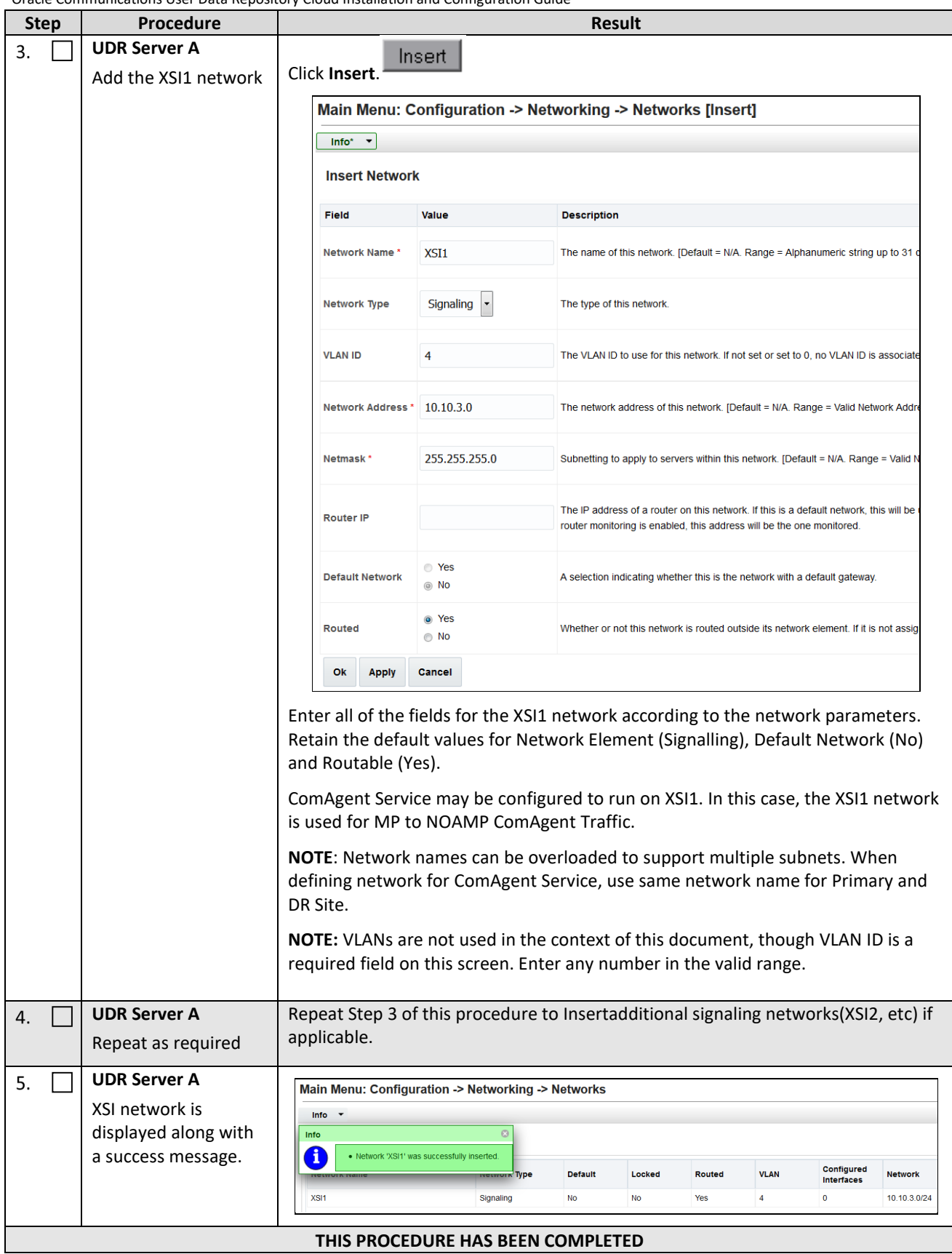

## **Chapter 6. OAM Pairing**

# <span id="page-40-0"></span>**6.1OAM Pairing for Primary UDR Servers (1st NOAMP site only)**

During the OAM Pairing procedure, various errors may be seen at different stages of the procedure. While performing a step, ignore errors related to values other than the ones referenced by that step.

This procedure creates an active, standby pair for the UDR servers at the Primary Provisioning Site.

#### **Requirements:**

• Section [5.3](#page-34-0) [Apply Configuration To Remaining Servers](#page-34-0) has been completed

Mark  $(\checkmark)$  each step as it is completed. Boxes have been provided for this purpose by each step number.

**Procedure 9: OAM Pairing for Primary UDR Servers (1st NOAMP site only)**

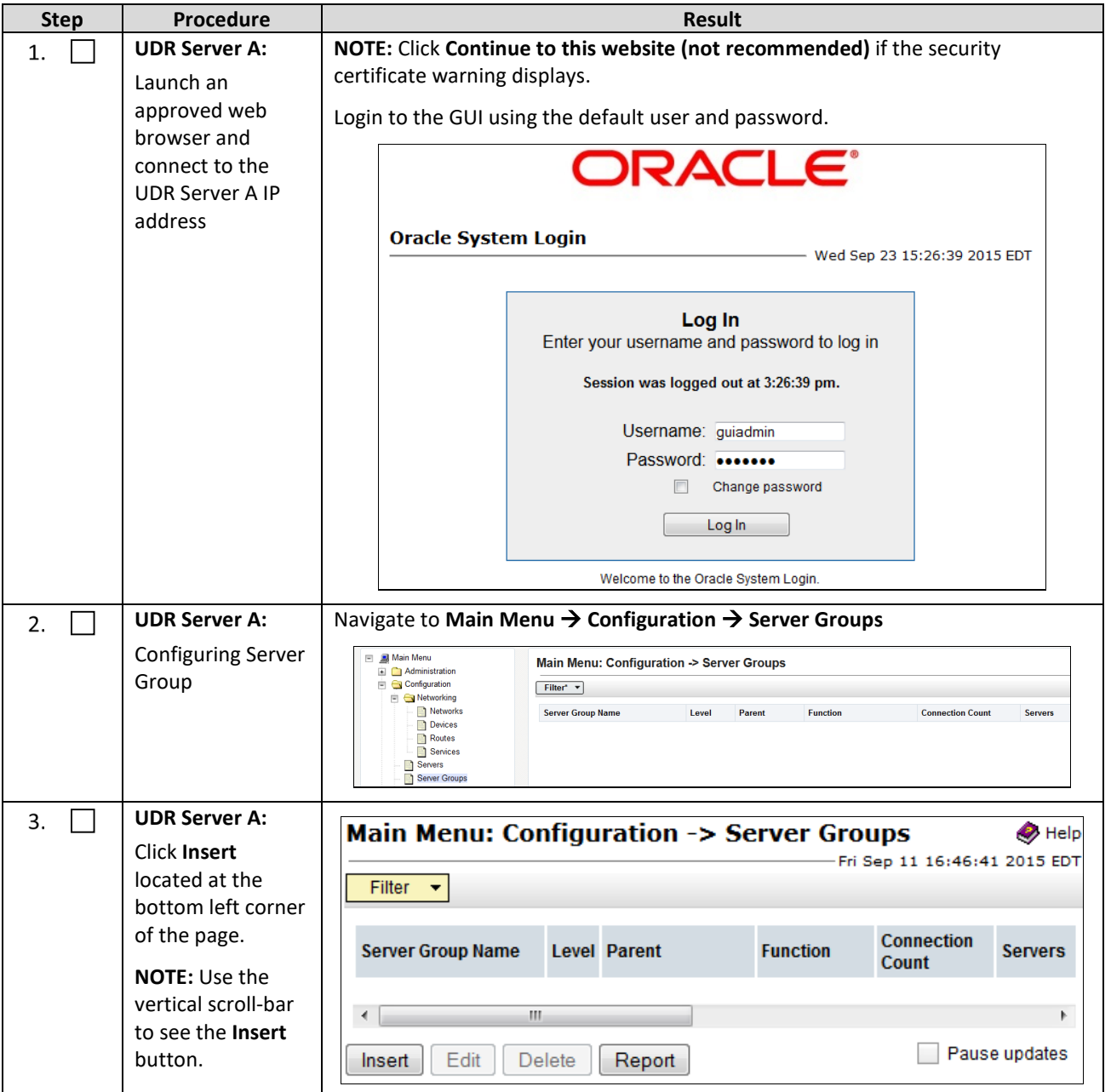

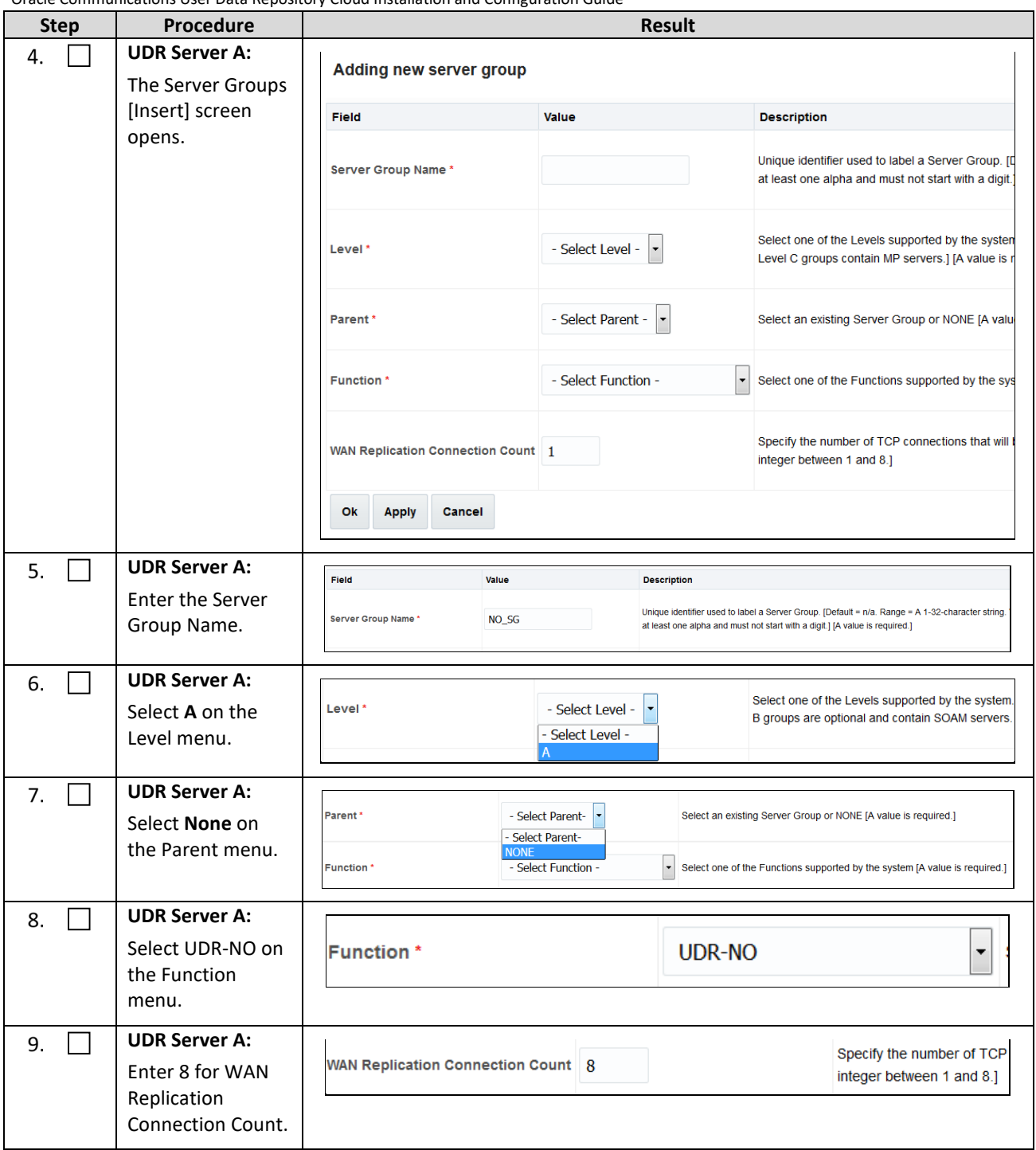

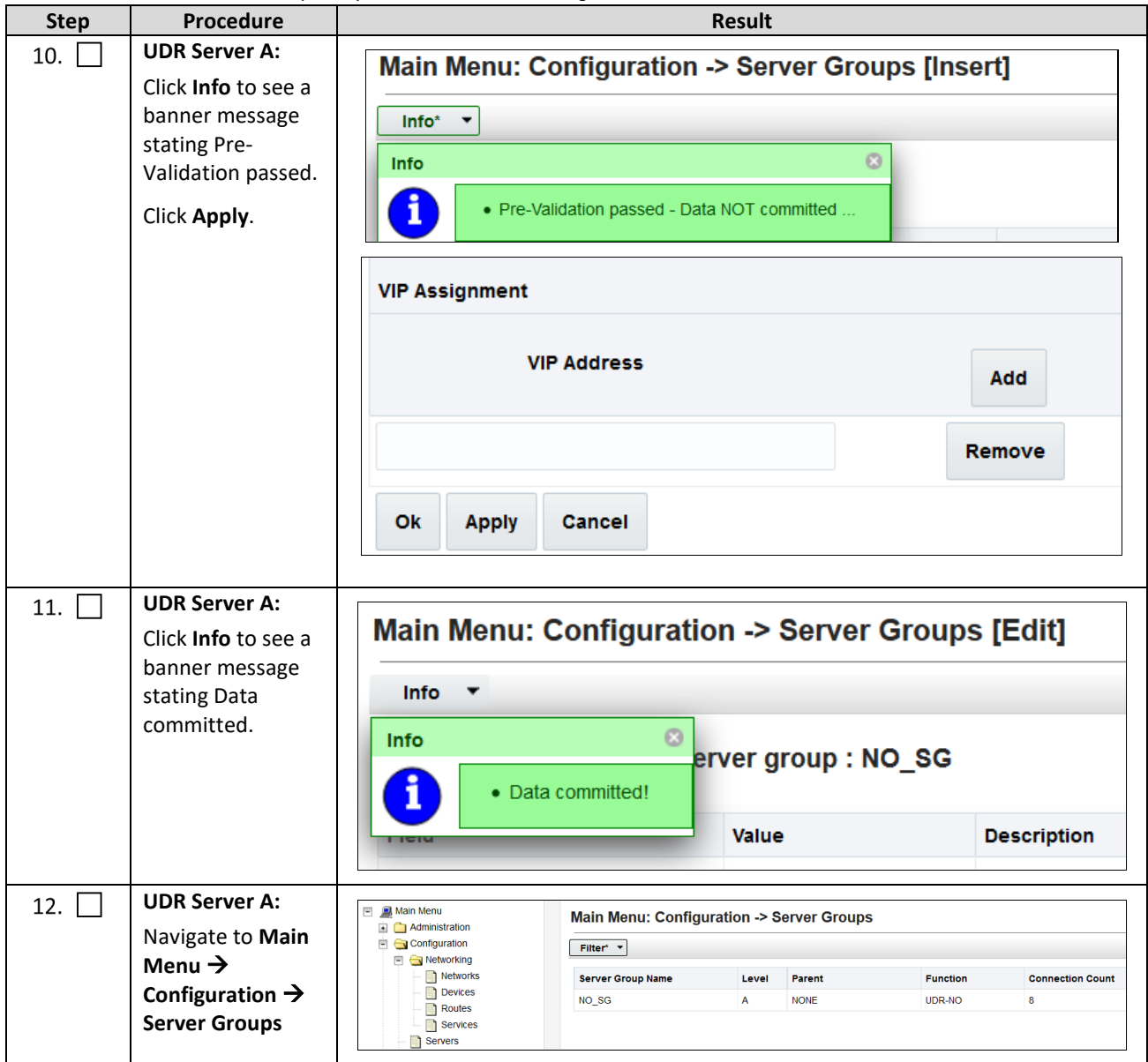

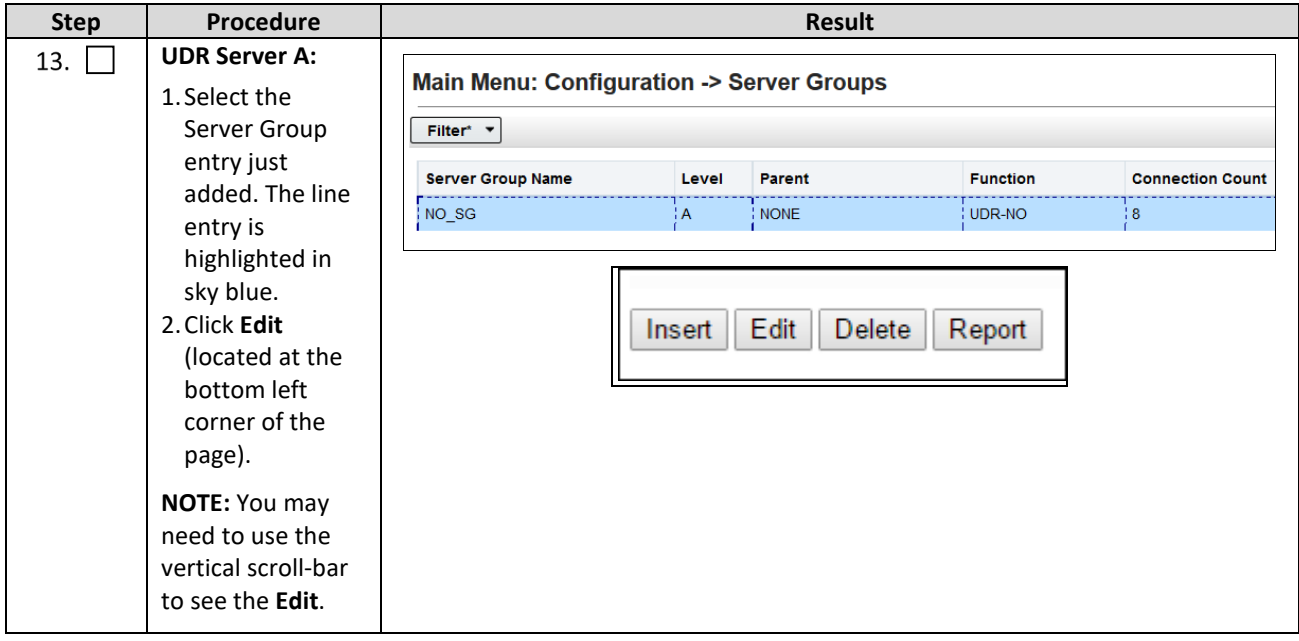

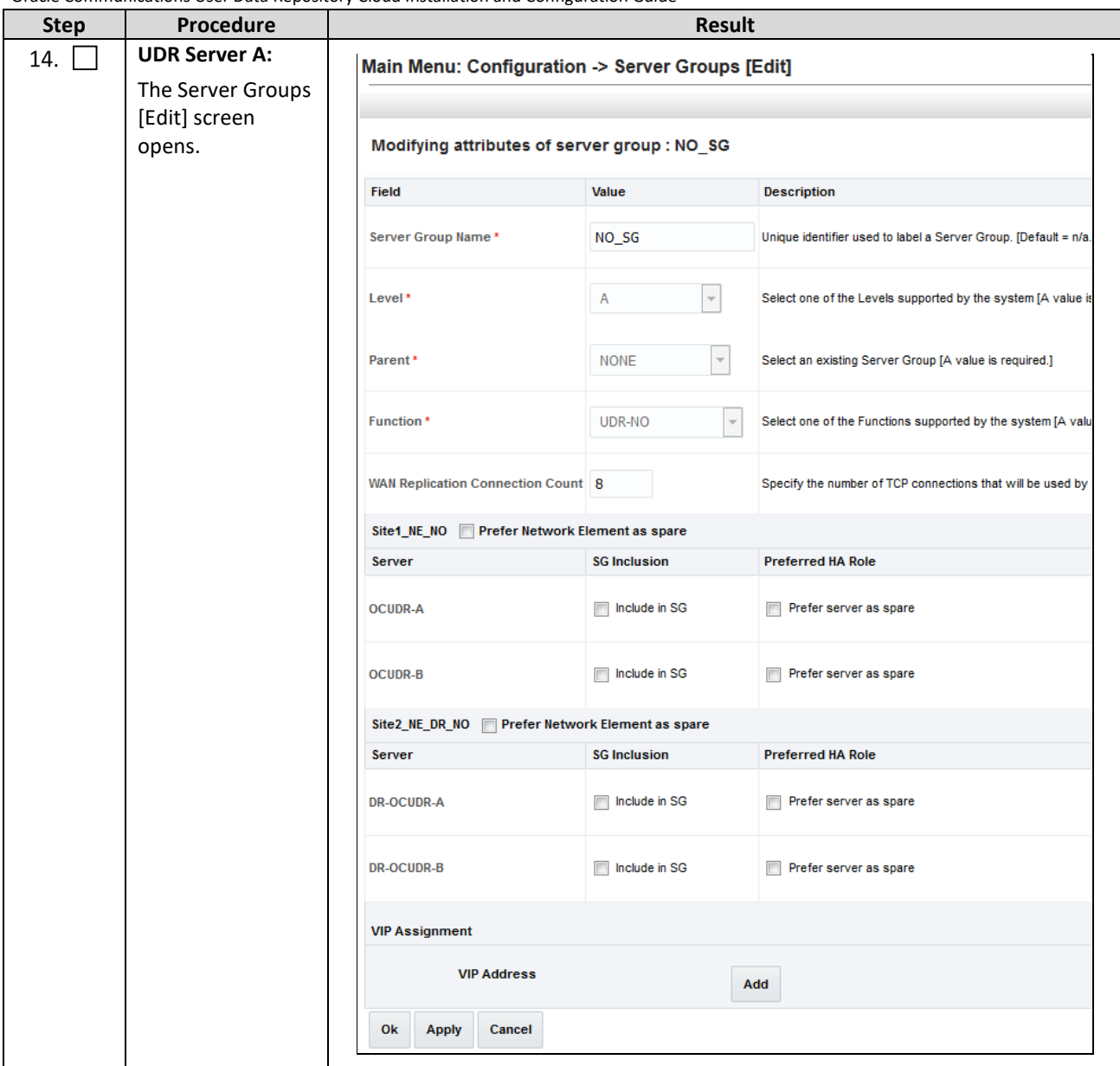

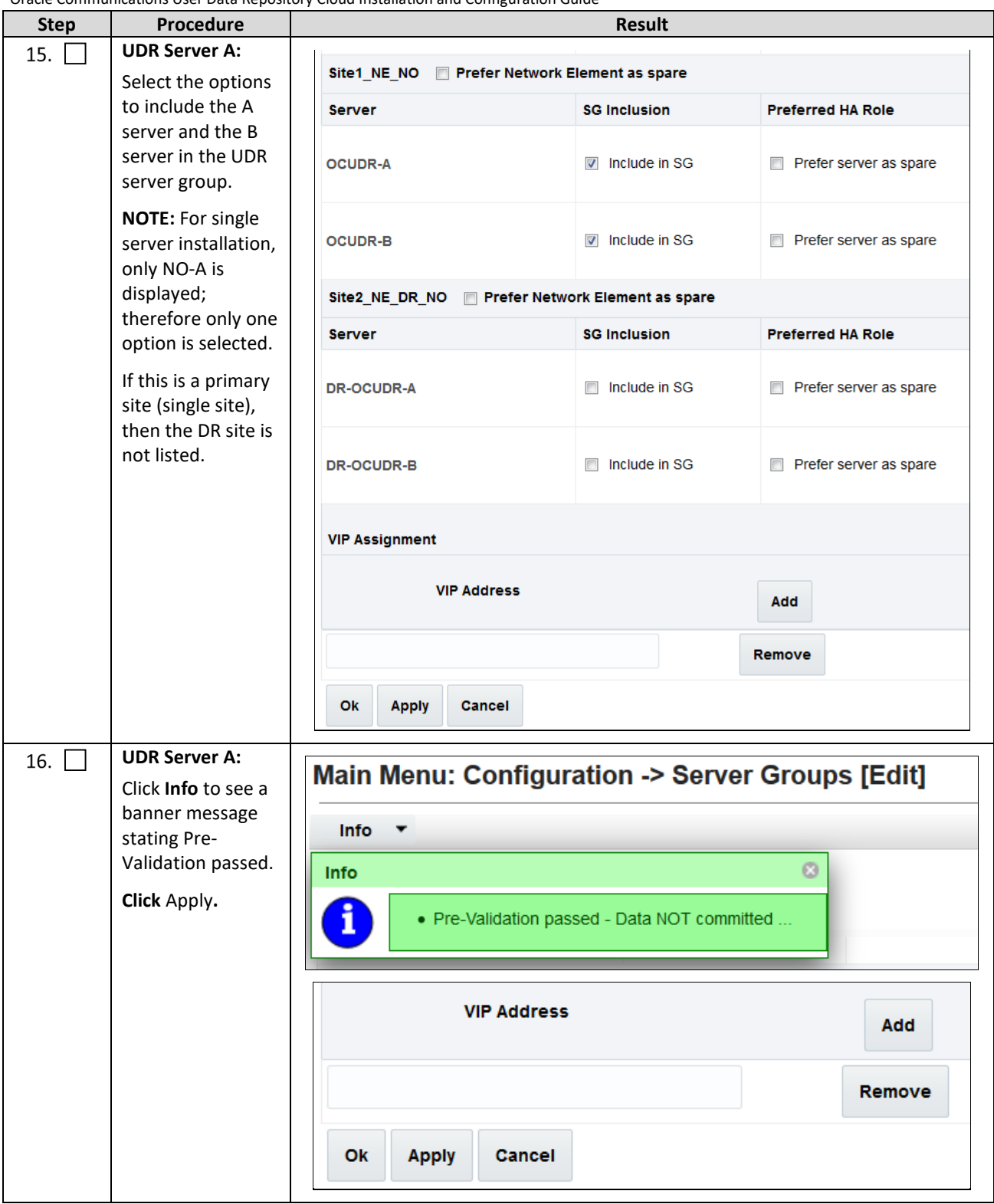

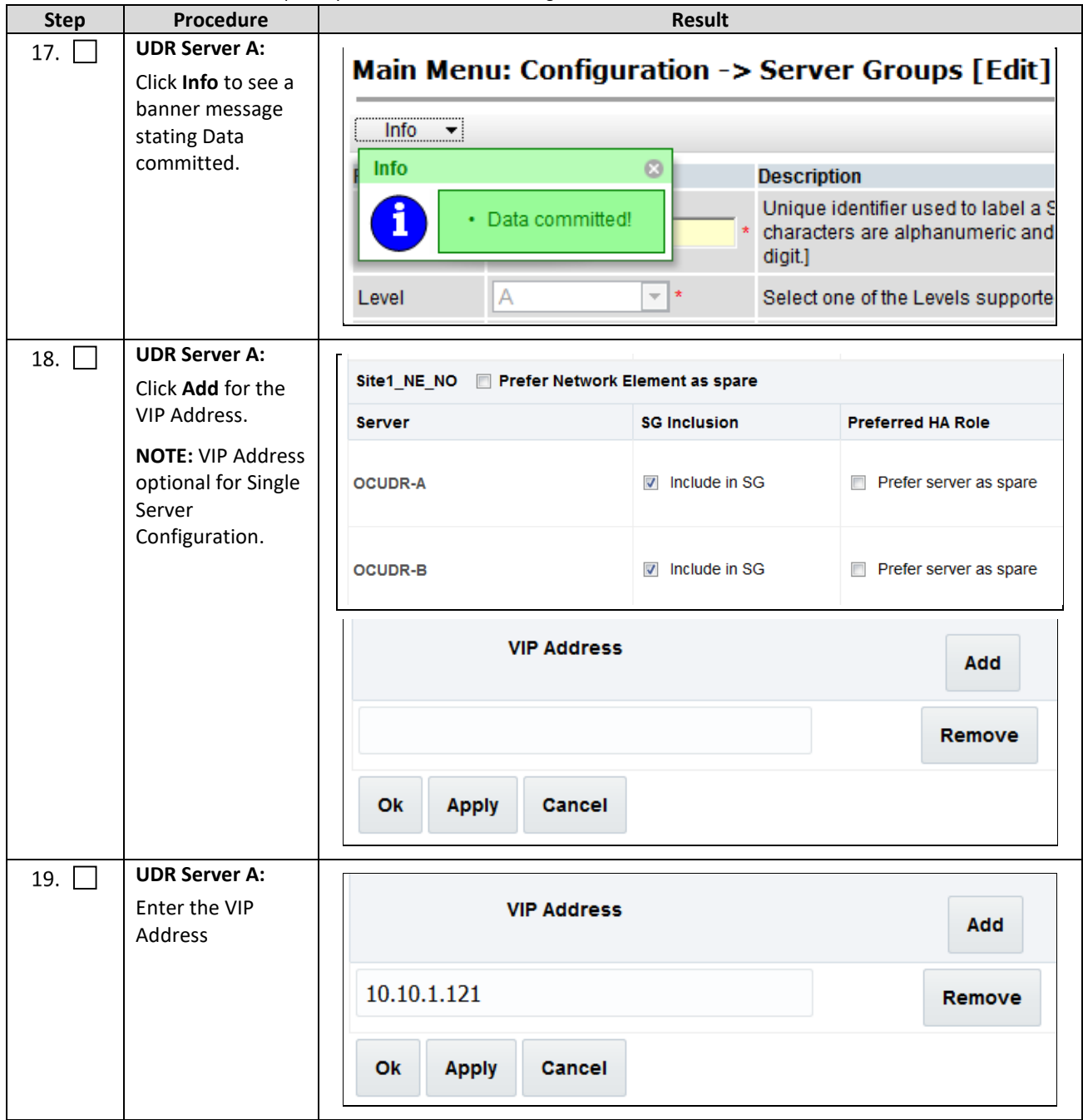

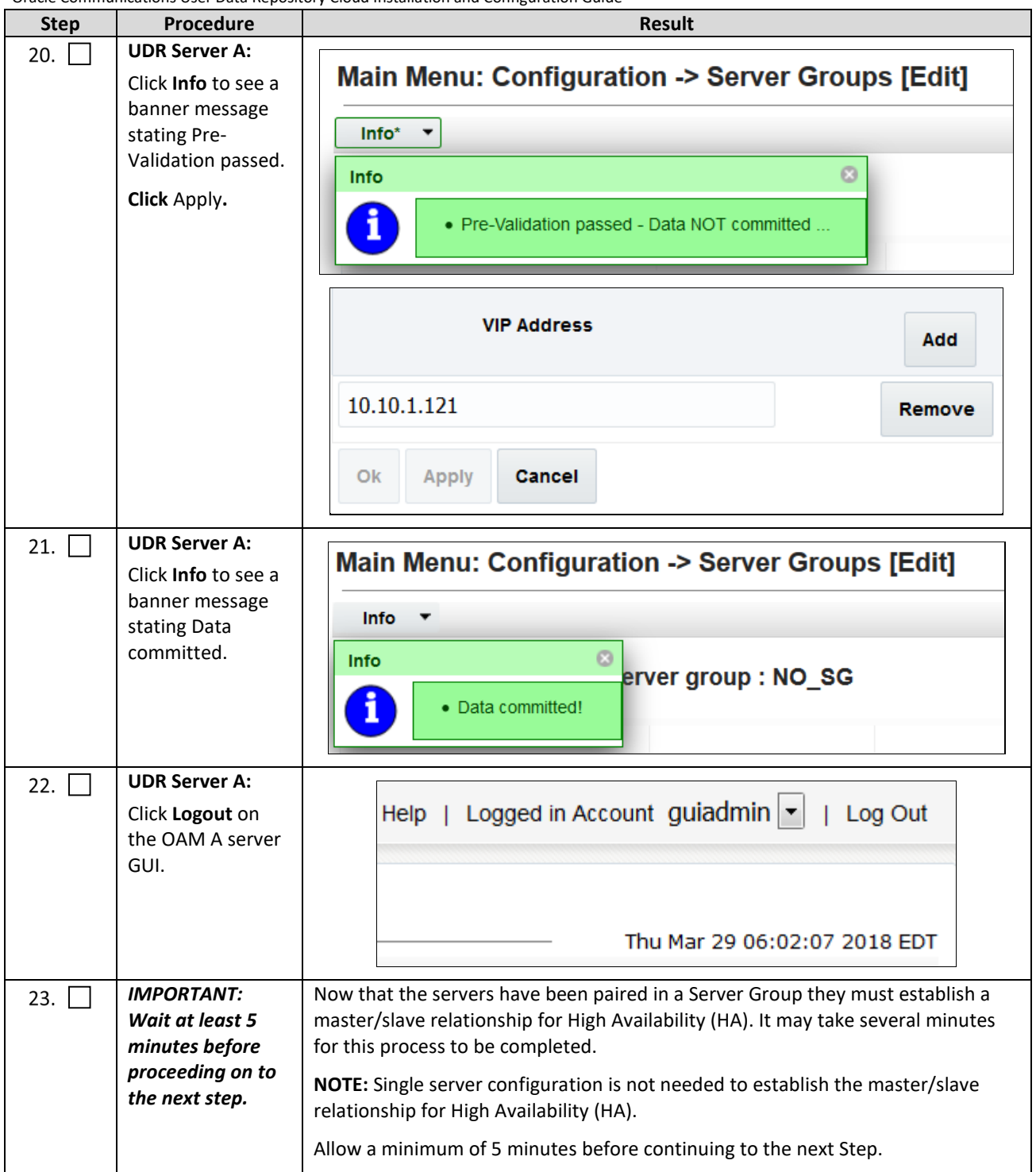

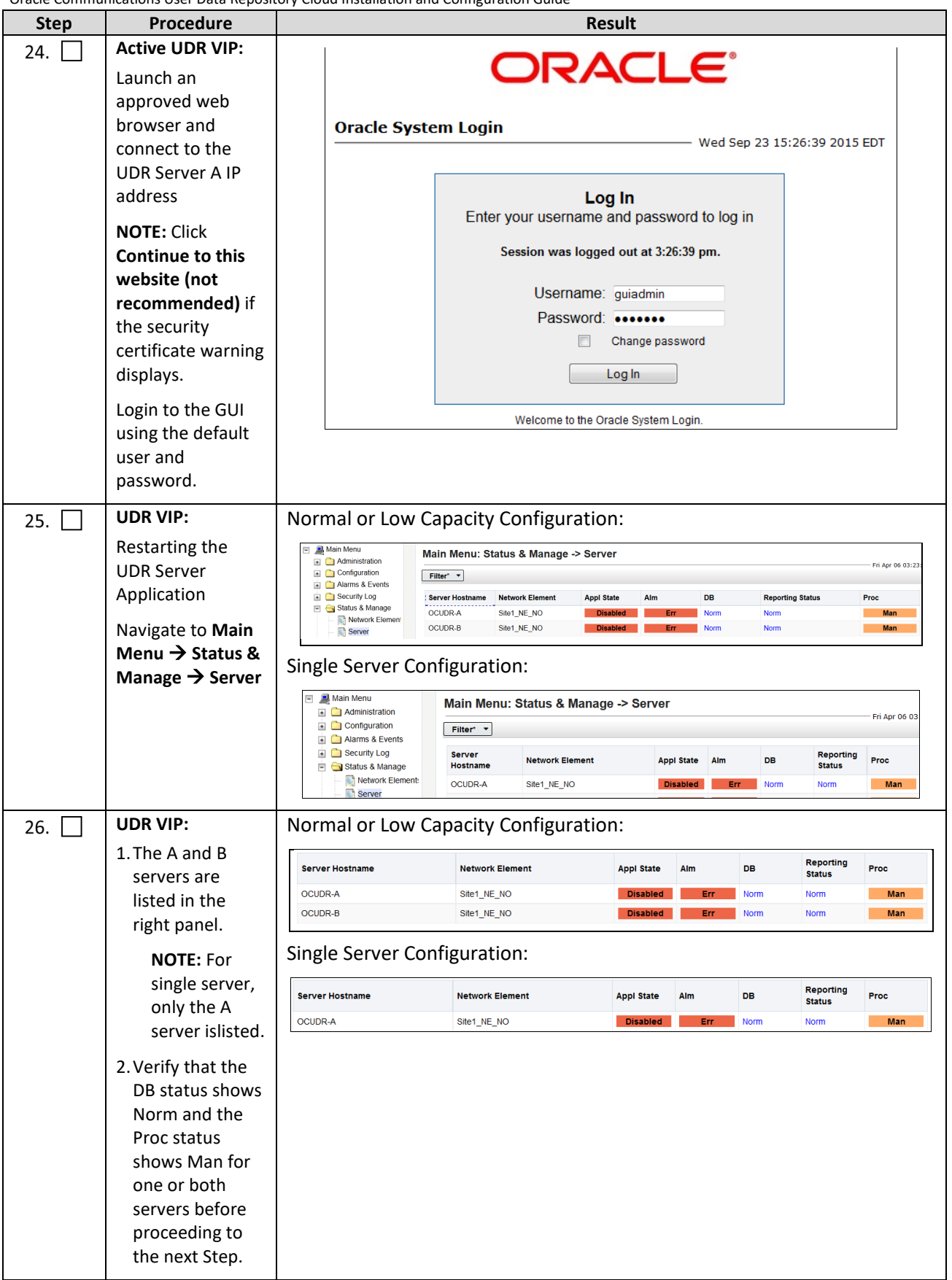

<span id="page-49-1"></span><span id="page-49-0"></span>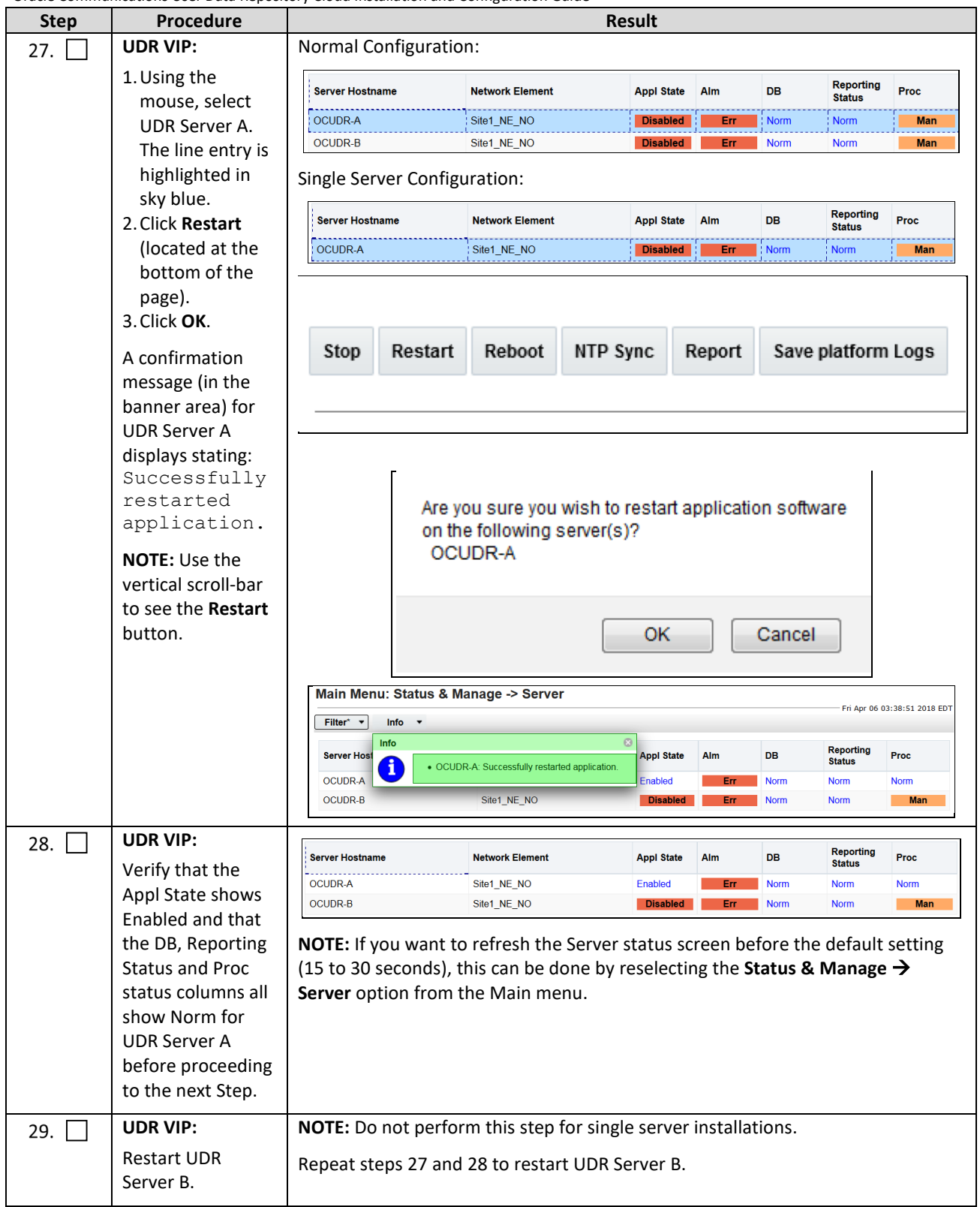

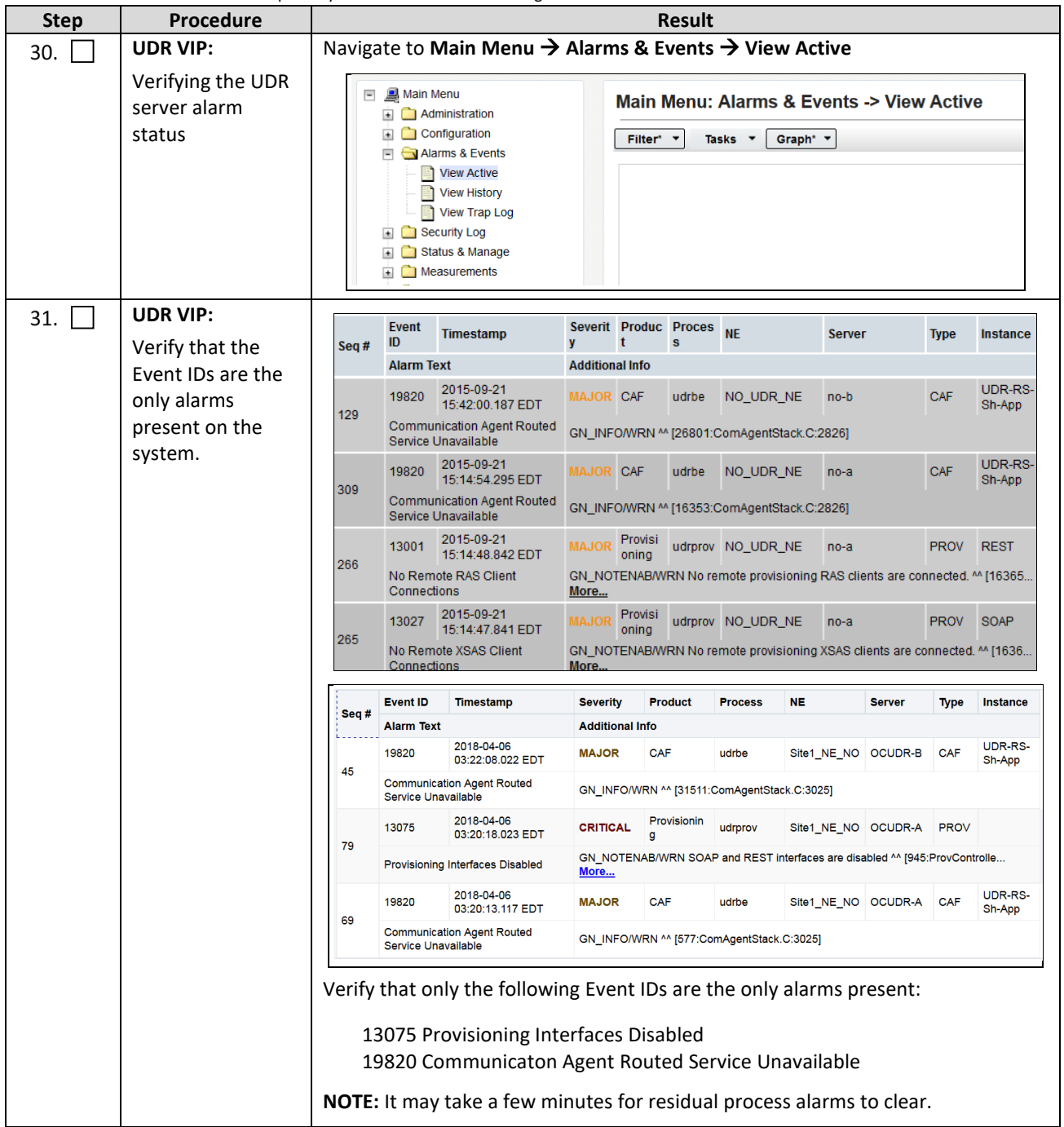

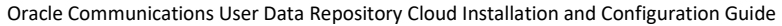

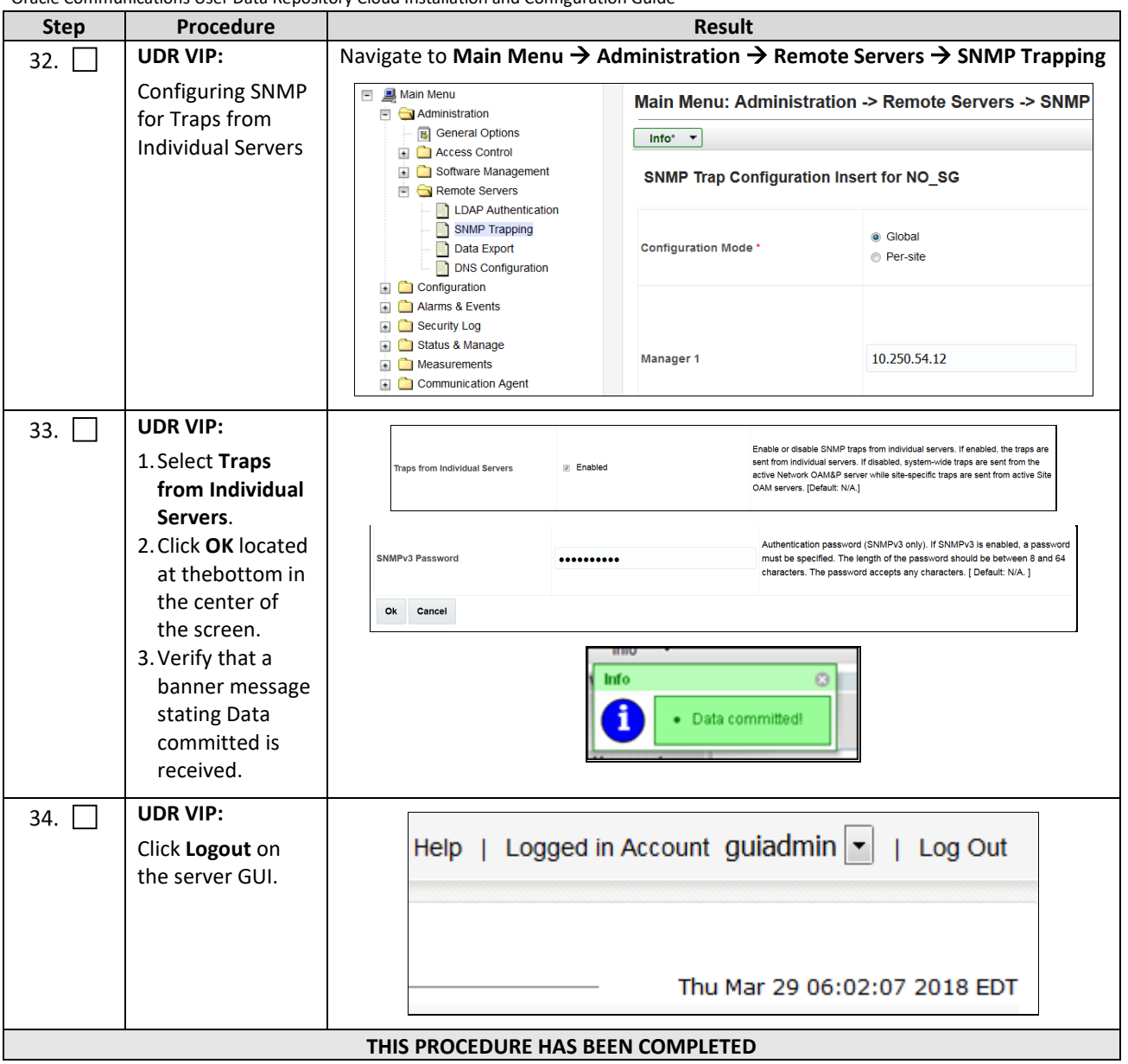

## **6.2OAM Pairing for DR Sites**

During the OAM Pairing procedure, various errors may be seen at different stages of the procedure. While performing a step, ignore errors related to values other than the ones referenced by that step.

The steps in this procedure are for all the DR UDR servers.

This procedure creates an active, standby pair for the DR UDR Servers.

### **Requirements:**

- [Chapter 5](#page-17-1) [Oracle Communications User Data Repository Server Configuration](#page-17-1) has been completed
- Sectio[n 6.1](#page-40-0) OAM Pairing for Primary UDR Servers (1<sup>st</sup> NOAMP site only) has been completed

### Mark  $(\checkmark)$  each step as it is completed. Boxes have been provided for this purpose by each step number.

### **Procedure 10: OAM Pairing for DR Sites**

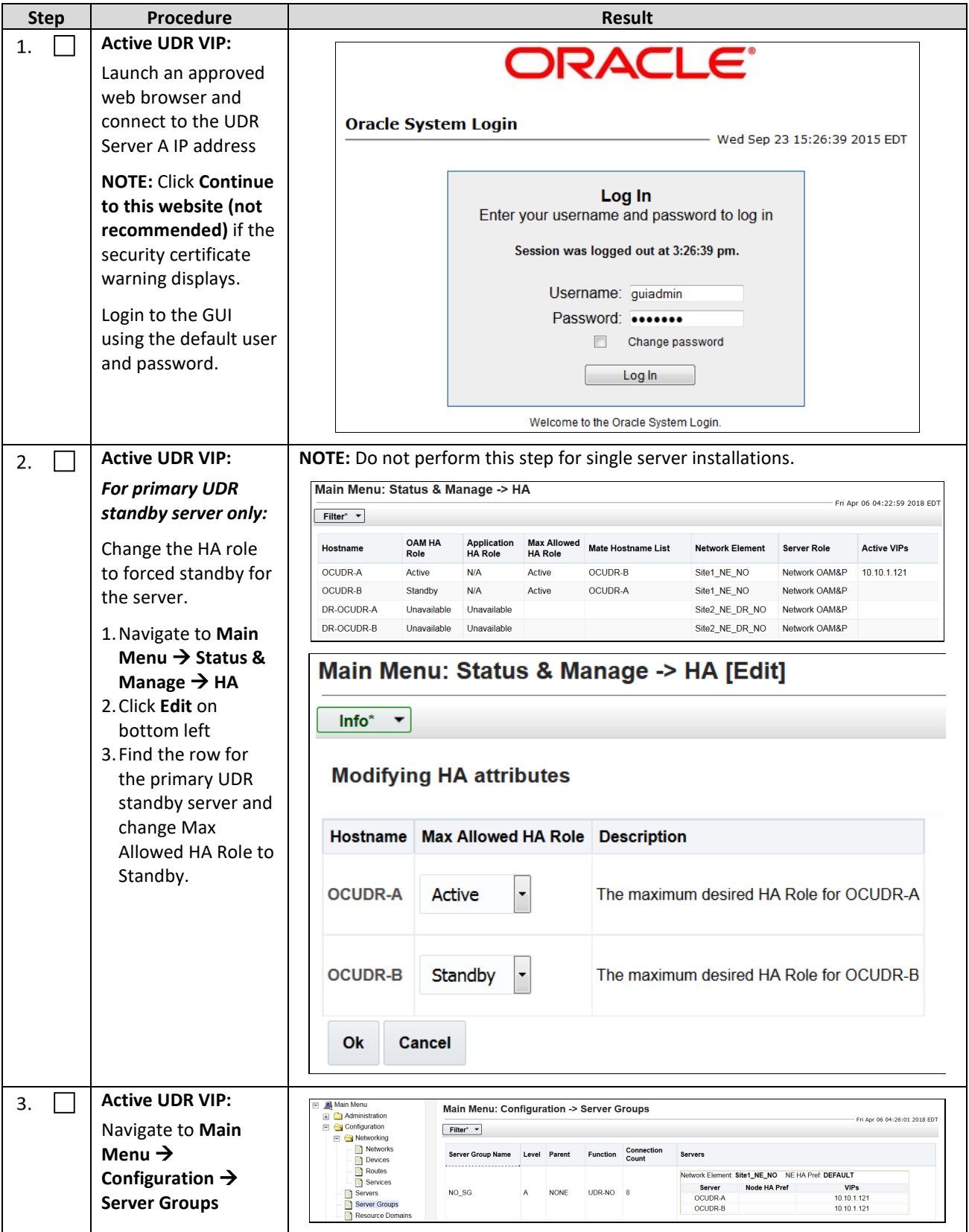

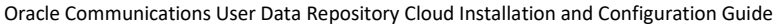

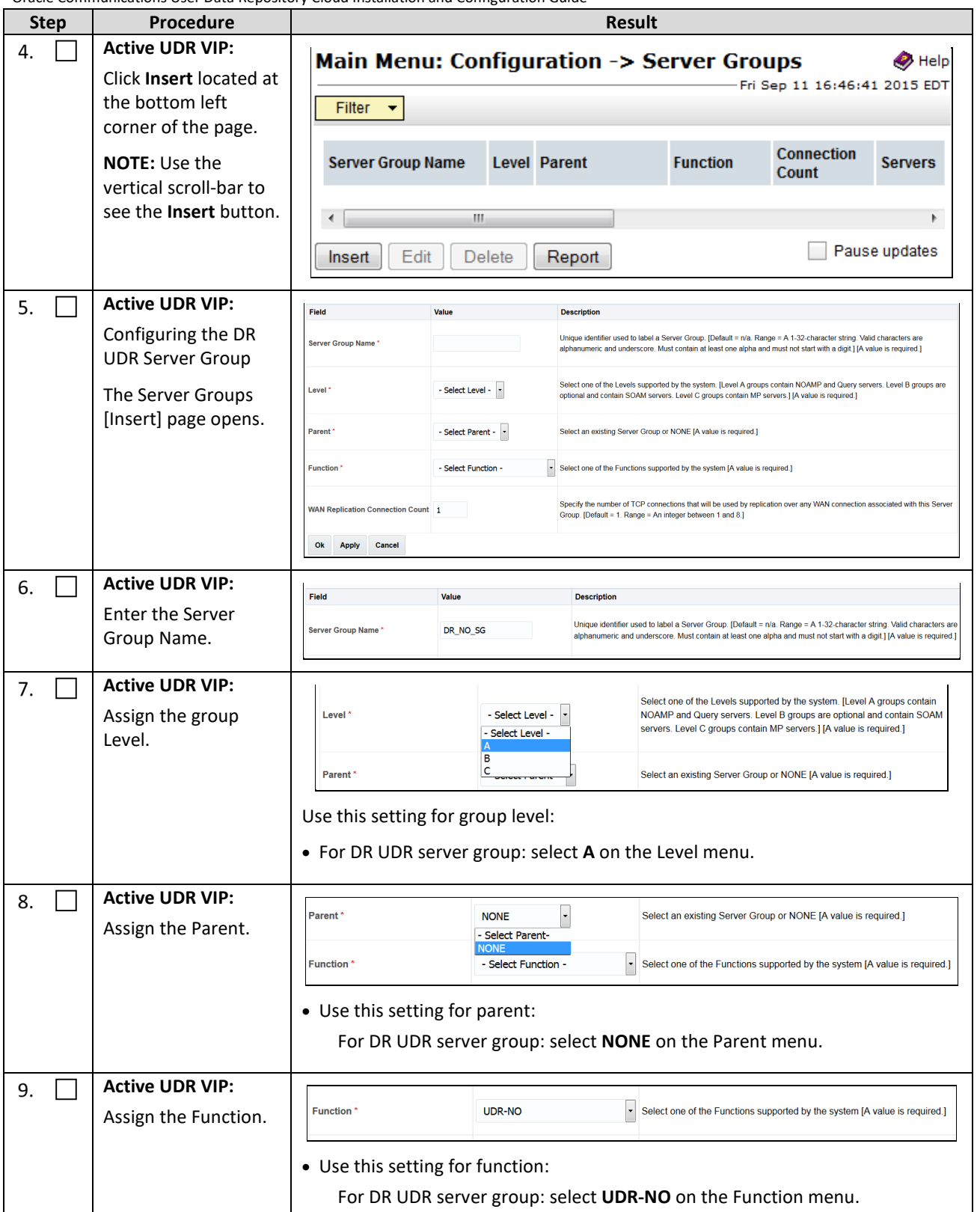

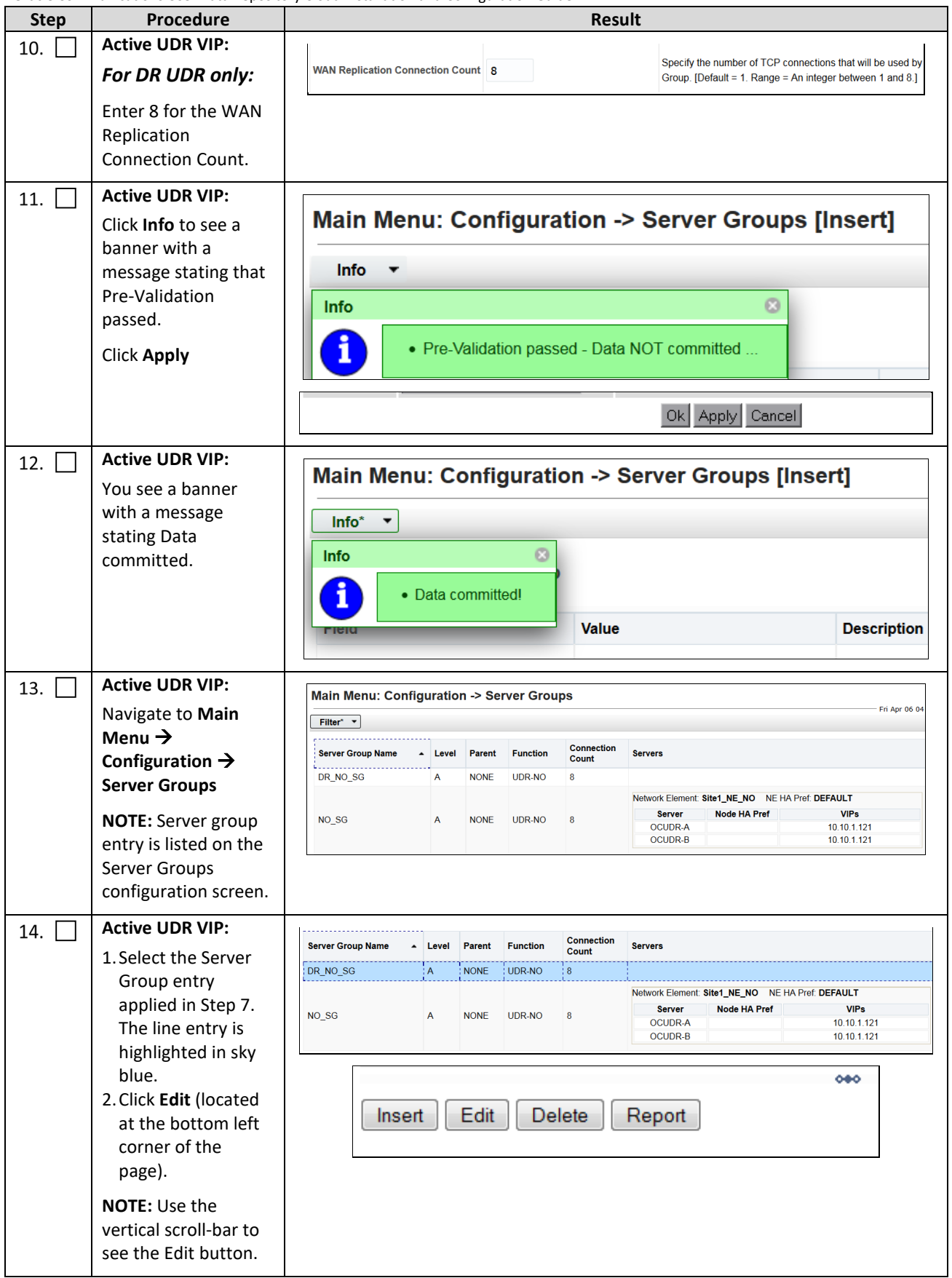

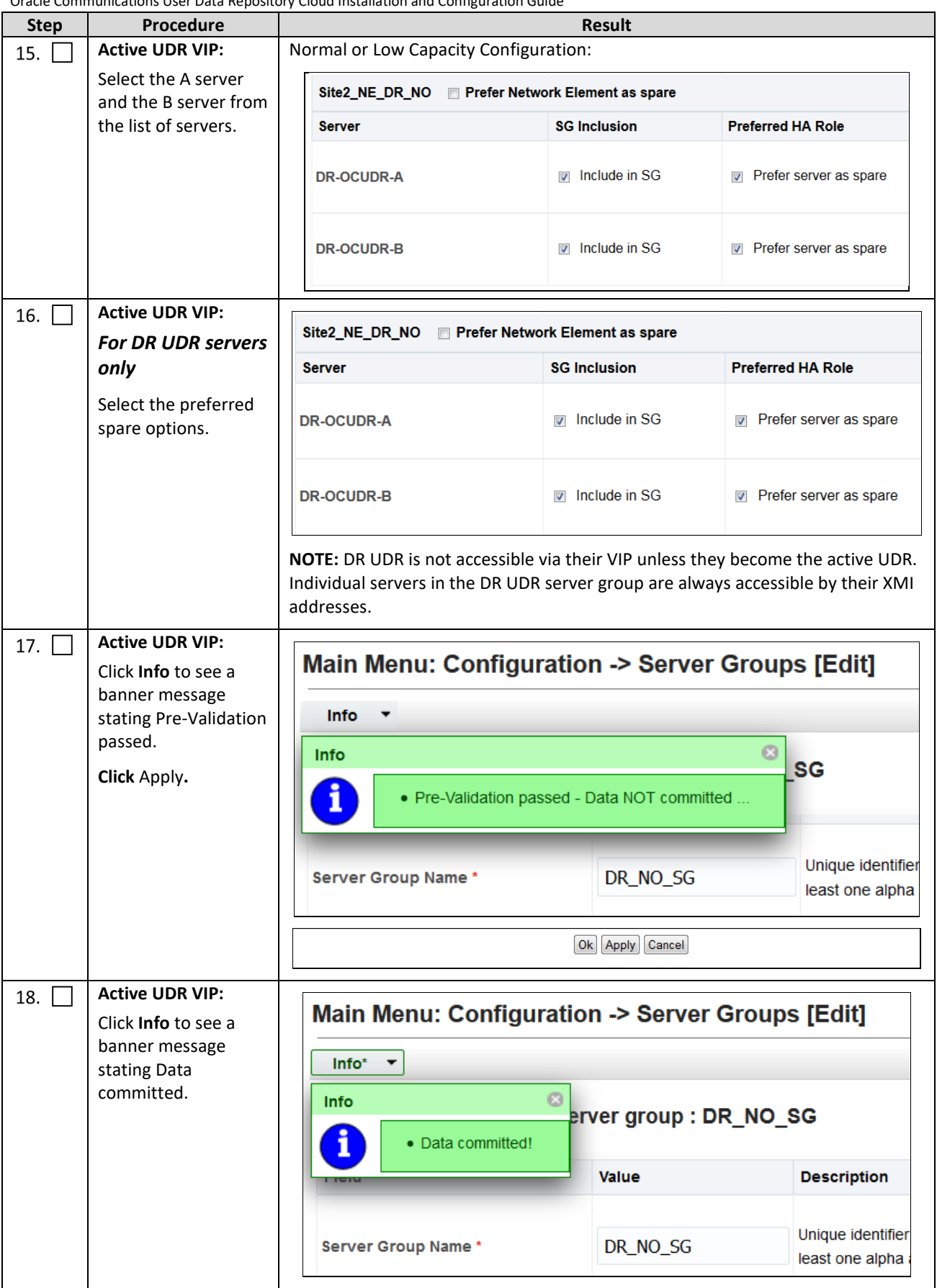

DSR Release 9.0.0.0.0 56 UDR Release 14.0.0.0

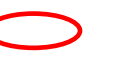

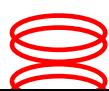

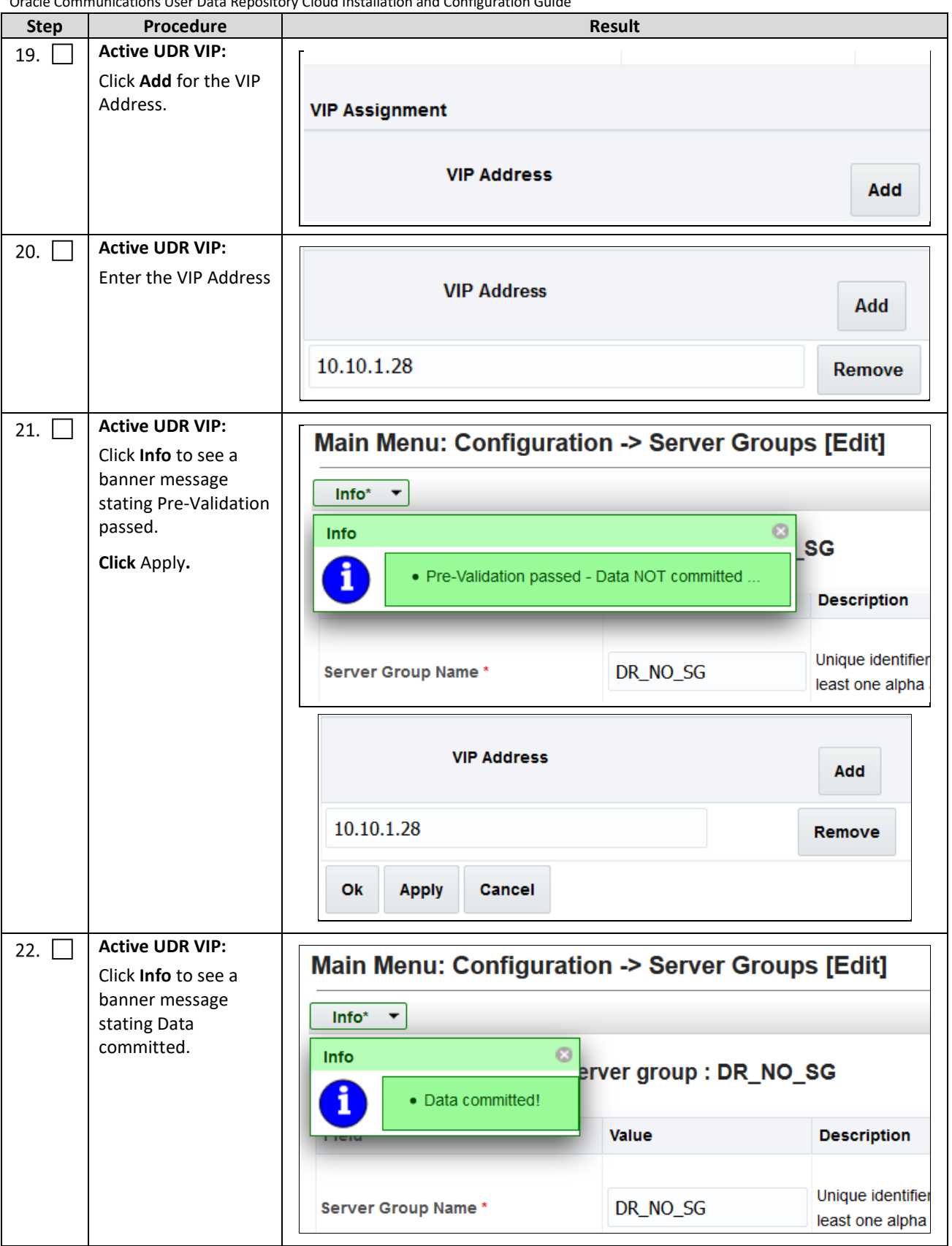

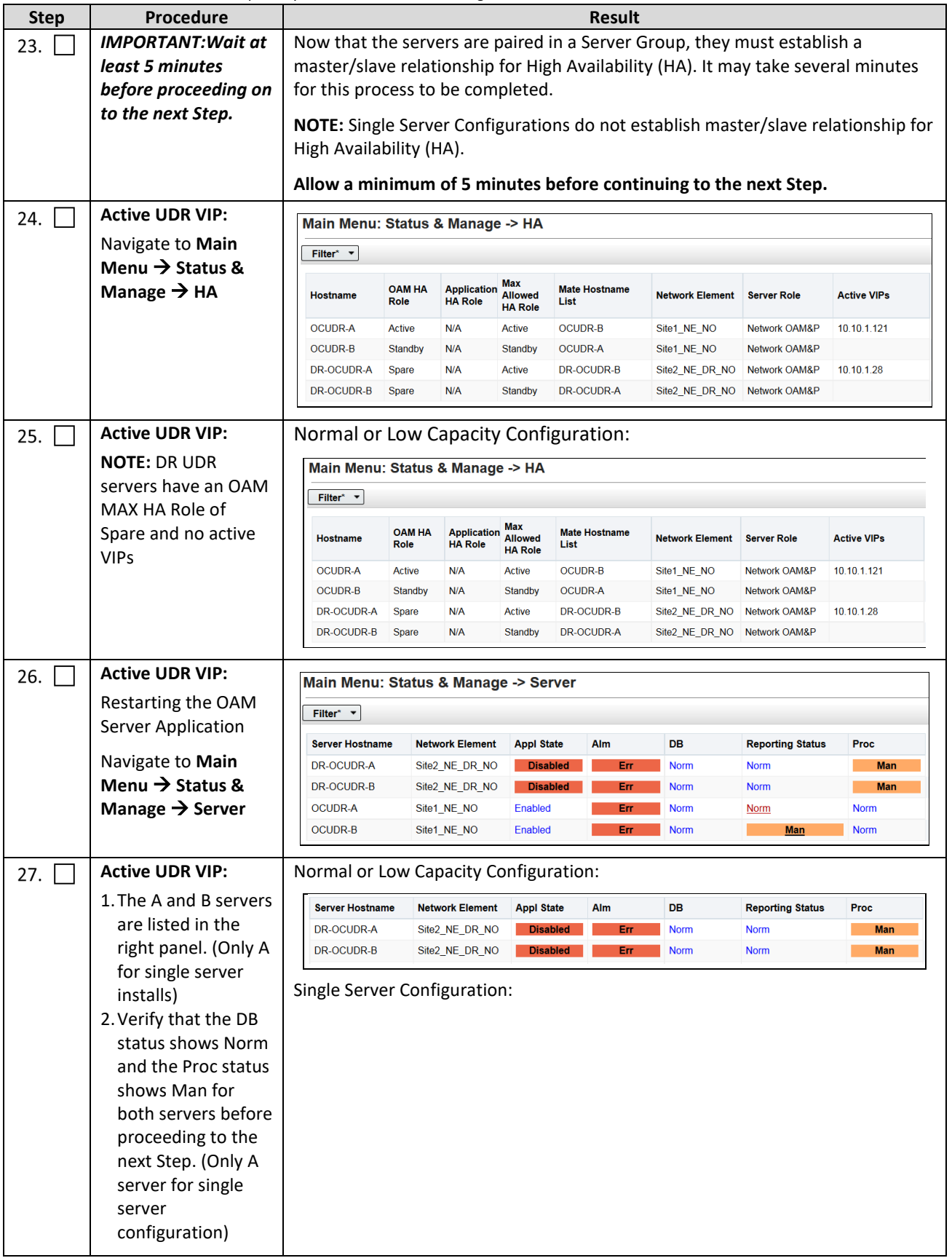

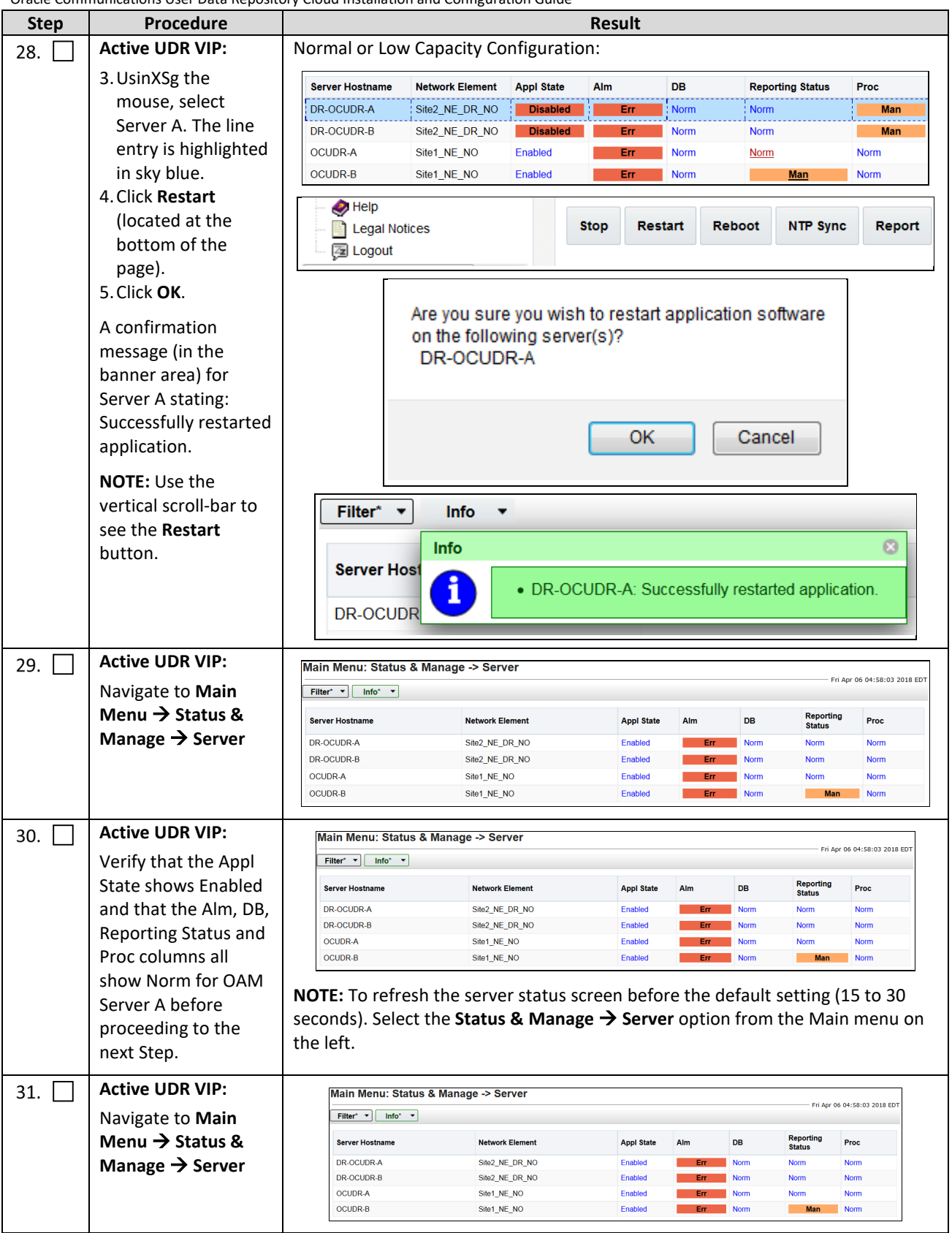

<span id="page-59-0"></span>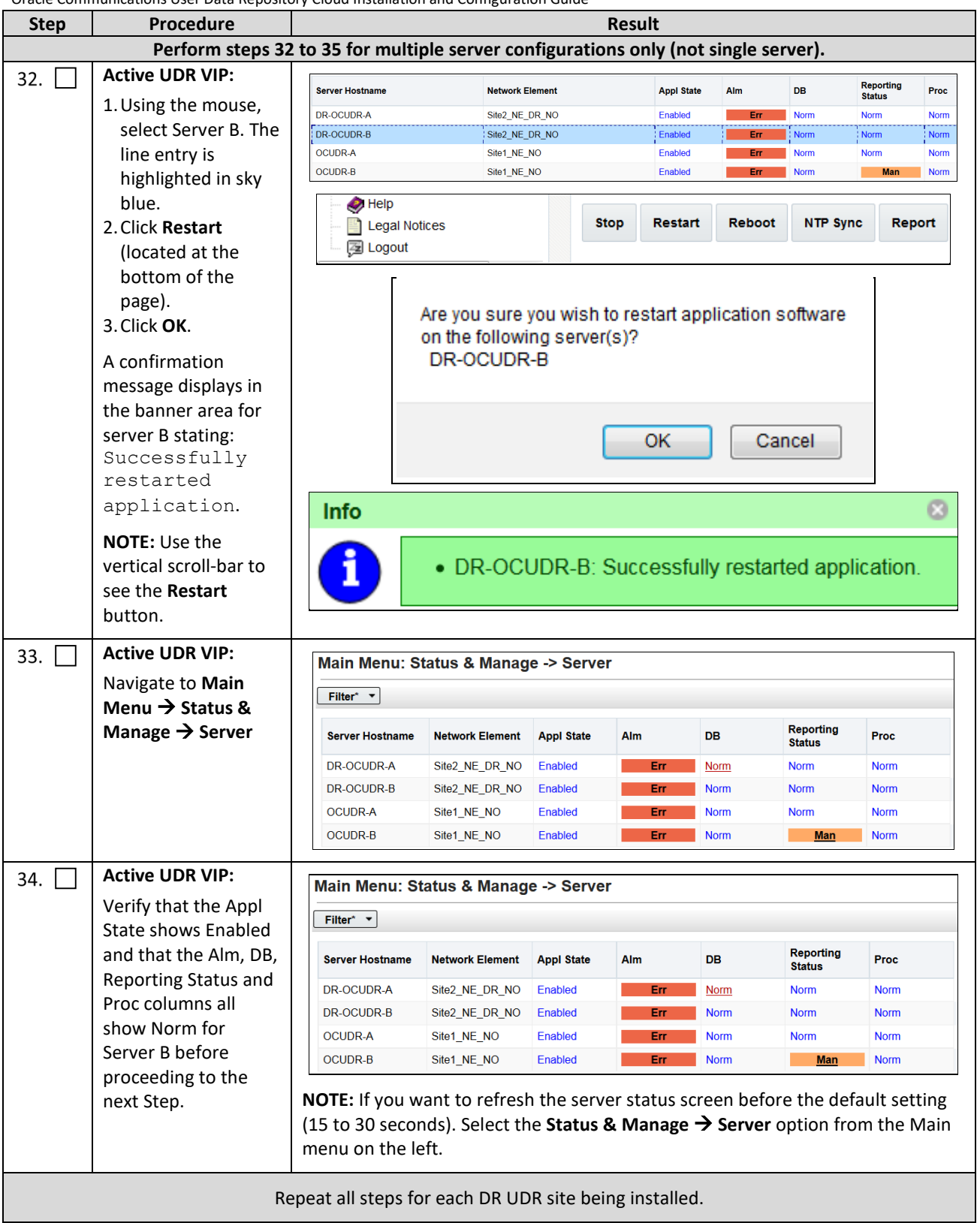

<span id="page-60-0"></span>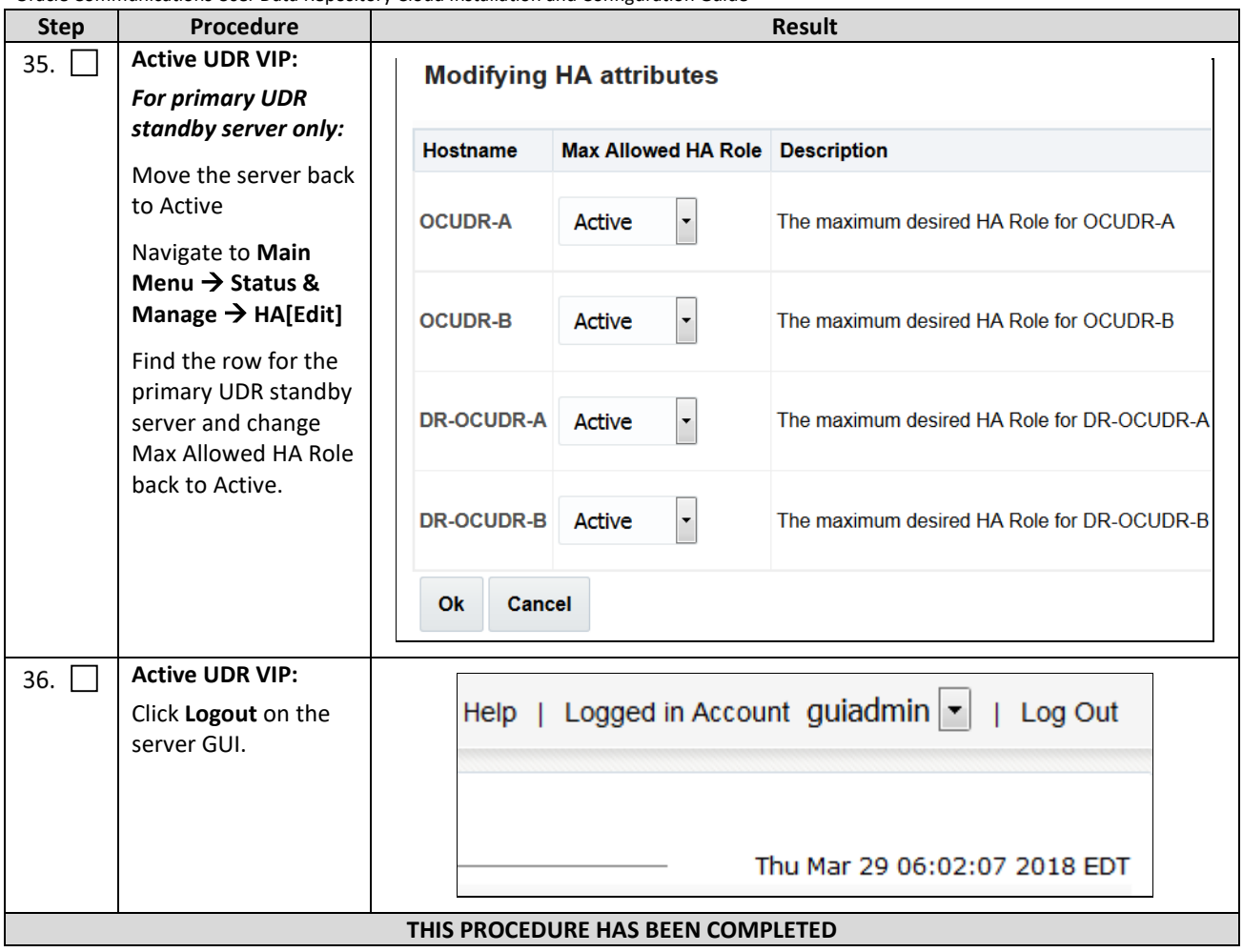

## **Chapter 7. Application Configuration**

# <span id="page-61-0"></span>**7.1Configure UDR Signaling Routes (All NOAM Sites)**

This procedure configures the XSI signaling route for the UDR and DR UDR Server Groups.

Mark  $(\checkmark)$  each step as it is completed. Boxes have been provided for this purpose by each step number.

**Procedure 11: Configure UDR Signaling Routes**

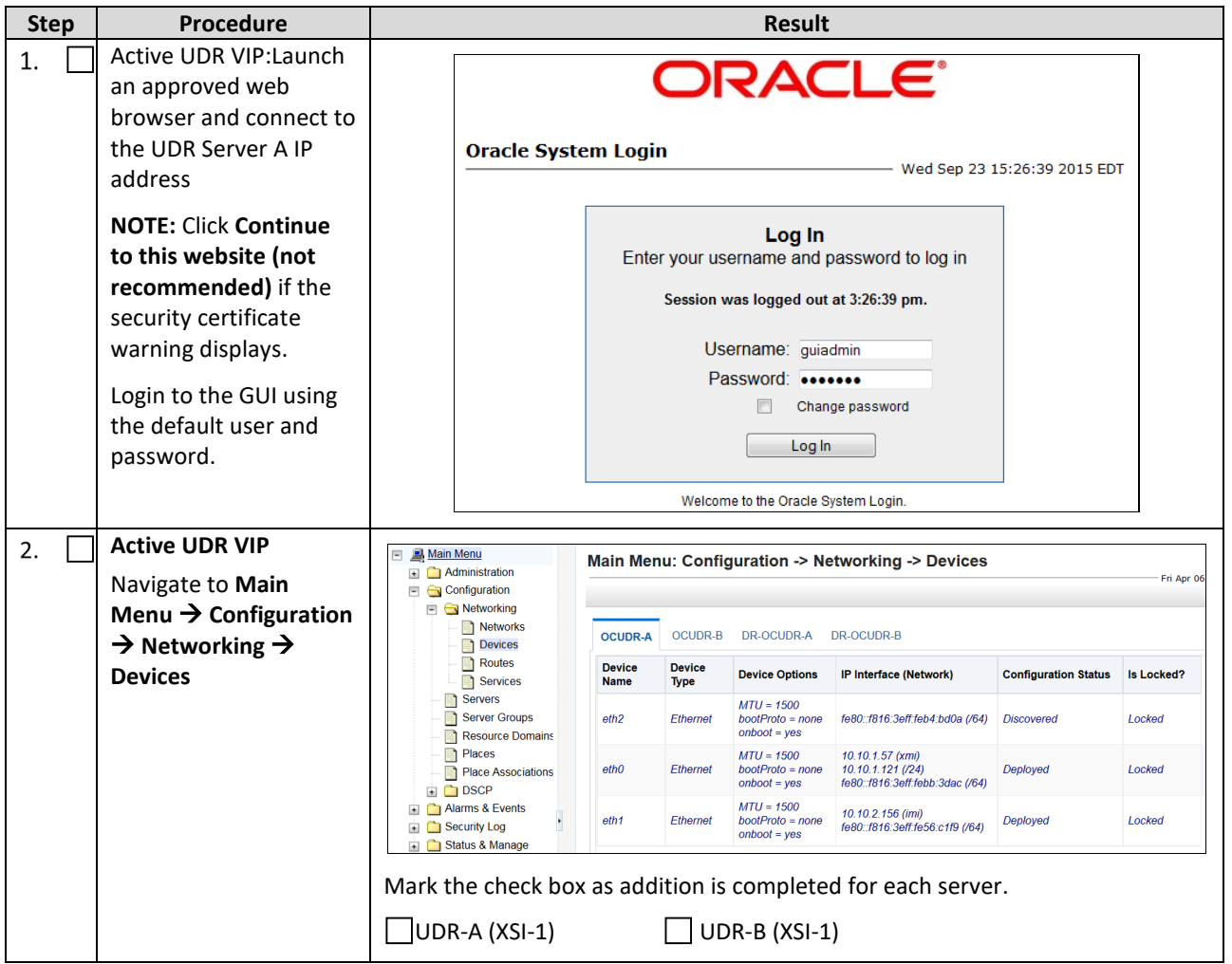

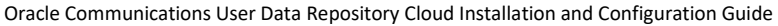

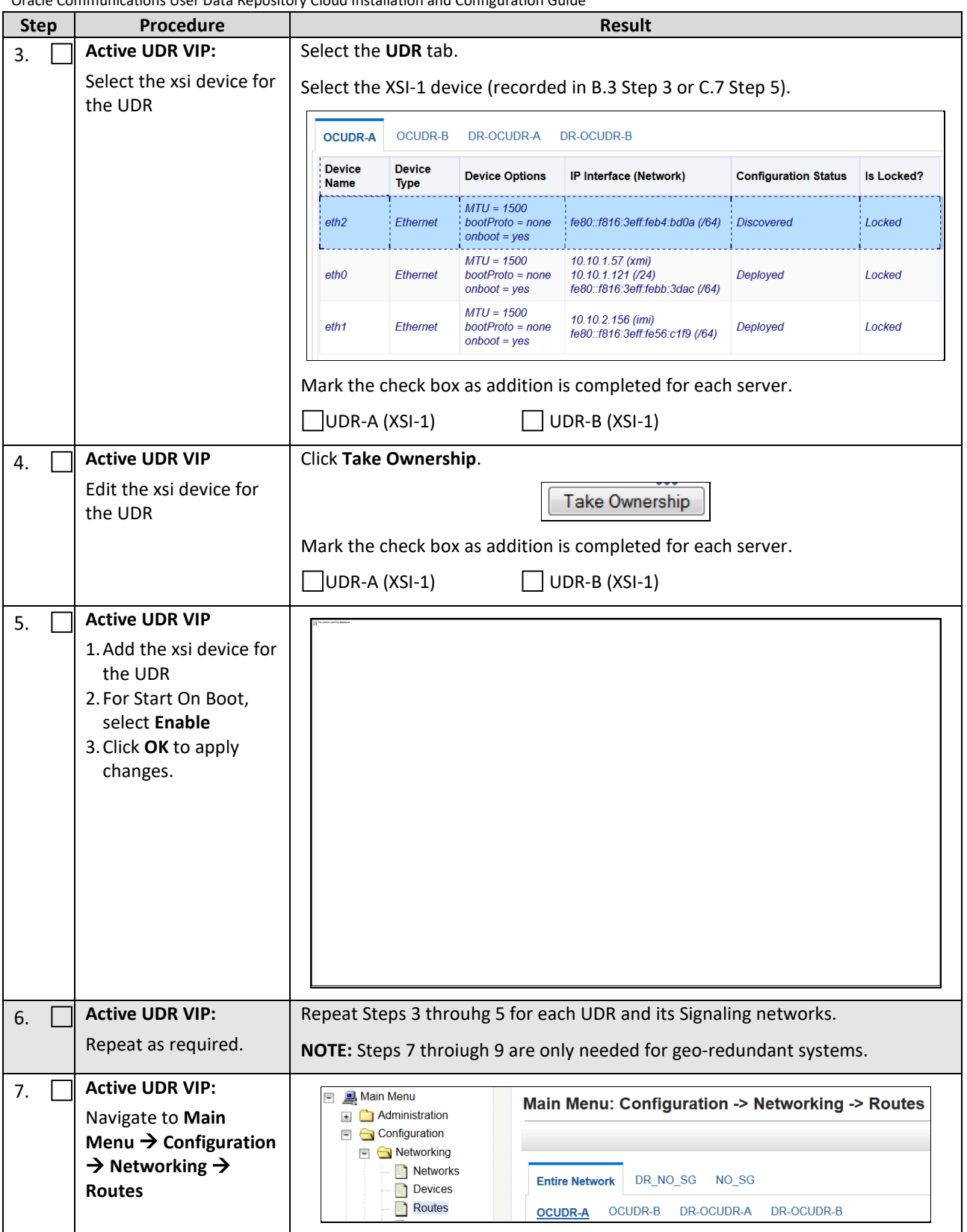

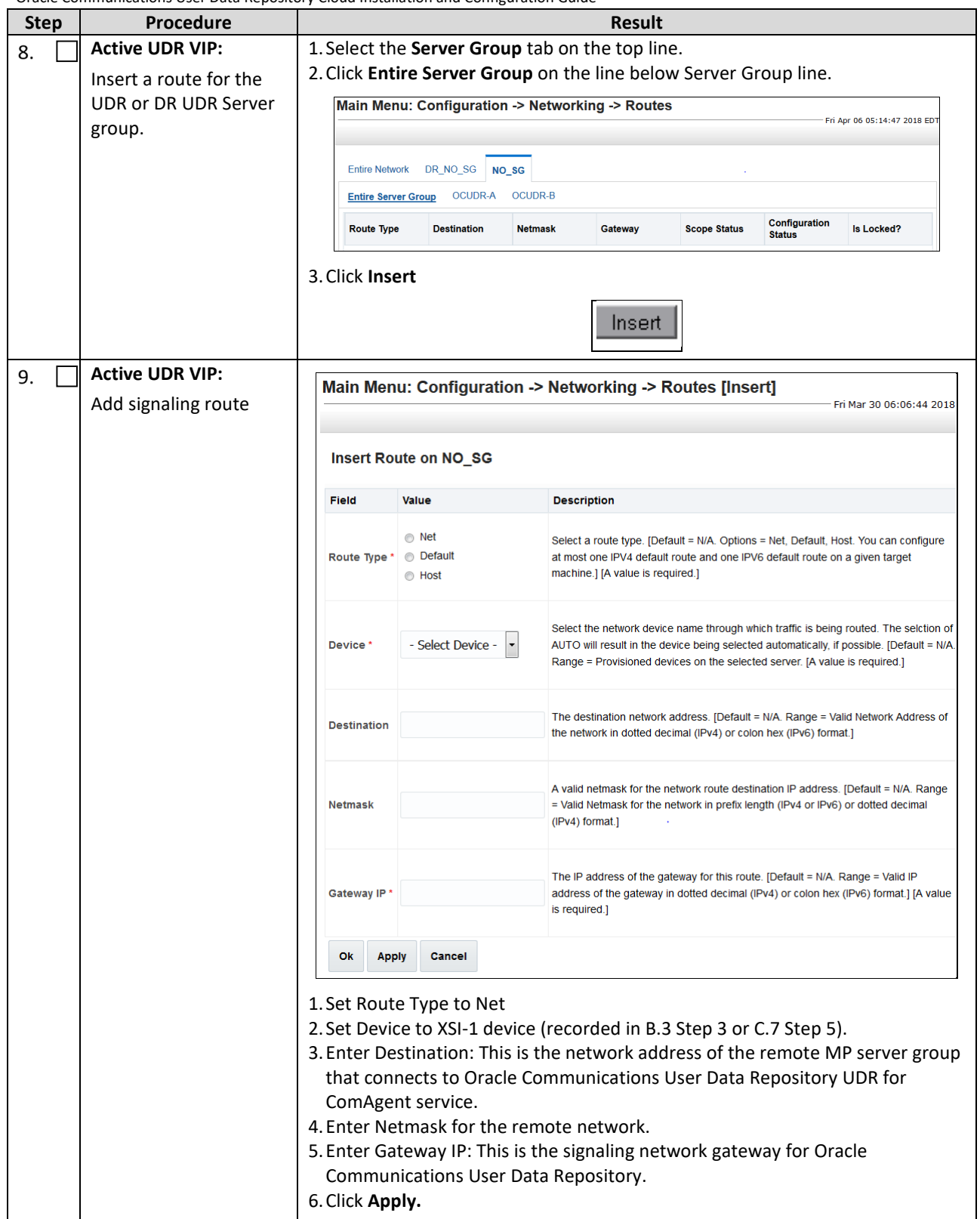

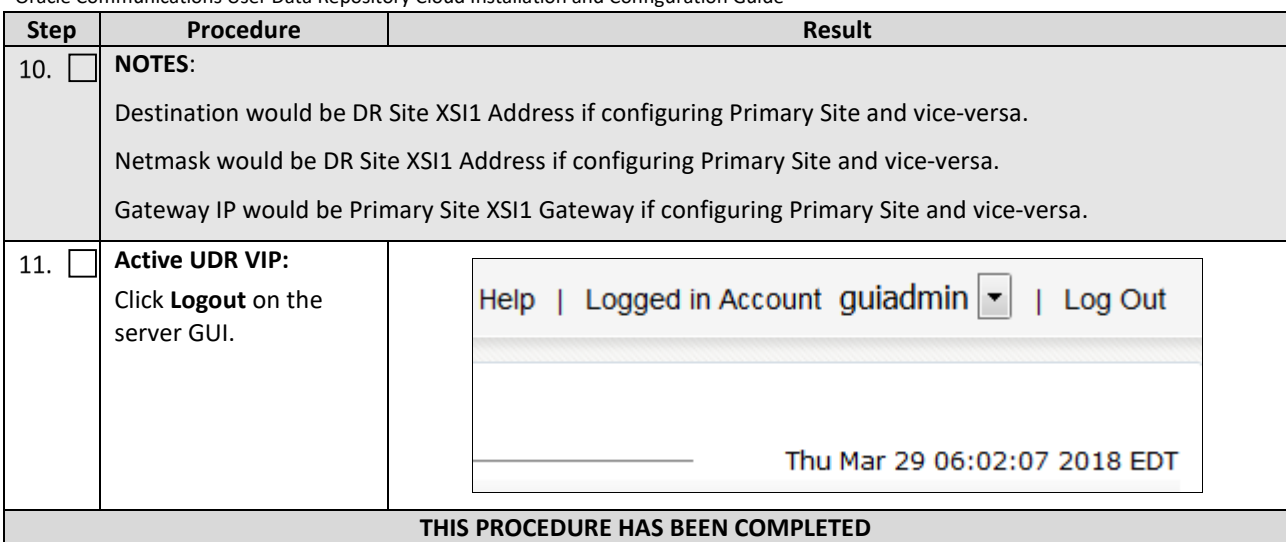

## **7.2Configure Services on Signaling Network**

This procedure configures ComAgent communication between NOAMP and MP to use Signaling Network. This procedure also configures dual path HA heartbeat to use the XSI network.

### **Requirements:**

• Sectio[n 7.1](#page-61-0) [Configure UDR Signaling Routes \(All NOAM Sites\)](#page-61-0) has been completed

Mark  $(\checkmark)$  each step as it is completed. Boxes have been provided for this purpose by each step number.

**Procedure 12: Configure Services on Signaling Network**

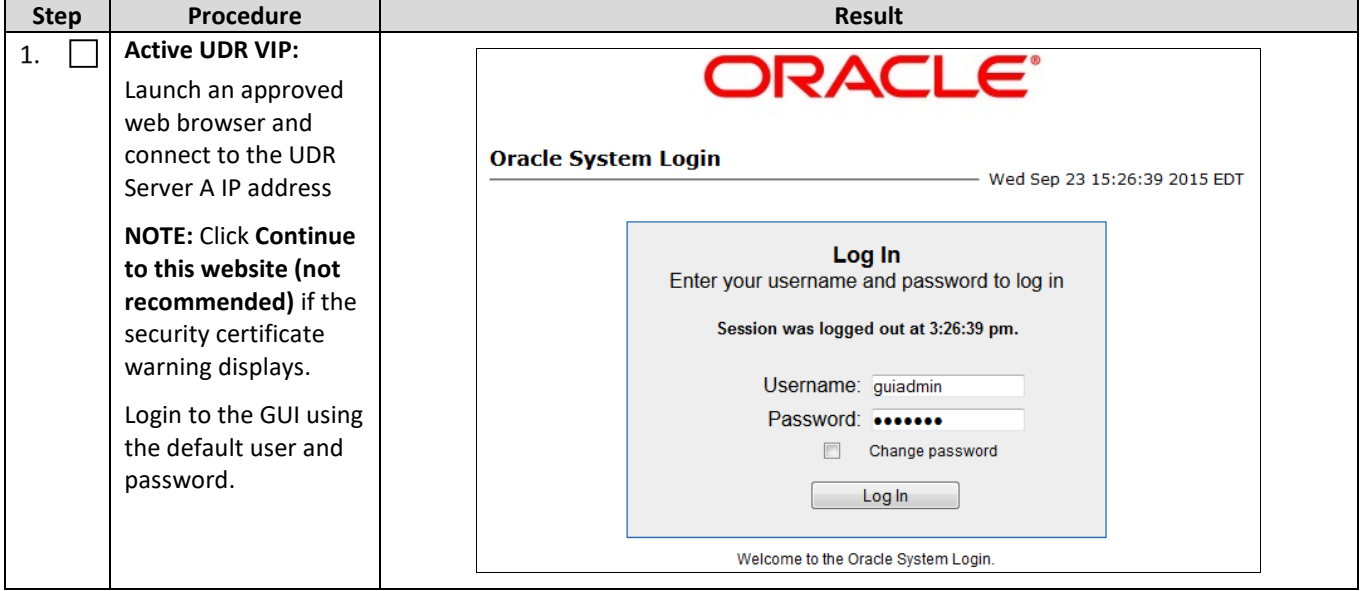

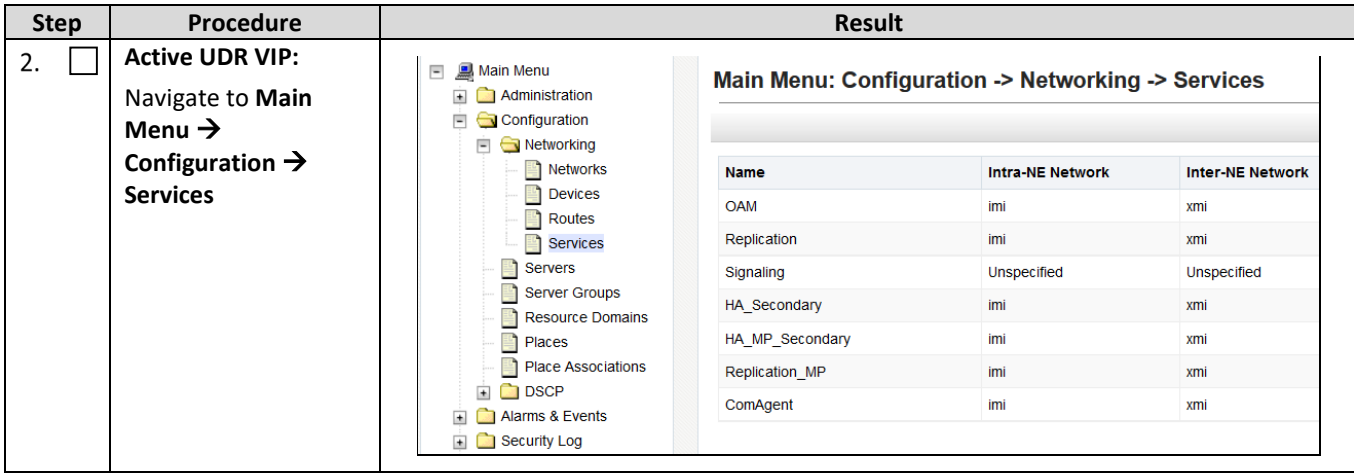

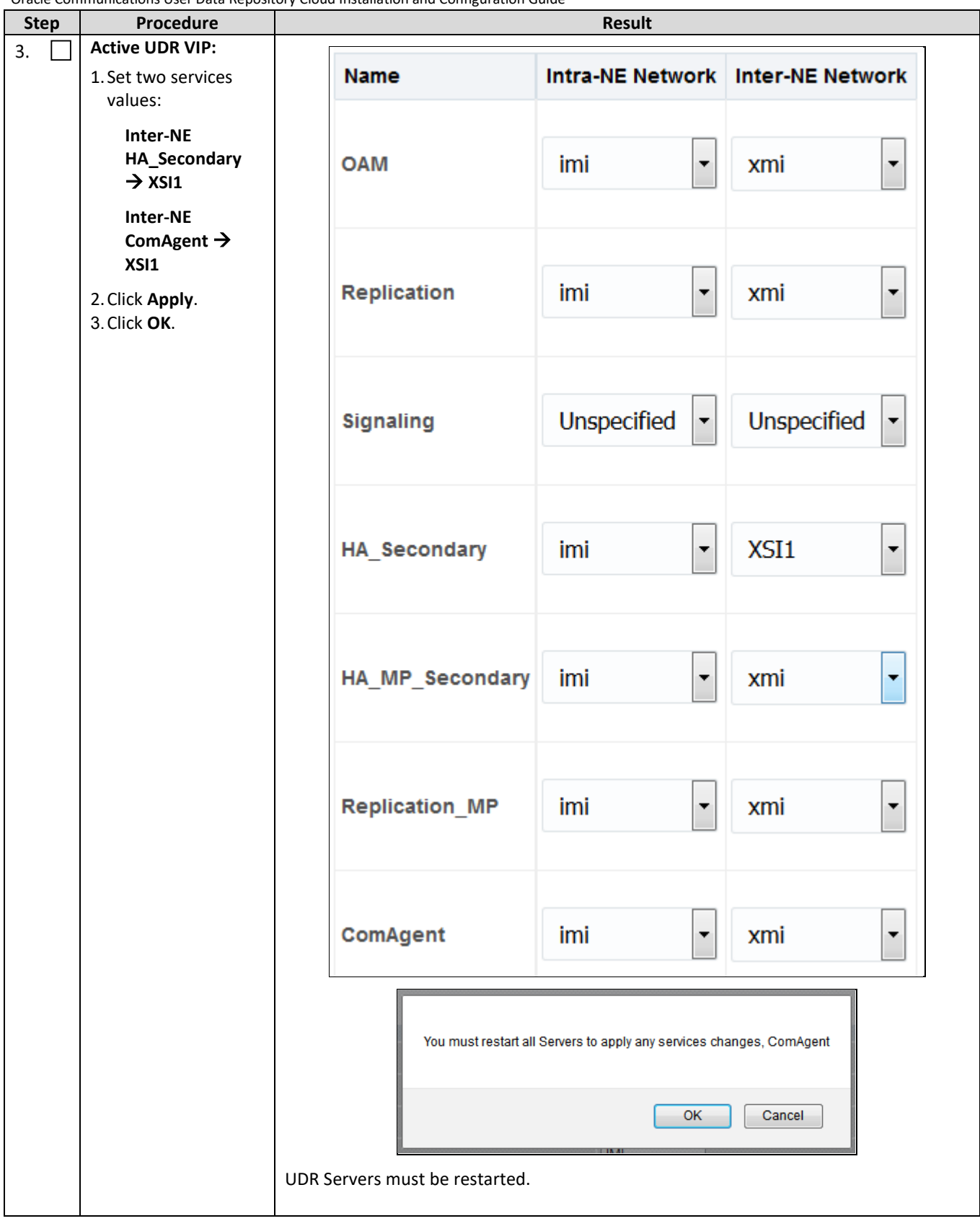

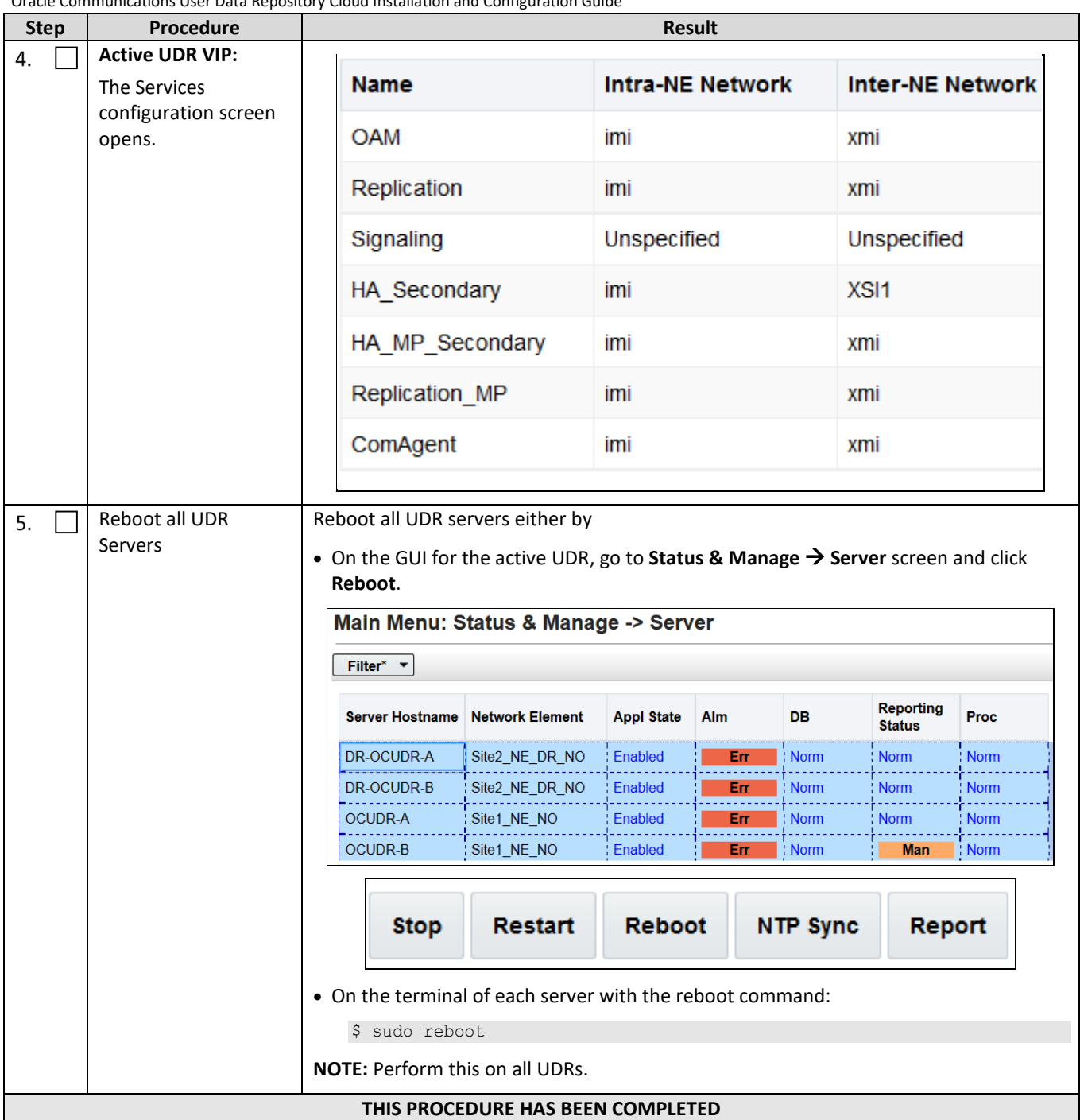

# **7.3Accept Installation**

This procedure accepts the installation/upgrade on any servers that have not been accepted. Depending on the manner of installtion, there may not be any servers that require acceptance at this point in installation.

### *The upgrade needs either to be accepted or rejected before any subsequent upgrades are performed.*

Alarm 32532 (Server Upgrade Pending Accept/Reject) displays for each server until one of these two actions (accept or reject) is performed.

### Mark  $(\checkmark)$  each step as it is completed. Boxes have been provided for this purpose by each step number.

#### **Procedure 13: Accept Installation**

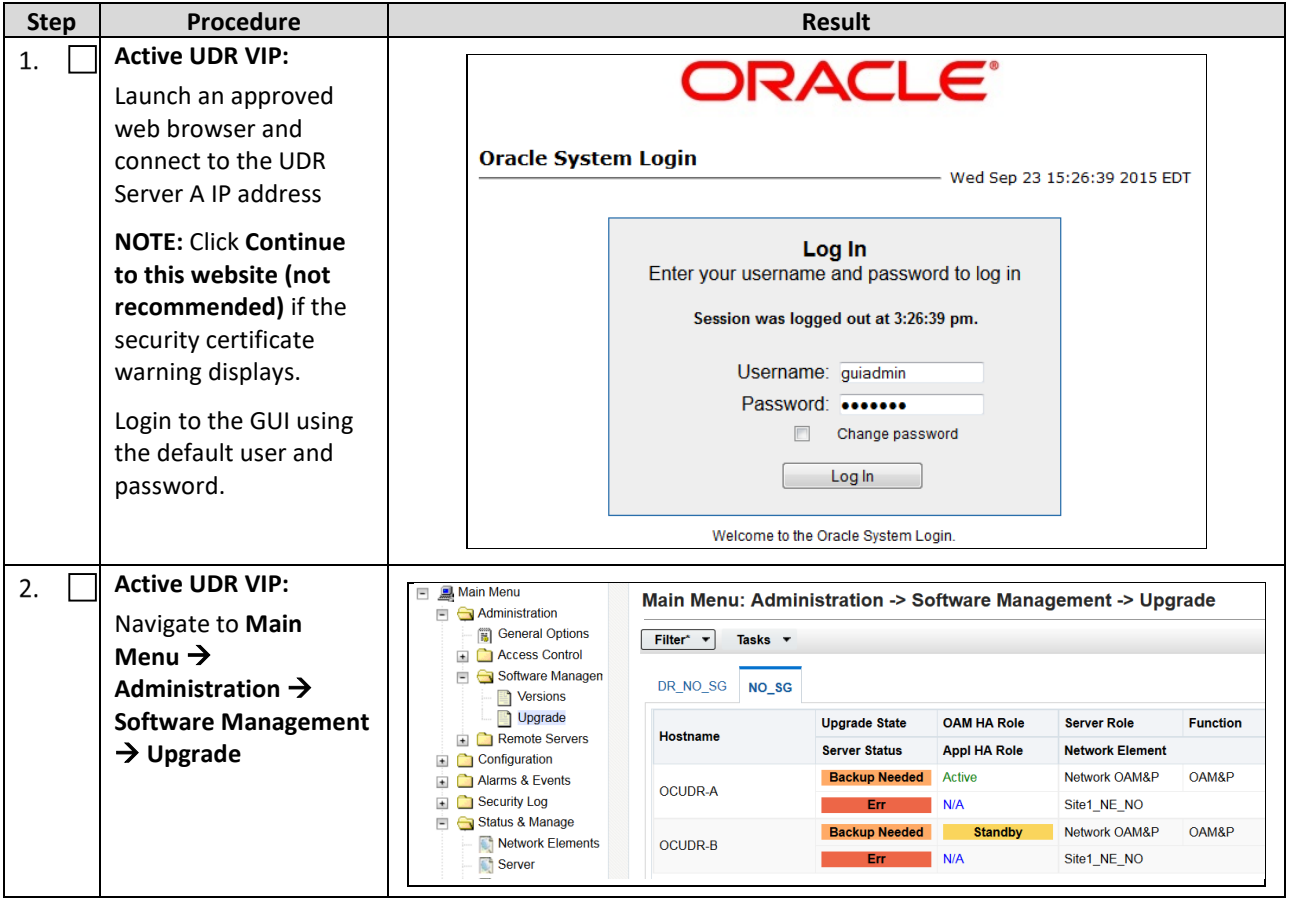

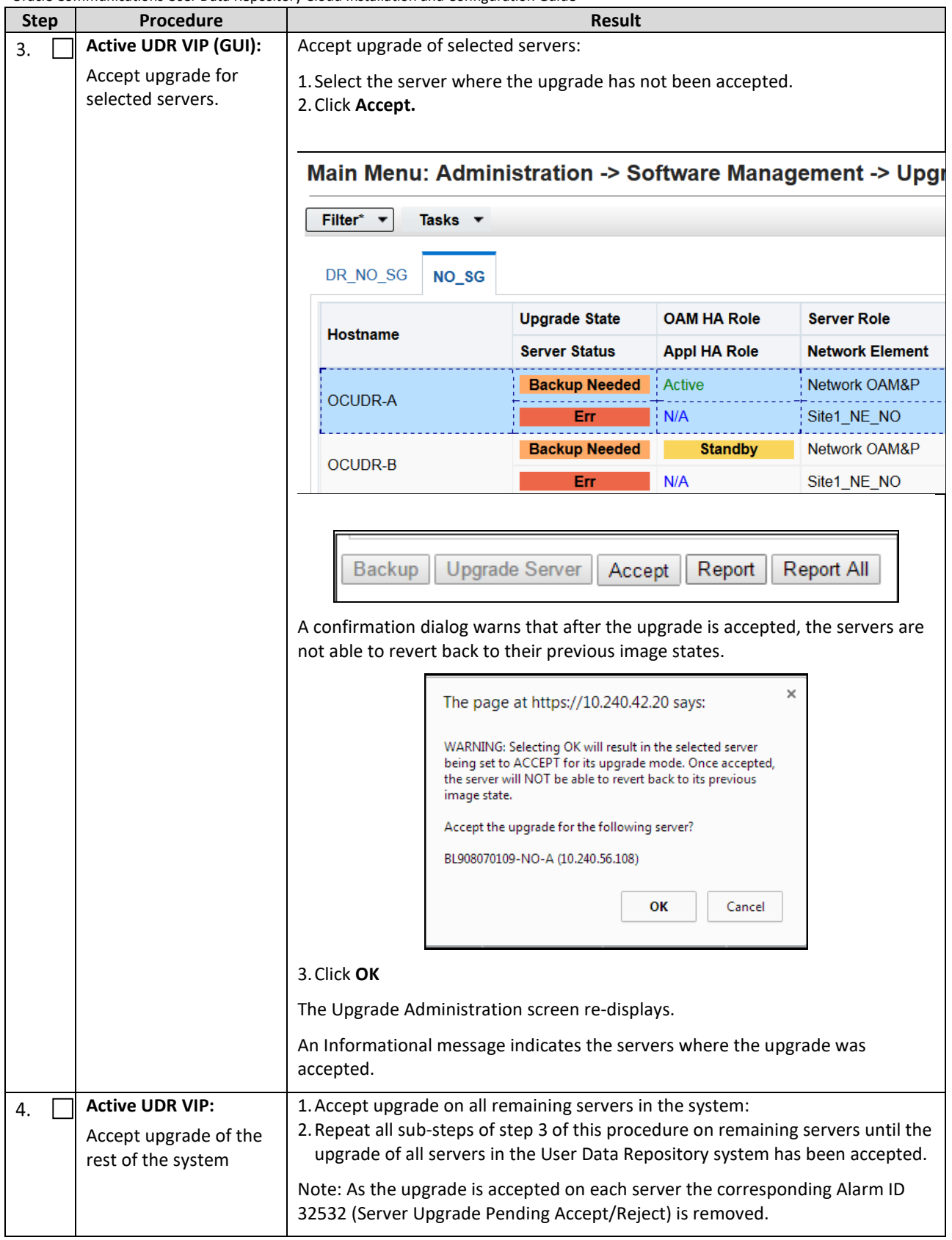

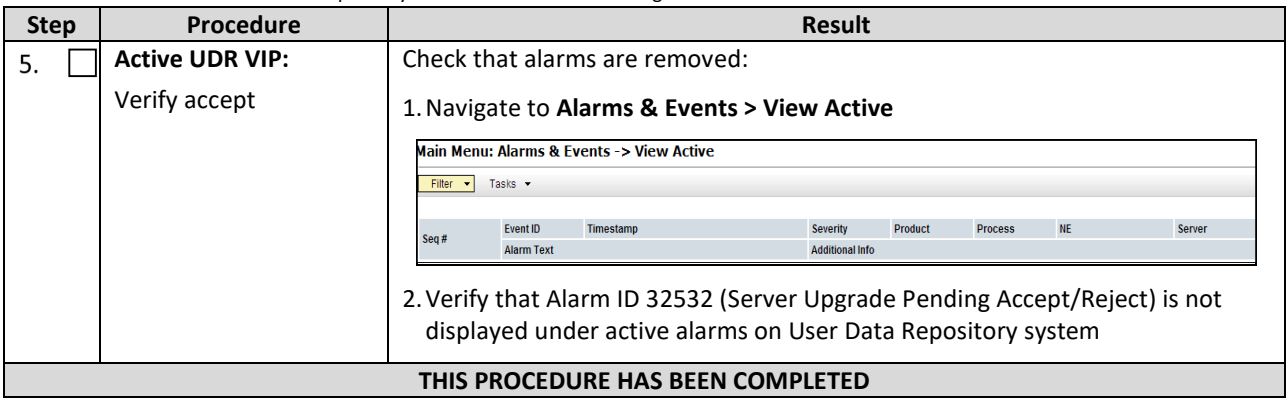

# **Configuration of UDR for EIR, FABR, MNP and SFAPP features**

After finishing installation and configuration of UDR, we need to configure the UDR for below feature by executing the loader at Active NOAMP server.

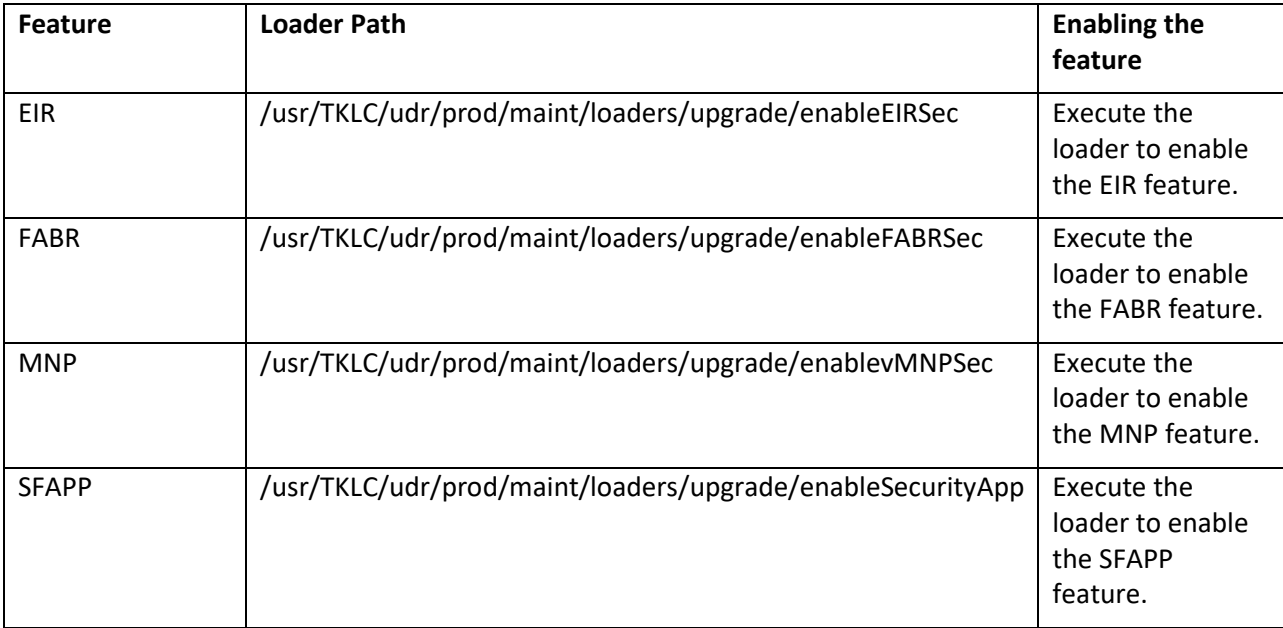
### **Appendix A. VMWare vSphere Environment setup**

# **A.1 HOST DATASTORE CONFIGURATION USING VSPHERE**

This procedure is performed to configure a datastore on the Host so that the appropriate storage is available for Oracle Communications User Data Repository component VMs. Steps and screenshots are taken from vSphere Client.

Mark  $(\checkmark)$  each step as it is completed. Boxes have been provided for this purpose by each step number.

If this procedure fails, contact My Oracle Support, and ask for assistance.

### **Procedure14: Host Datastore Configuration with vSphere**

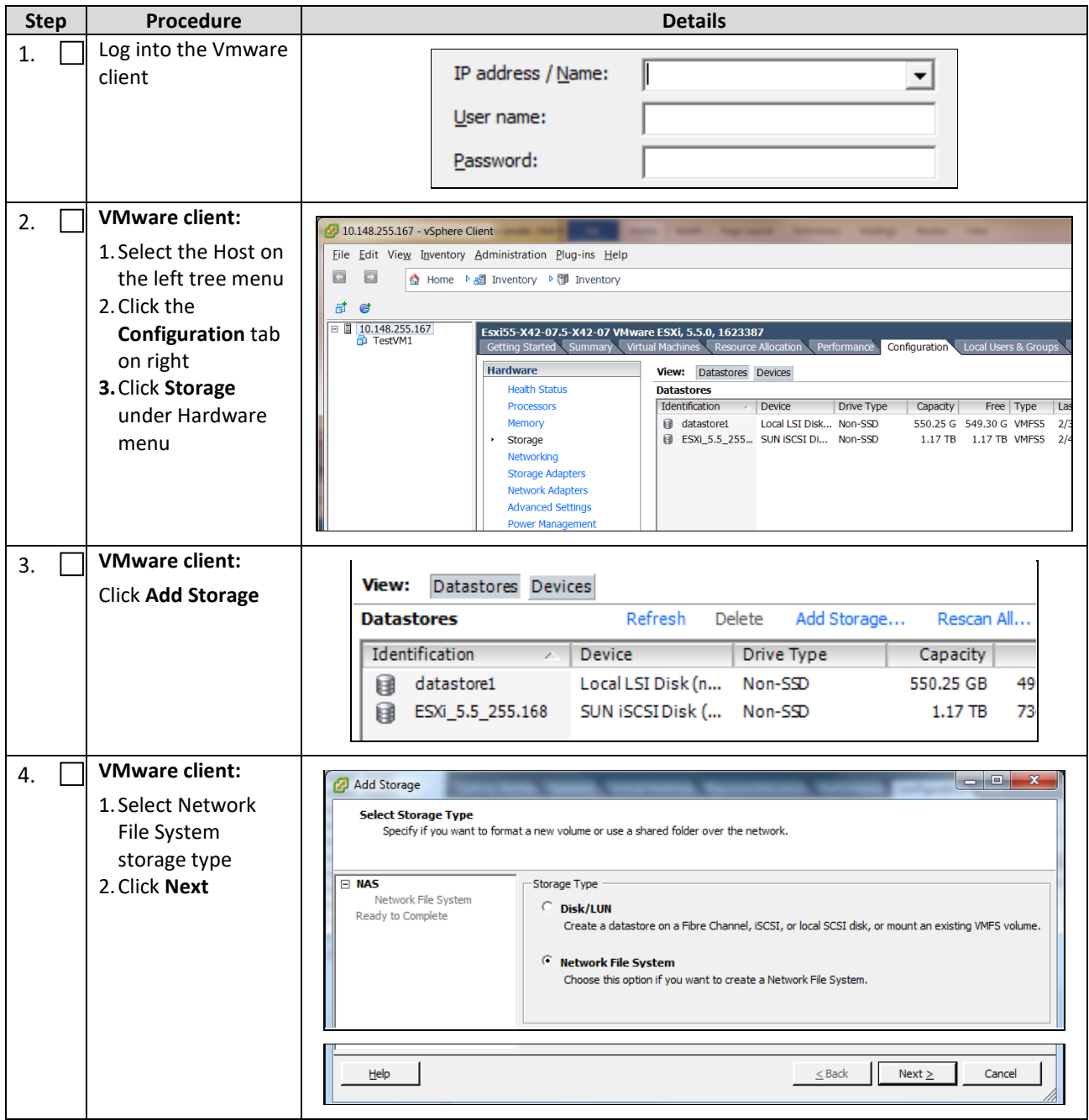

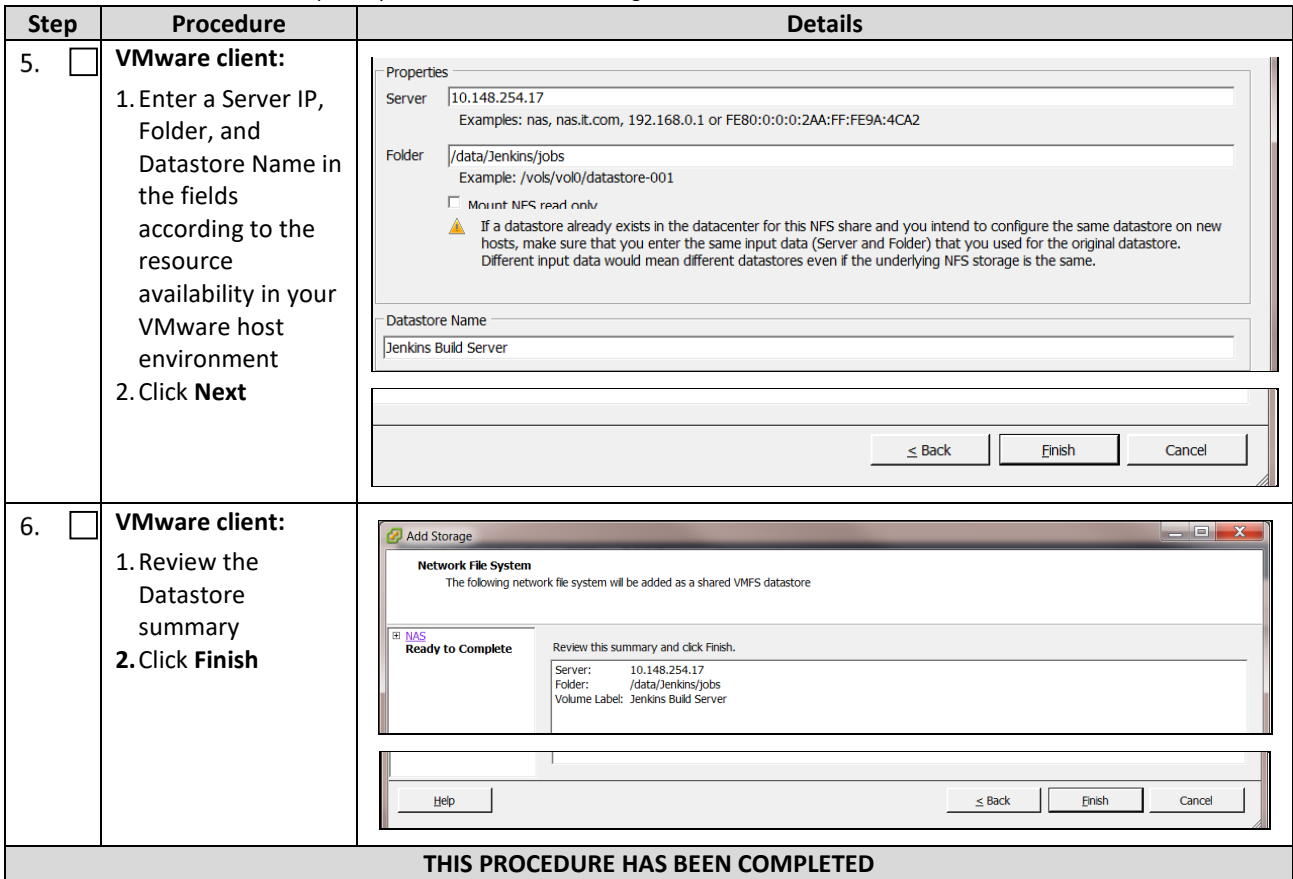

## **A.2 HOST NETWORKING CONFIGURATION USING VSPHERE**

The following procedure is performed to configure the recommended Networking on the Host so that the appropriate vNICs are available for Oracle Communications User Data Repository component VMs. Steps and screenshots are taken from vSphere Client.

To view the available Networks on the Host, select the **Summary** tab. In the example below several OAM and Signaling Networks have been configured. Each of these is associated with vSwitch on the Host and physical ethernet.

Oracle Communications User Data Repository VMs can be associated with up to 5 vLAN Networks. All 5 vNICs must be created and configured in order to be available for the Guest. The expected vNICs correspond the the following dedicated interfaces of the Oracle Communications User Data Repository and so the recommendation is the label them similarly:

- XMI
- OAM Management Interface for the application
- XSI1

Signaling Interface

- XSI2 Signaling Interface
- IMI Replication Interface
- Guest Management Reserved for Guest management activities.

Mark ( $\checkmark$ ) each step as it is completed. Boxes have been provided for this purpose by each step number.

If this procedure fails, contact My Oracle Support, and ask for assistance.

#### **Procedure15: Host Networking Configuration with vSphere**

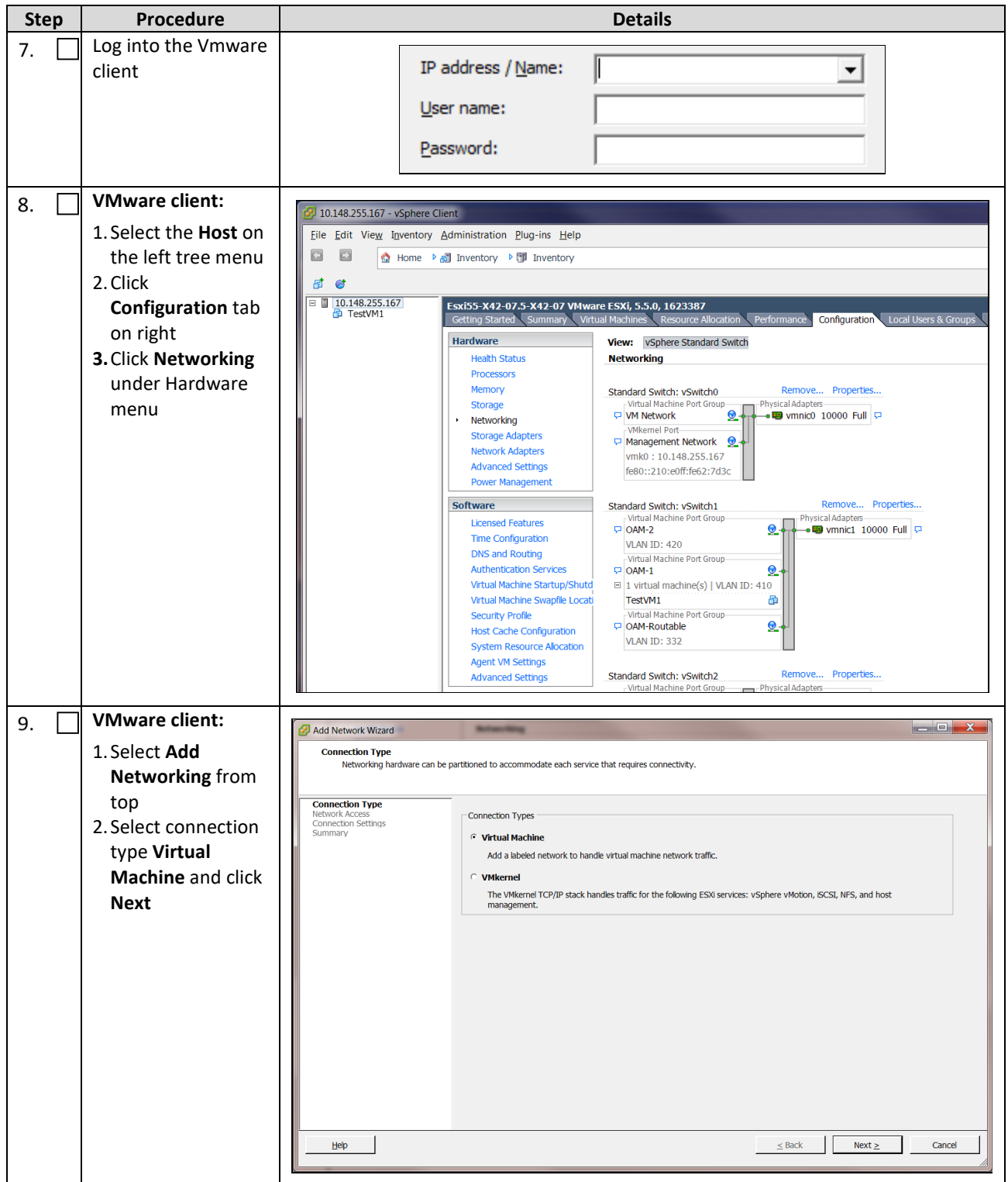

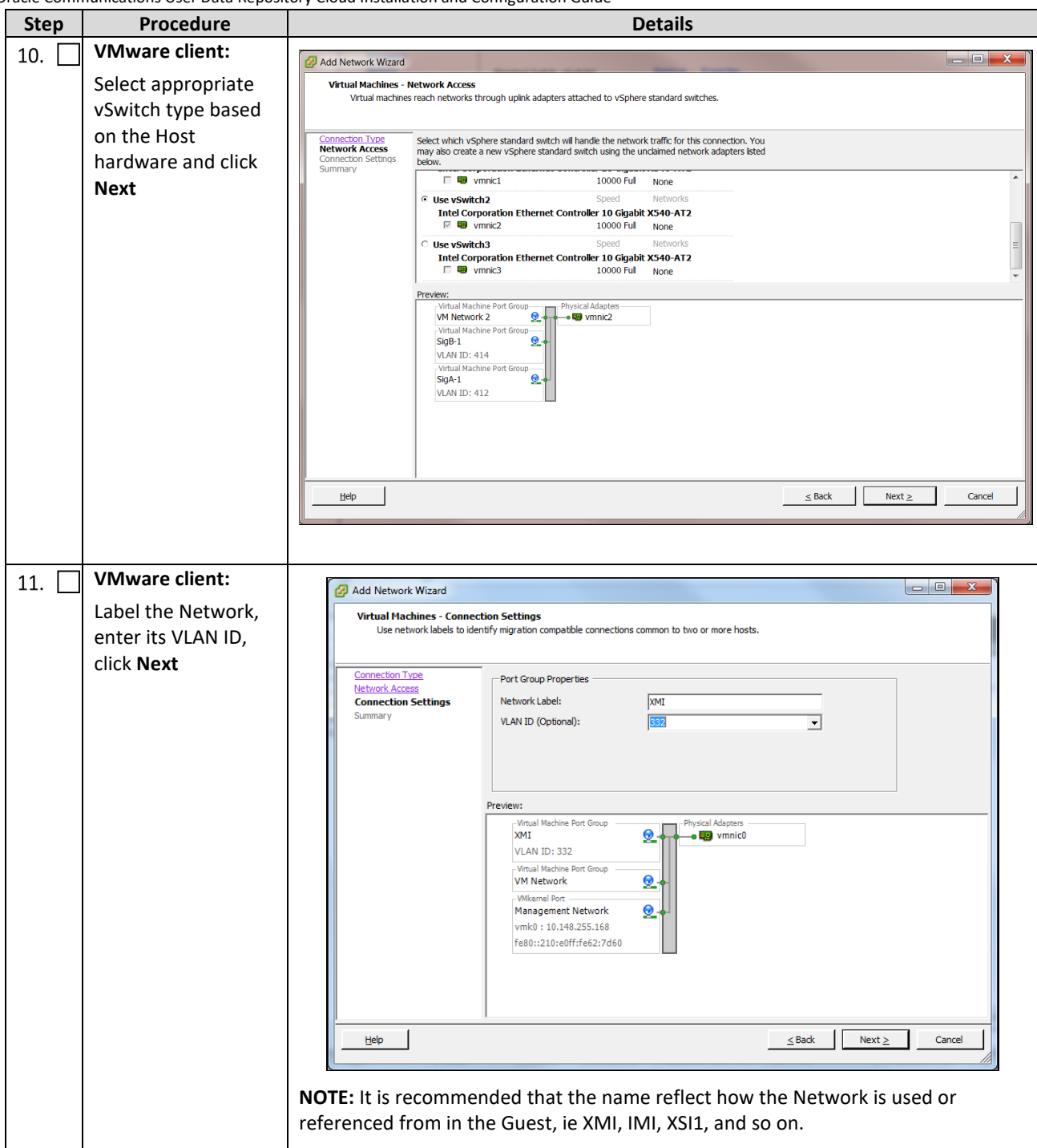

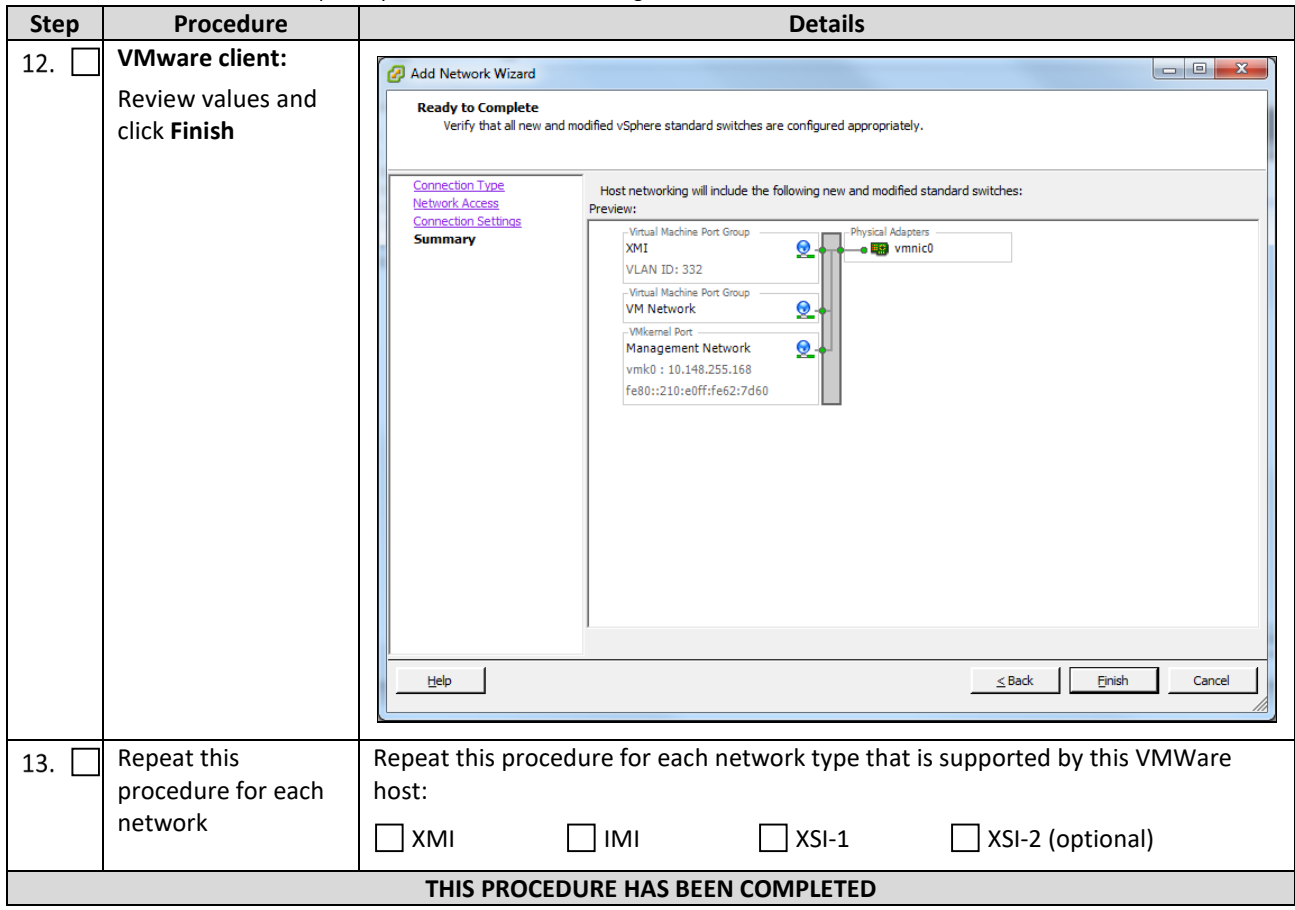

### **Appendix B. VMware vSphere Oracle Communications User Data Repository Deployment**

## **B.1 CREATE GUESTS FROM OVA**

This procedure creates Oracle Communications User Data Repository virtual machines (guests) from OVA.

#### **Needed material:**

• Oracle Communications User Data Repository OVA

Mark  $(\checkmark)$  each step as it is completed. Boxes have been provided for this purpose by each step number.

#### **Procedure16: Deploy Oracle Communications User Data Repository OVA**

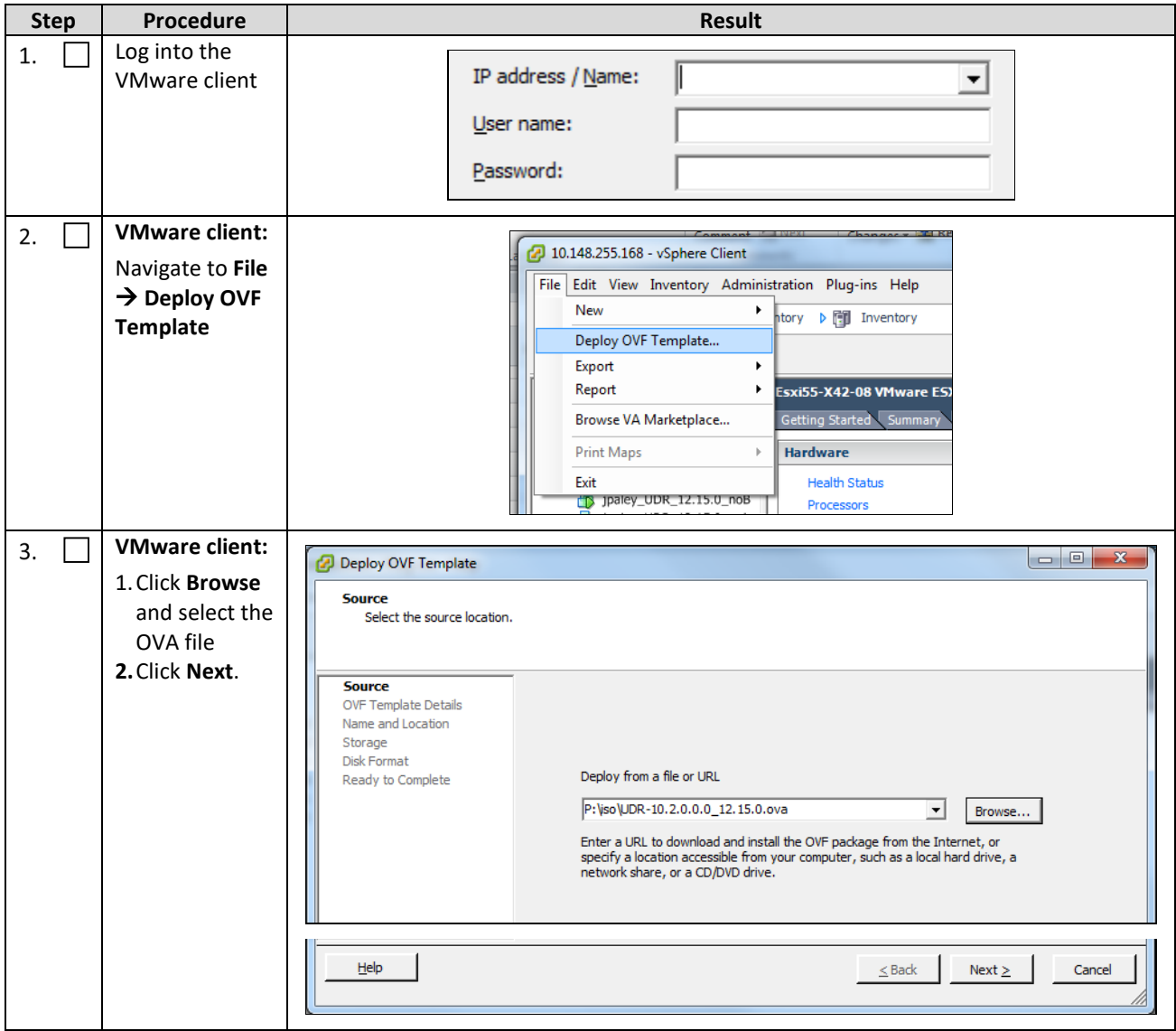

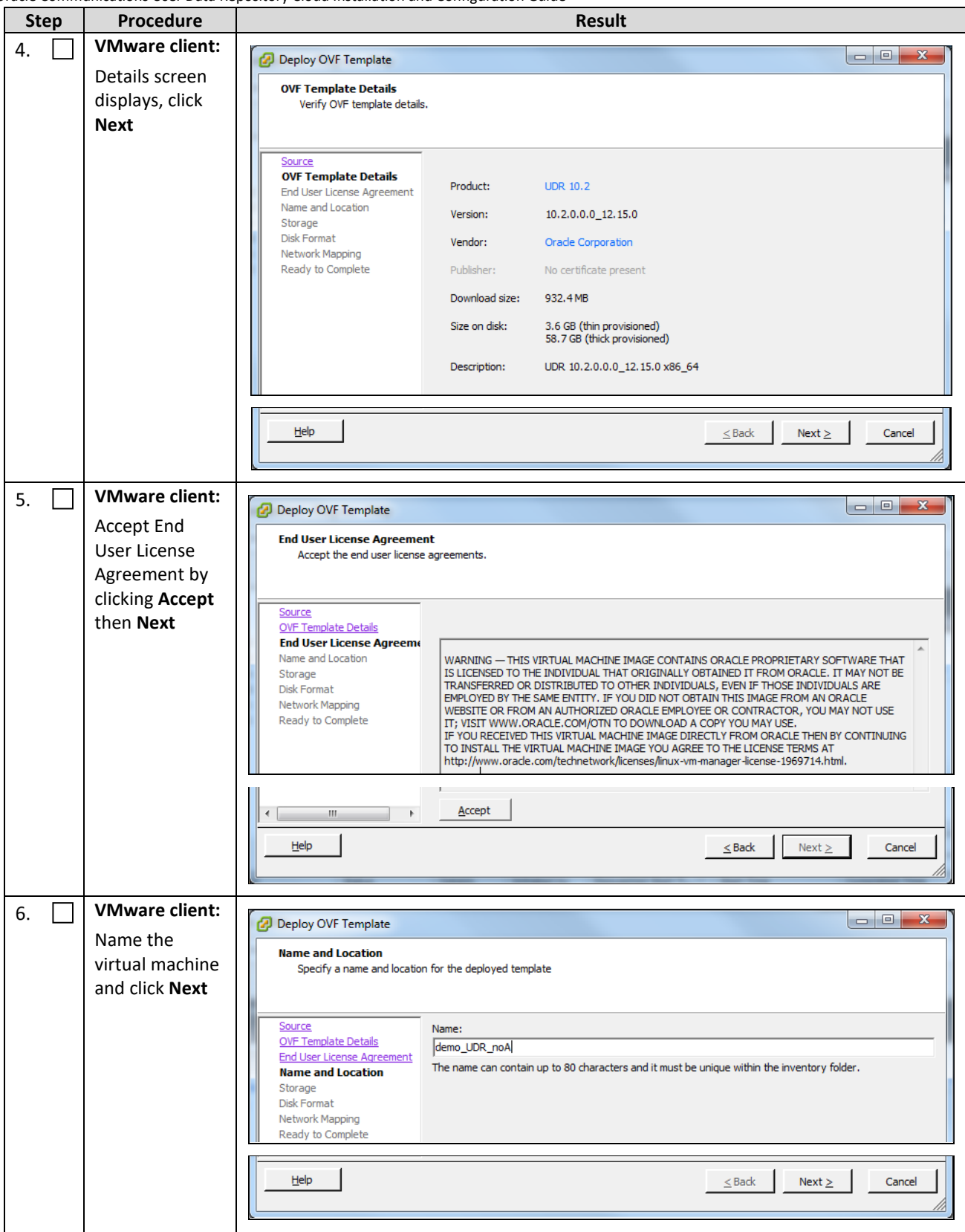

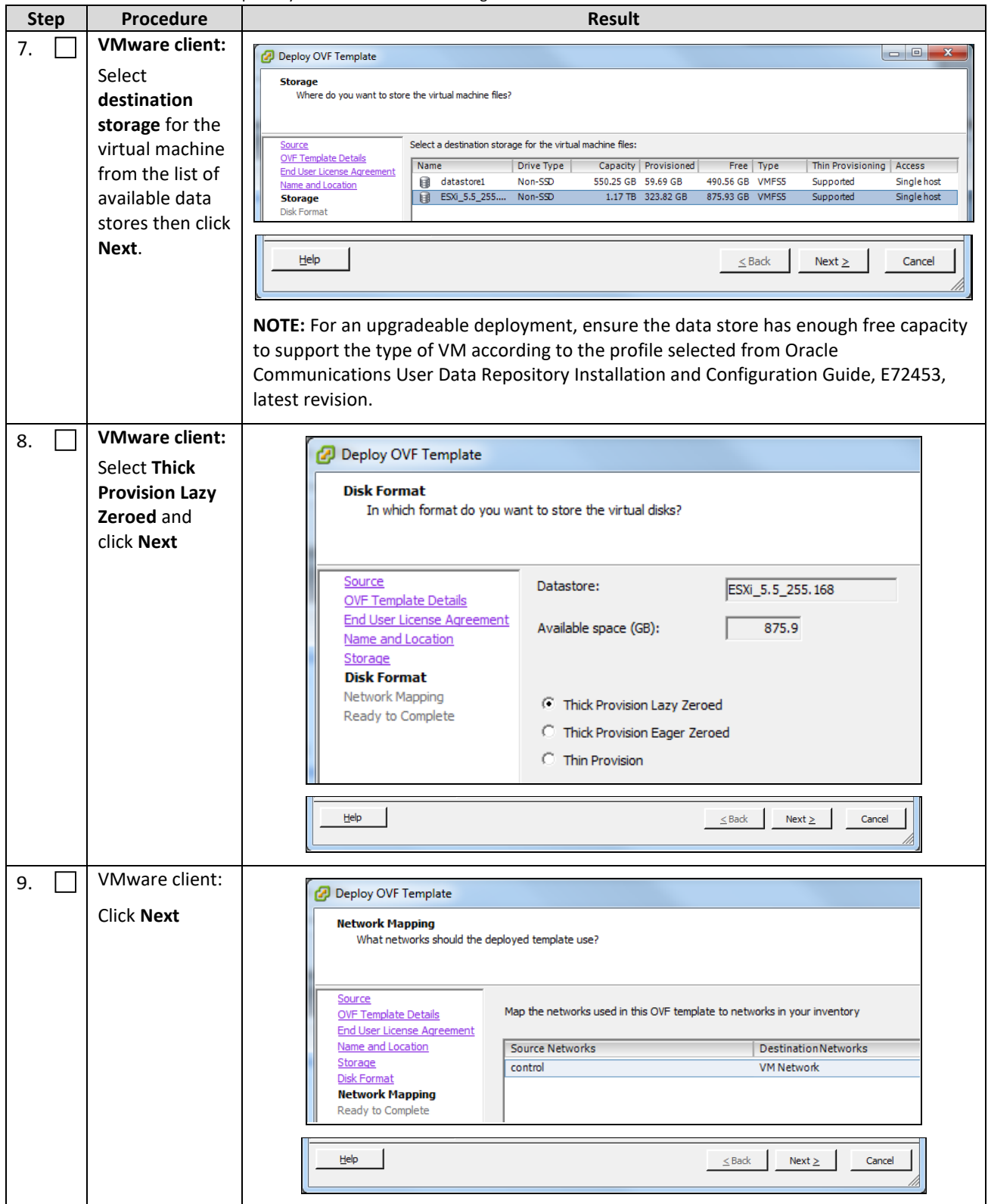

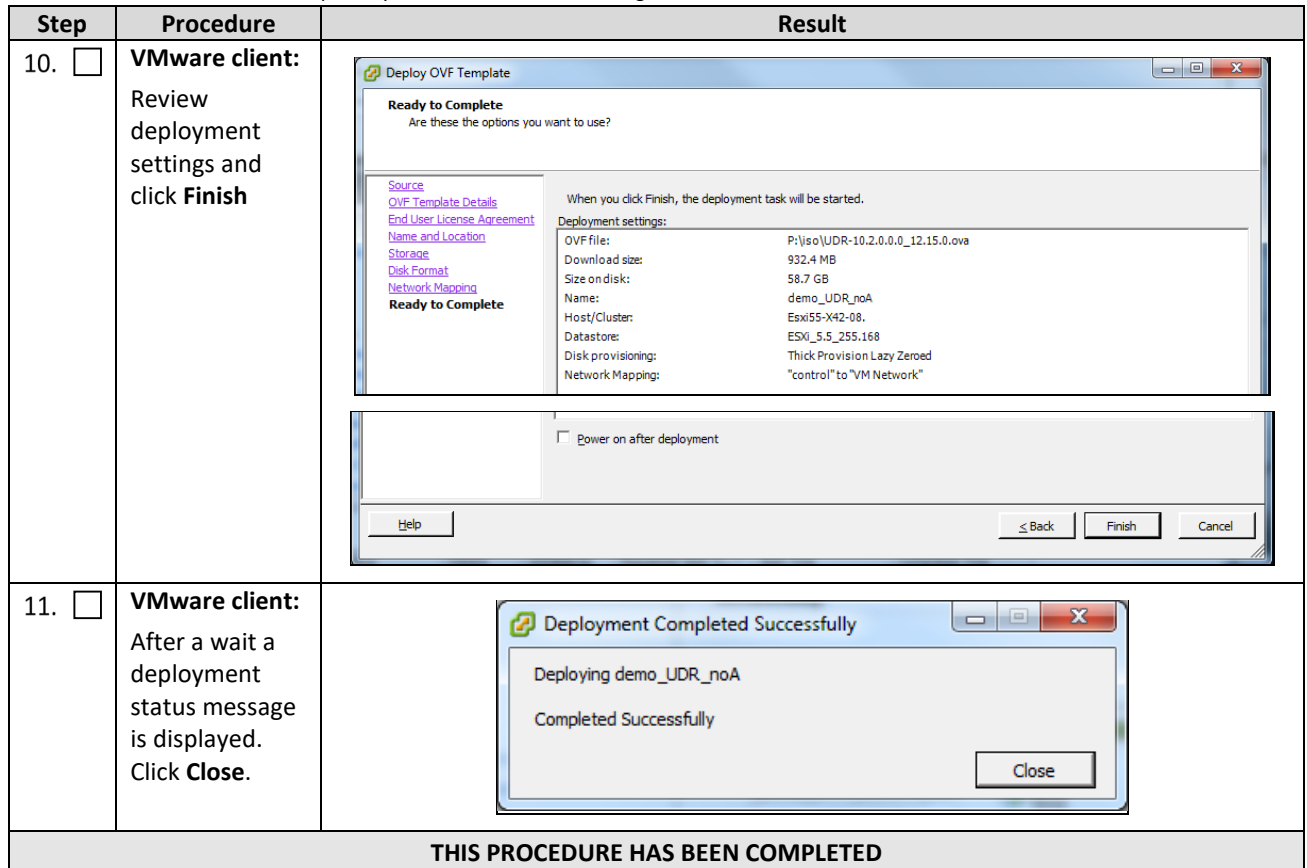

### **B.2 CONFIGURE GUEST RESOURCES**

This procedure configures the required resource allocations and associations for Oracle Communications User Data Repository virtual machines (guests) and power them on.

Mark ( $\checkmark$ ) each step as it is completed. Boxes have been provided for this purpose by each step number.

#### **Procedure17: Configure Guest Resources**

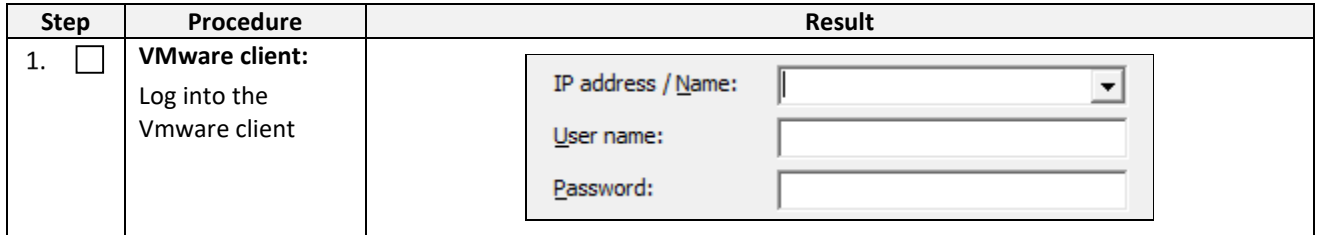

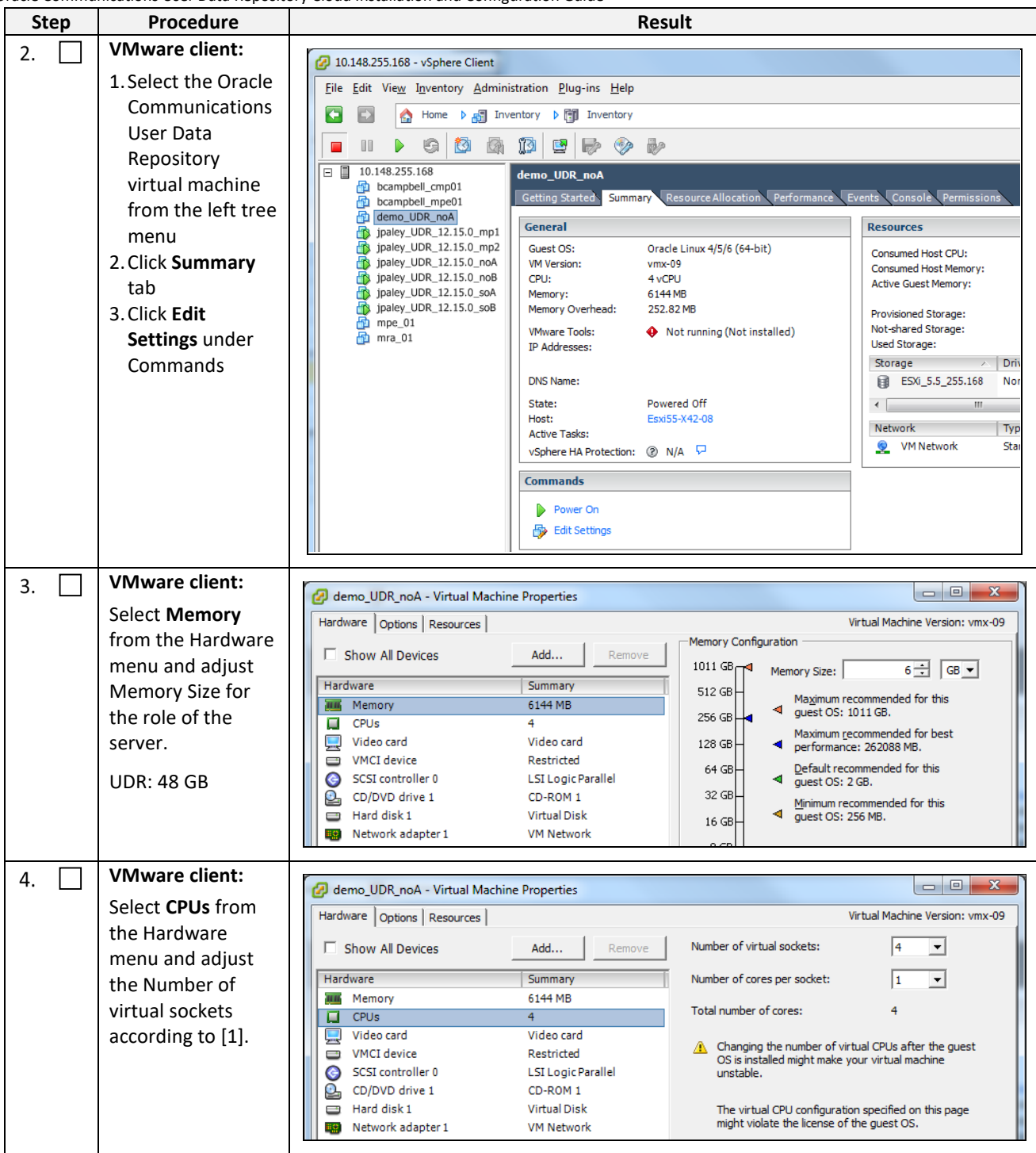

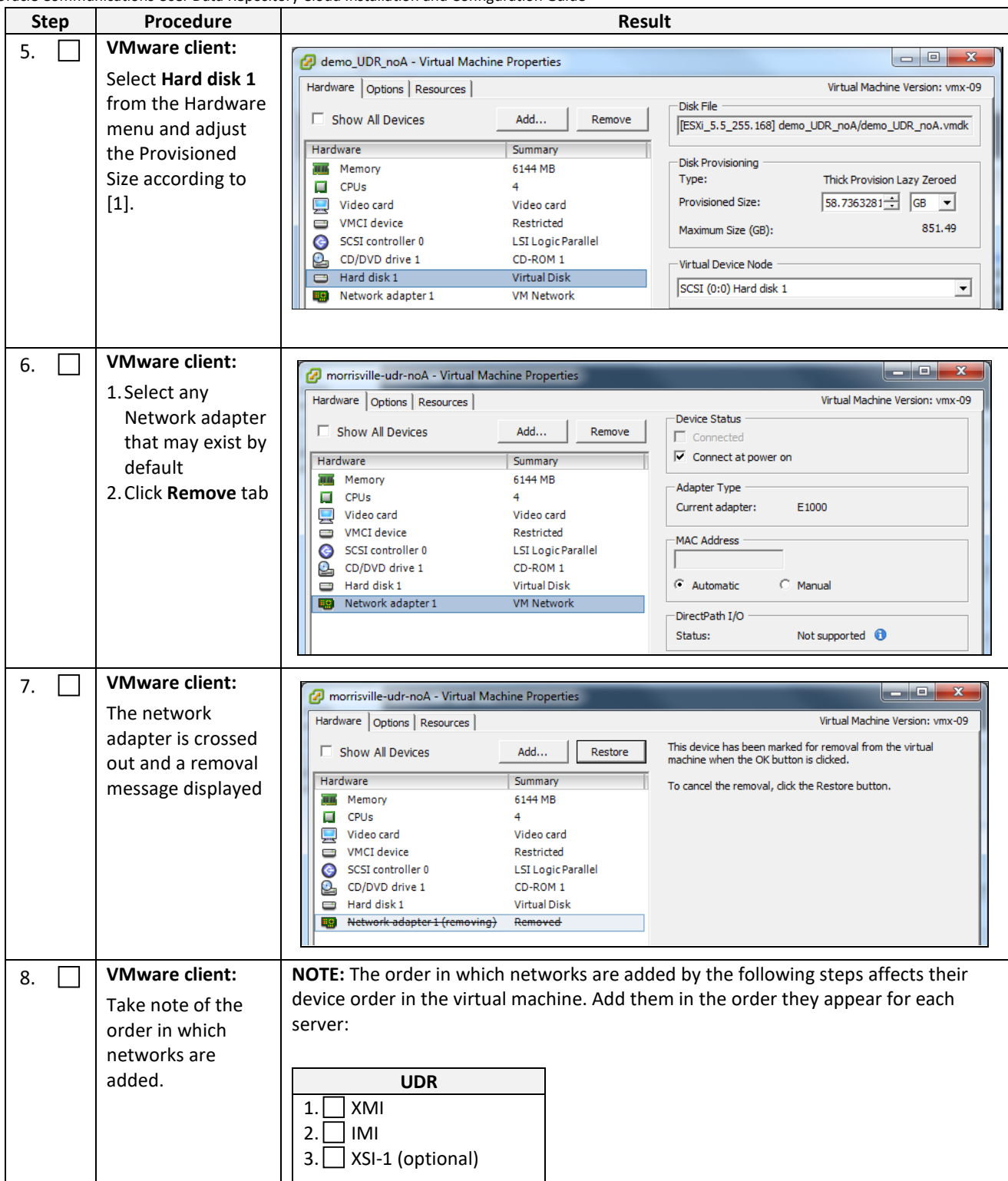

<span id="page-83-0"></span>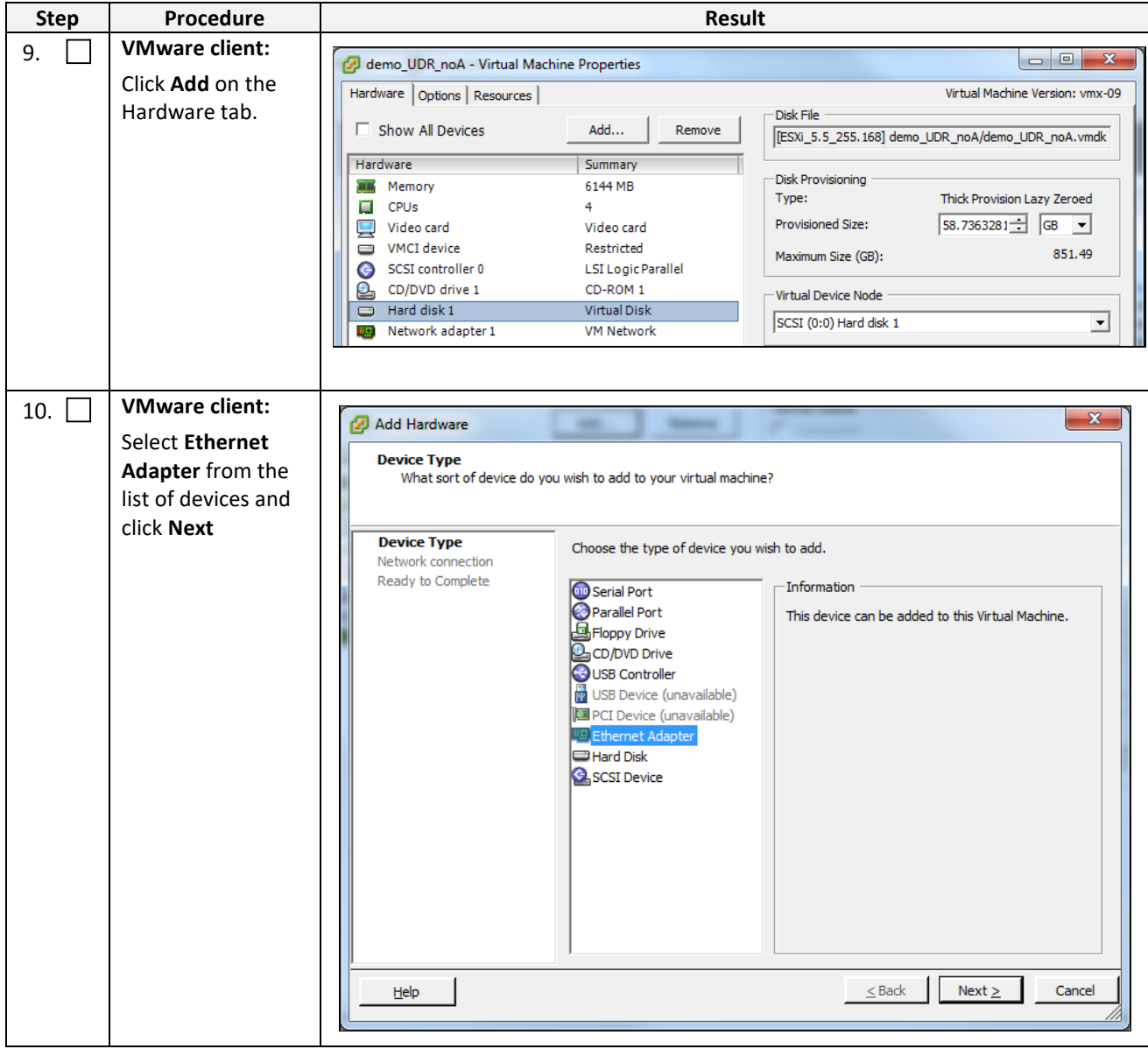

<span id="page-84-0"></span>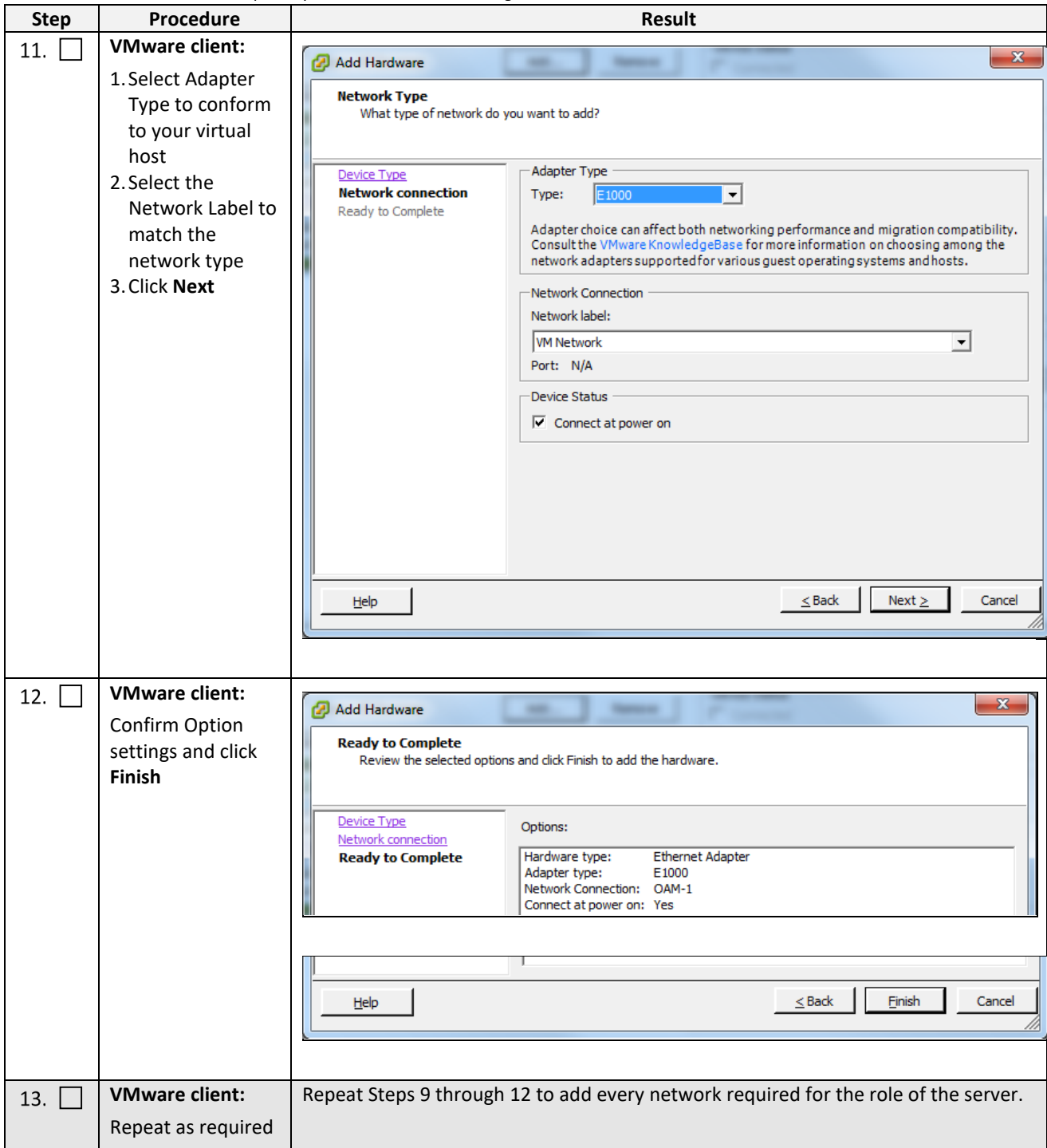

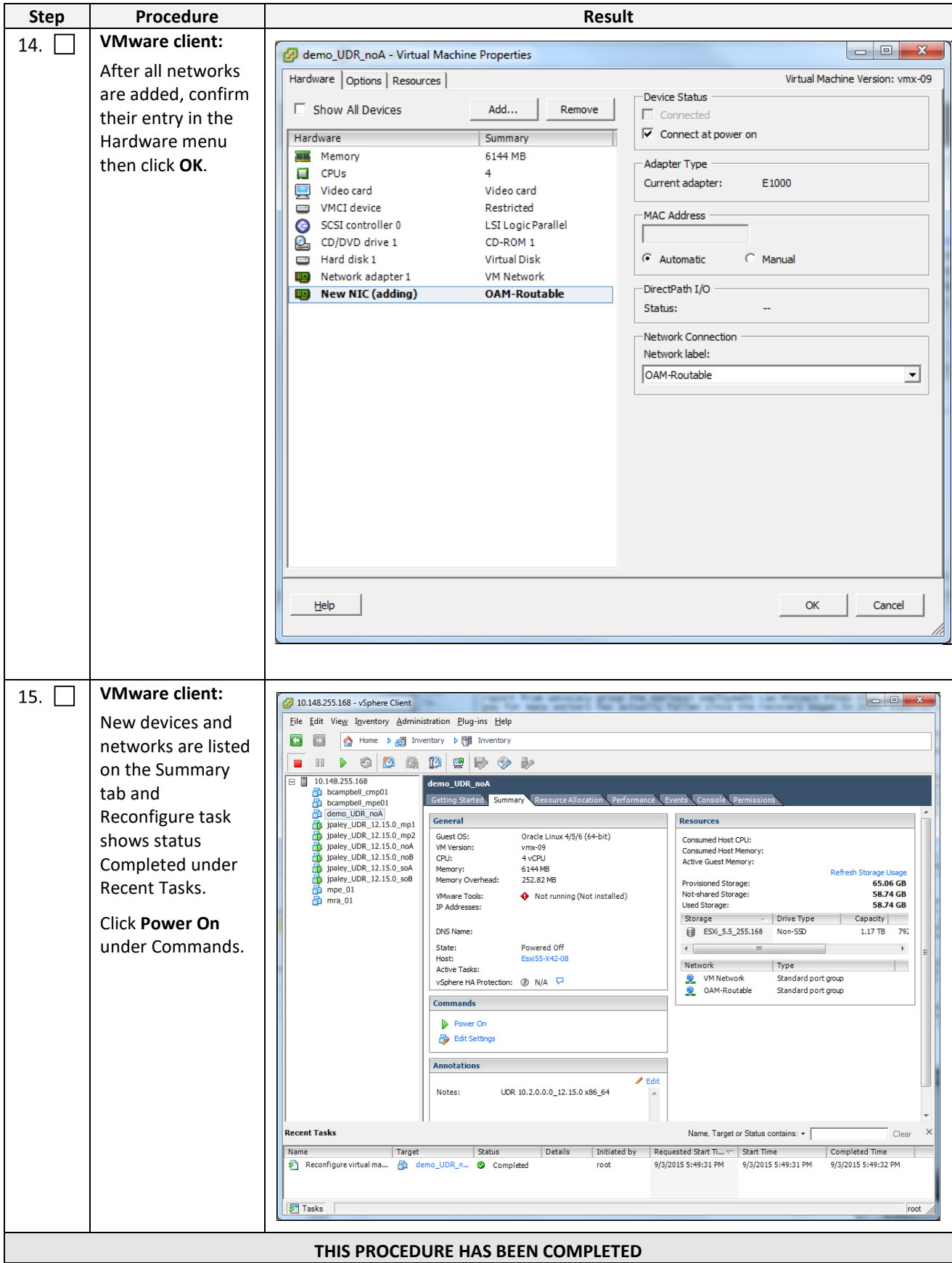

## **B.3 CONFIGURE GUEST NETWORK**

This procedure configures the OAM network on Oracle Communications User Data Repository virtual machines (guests).

Mark  $(\checkmark)$  each step as it is completed. Boxes have been provided for this purpose by each step number.

### **Procedure18: Configure Guest OAM Network**

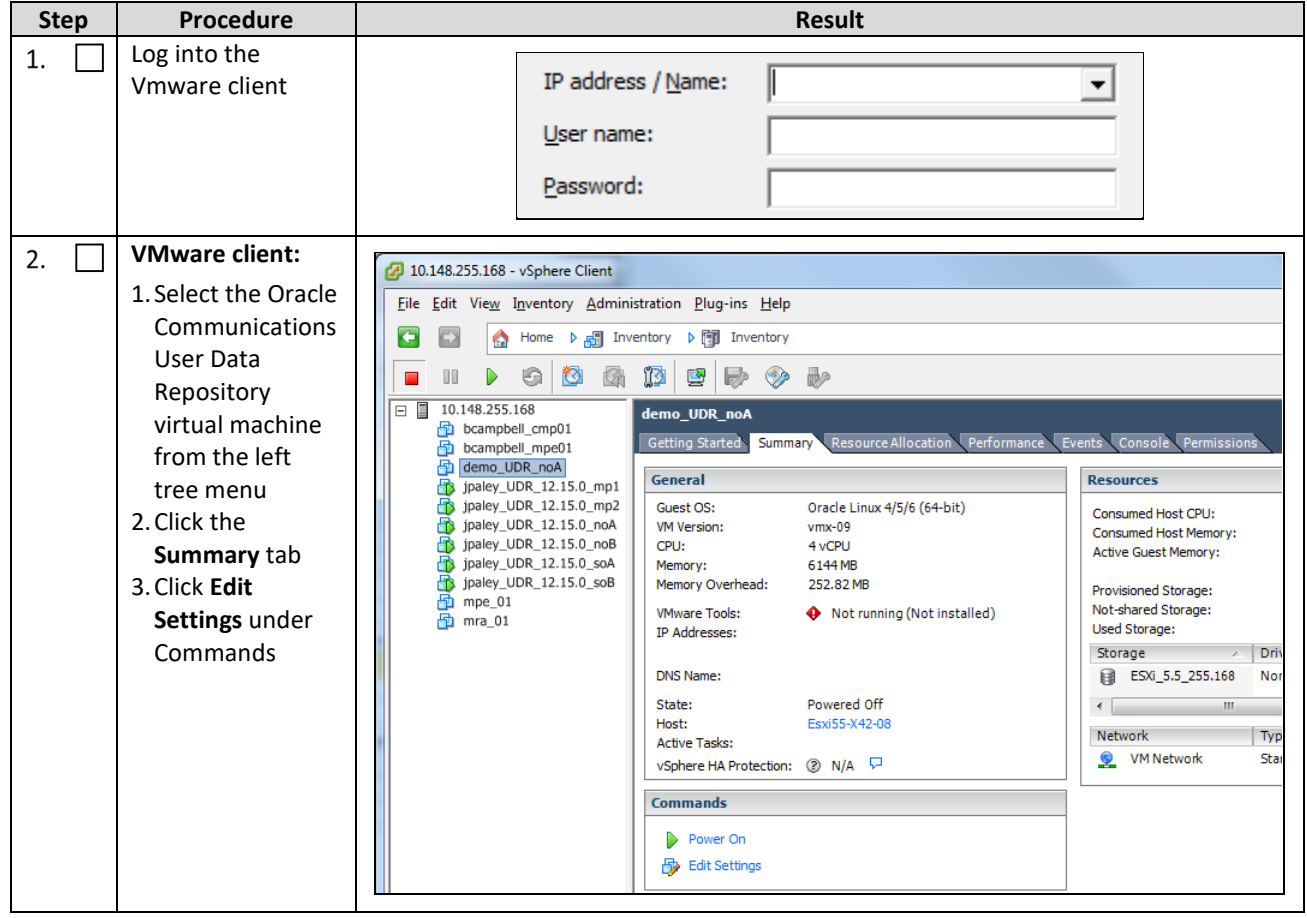

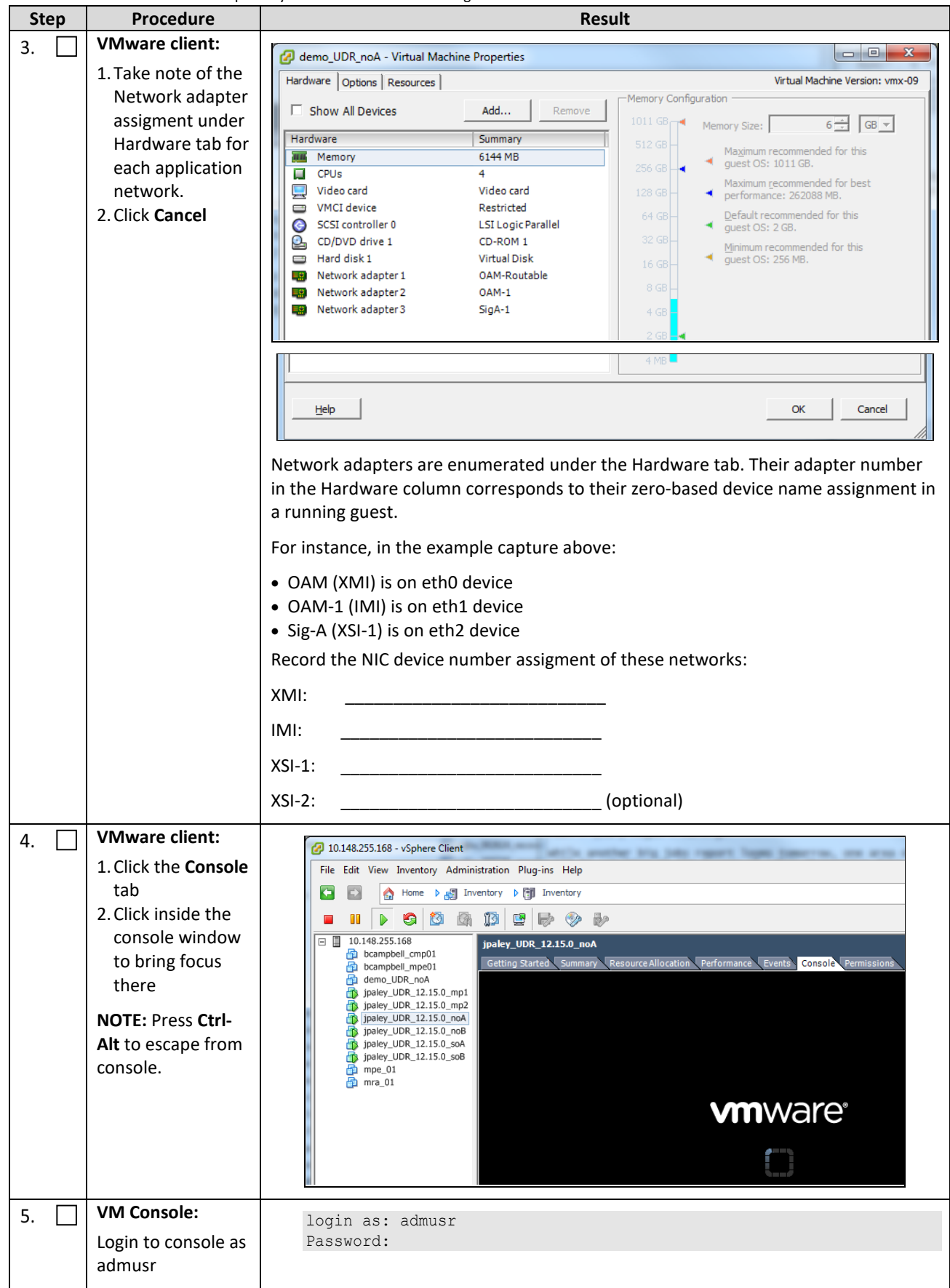

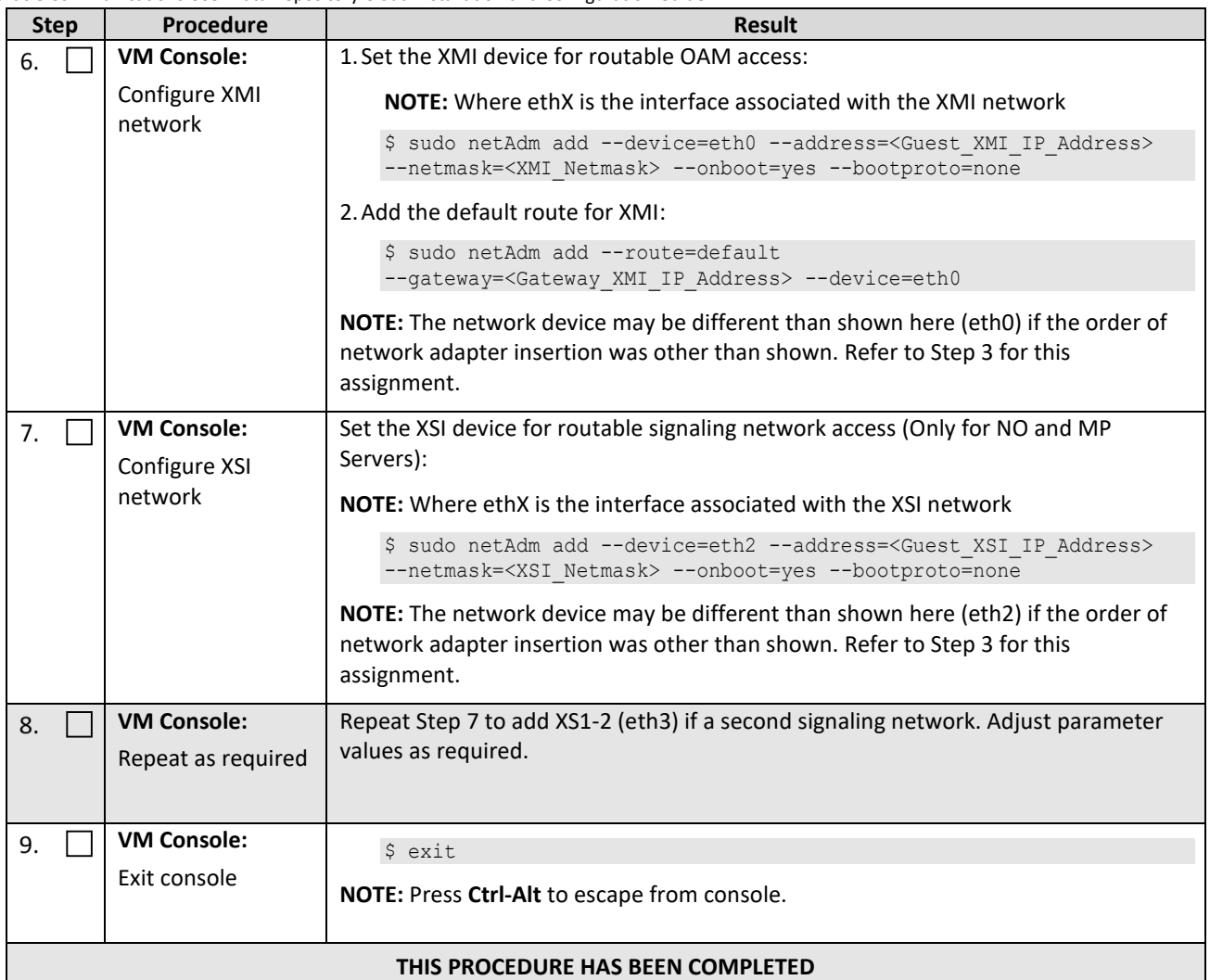

### **Appendix C. VMWare vCloud Director Oracle Communications User Data Repository Deployment**

### **C.1 VCLOUD DIRECTOR ORACLE COMMUNICATIONS USER DATA REPOSITORY MEDIA UPLOAD**

This procedure uploads Oracle Communications User Data Repository media (ISO or OVA) into vCloud Director Catalogs.

### **Needed material:**

• Oracle Communications User Data Repository OVA

### **Optional material (required for ISO install only):**

- Oracle Communications User Data Repository ISO
- TPD Platform ISO

Mark  $(\checkmark)$  each step as it is completed. Boxes have been provided for this purpose by each step number.

#### **Procedure19: vCloud Director Oracle Communications User Data Repository Media Upload**

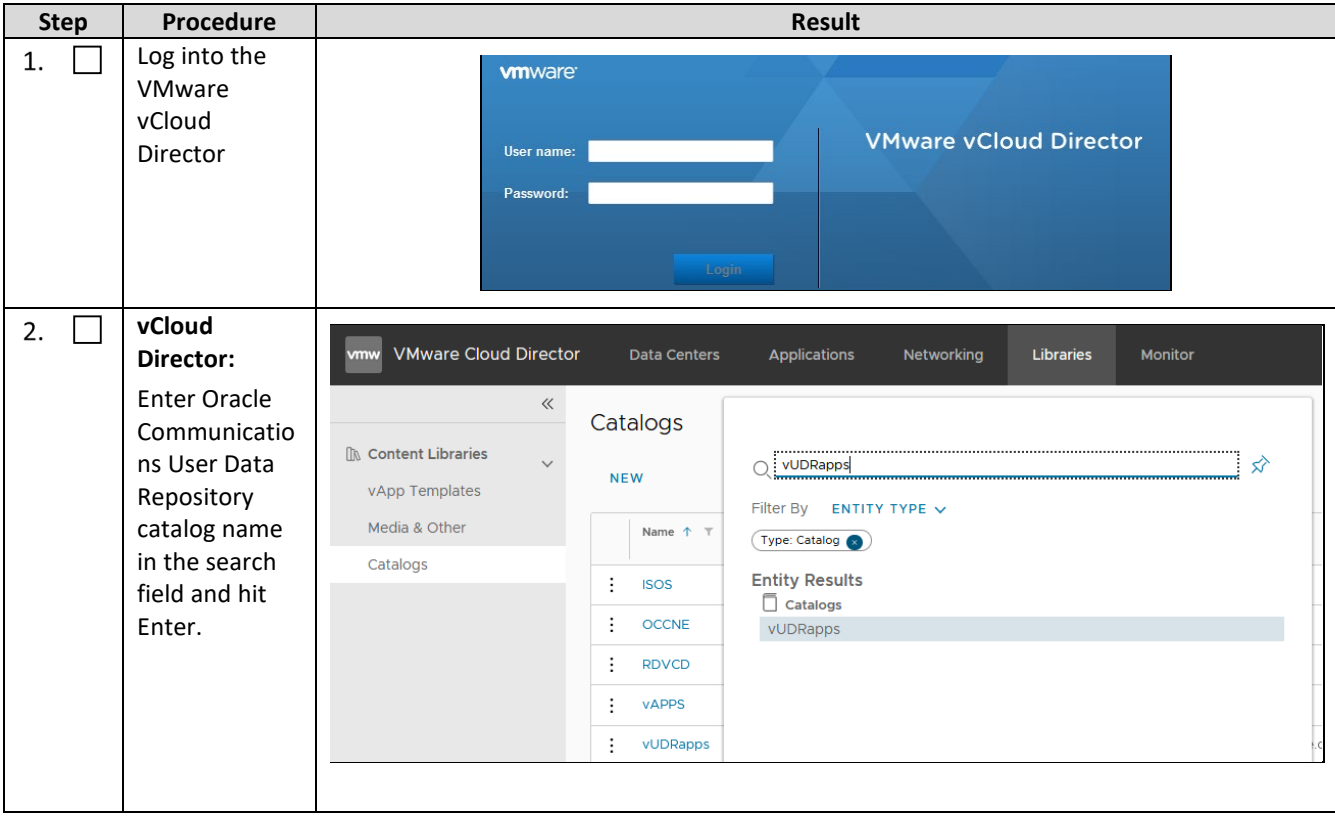

<span id="page-90-1"></span><span id="page-90-0"></span>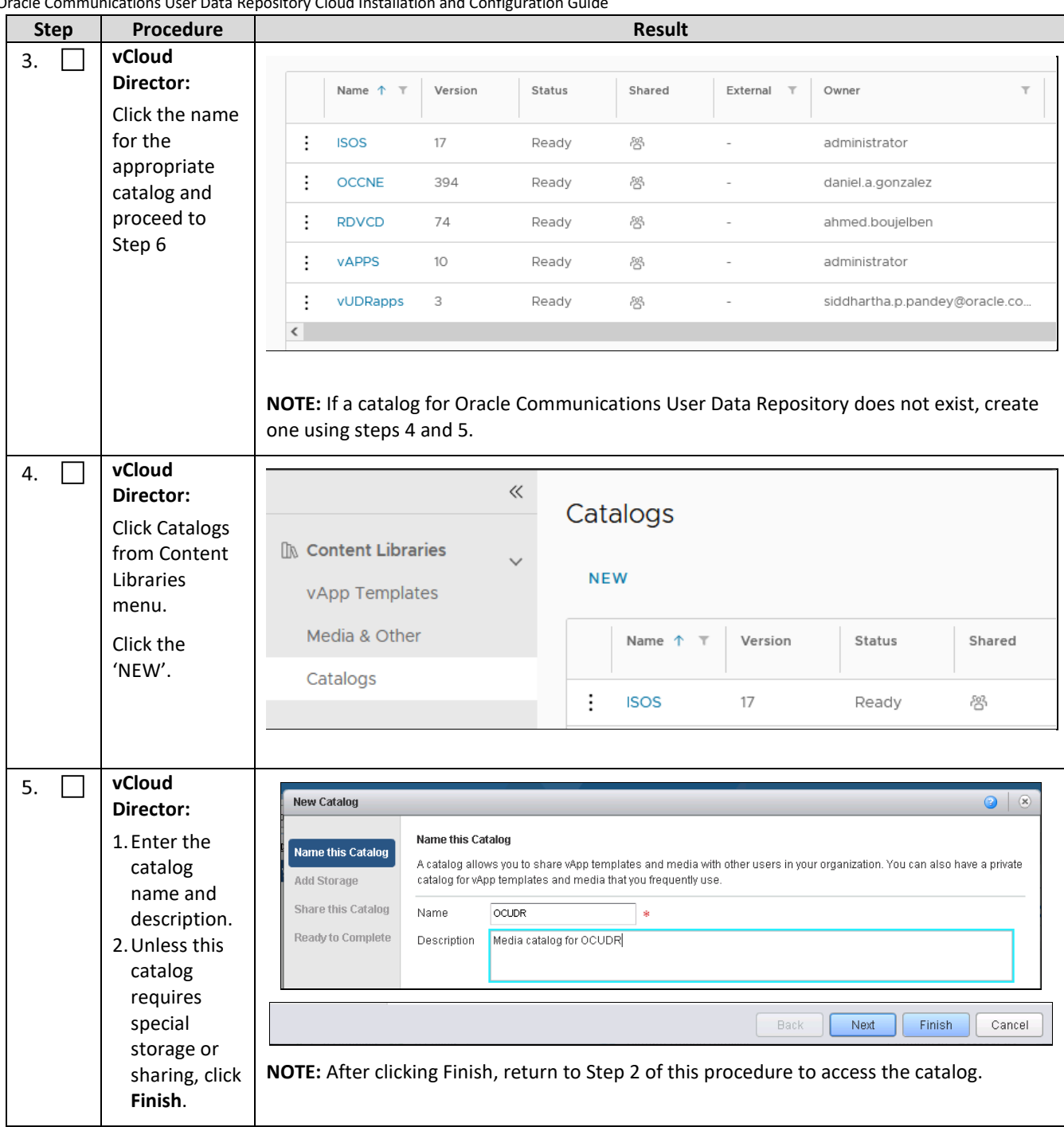

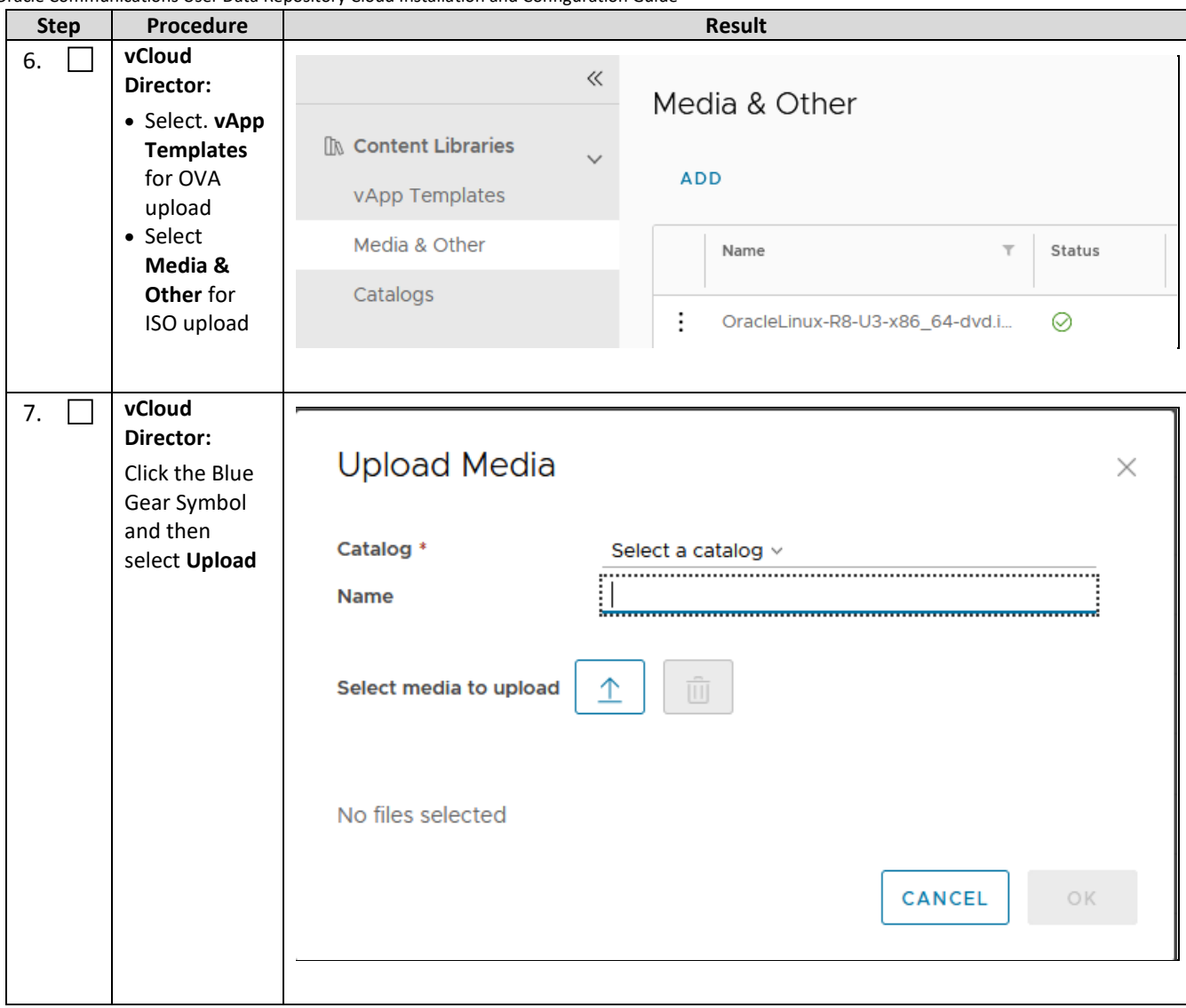

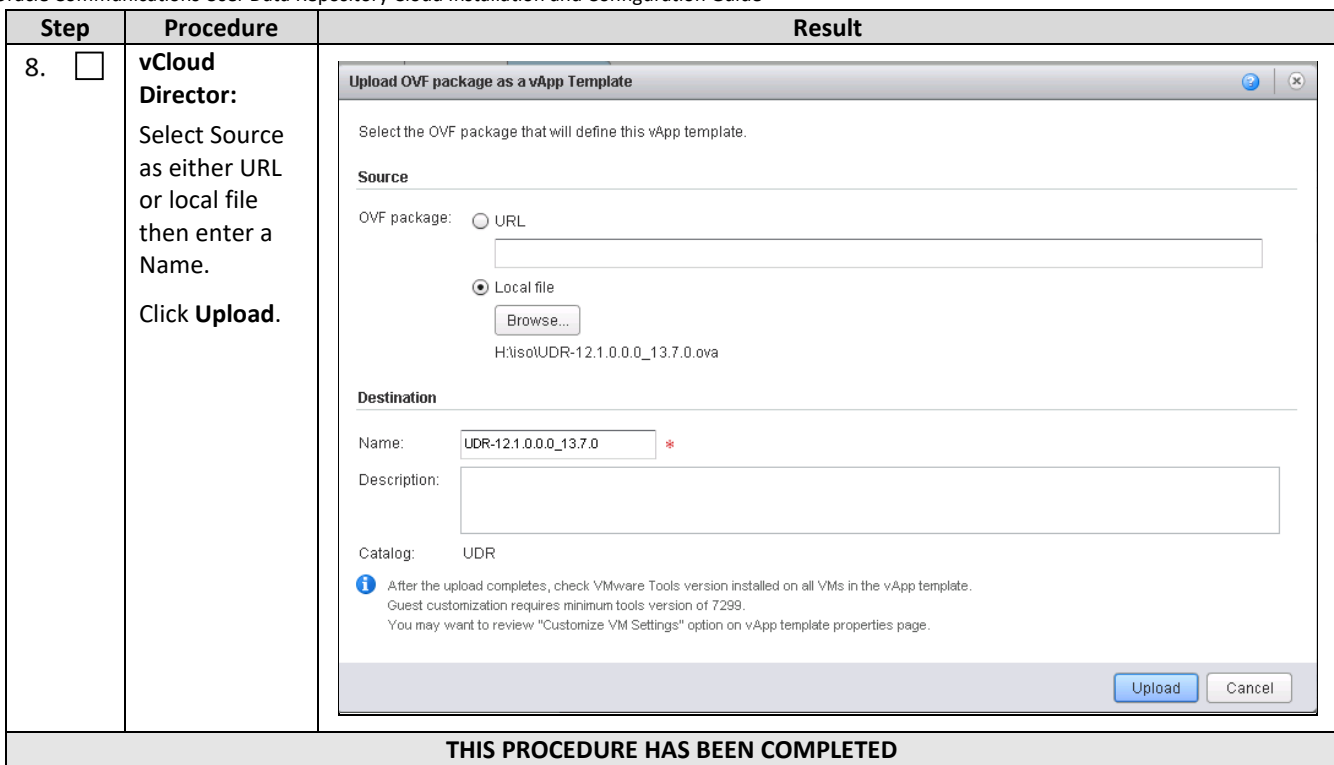

# **C.2 CREATE VAPP**

This procedure creates and configure a vApp virtual appliance.

Mark  $(\checkmark)$  each step as it is completed. Boxes have been provided for this purpose by each step number.

#### **Procedure20: Create vApp**

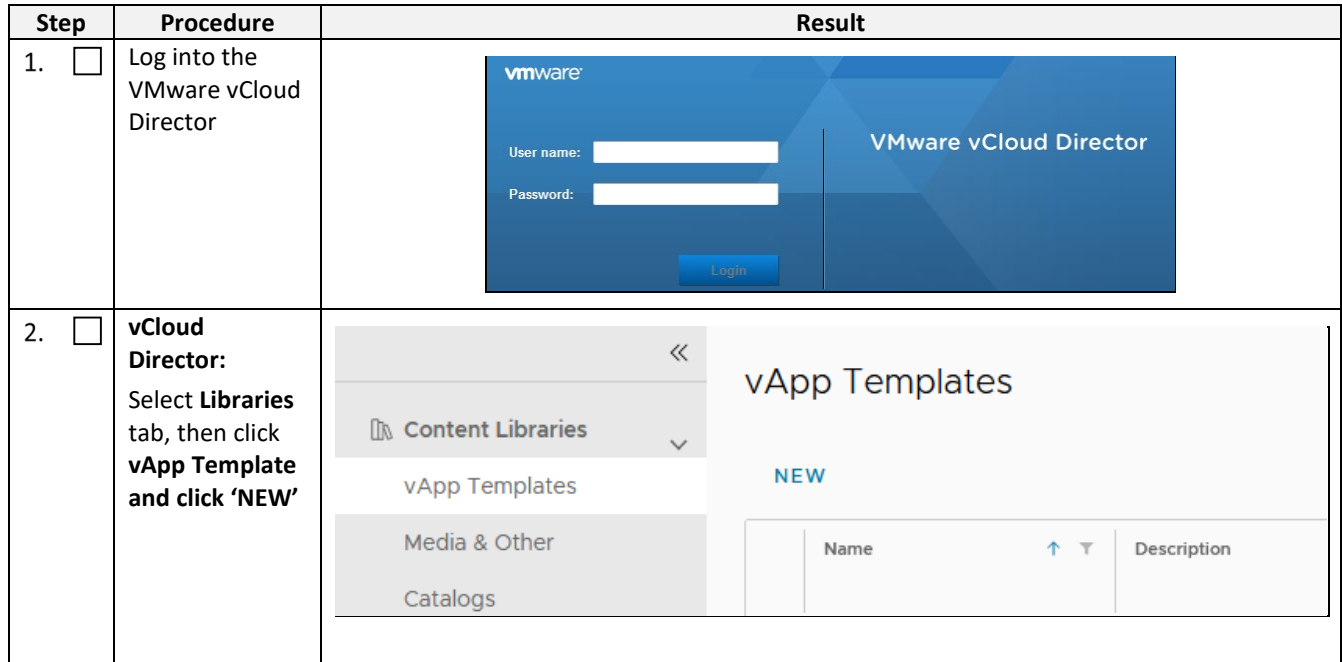

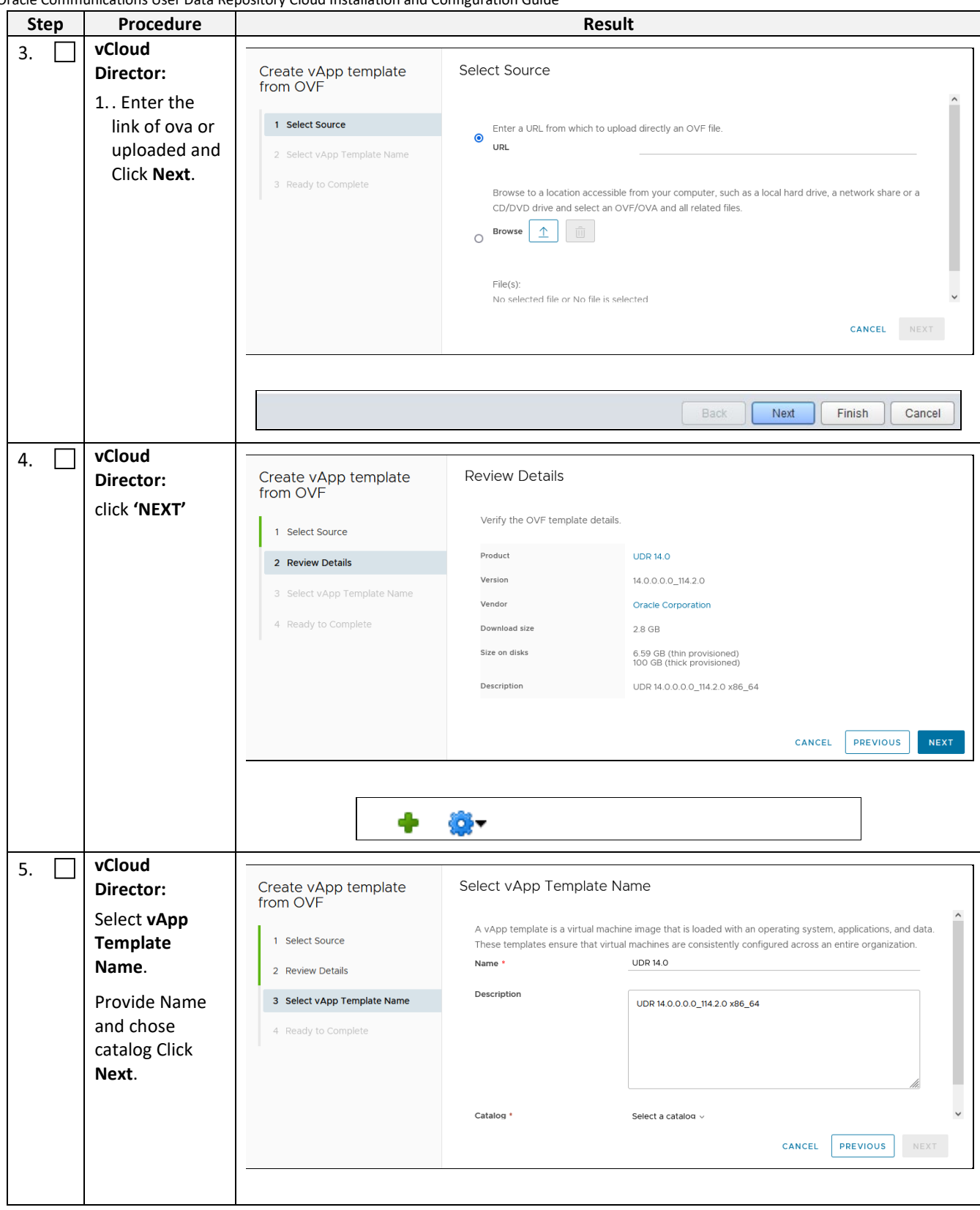

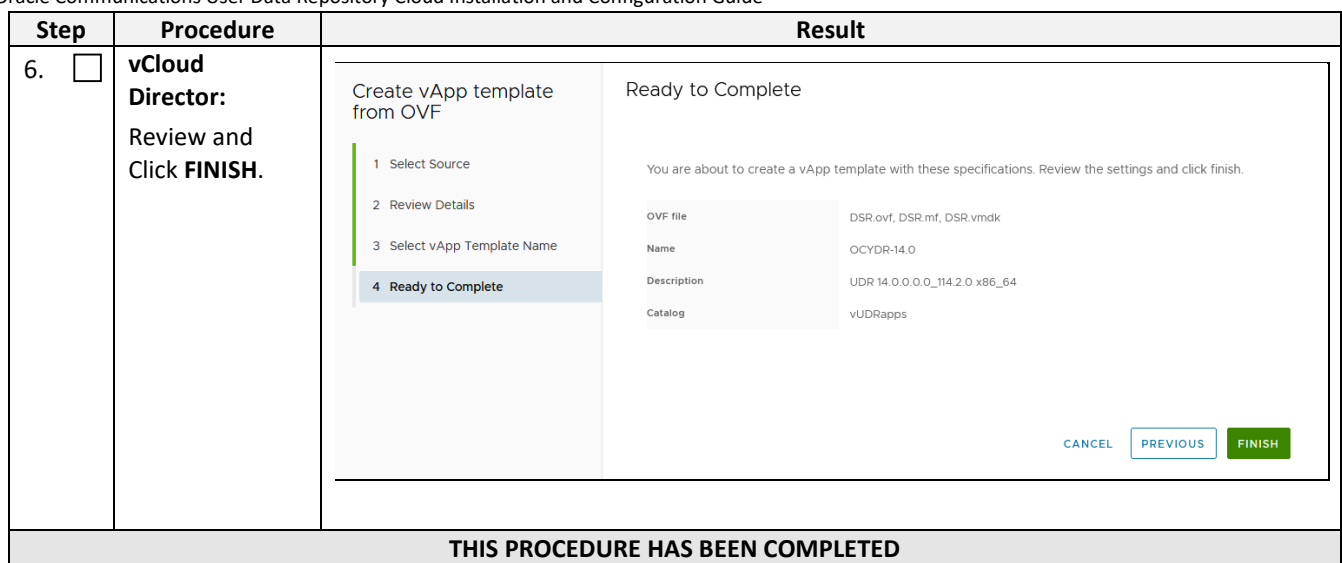

# **C.3 CREATE GUESTS FROM VAPP**

This procedure creates Oracle Communications User Data Repository virtual machines (guests) from vApp.

Note: Appendix C.2 should be completed.

Mark  $(\checkmark)$  each step as it is completed. Boxes have been provided for this purpose by each step number.

#### **Procedure21: Create Guests from vAPP with vCloud Director**

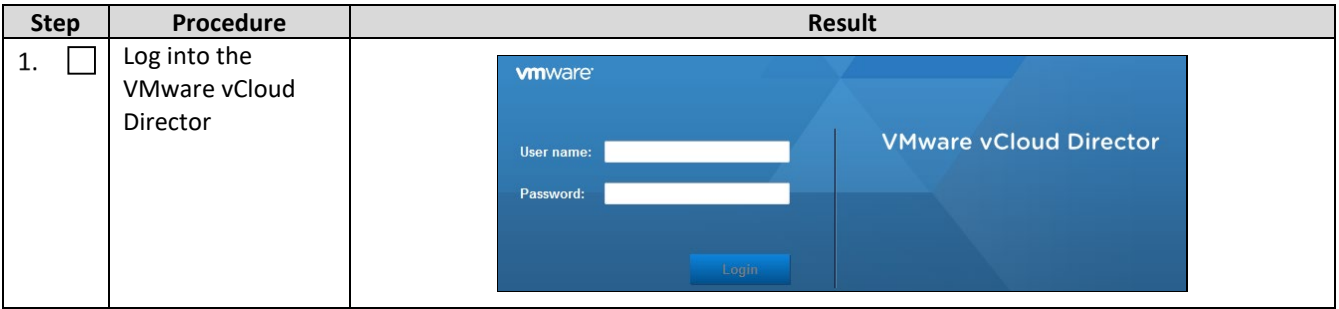

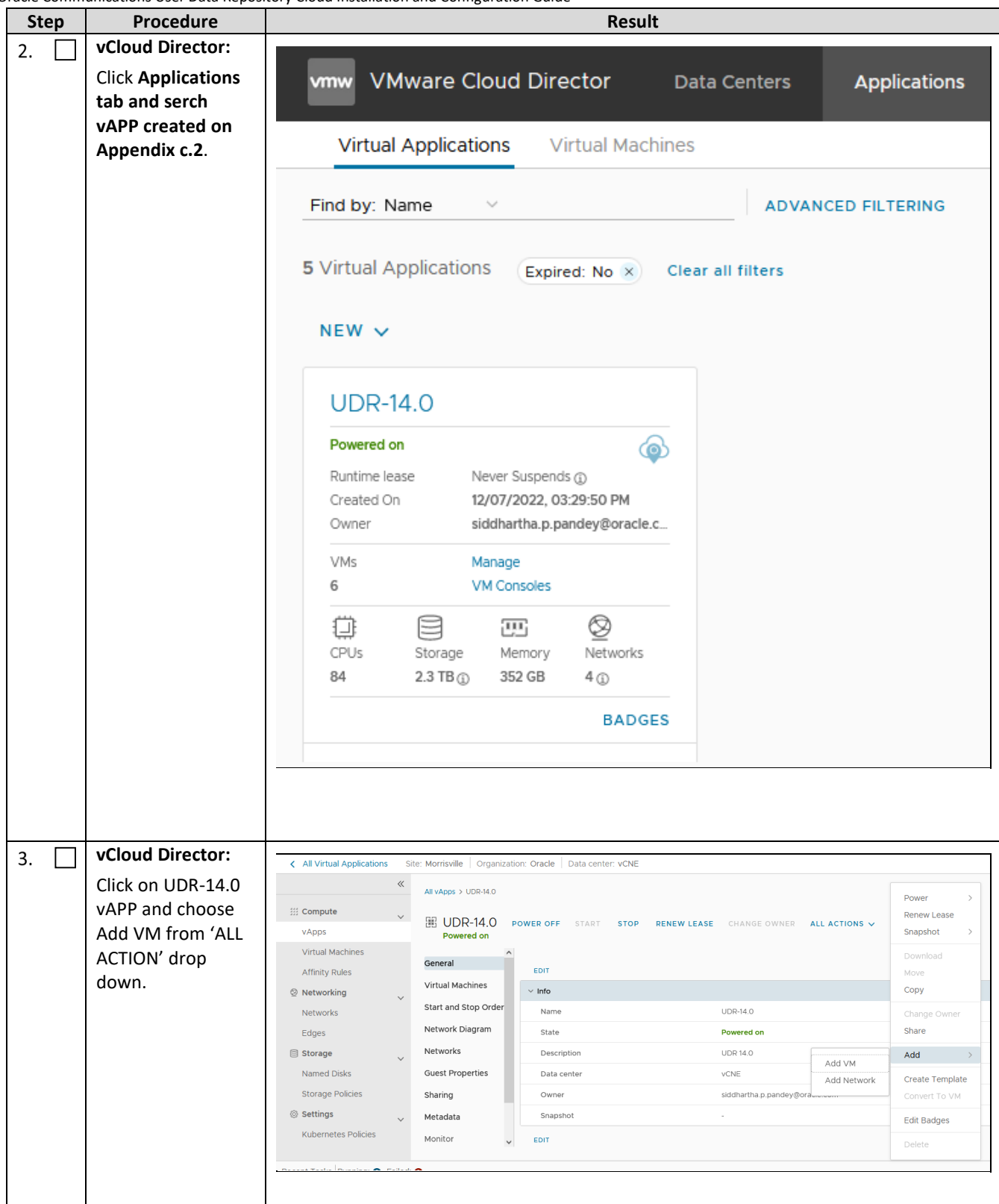

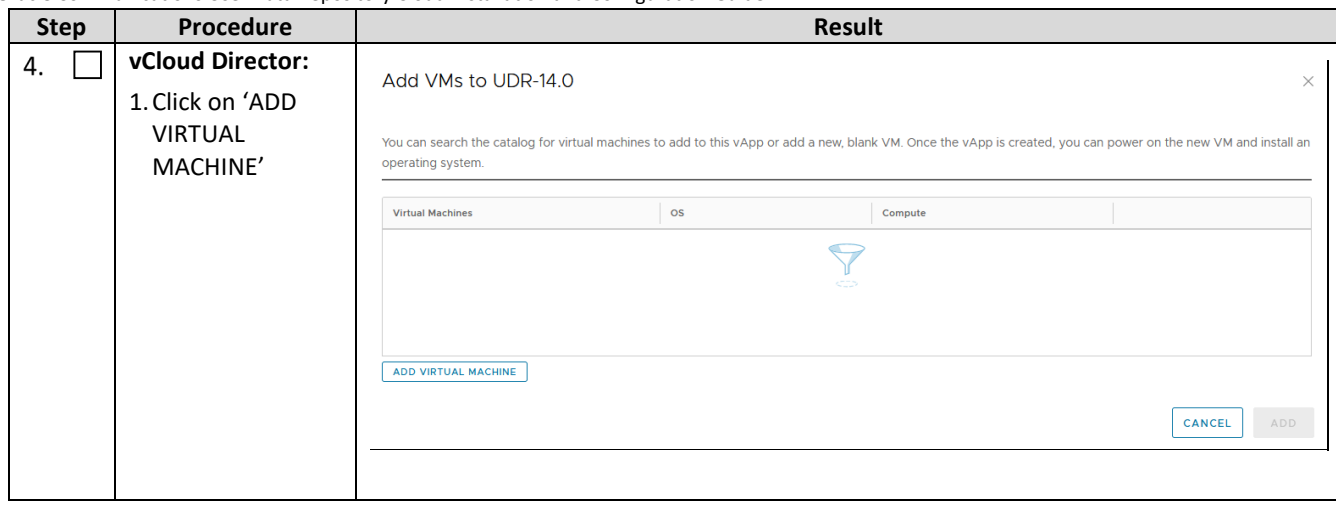

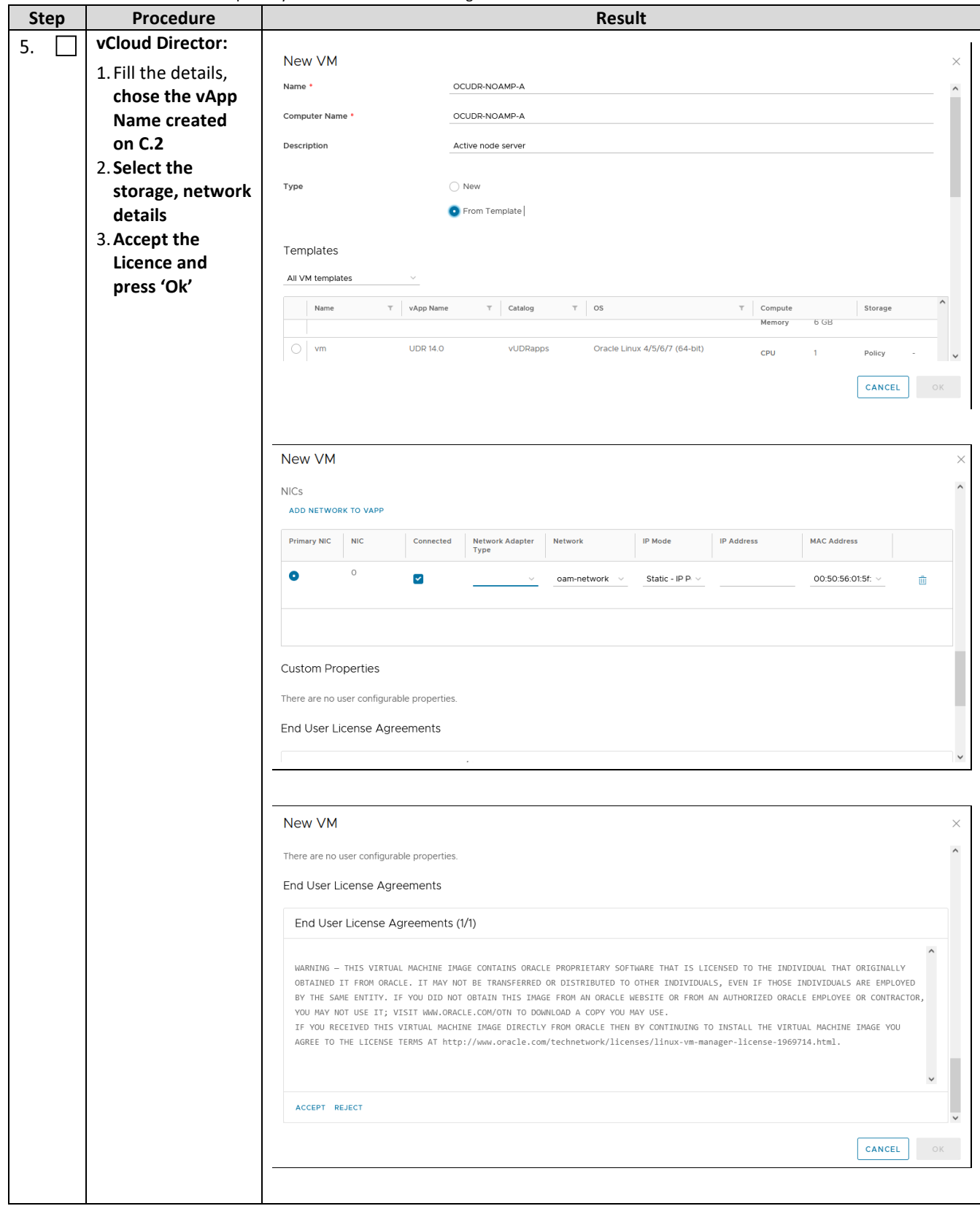

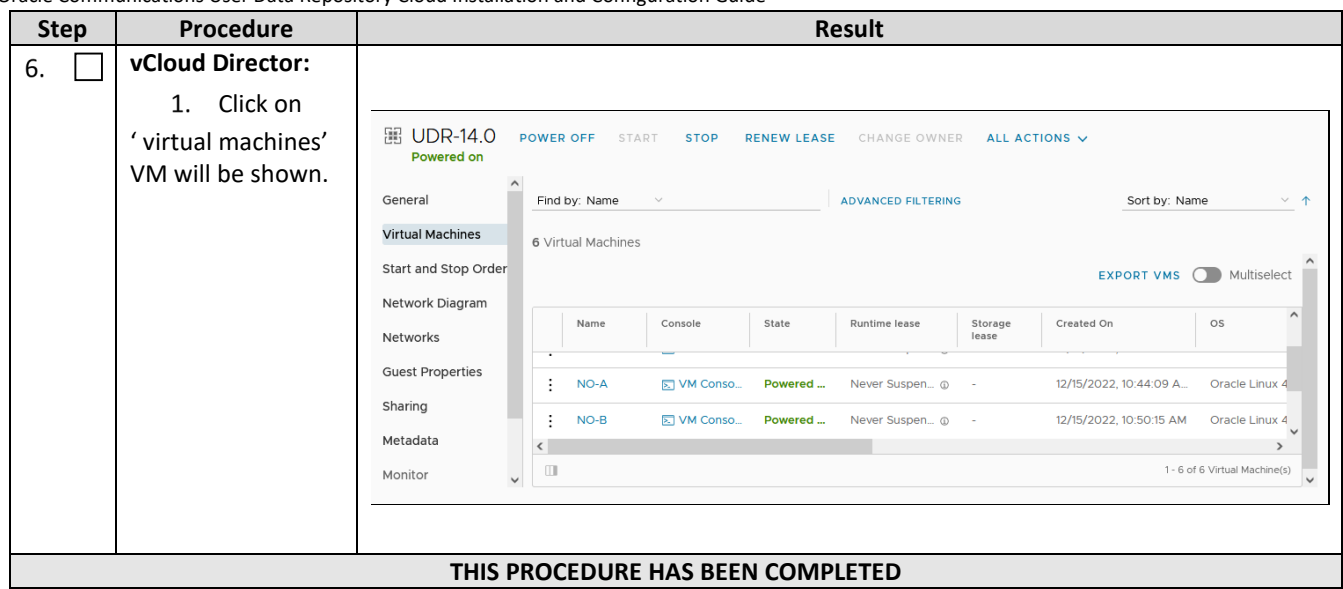

## **C.4 CONFIGURE GUEST RESOURCES AND NETWORKING**

This procedure configures Oracle Communications User Data Repository virtual machines (guests) which have been created from OVA.

Mark  $(\checkmark)$  each step as it is completed. Boxes have been provided for this purpose by each step number.

### **Procedure22: Configure Guests from OVA with vCloud Director**

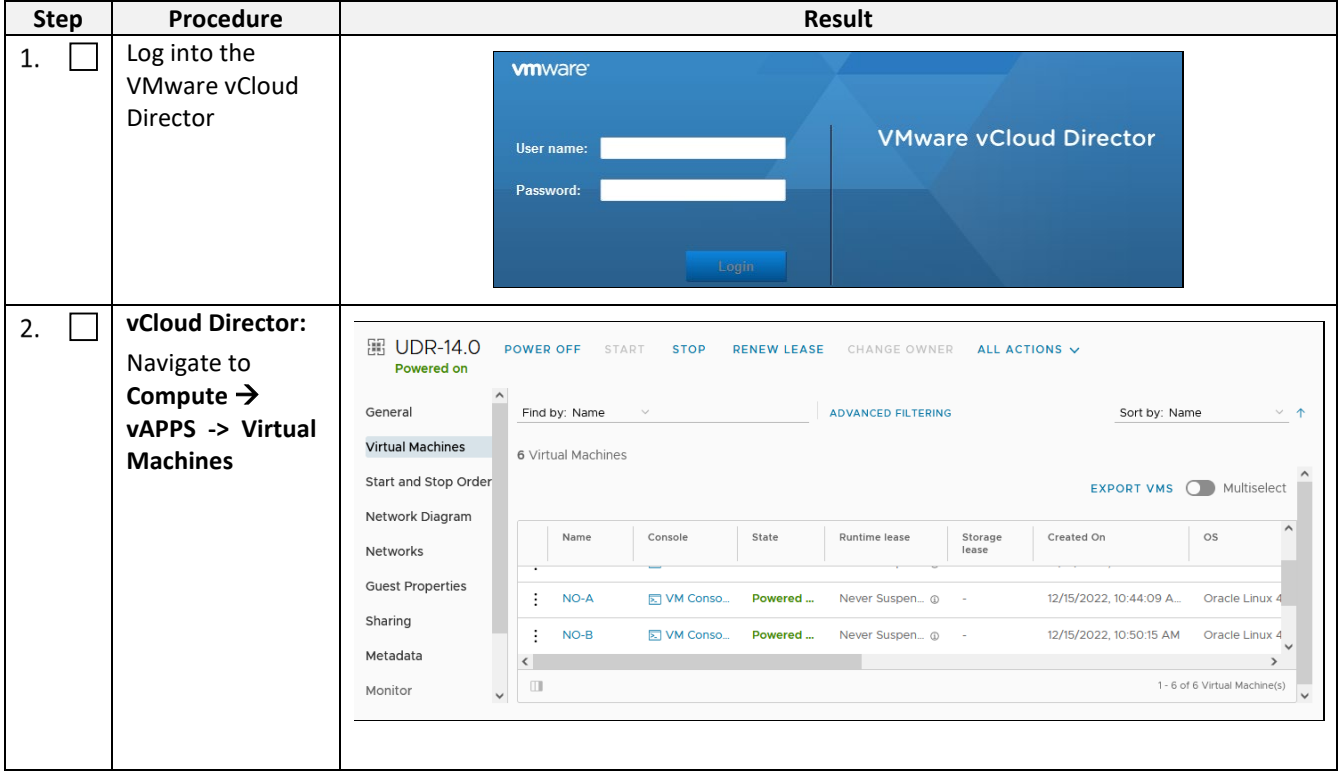

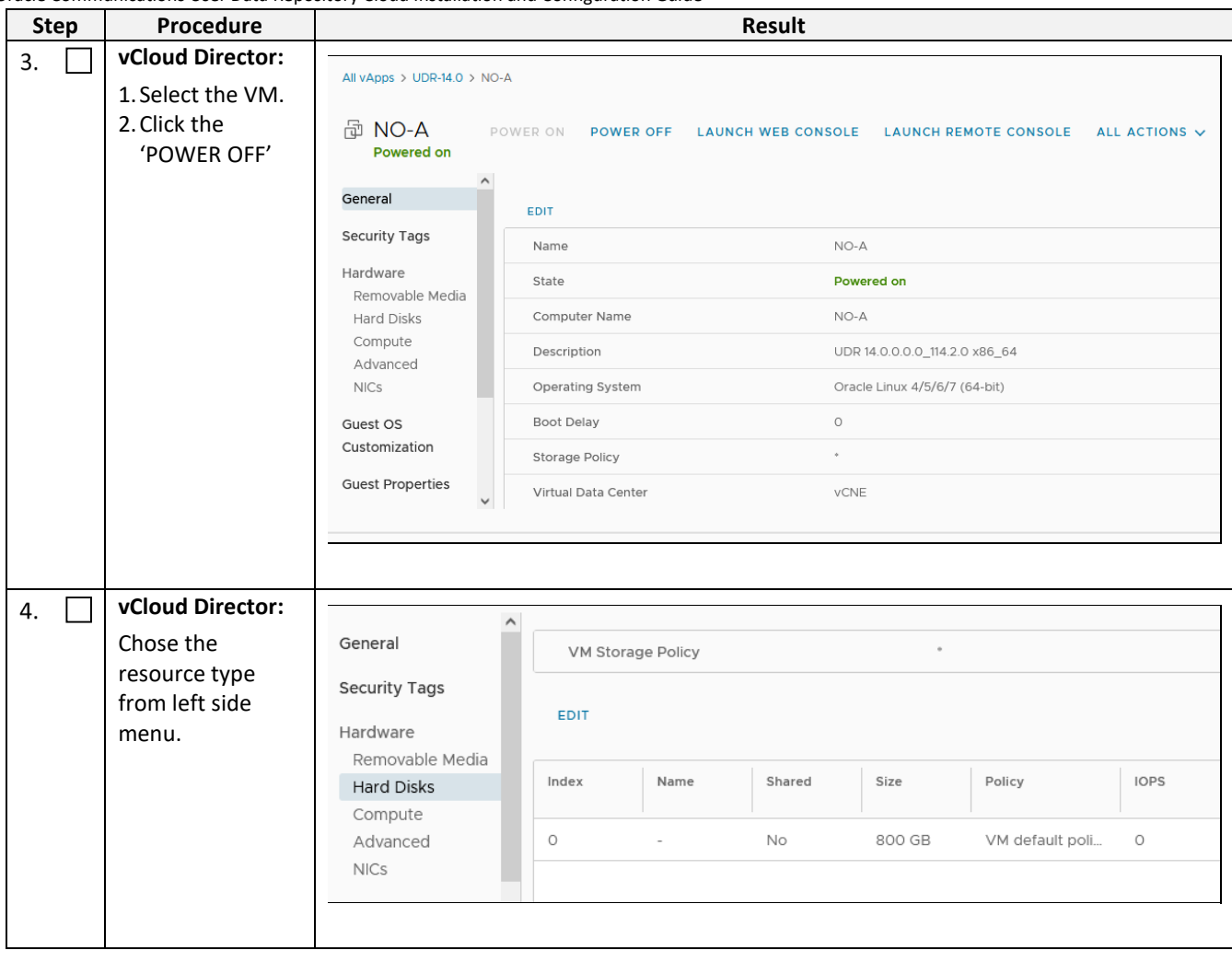

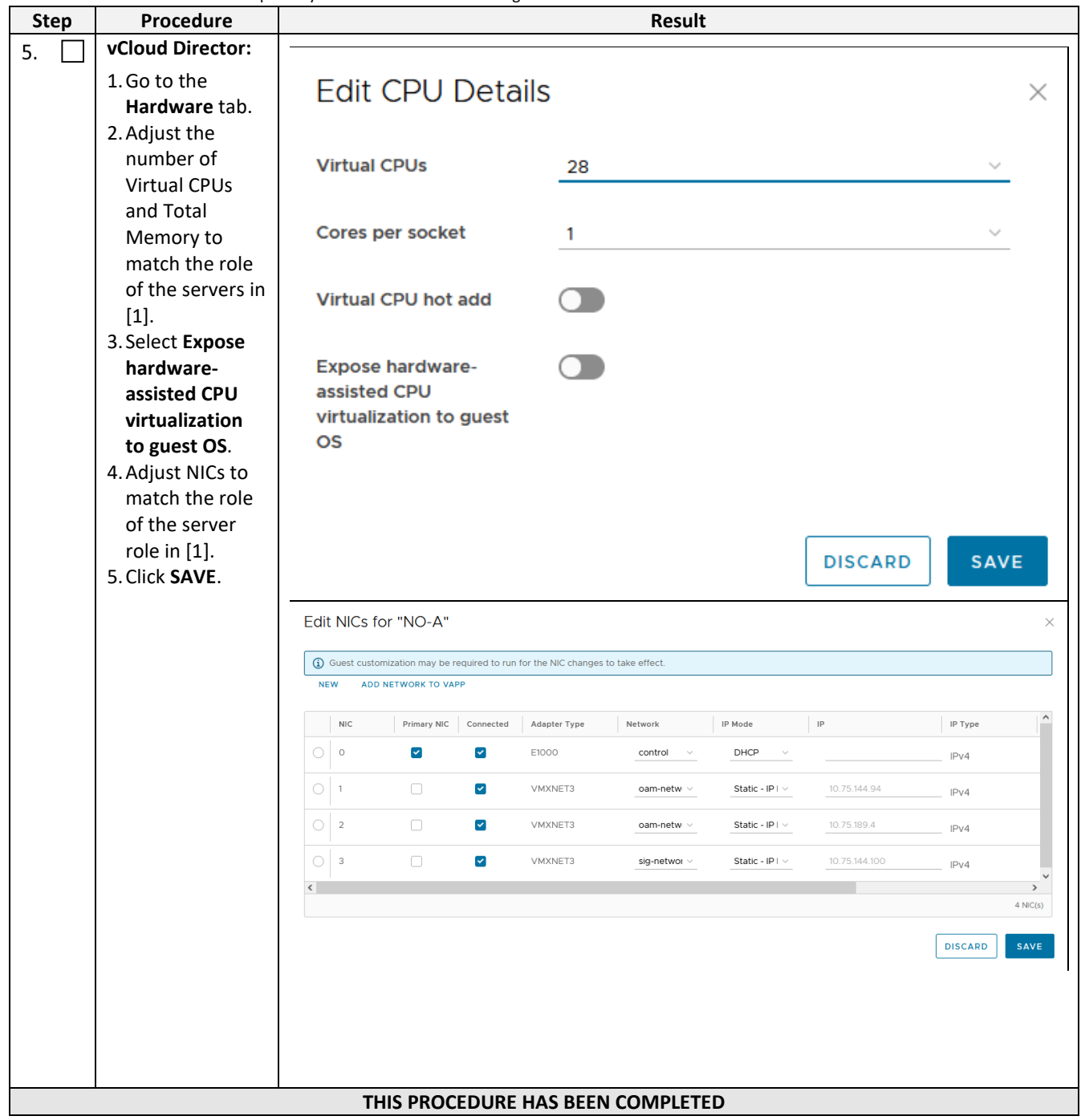

# **C.5 CREATE GUEST FROM ISO**

This procedure creates Oracle Communications User Data Repository virtual machines (guests) from ISO.

### Mark  $(\checkmark)$  each step as it is completed. Boxes have been provided for this purpose by each step number.

**Procedure23: Create Guests from ISO with vCloud Director**

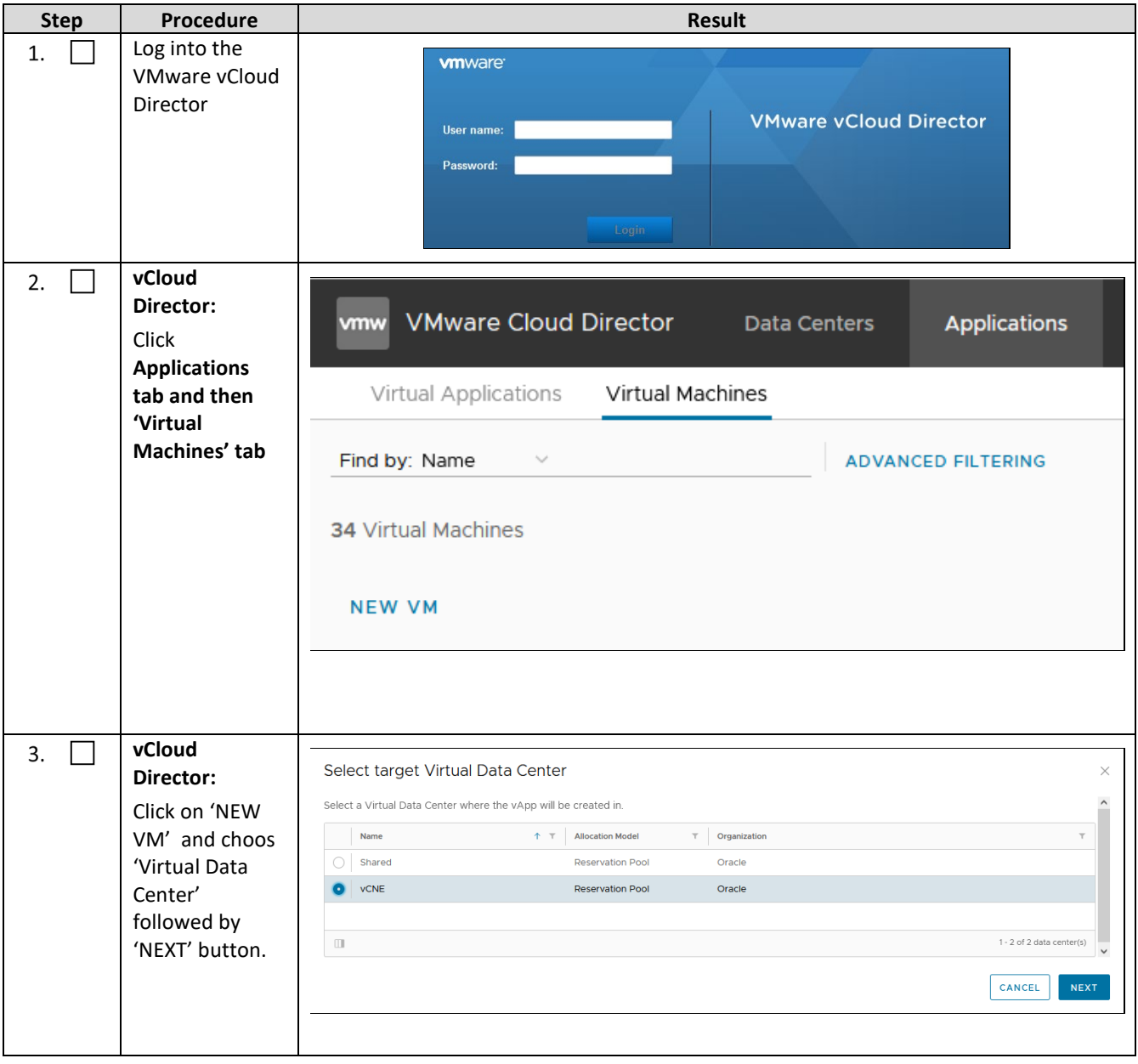

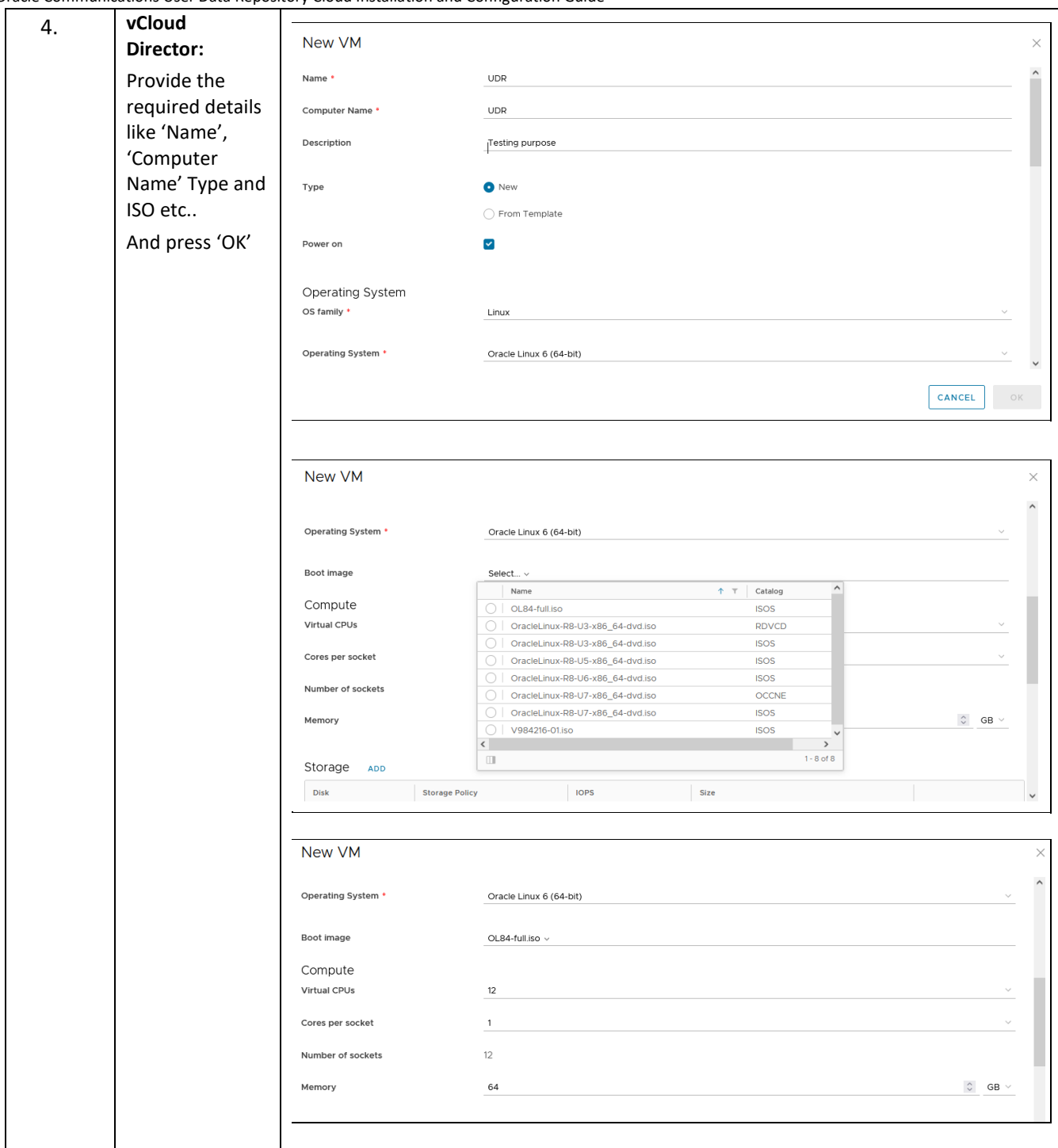

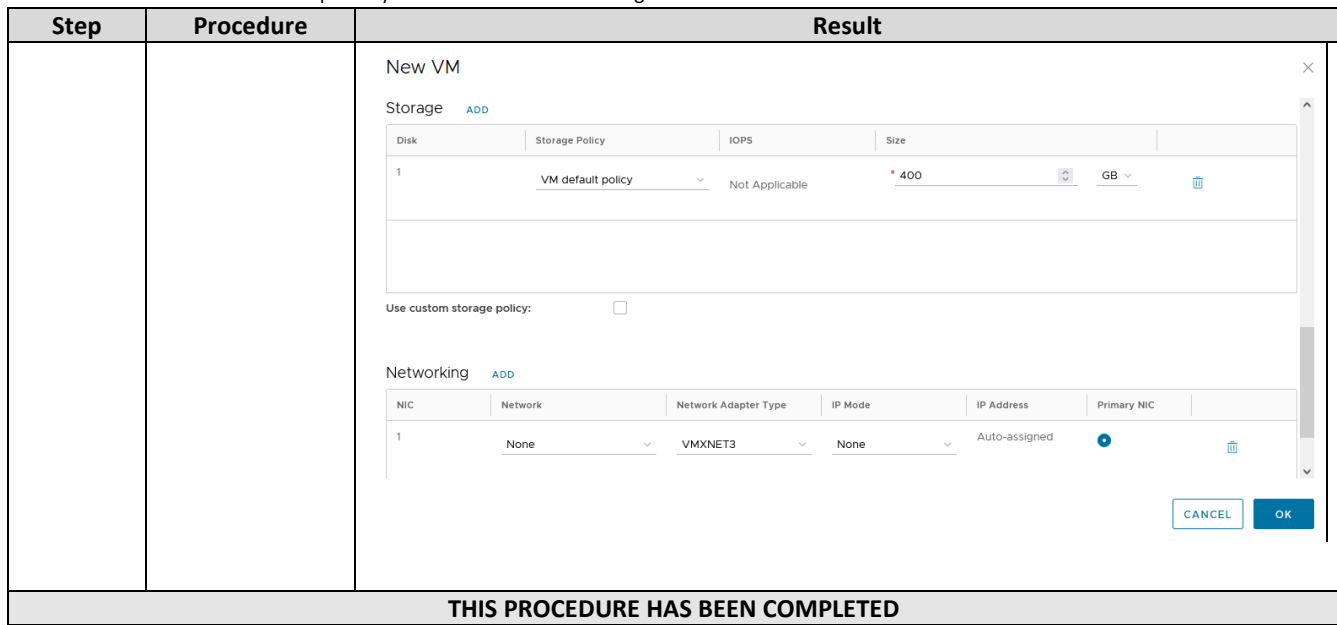

## **Appendix D. OpenStack Cloud Oracle Communications User Data Repository**

This appendix contains procedures for deploying Oracle Communications User Data Repository on the Openstack platform. The steps here contain references to third party interfaces, the accuracy of which cannot be guaranteed. Appearance and function may differ between versions of Openstack software and deployments of Openstack cloud computing.

**IMPORTANT NOTE**: The content of this appendix is for informational purposes only. Consult the latest documents from the vendor of your OpenStack distrobution.

# **D.1 OPENSTACK IMAGE CREATION FROM OVA**

This procedure converts application media (OVA) to qcow2 format and upload it into OpenStack.

### **Needed material:**

• Oracle Communications User Data Repository OVAs

Mark  $(\checkmark)$  each step as it is completed. Boxes have been provided for this purpose by each step number.

**Procedure26: OpenStack Image Creation from OVA**

| Last login: Thu Feb 9 21:10:59 2016 from 10.182.167.73                  |
|-------------------------------------------------------------------------|
|                                                                         |
|                                                                         |
|                                                                         |
|                                                                         |
|                                                                         |
|                                                                         |
|                                                                         |
|                                                                         |
| -rw-r--r-- 1 root root 1519329280 Feb 2 03:40 UDR-12.5.1.0.0 17.7.0.ova |
|                                                                         |
| [root@pc12107008 ova]# tar xvf UDR-12.5.1.0.0 17.7.0.ova                |
|                                                                         |
|                                                                         |
|                                                                         |
| [root@pc12107008 ova]# gemu-img convert -O gcow2 UDR-17 17 0.vmdk UDR-  |
|                                                                         |

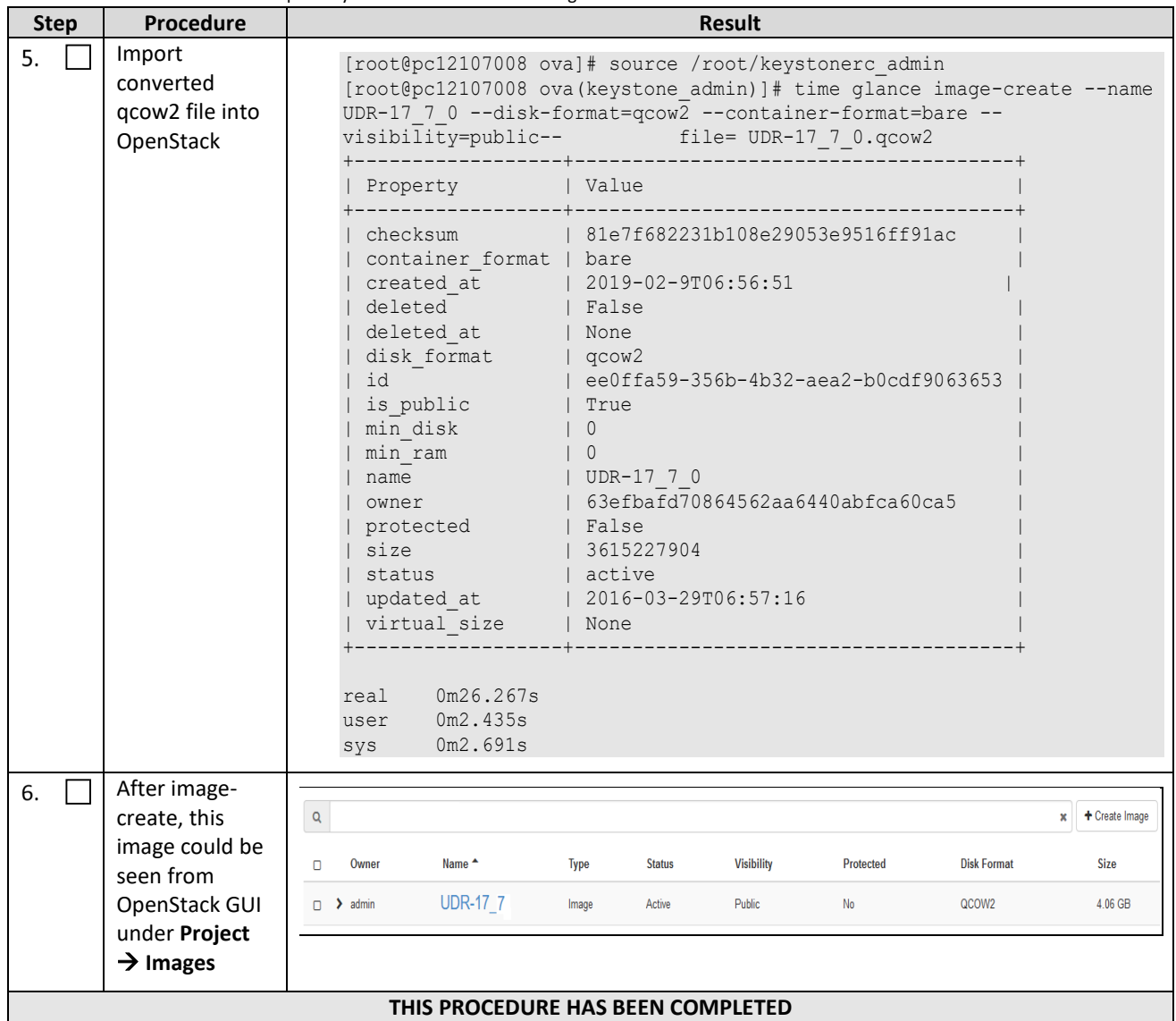

# **D.2 CREATE RESOURCE PROFILES (FLAVORS)**

This procedure creates resource profiles called flavors to aid in VM creation.

Mark  $(\checkmark)$  each step as it is completed. Boxes have been provided for this purpose by each step number.

### **Procedure27: Create Resource Profiles (Flavors)**

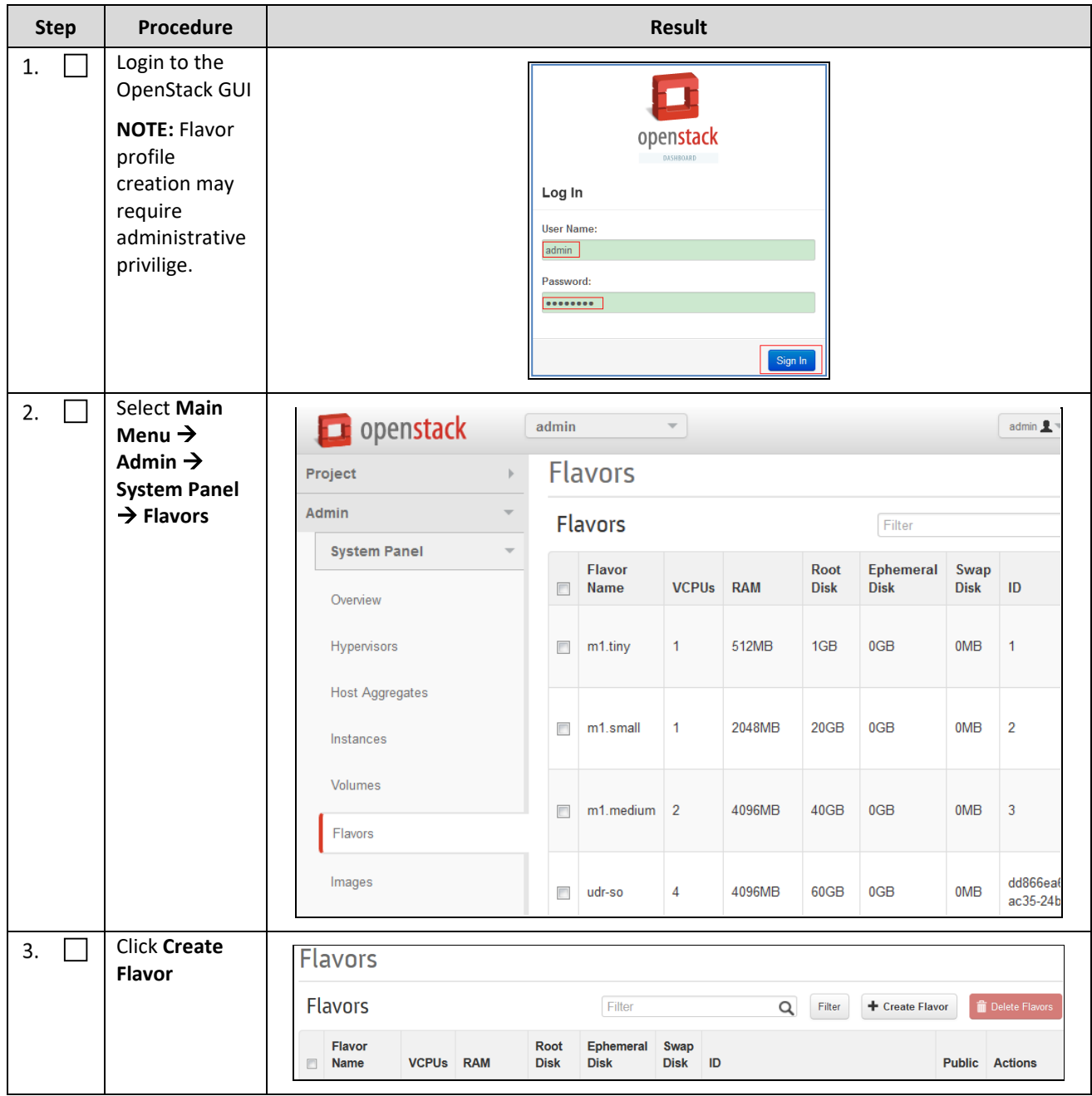

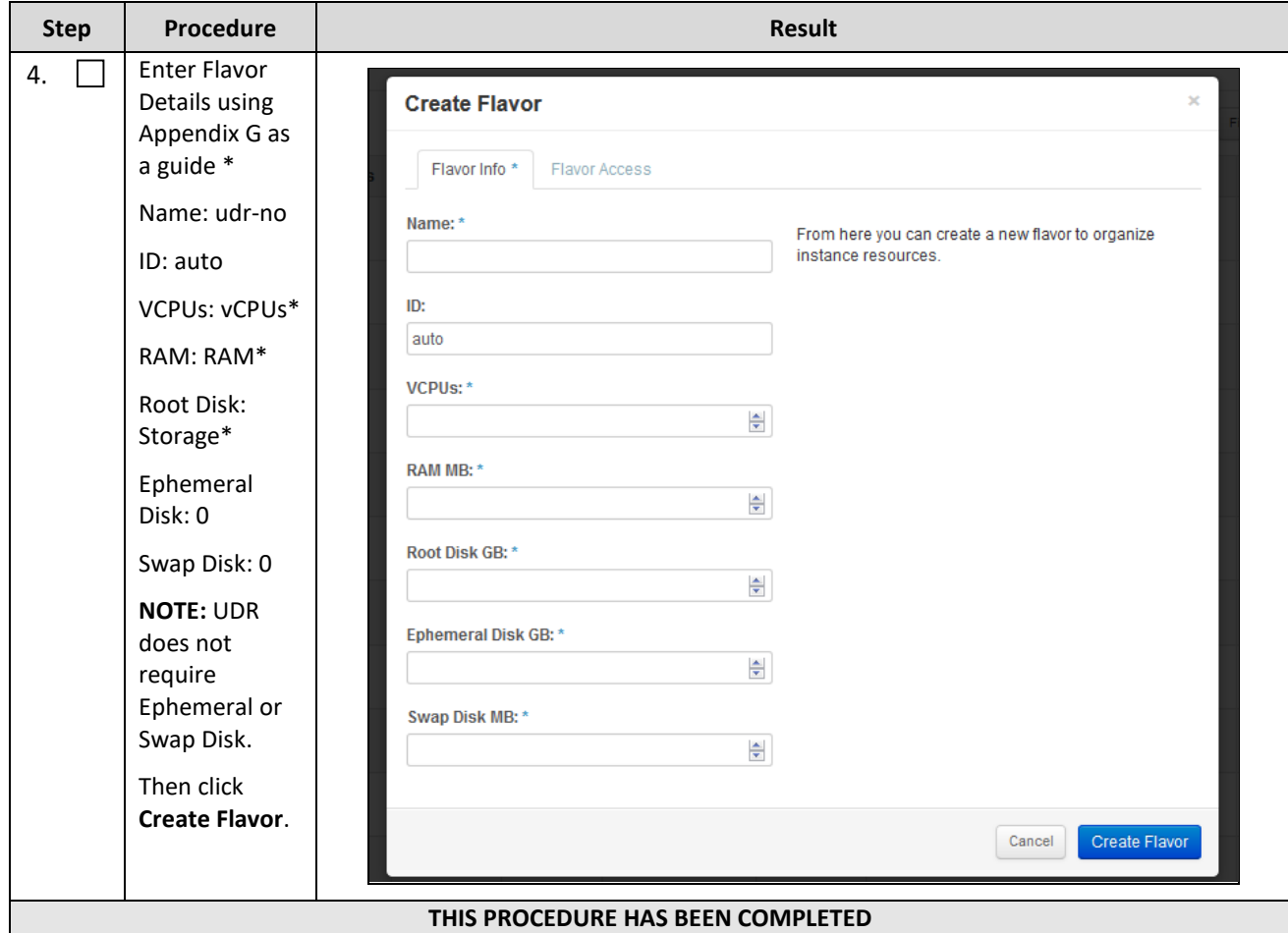

## **D.3 CREATE KEY PAIR**

This procedure creates Key Pair to be used in VM creation.

Mark  $(\checkmark)$  each step as it is completed. Boxes have been provided for this purpose by each step number.

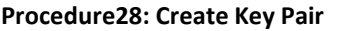

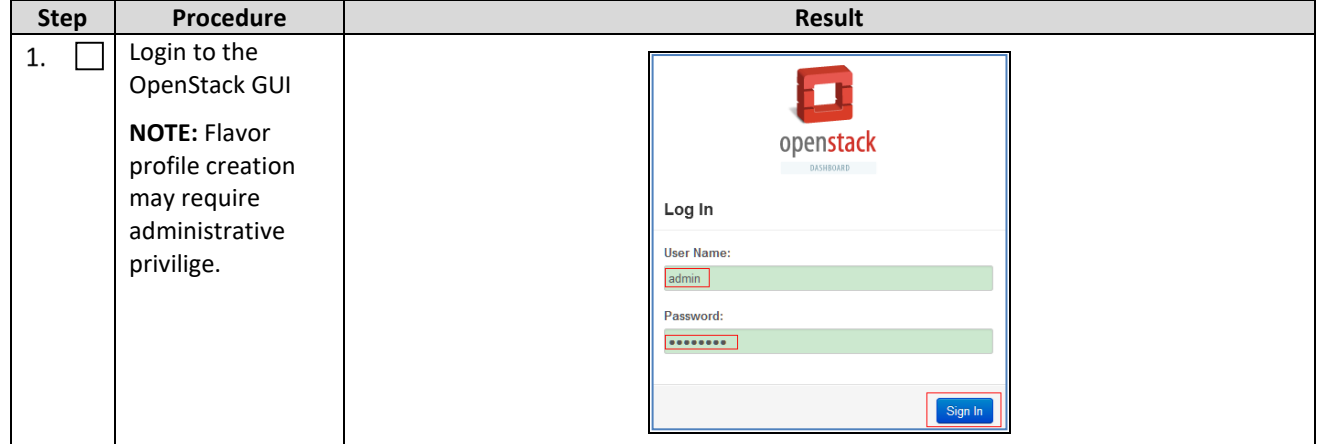
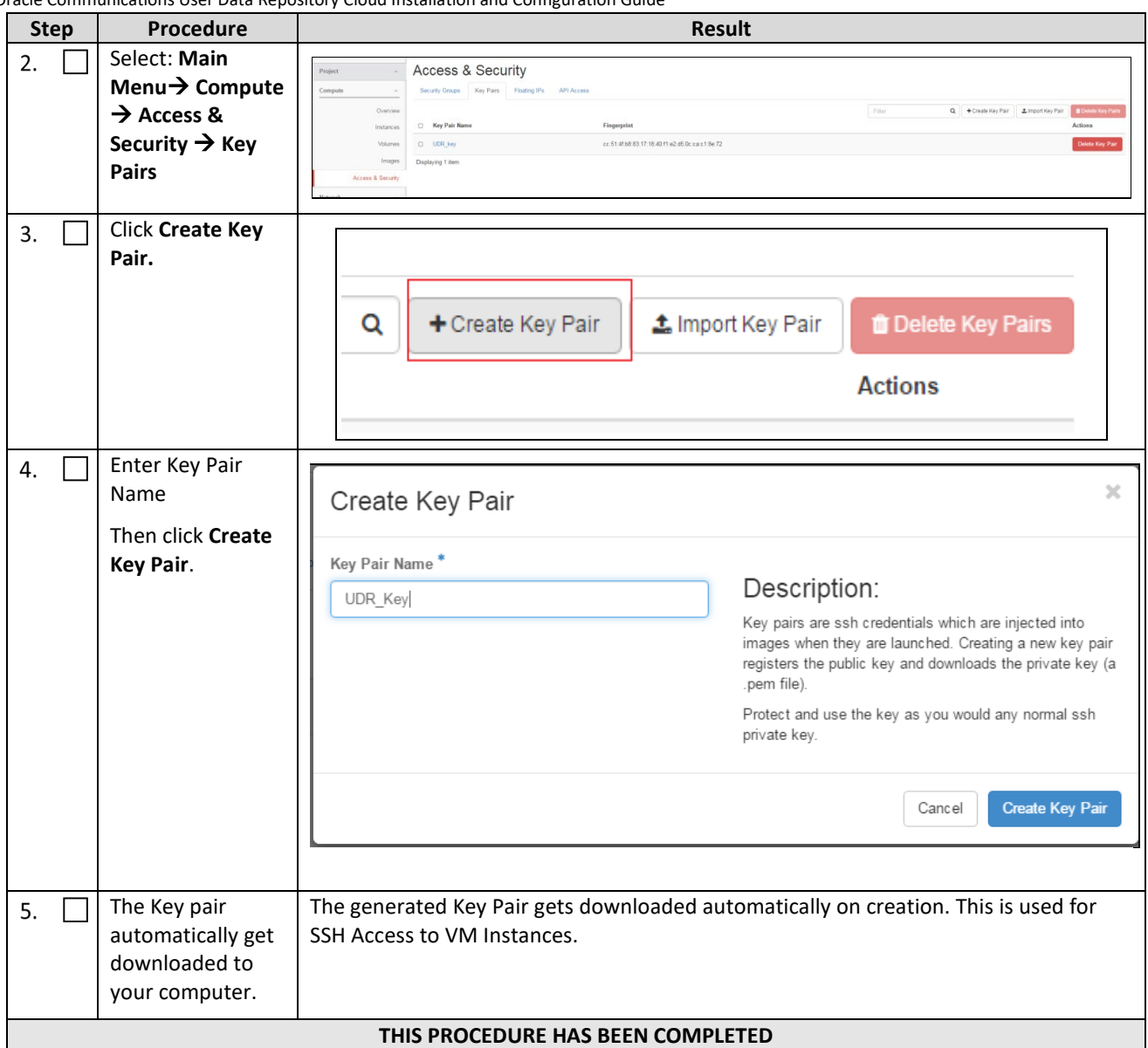

# **D.4 UPDATE UDR STACK YAML FILE**

This procedure updates UDR Stack Yaml File to be used in VM creation.

Mark  $(\checkmark)$  each step as it is completed. Boxes have been provided for this purpose by each step number.

#### **Procedure29: Create Key Pair**

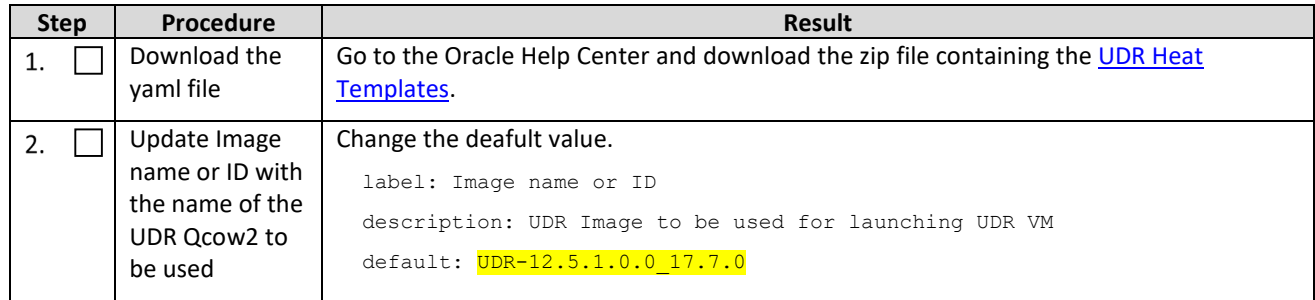

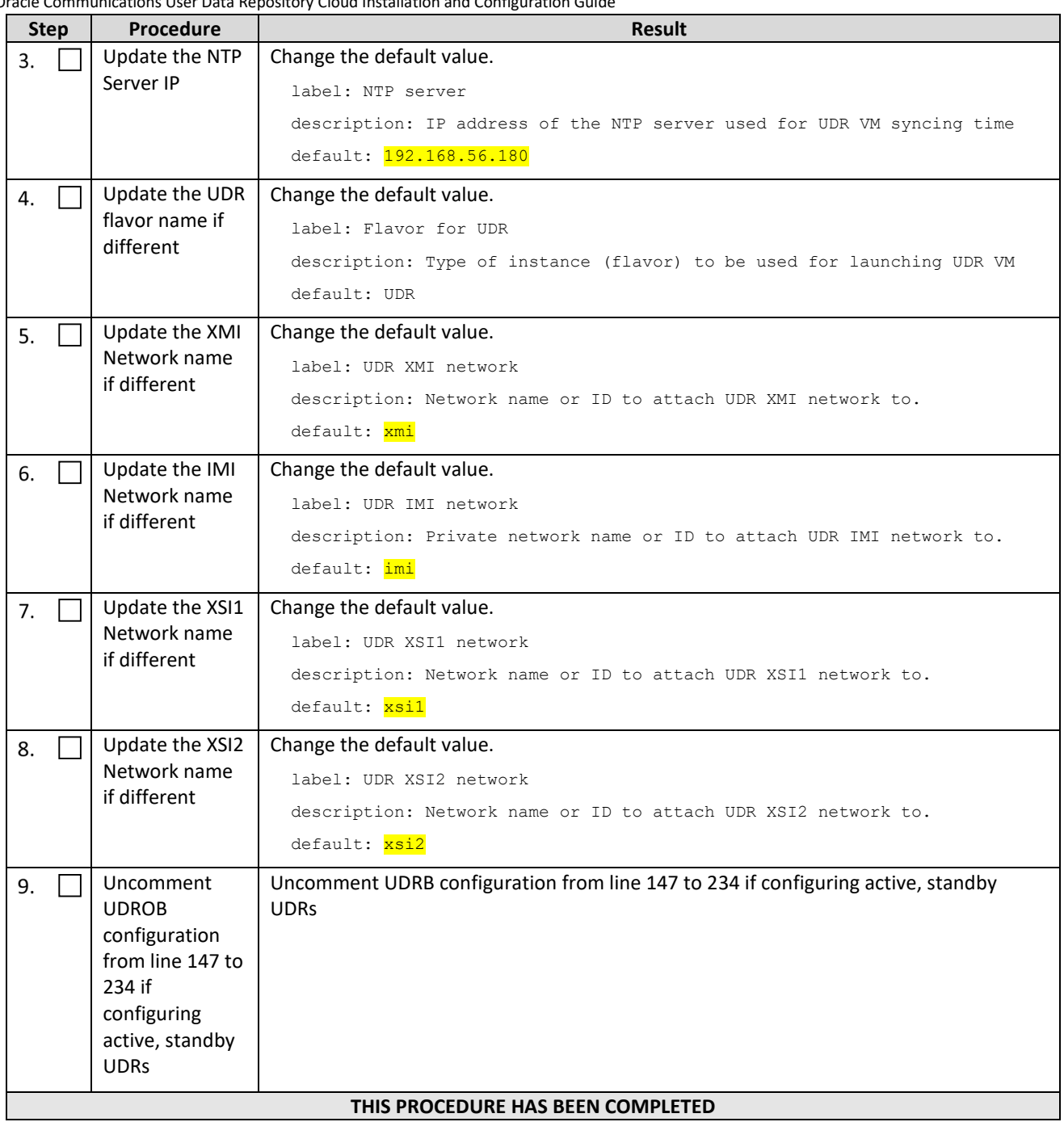

# **D.5 CREATE VM INSTANCES USING YAML FILE**

This procedure creates and configure all VM instances needed for UDR configuration.

Mark  $(\checkmark)$  each step as it is completed. Boxes have been provided for this purpose by each step number.

#### **Procedure30: Create VM Instances Using Yaml File**

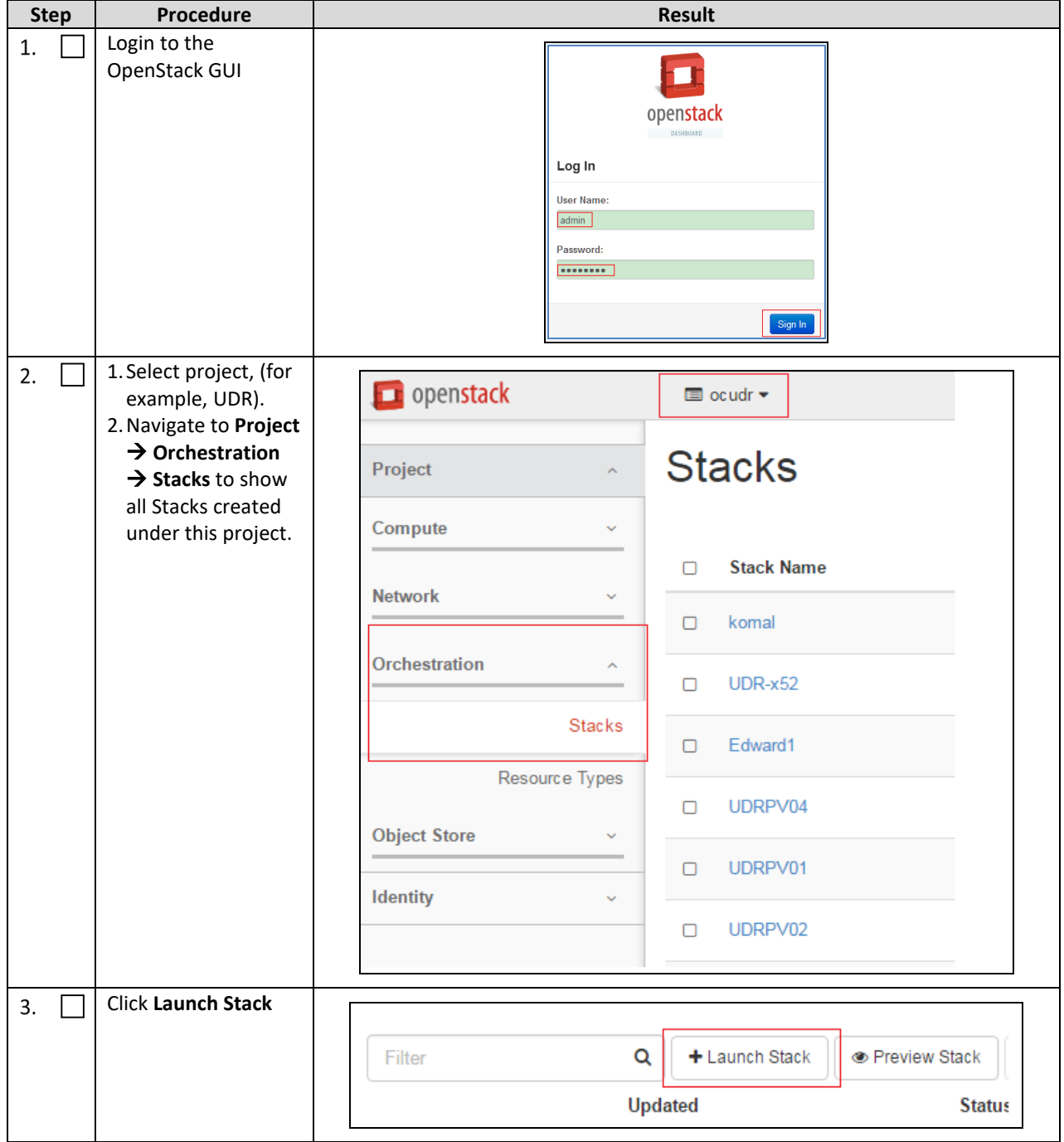

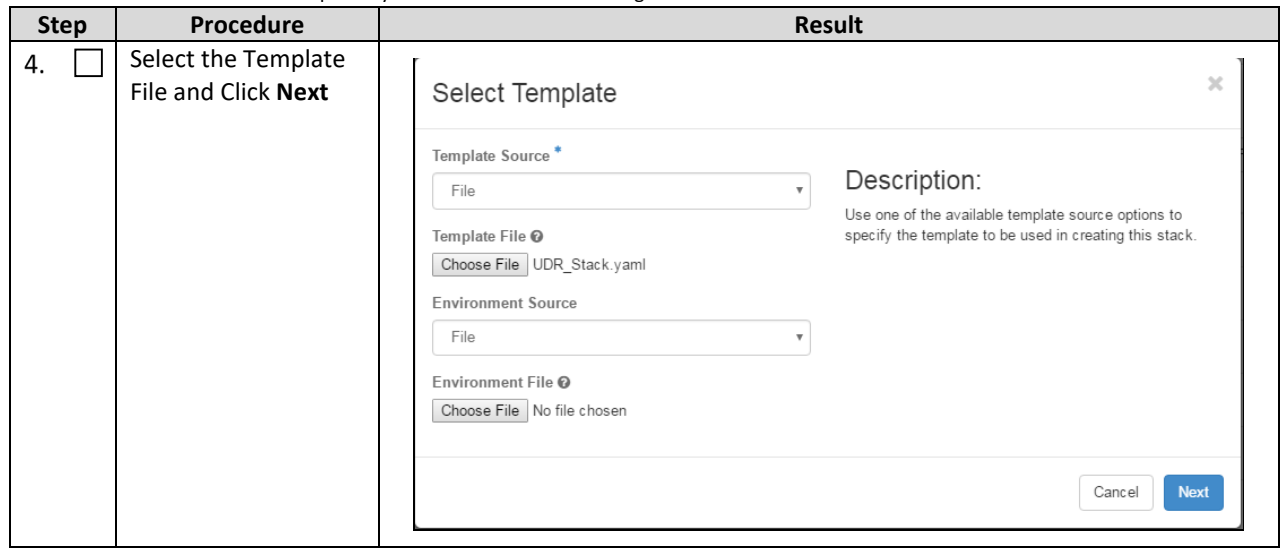

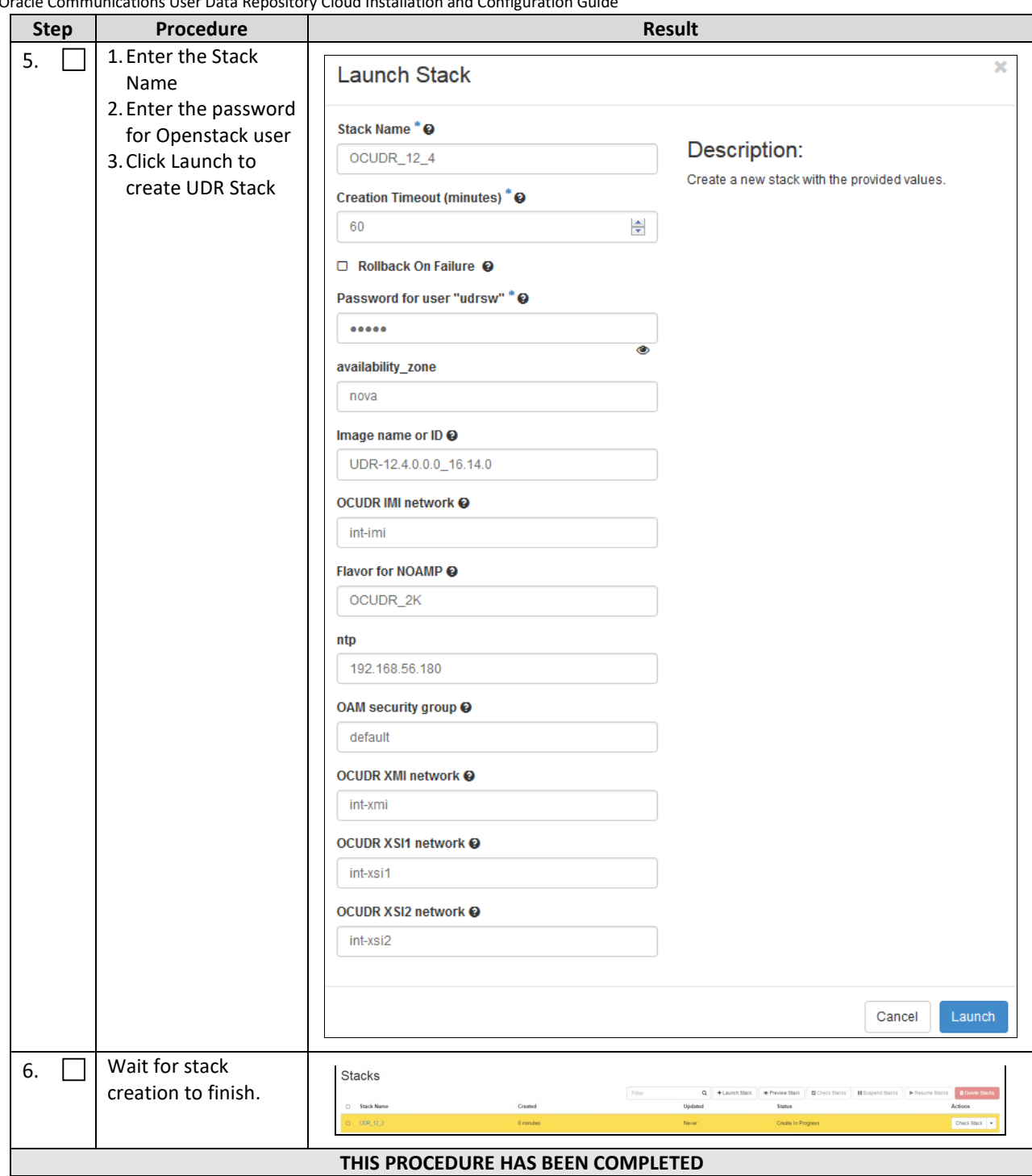

## **D.6 EXTEND VM INSTANCE VOLUME SIZE**

This procedure extends the storage capacity of a VM instance using filesystem utilities.

*Important: The steps in this procedure only apply to servers where storage demands exceed the default size of 60GB. The numbers here vary depending on the unique needs of each deployment and the specific hardware resource availability. This is to be taken as an example only. The suitability of these steps cannot be guarenteed across all deployment scenarios.*

This procedure must be performed only under these conditions:

• UDR Instance with resource profile other than lab profile

Mark  $(\checkmark)$  each step as it is completed. Boxes have been provided for this purpose by each step number.

#### **Procedure31: Extend VM Instance Volume Size**

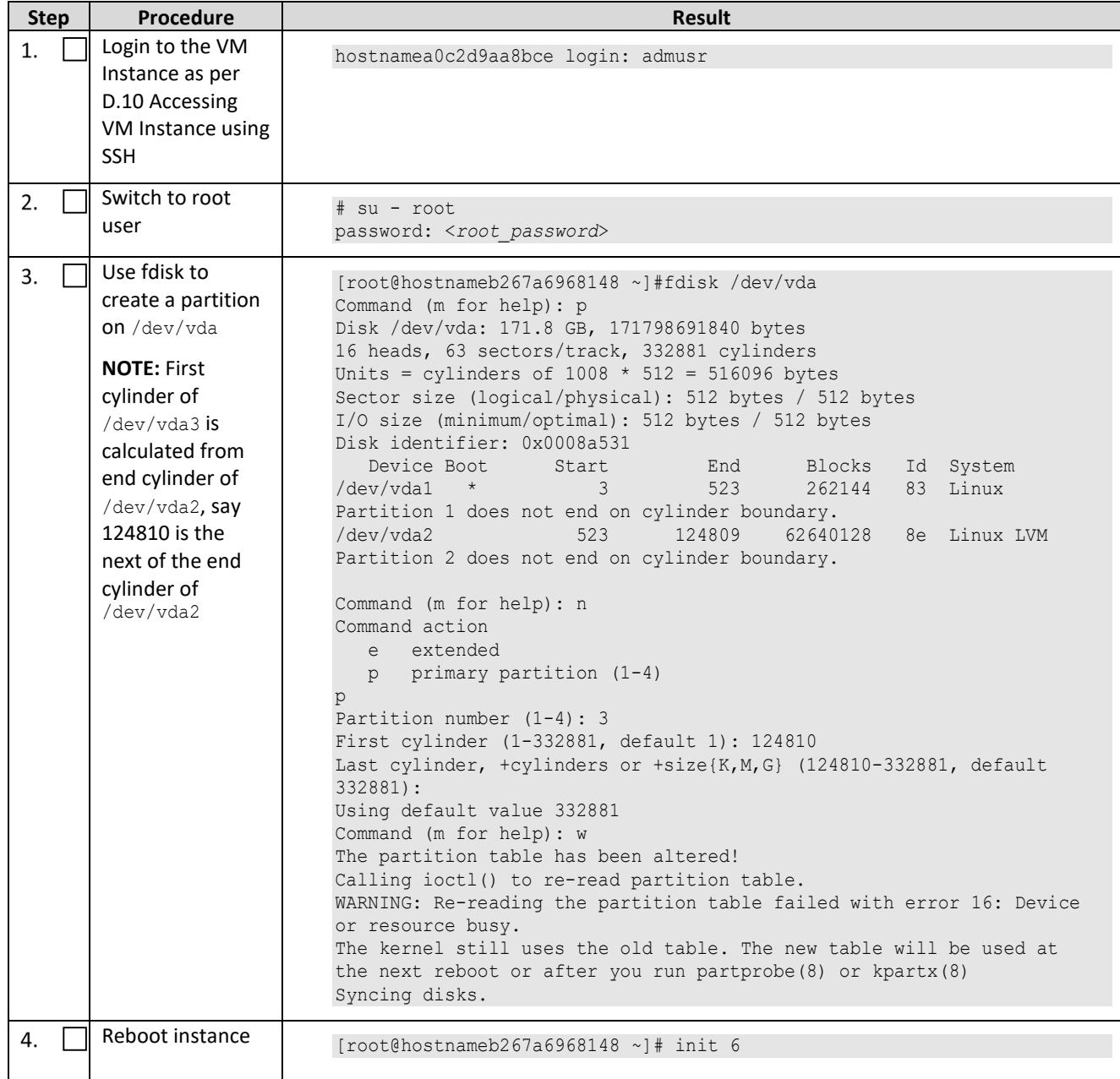

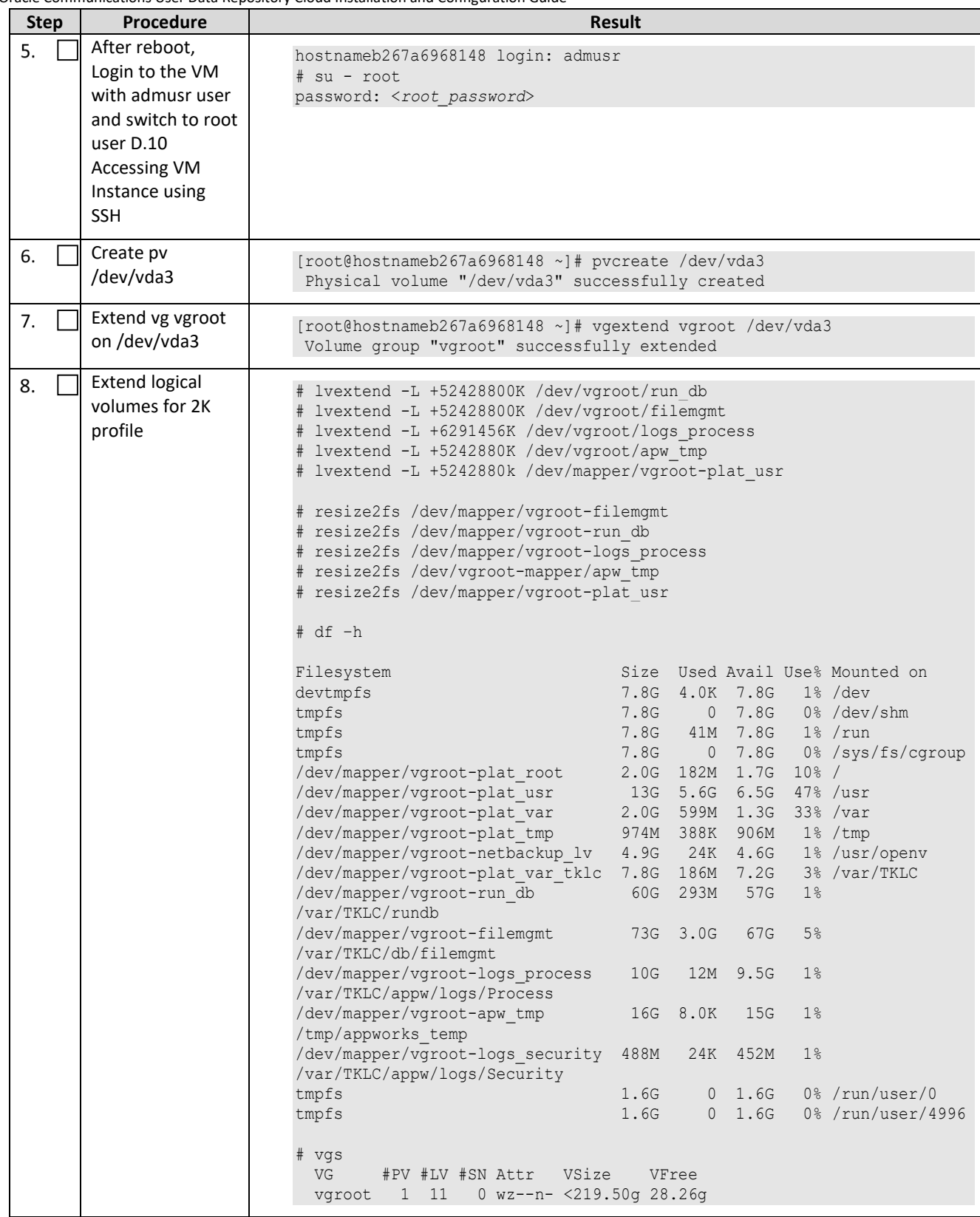

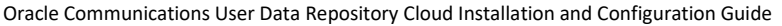

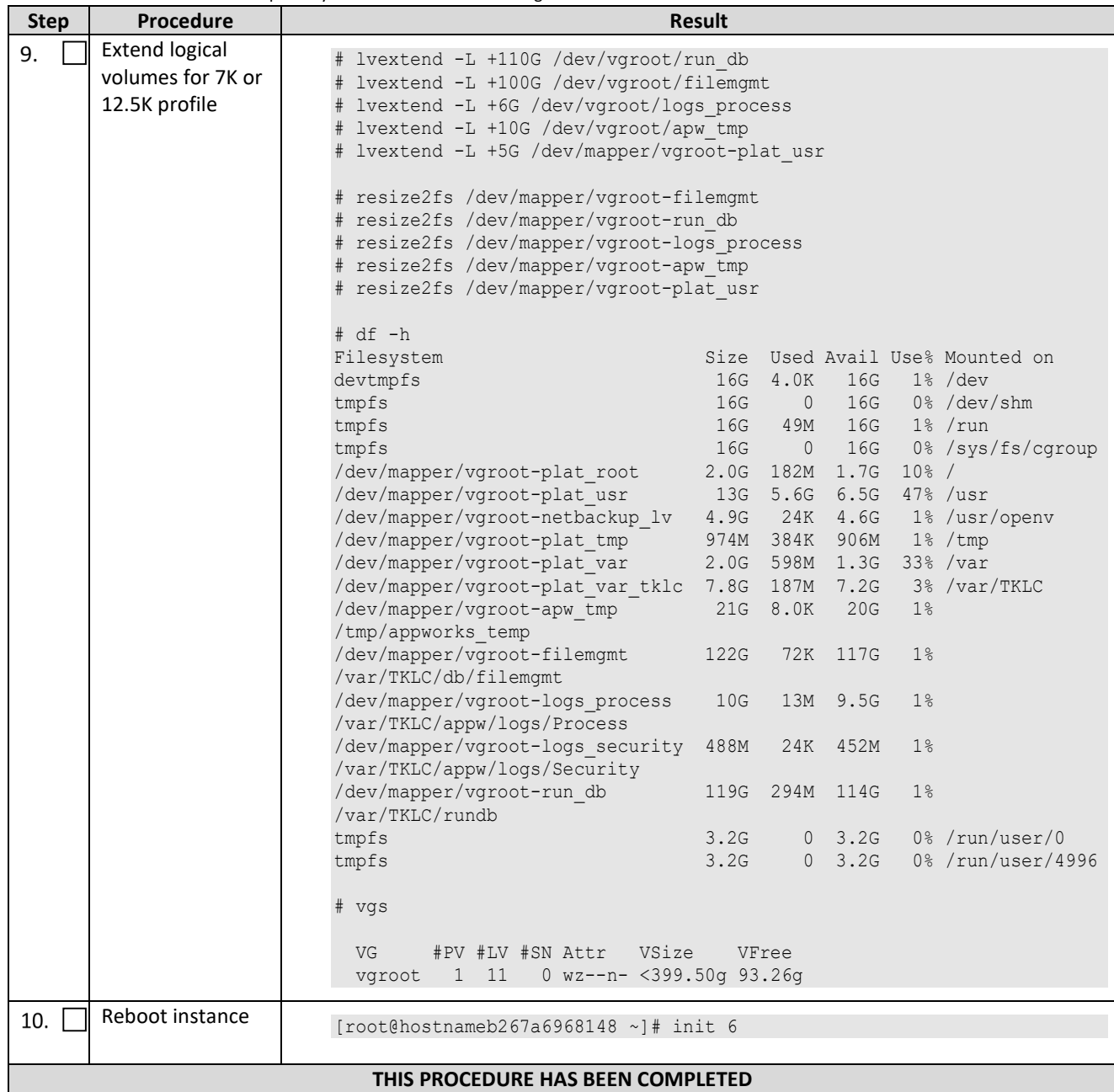

## **D.7 VM INSTANCE NETWORK CONFIGURATION**

This procedure configures network interfaces for VM instance.

Mark  $(\checkmark)$  each step as it is completed. Boxes have been provided for this purpose by each step number.

#### **Procedure32: VM Instance Network Configuration**

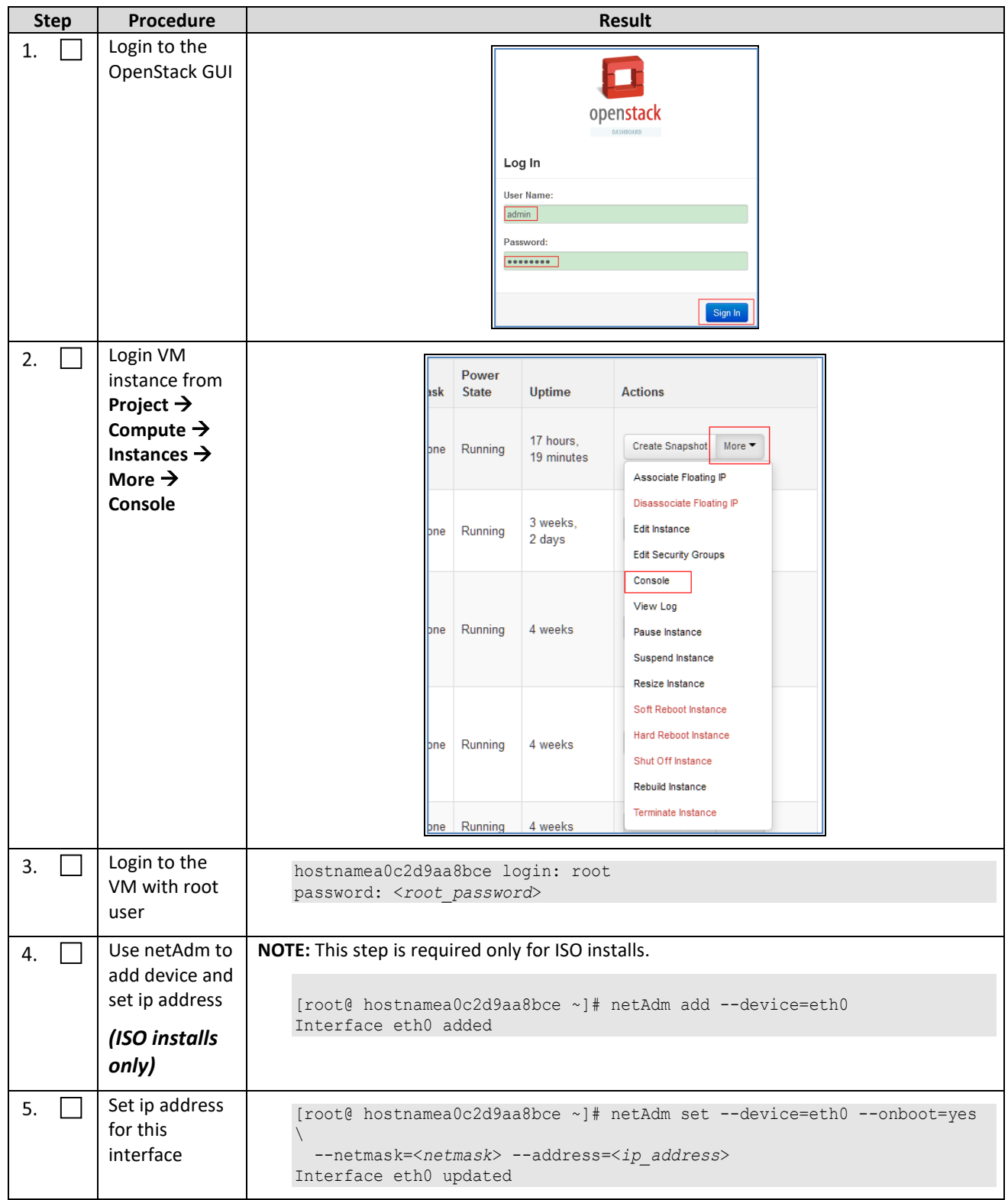

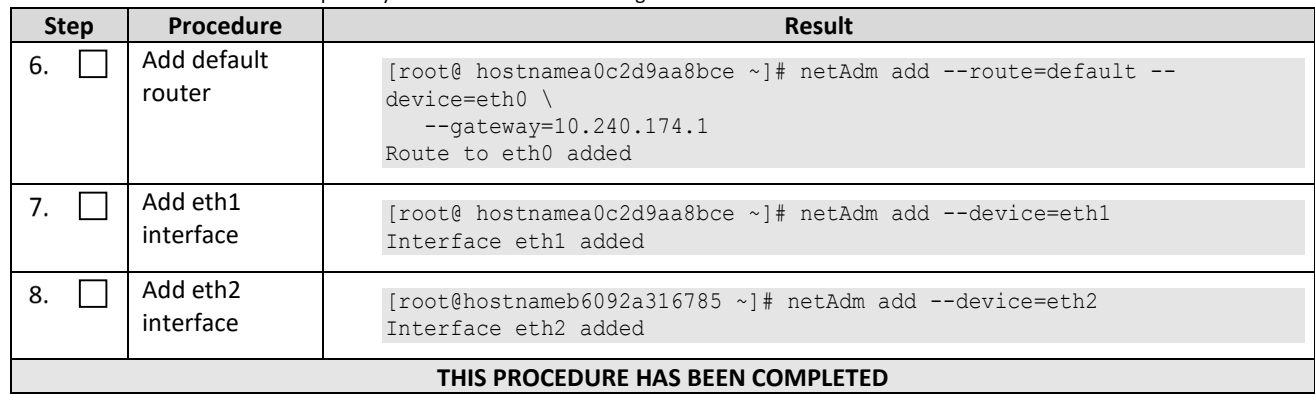

# **D.8 VIRTUAL IP ADDRESS ASSIGNMENT**

This procedure configures a VIP for a virtual machine. Administrative access to the OpenStack controller node is required.

Mark (Ö) each step as it is completed. Boxes have been provided for this purpose by each step number.

**Procedure33: Virtual IP Address Assignment**

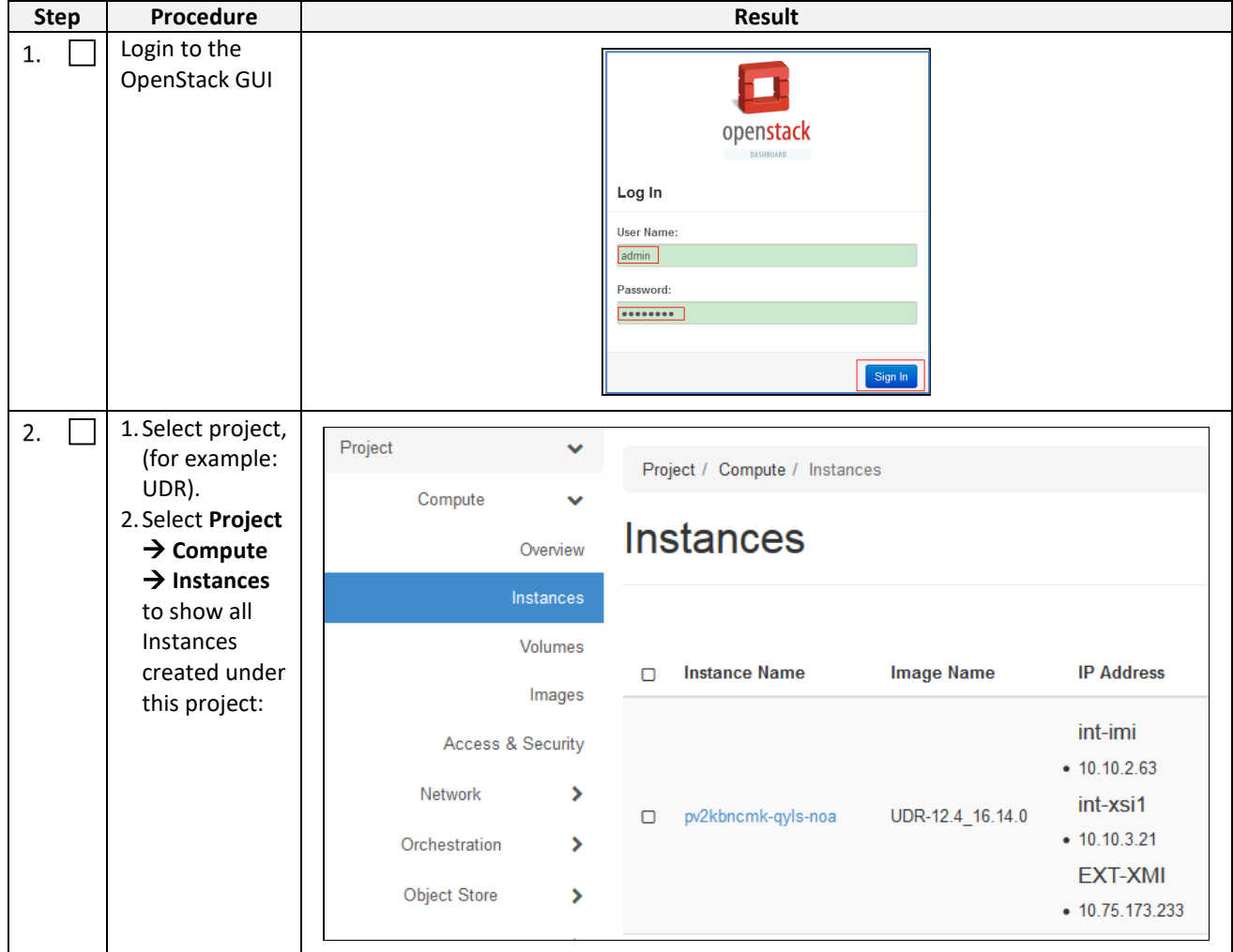

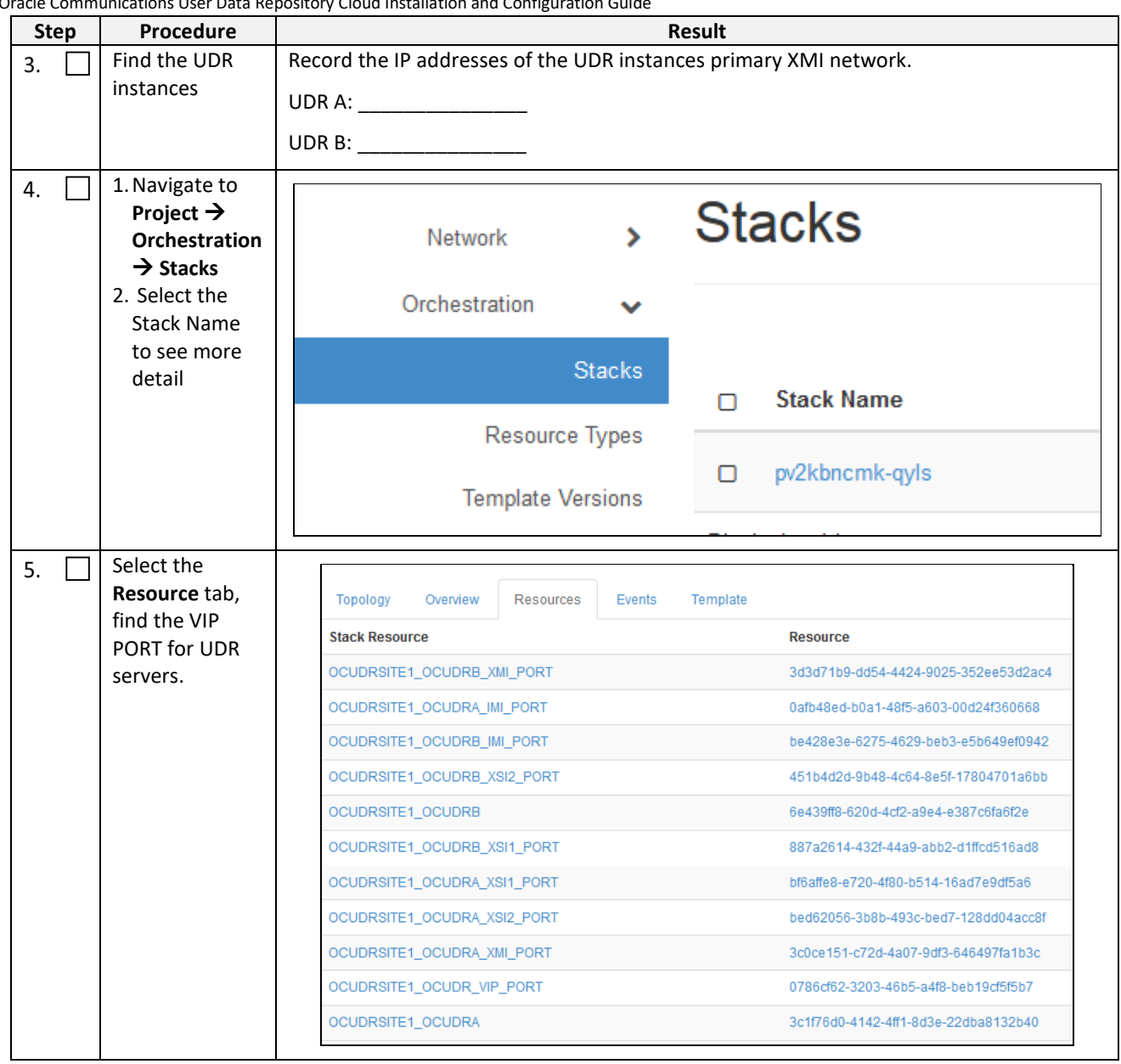

Oracle Communications User Data Repository Cloud Installation and Configuration Guide

|    | <b>Step</b> | <b>Procedure</b>  | Dracie Communications Oser Data Repository Cioud installation and Comiguration Guide. | Result                                                                               |  |
|----|-------------|-------------------|---------------------------------------------------------------------------------------|--------------------------------------------------------------------------------------|--|
| 6. |             | Copy or record    |                                                                                       |                                                                                      |  |
|    |             | the Port ID for   | Resources<br>Topology<br>Overview<br>Events                                           | Template                                                                             |  |
|    |             | <b>UDR</b>        | <b>Stack Resource</b>                                                                 | Resource                                                                             |  |
|    |             |                   | OCUDRSITE1_OCUDRB_XMI_PORT                                                            | 3d3d71b9-dd54-4424-9025-352ee53d2ac4                                                 |  |
|    |             |                   | OCUDRSITE1_OCUDRA_IMI_PORT                                                            | 0afb48ed-b0a1-48f5-a603-00d24f360668                                                 |  |
|    |             |                   | OCUDRSITE1_OCUDRB_IMI_PORT                                                            | be428e3e-6275-4629-beb3-e5b649ef0942                                                 |  |
|    |             |                   | OCUDRSITE1_OCUDRB_XSI2_PORT                                                           | 451b4d2d-9b48-4c64-8e5f-17804701a6bb                                                 |  |
|    |             |                   | OCUDRSITE1_OCUDRB                                                                     | 6e439ff8-620d-4cf2-a9e4-e387c6fa6f2e                                                 |  |
|    |             |                   | OCUDRSITE1_OCUDRB_XSI1_PORT                                                           | 887a2614-432f-44a9-abb2-d1ffcd516ad8                                                 |  |
|    |             |                   | OCUDRSITE1_OCUDRA_XSI1_PORT                                                           | bf6affe8-e720-4f80-b514-16ad7e9df5a6                                                 |  |
|    |             |                   | OCUDRSITE1_OCUDRA_XSI2_PORT                                                           | bed62056-3b8b-493c-bed7-128dd04acc8f                                                 |  |
|    |             |                   | OCUDRSITE1_OCUDRA_XMI_PORT                                                            | 3c0ce151-c72d-4a07-9df3-646497fa1b3c                                                 |  |
|    |             |                   | OCUDRSITE1_OCUDR_VIP_PORT                                                             | 0786cf62-3203-46b5-a4f8-beb19cf5f5b7                                                 |  |
|    |             |                   | OCUDRSITE1_OCUDRA                                                                     | 3c1f76d0-4142-4ff1-8d3e-22dba8132b40                                                 |  |
|    |             |                   |                                                                                       |                                                                                      |  |
| 7. |             | Copy or record    |                                                                                       | Repeat Step 5 and Step 6 to copy or record the Port ID of both servers: DR-UDR-A and |  |
|    |             | all required Port | DR-UDR-B.                                                                             |                                                                                      |  |
|    |             | IDs for DR Site.  |                                                                                       | $DR-UDR-B$                                                                           |  |
|    |             |                   |                                                                                       |                                                                                      |  |
| 8. |             | <b>OpenStack</b>  | login as: <usr name=""></usr>                                                         |                                                                                      |  |
|    |             | <b>Controller</b> | root@10.250.xx.yy's password: <usr_password></usr_password>                           |                                                                                      |  |
|    |             | node:             |                                                                                       | Last login: Mon Jul 30 10:33:19 2012 from 10.25.80.199                               |  |
|    |             | 1. Access the     | $[root@control01]$ #                                                                  |                                                                                      |  |
|    |             | command           |                                                                                       |                                                                                      |  |
|    |             | prompt.           |                                                                                       |                                                                                      |  |
|    |             | 2. Log into the   |                                                                                       |                                                                                      |  |
|    |             | controller        |                                                                                       |                                                                                      |  |
|    |             | node as a         |                                                                                       |                                                                                      |  |
|    |             | privilidged       |                                                                                       |                                                                                      |  |
|    |             | user.             |                                                                                       |                                                                                      |  |
| 9. |             | <b>OpenStack</b>  |                                                                                       |                                                                                      |  |
|    |             | <b>Controller</b> | controller ~]# source keystonerc udrsw                                                |                                                                                      |  |
|    |             | node:             |                                                                                       |                                                                                      |  |
|    |             | Initialize        |                                                                                       |                                                                                      |  |
|    |             | environment       |                                                                                       |                                                                                      |  |
|    |             | variables         |                                                                                       |                                                                                      |  |
|    |             |                   |                                                                                       |                                                                                      |  |

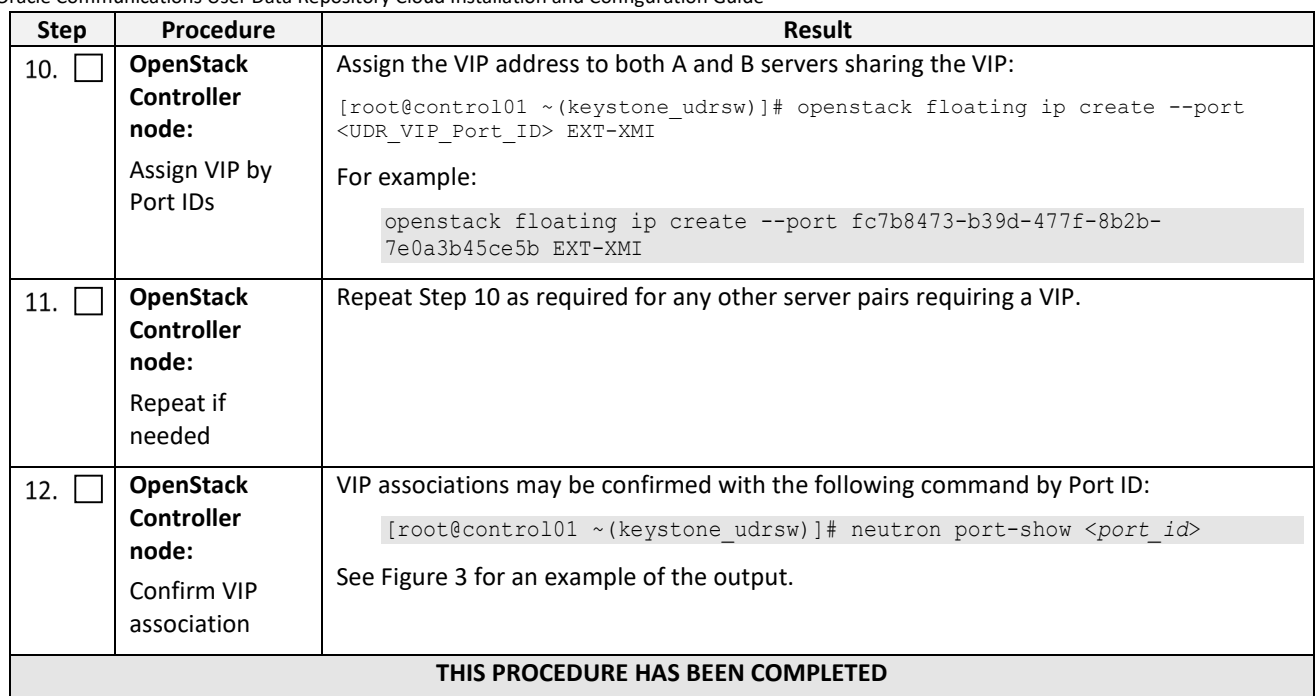

#### <span id="page-120-0"></span>**Figure 3 Example port-show output.**

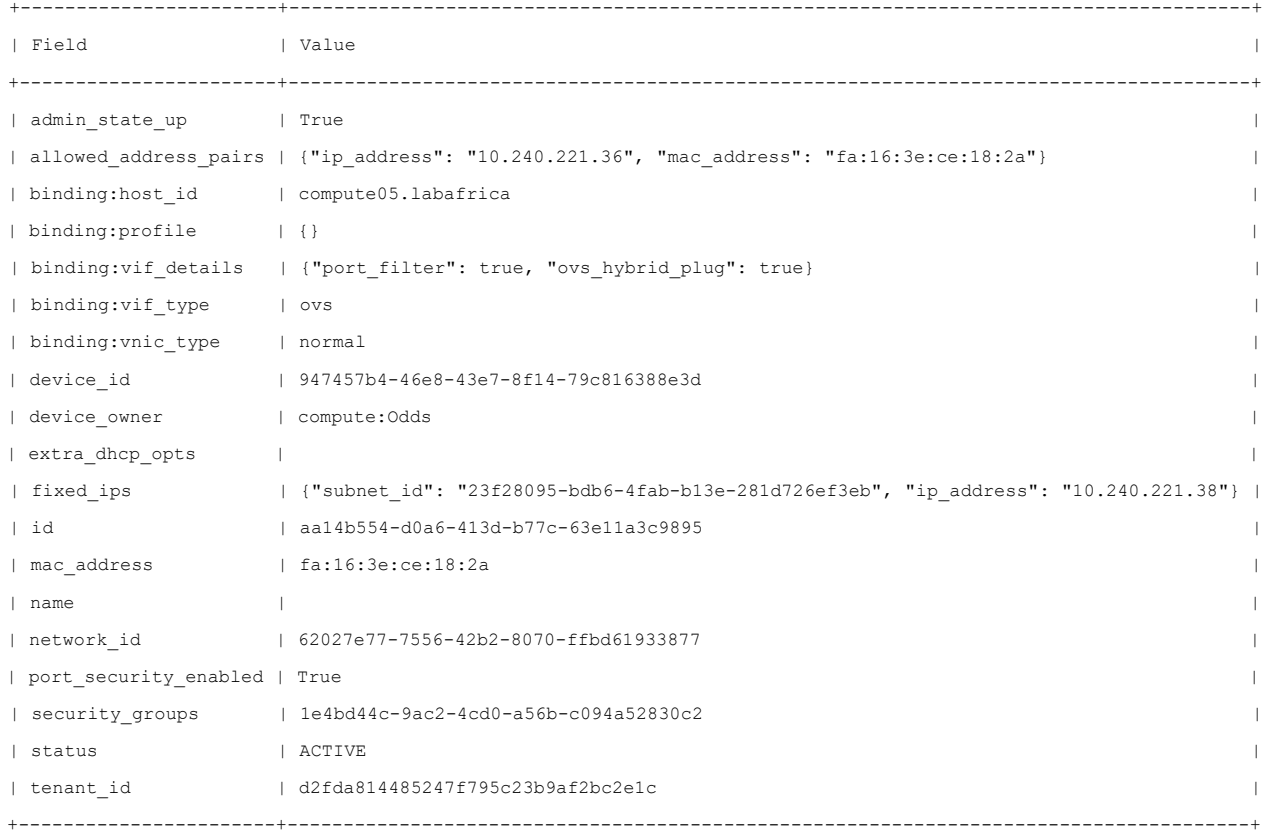

# <span id="page-121-0"></span>**D.9 GENERATE PRIVATE KEY FOR SSH ACCESS**

This procedure is used to generate Private Key to be used for accessing VM instance via SSH.

Mark  $(\checkmark)$  each step as it is completed. Boxes have been provided for this purpose by each step number.

#### **Procedure34: Generate Private Key for SSH Access**

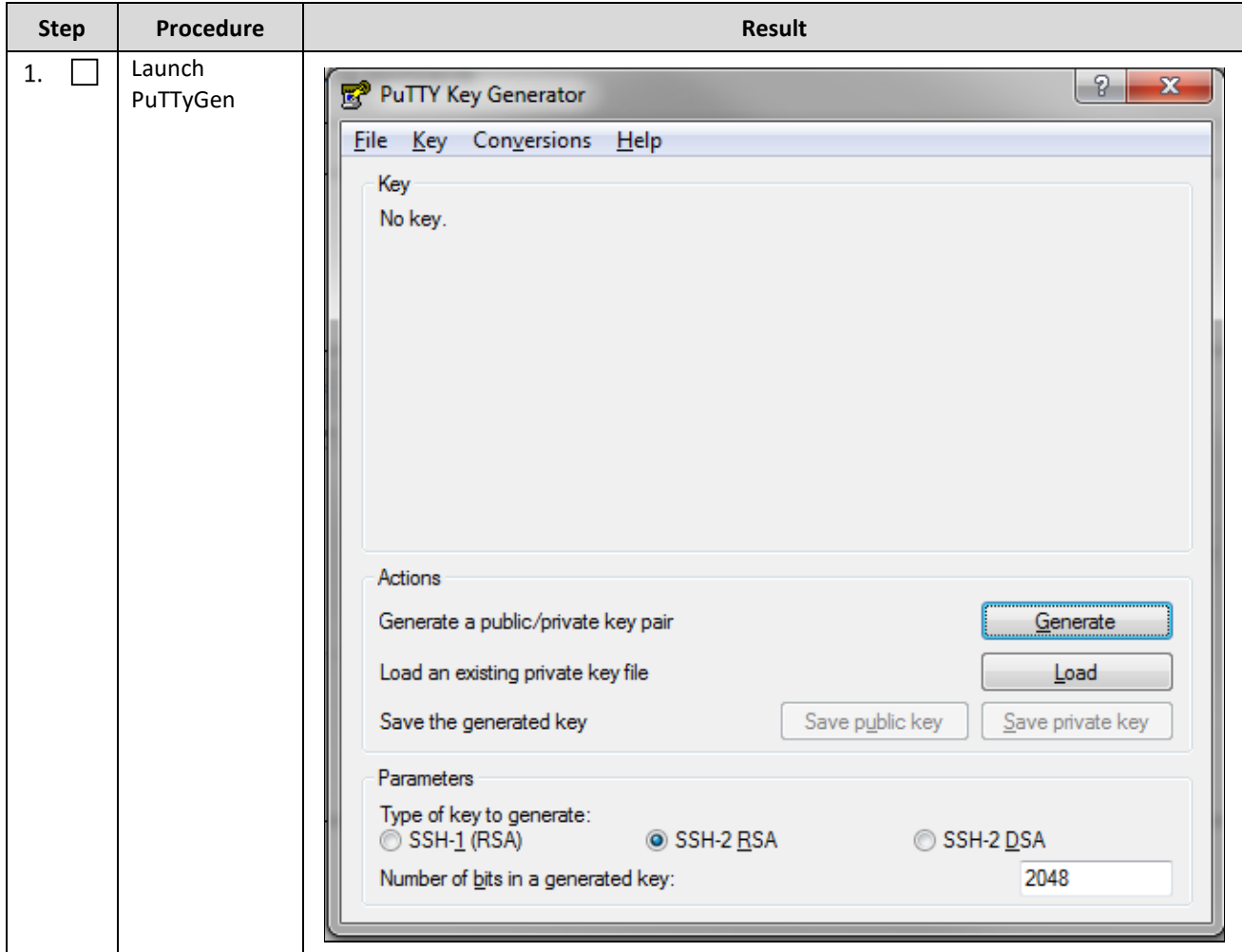

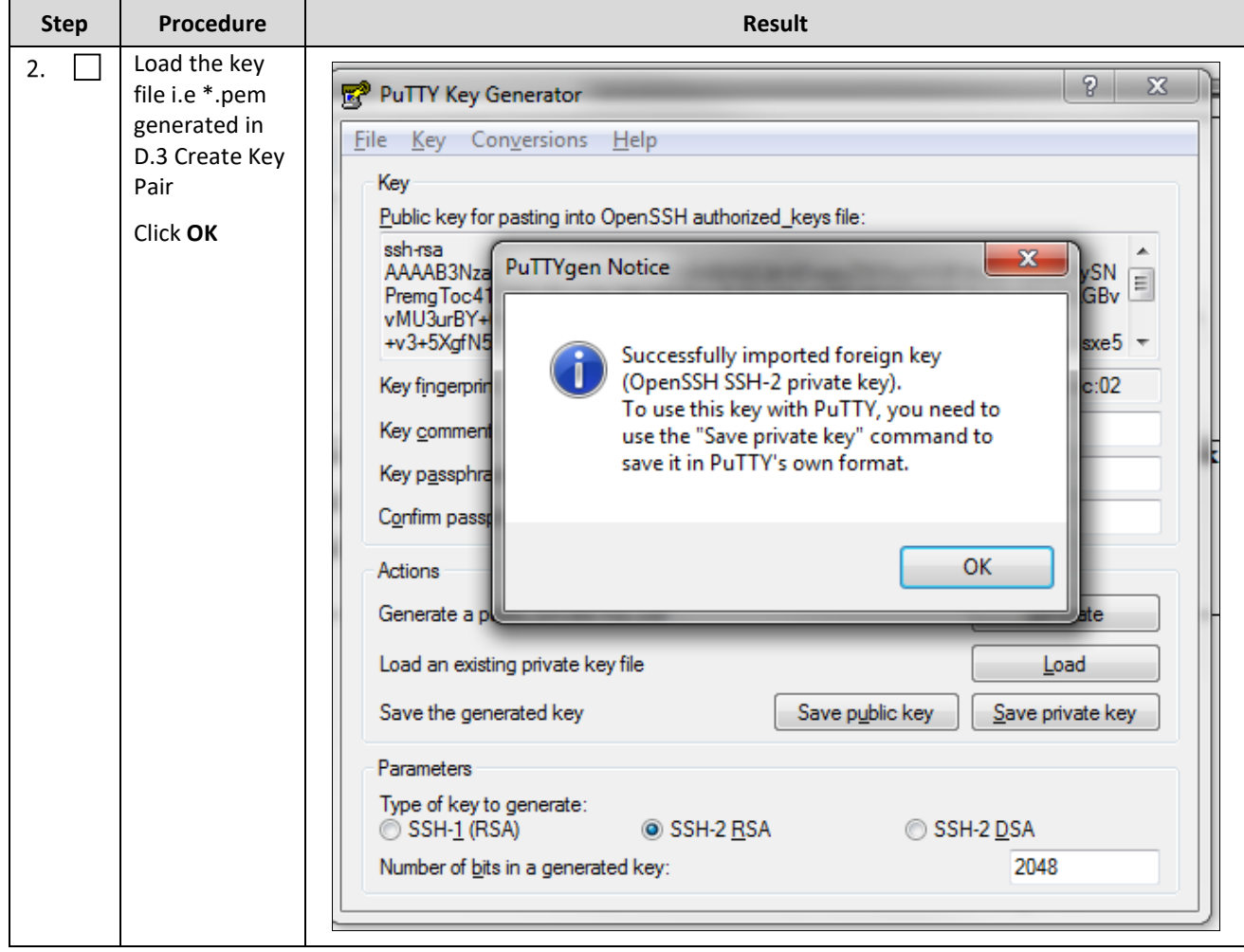

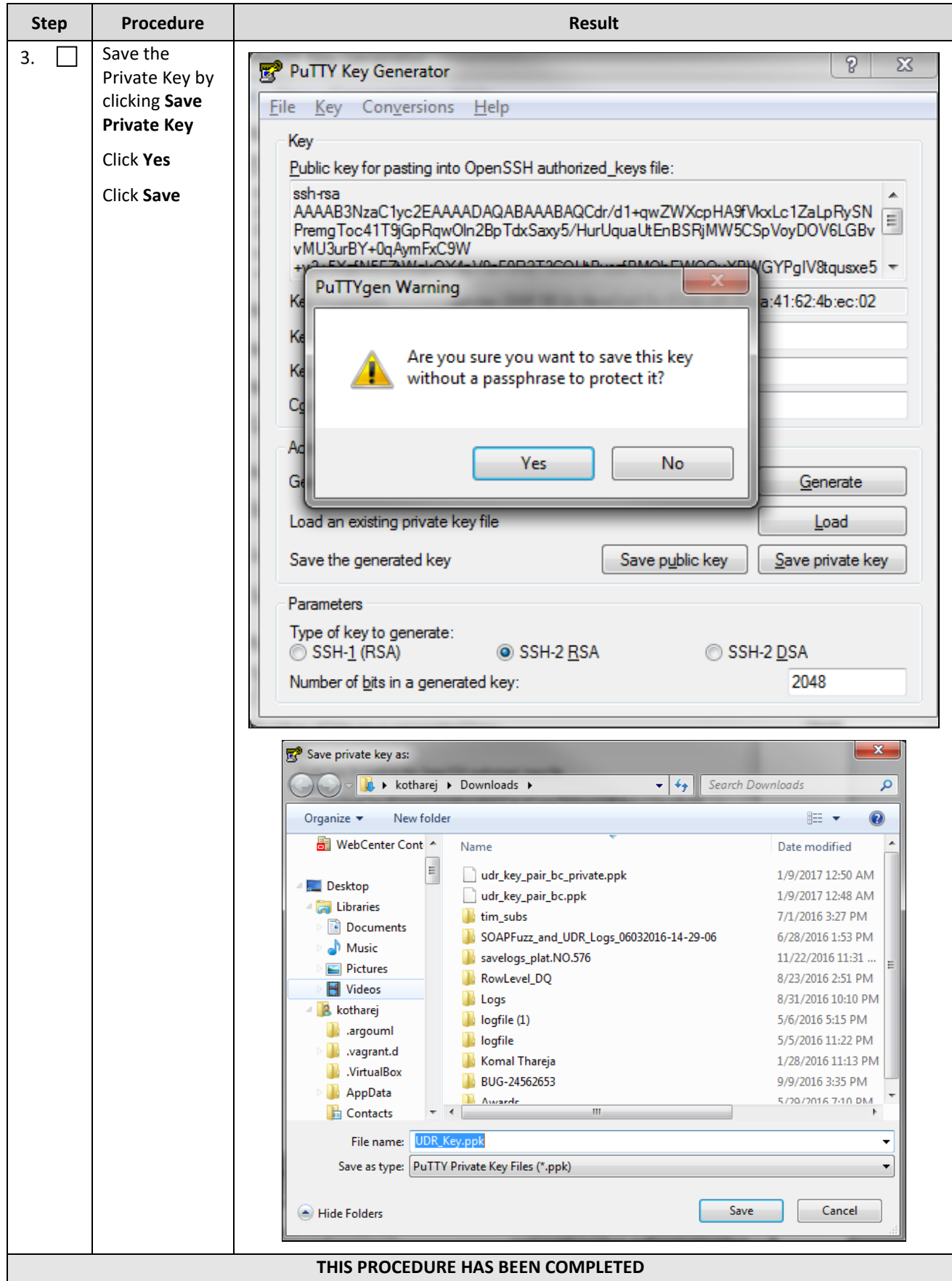

#### <span id="page-124-0"></span>**D.10 ACCESSING VM INSTANCE USING SSH**

This procedure is used to access VM instance via SSH. This procedure assumes following:

- Network configuration on VM insatance is complete or floating IPs have been associated with VM instance
- Private Key has been generated as pe[r D.9](#page-121-0) [Generate Private Key for SSH Access](#page-121-0)

Mark  $(\checkmark)$  each step as it is completed. Boxes have been provided for this purpose by each step number.

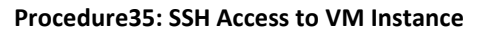

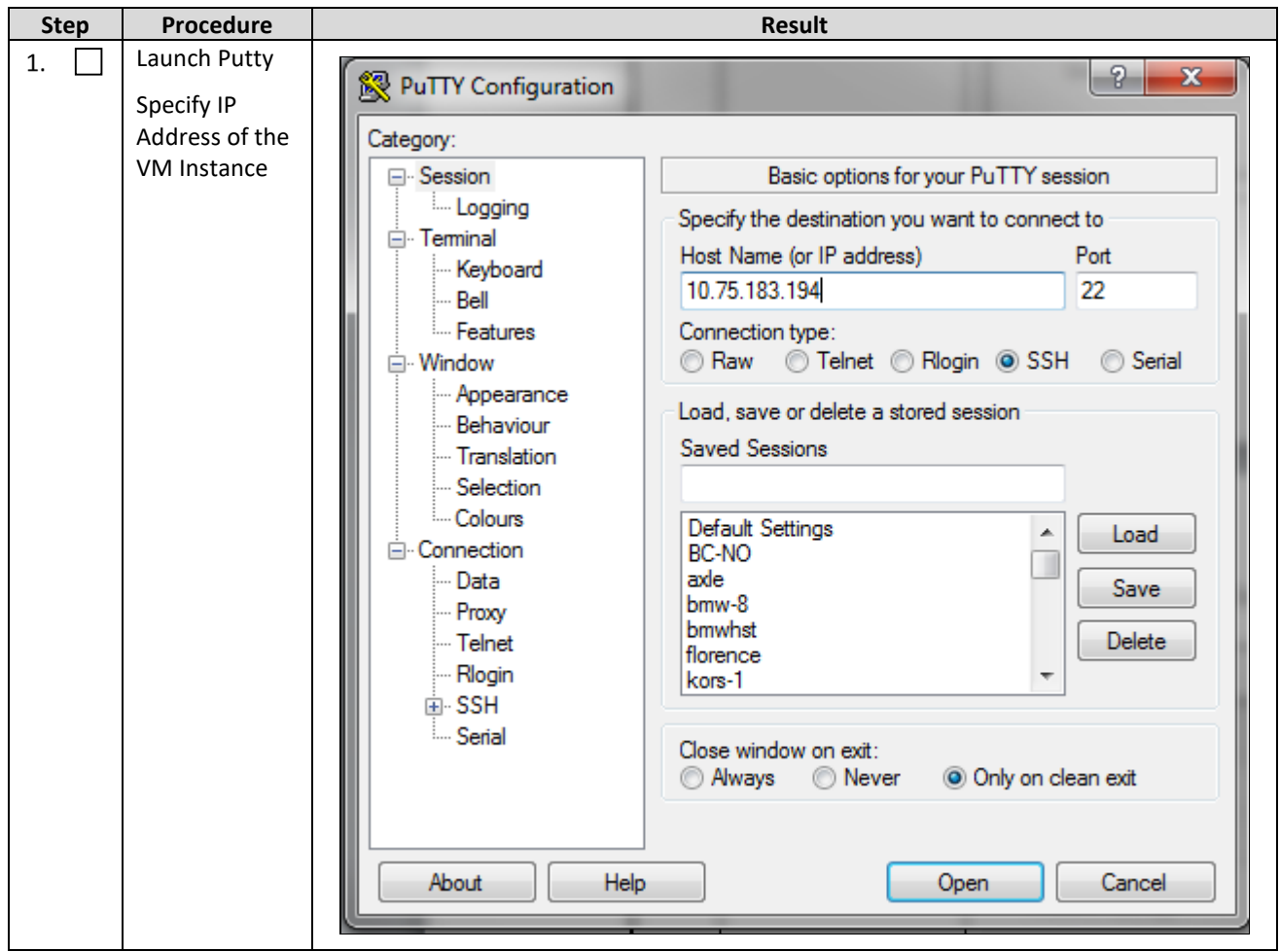

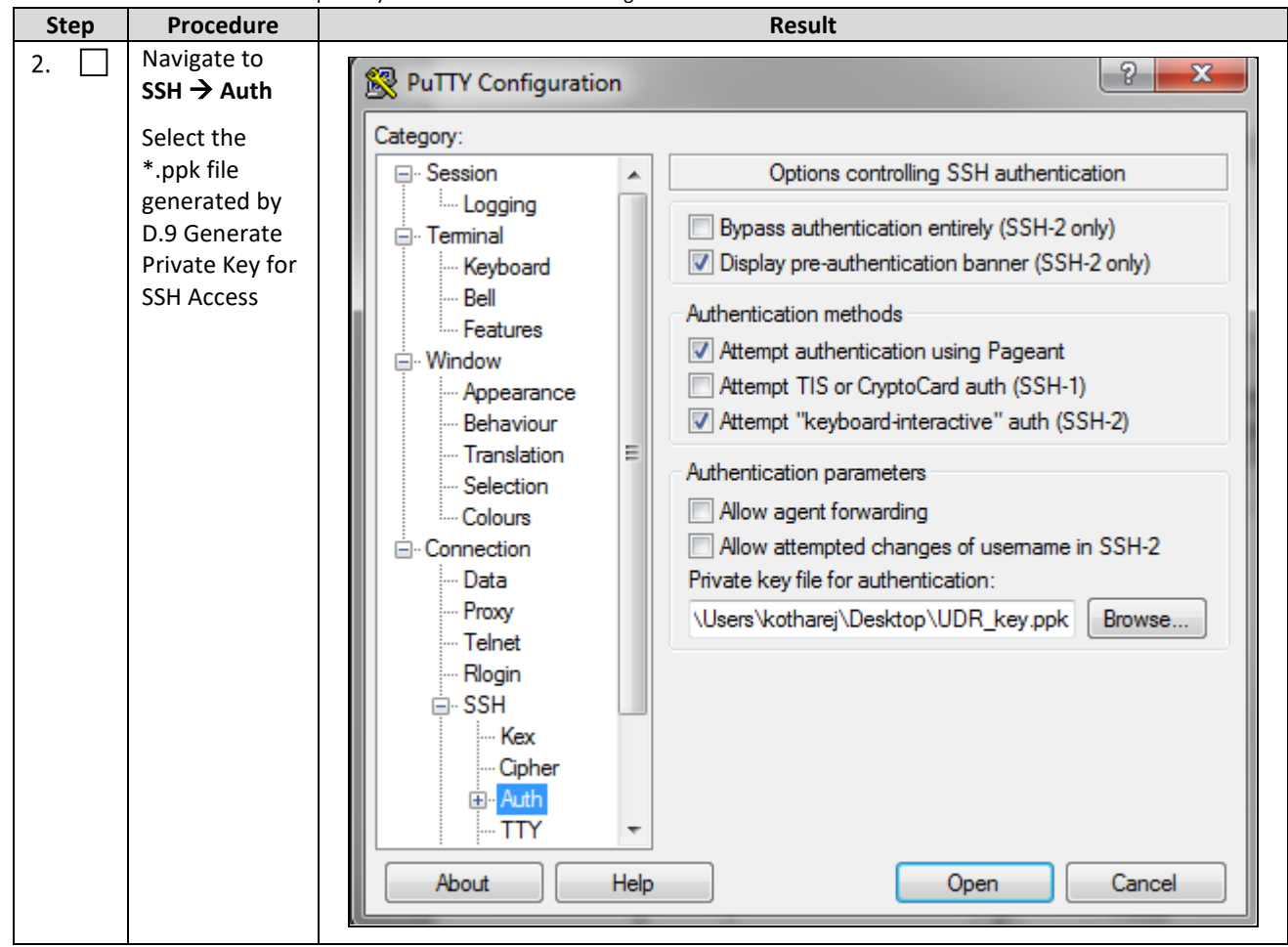

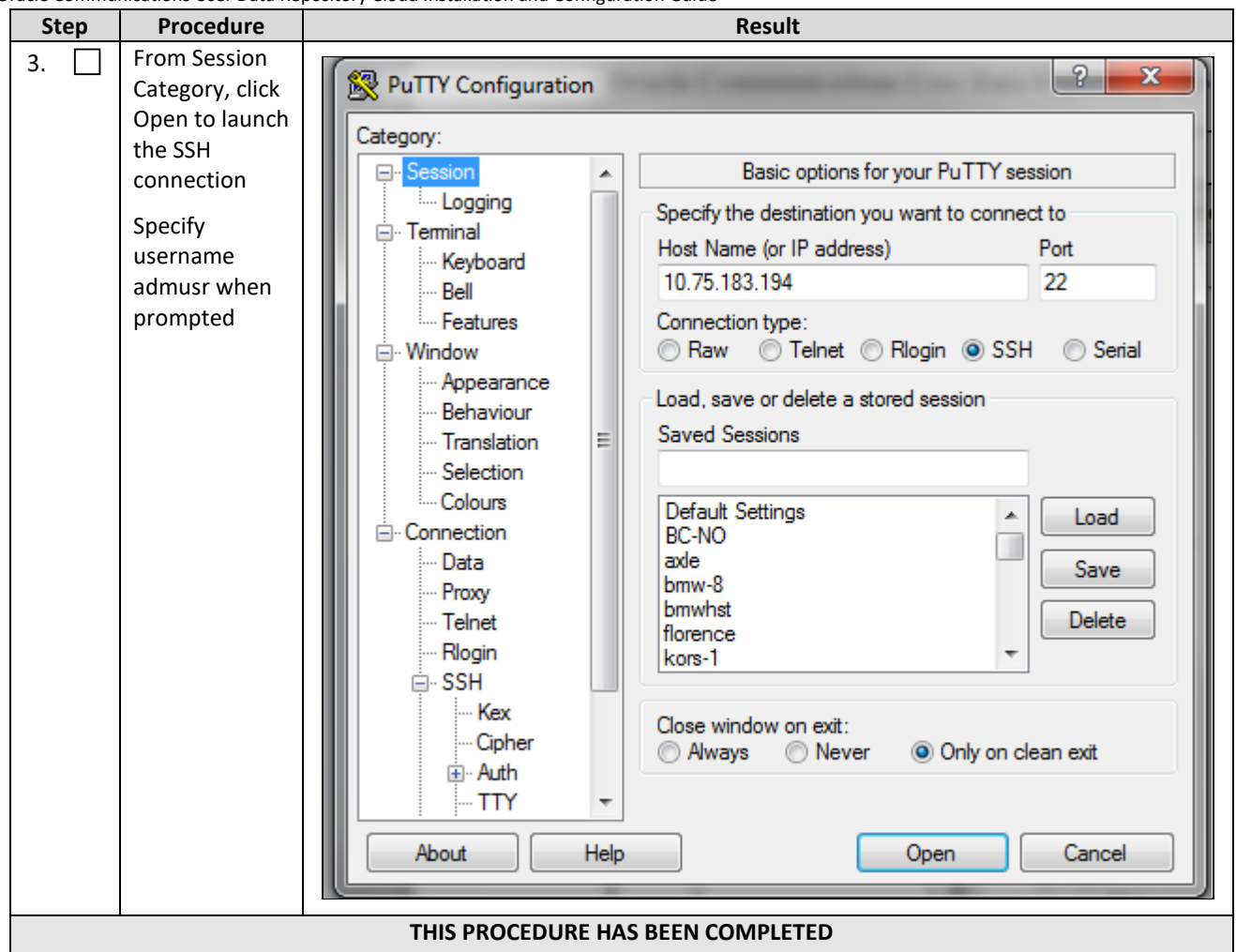

# **D.11 CLOBBER THE DATABASE ON VM INSTANCE**

This procedure clobbers the database on VM instance.

Mark  $(\checkmark)$  each step as it is completed. Boxes have been provided for this purpose by each step number.

**Procedure36: Clobber Database on VM Instance**

| <b>Step</b> | Procedure                                                                                                    | Result                                               |
|-------------|----------------------------------------------------------------------------------------------------|------------------------------------------------------|
| 1.          | Login to the VM<br>with admusr via<br>SSH as per D.10<br><b>Accessing VM</b><br>Instance using<br><b>SSH</b> | hostnamea0c2d9aa8bce login: admusr                   |
| 2.          | Switch to root<br>user                                                                                       | $#$ su - root<br>password: <root password=""></root> |

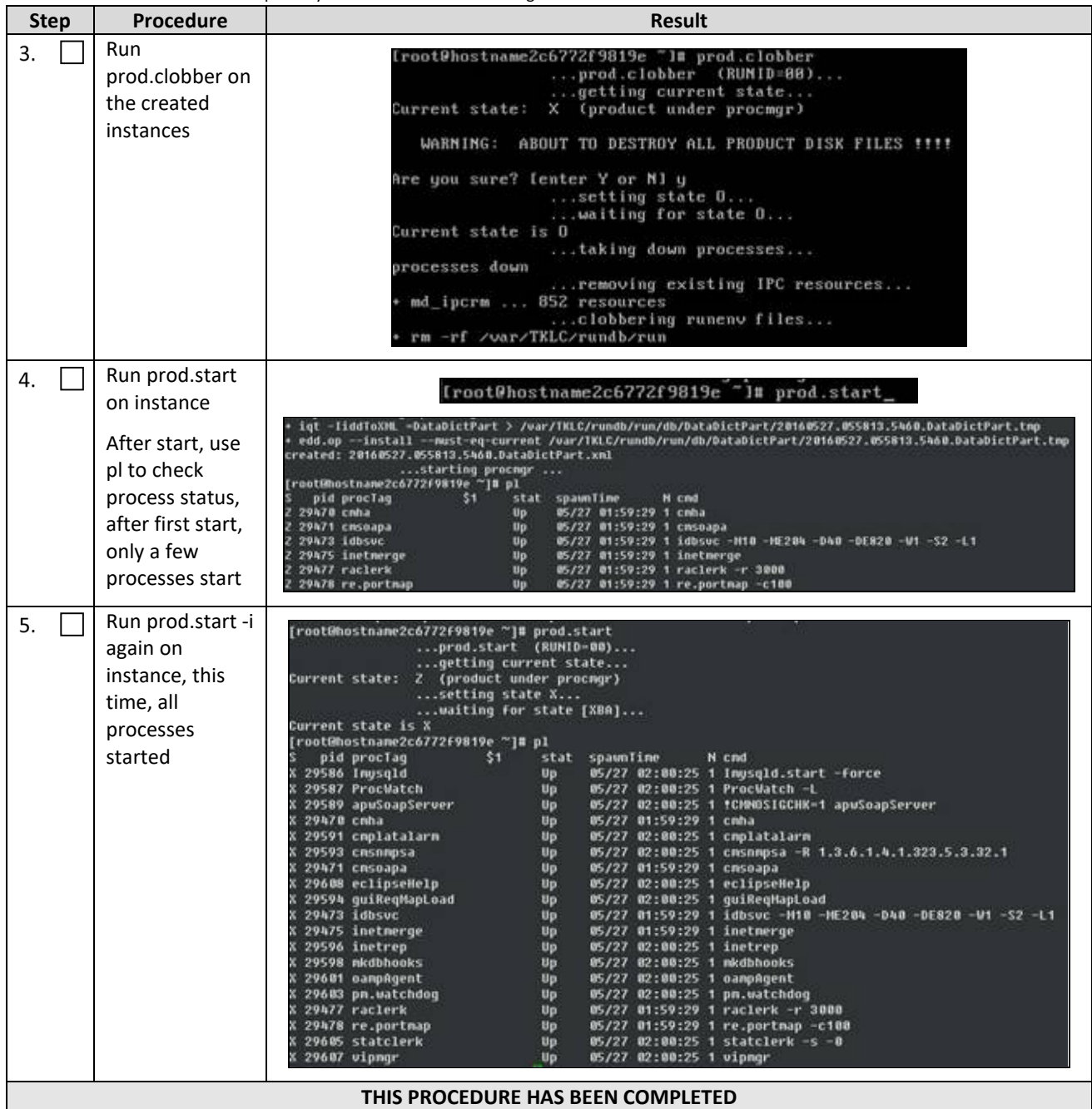

# **D.12 ASSOCIATING FLOATING IPS**

This procedure associates Floating IP to VM instance.

Mark  $(\checkmark)$  each step as it is completed. Boxes have been provided for this purpose by each step number.

#### **Procedure37: Associate Floating IP**

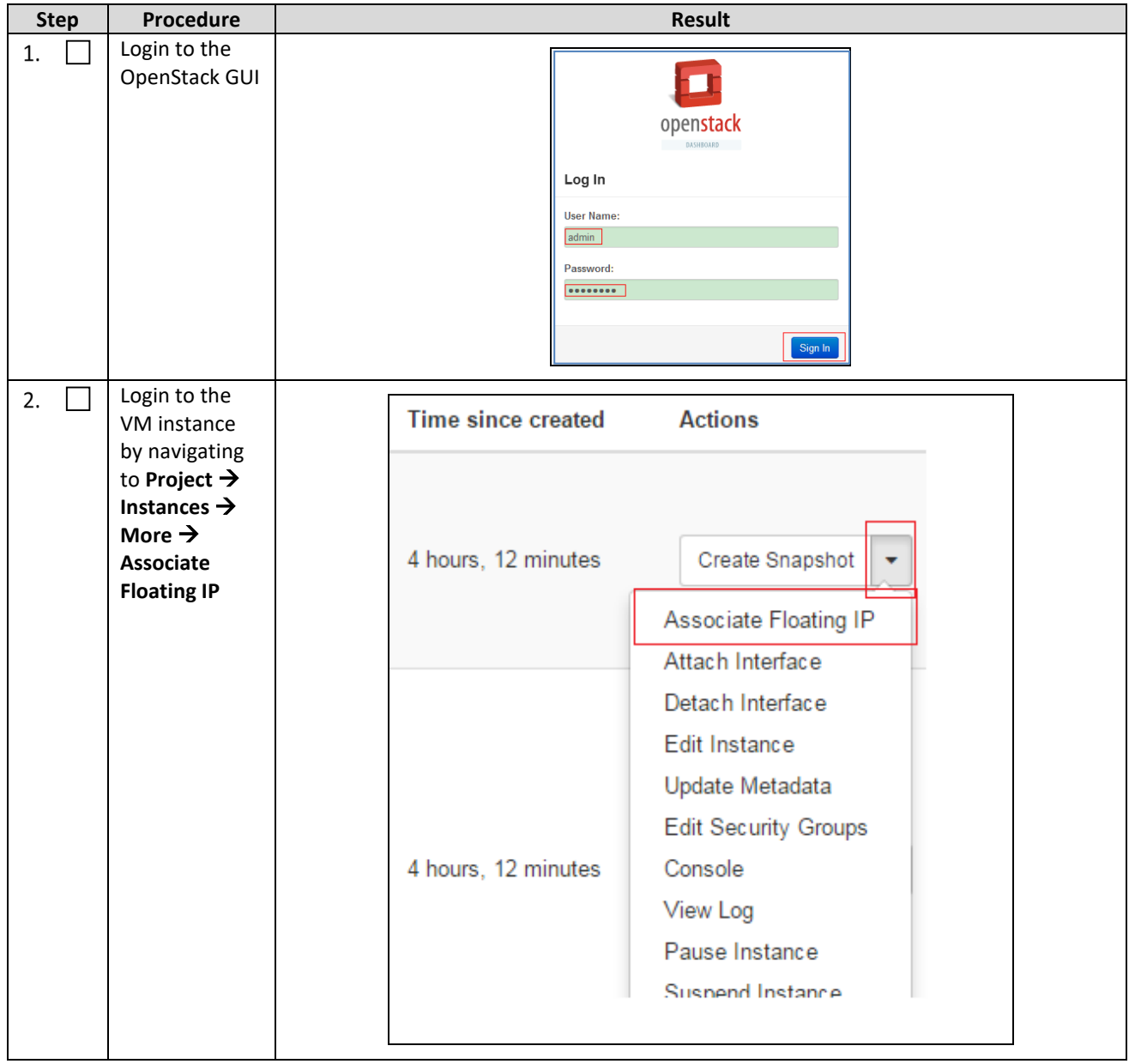

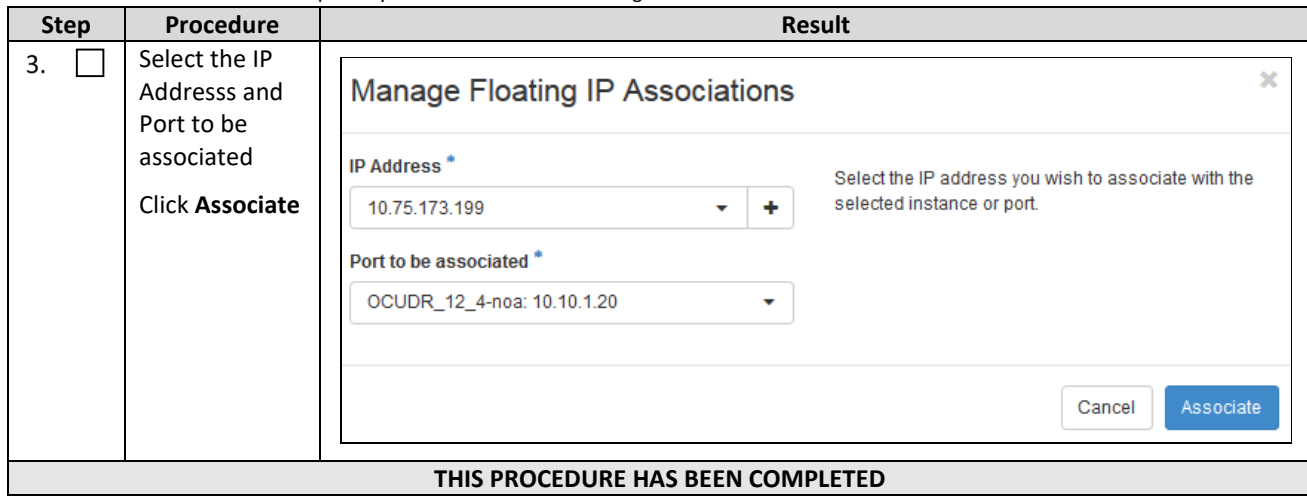

### **Appendix E. Same Network Element and Hardware Profiles**

In order to enter all the network information for a network element into an Appworks-based system, a specially formatted XML file needs to be updated with the required network information. The network information is needed to configure both the NOAMP and any SOAM Network Elements.

It is expected that the maintainer/creator of this file has networking knowledge of this product and the site at which it is being installed. The following is an example of a Network Element XML file.

The SOAM Network Element XML file needs to have same network names for the networks as the NOAMP Network Element XML file has. It is easy to accidentally create different network names for NOAMP and SOAM Network Element, and then the mapping of services to networks is not possible.

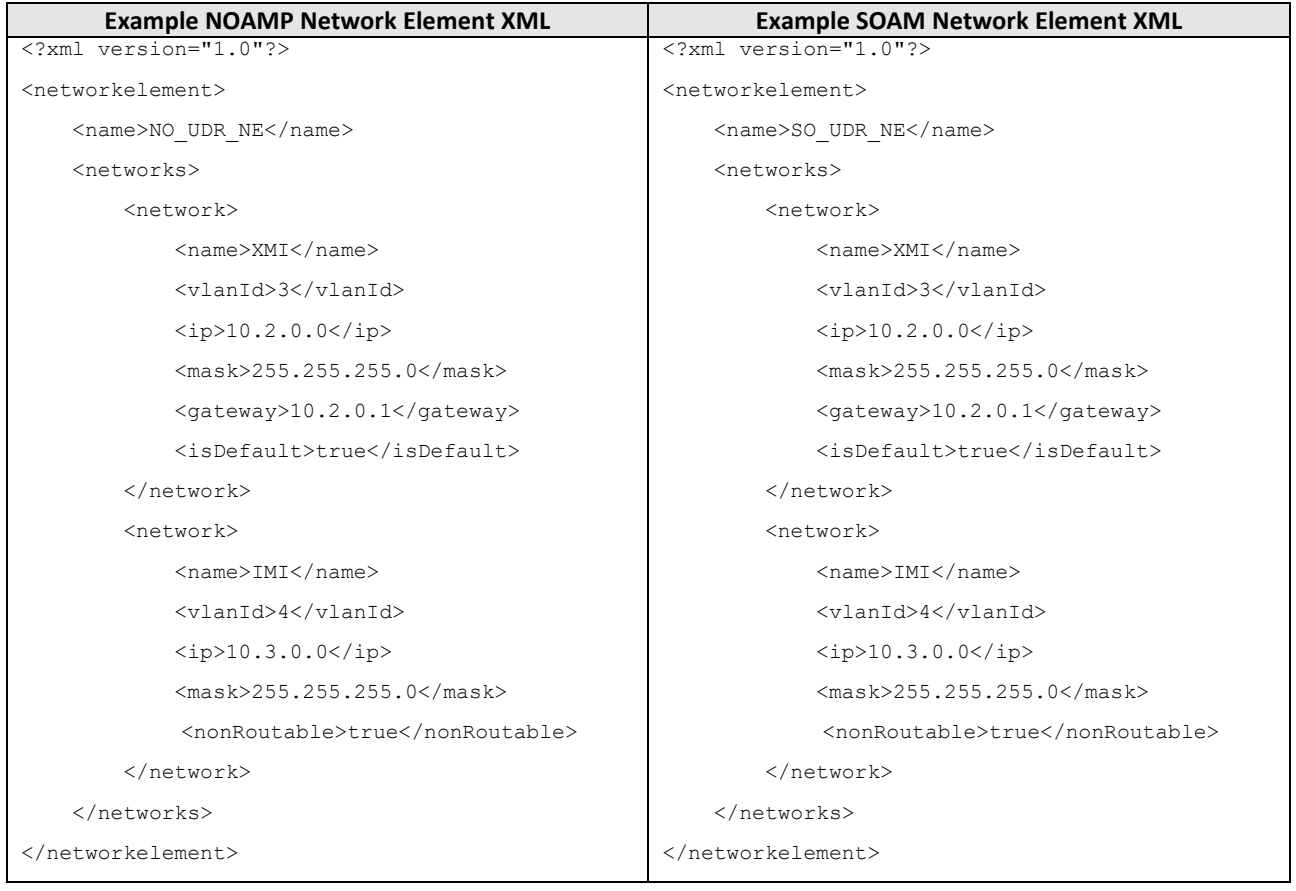

#### **Example Network Element XML file:**

**NOTE:** Do not include the XSI networks in a Network Element XML file.

The server hardware information is needed to configure the Ethernet interfaces on the servers. This server hardware profile data XML file is used for Appworks deployments. It is supplied to the NOAMP server so that the information can be pulled in by Appworks and presented in the GUI during server configuration. [Figure 4](#page-131-0) is an example of a server hardware profile XML file stored in the /var/TKLC/appworks/profiles directory.

```
Oracle Communications User Data Repository Cloud Installation and Configuration Guide
Figure 4: Example Server Hardware Profile XML—Virtual Guest
```

```
<profile>
     <serverType>Cloud UDR</serverType>
     <available>
         <device>eth0</device>
         <device>eth1</device>
         <device>eth2</device>
         <device>eth3</device>
     </available>
     <devices>
         <device>
            <name>eth0</name>
             <type>ETHERNET</type>
         </device>
         <device>
             <name>eth1</name>
            <type>ETHERNET</type>
         </device>
         <device>
             <name>eth2</name>
             <type>ETHERNET</type>
         </device>
         <device>
             <name>eth3</name>
             <type>ETHERNET</type>
         </device>
     </devices>
</profile>
```
#### **Appendix F. High Availability Configurations**

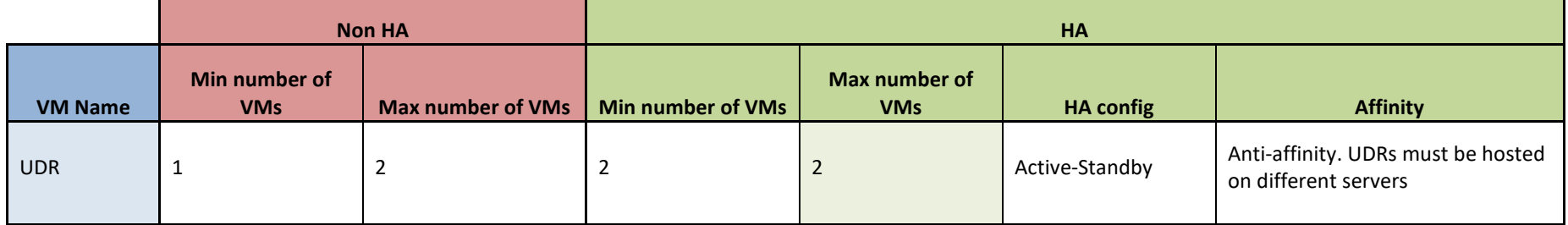

#### **NOTES:**

Non-HA configuration is for labs and demonstrations only.

The UDR VMs raise HA alarms when deployed as singletons. For this reason, standby VMs are often deployed even in non-HA labs.

The HA Max number of VMs was used for performance testing

For Geo-Diverse configurations, DR site VMs must be hosted at a geo-diverse location from the first site

# **Appendix G. Resource Profile**

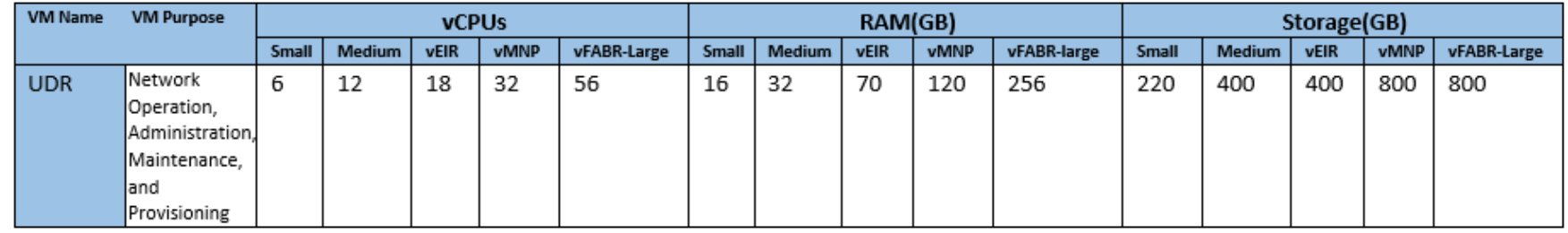

- Lab numbers are for demonstration of functionality only and can only support 100/s SOAP provisioning with 2k/s traffic.
- 1:1vCPU to CPU ratio based on Intel(R) Xeon(R) CPU E5-2699 v3 @ 2.30GHz
- vMNP flavor must be used for Signaling Security Application(For vSTP and DSA).

**NOTES:**

# **Appendix H. Network Device Assignments**

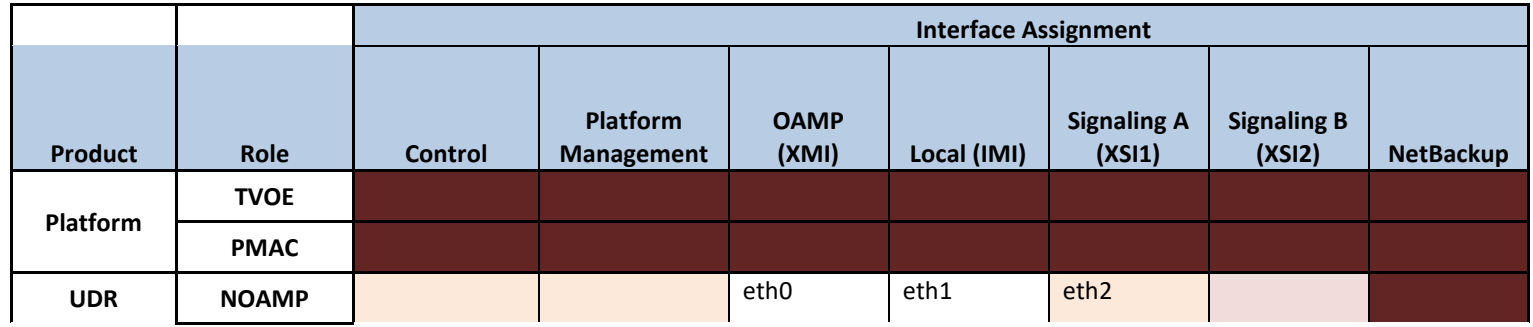

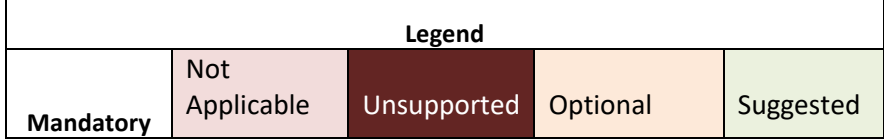

# **Appendix I. Network and Port Information**

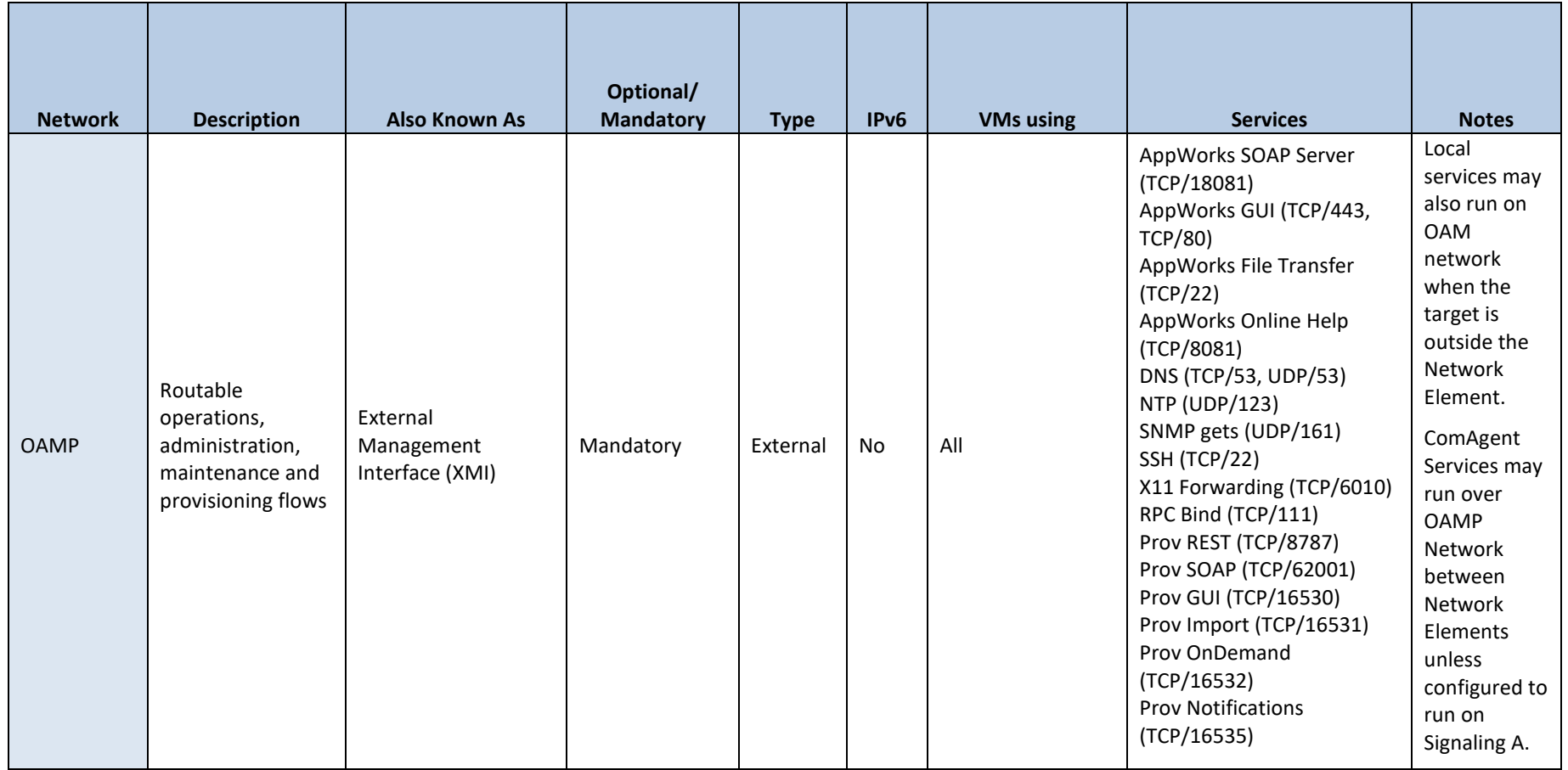

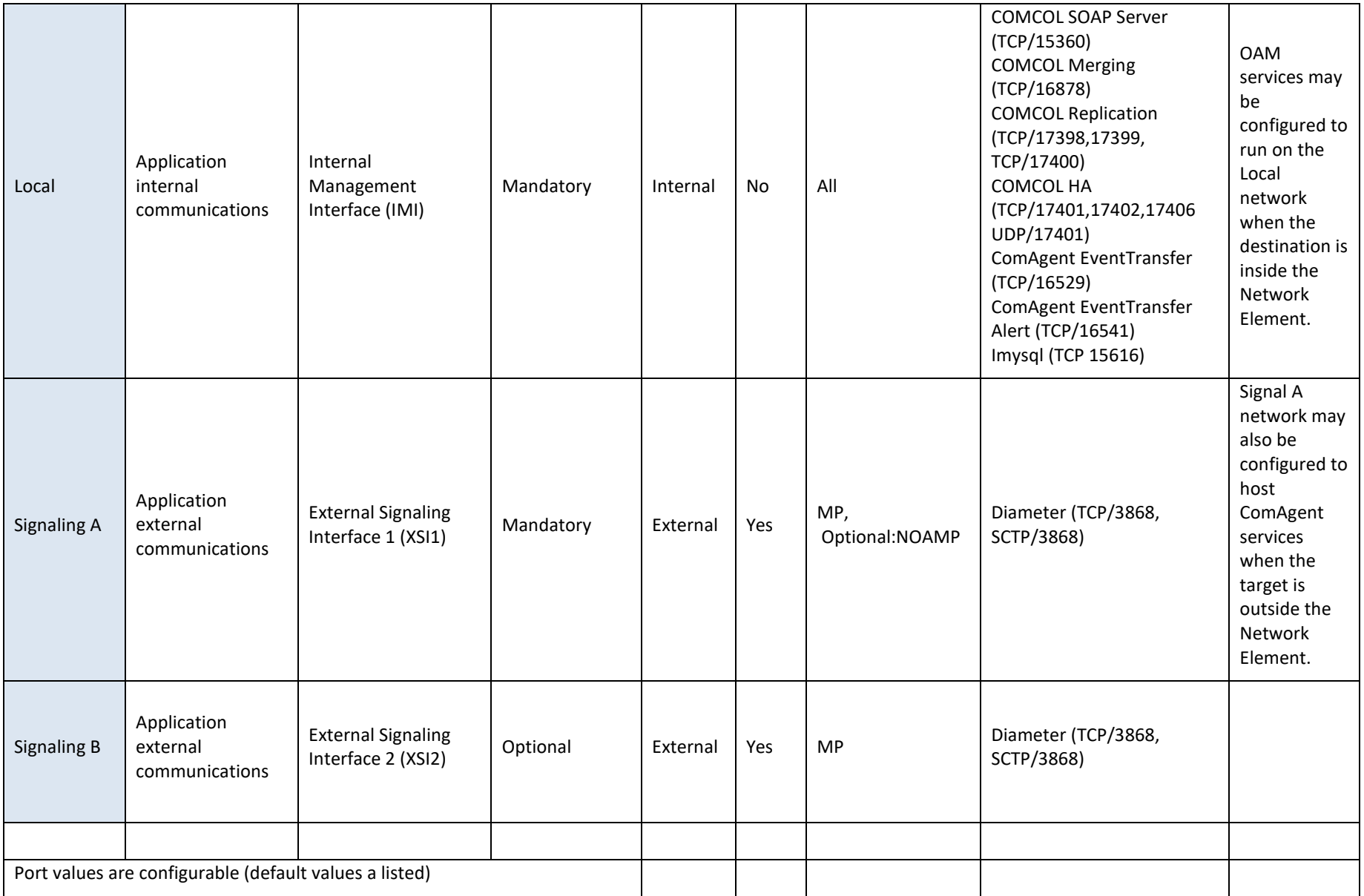

DSR Release 9.0.0.0.0 137 UDR Release 14.0.0.0

## **Appendix J. Install UDR on Oracle Linux OS via KVM**

#### *Important: The content of this appendix is for informational purposes only.*

This procedure installs UDR configuration on Oracle Linux OS with direct KVM as hypervisor.

#### **NOTE:**

- This installation procedure only applies when installing UDR on Oracle Linux OS via direct KVM
- For the Oracle Linux OS, Oracle Linux 7.2 GA release is used and verified OK.**But 8.6 is not verified.**

Mark  $(\checkmark)$  each step as it is completed. Boxes have been provided for this purpose by each step number.

#### **Procedure 38: Install UDR on Oracle Linux/KVM**

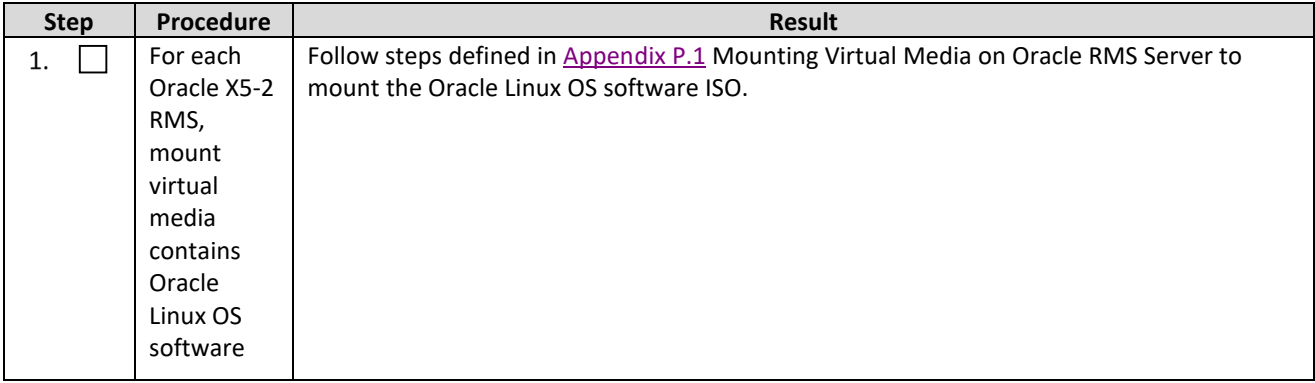

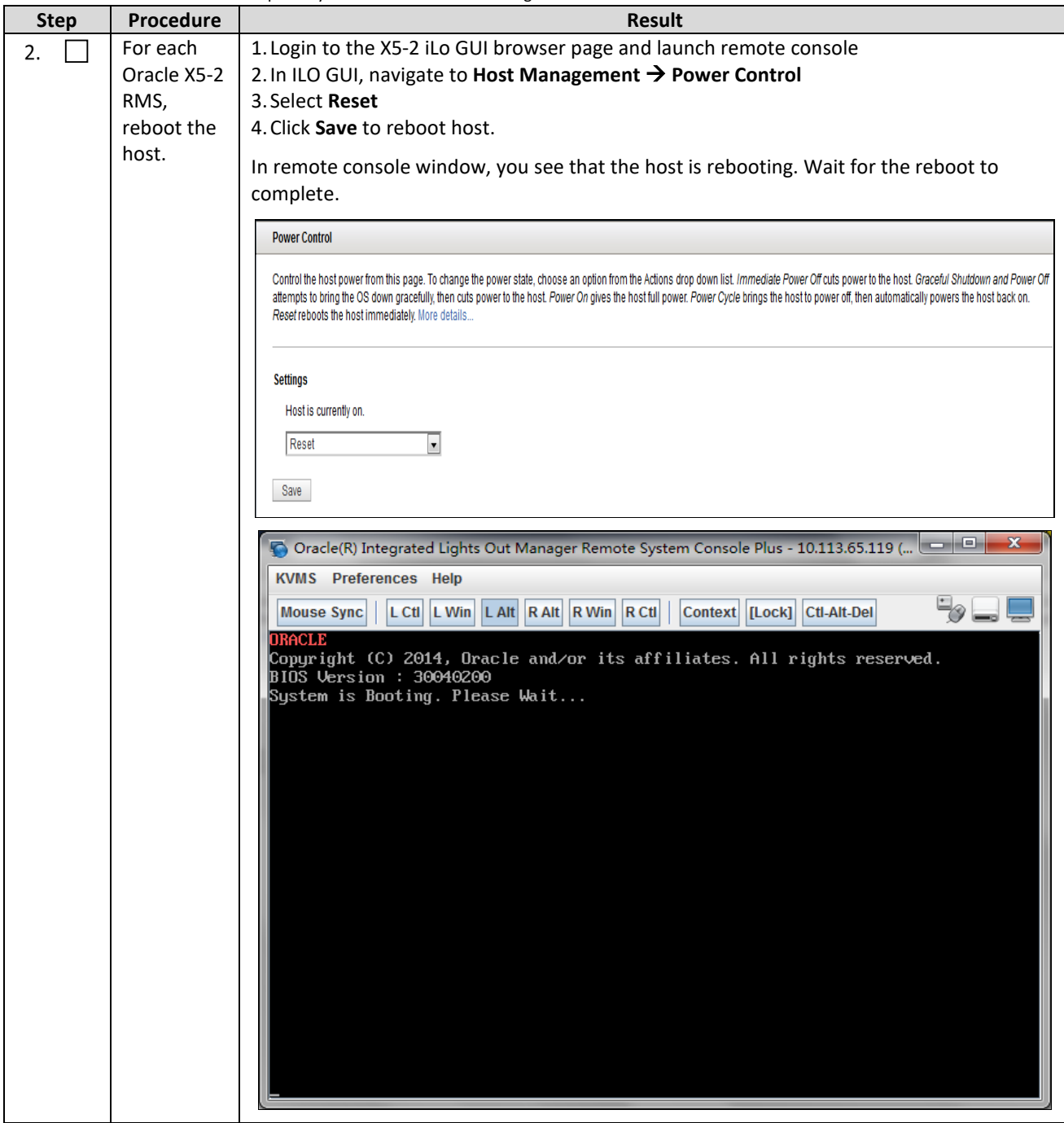

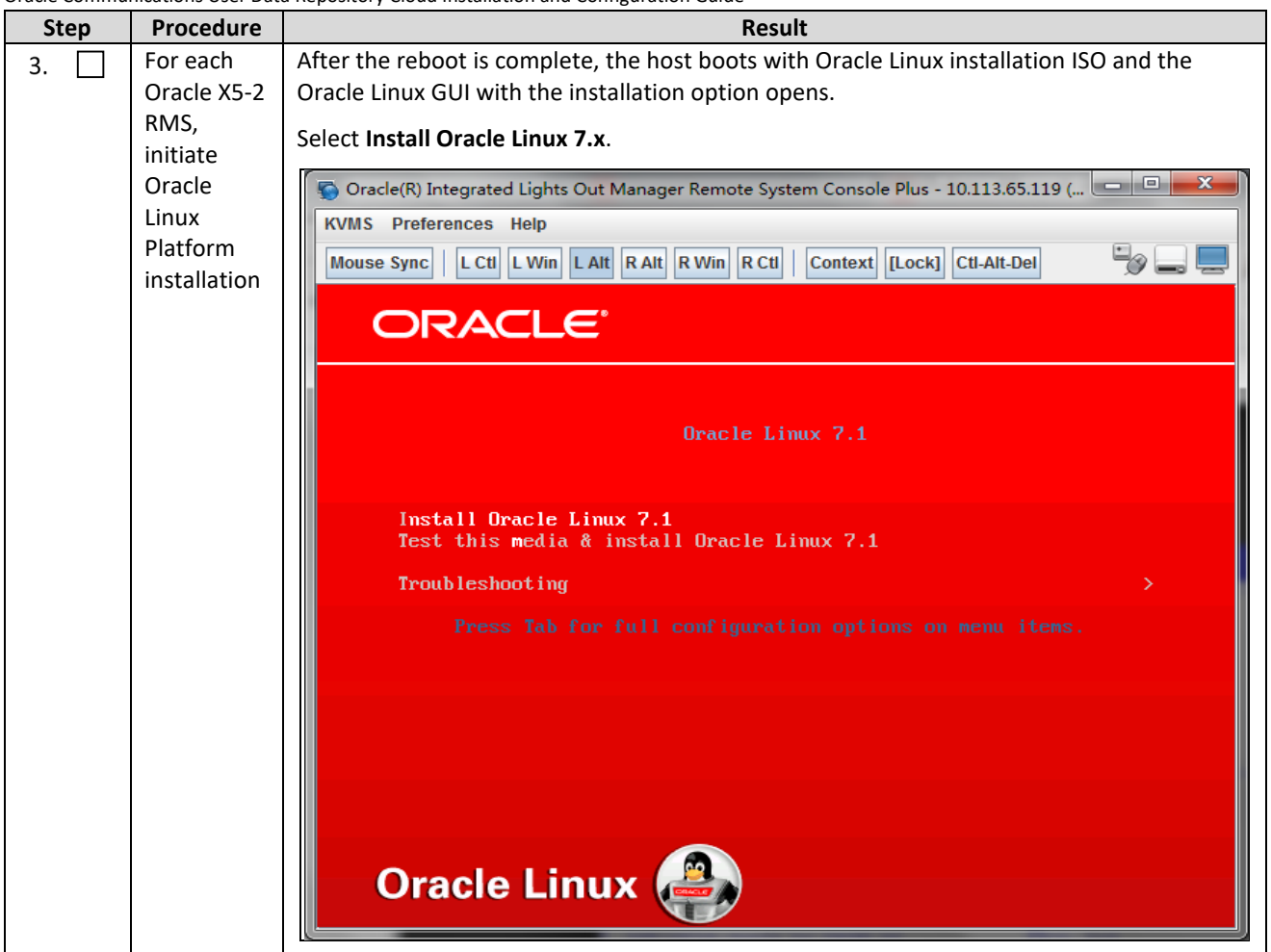

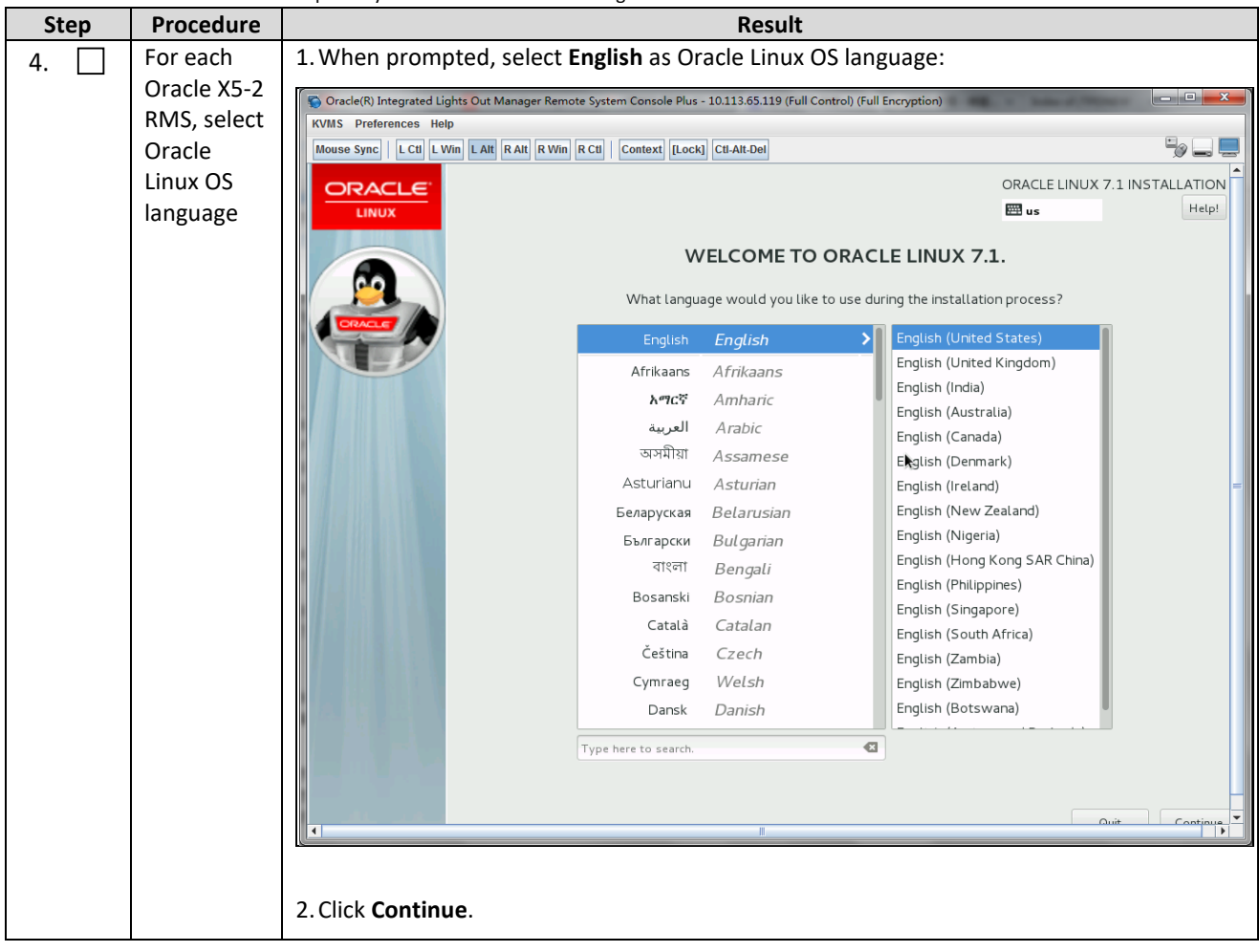

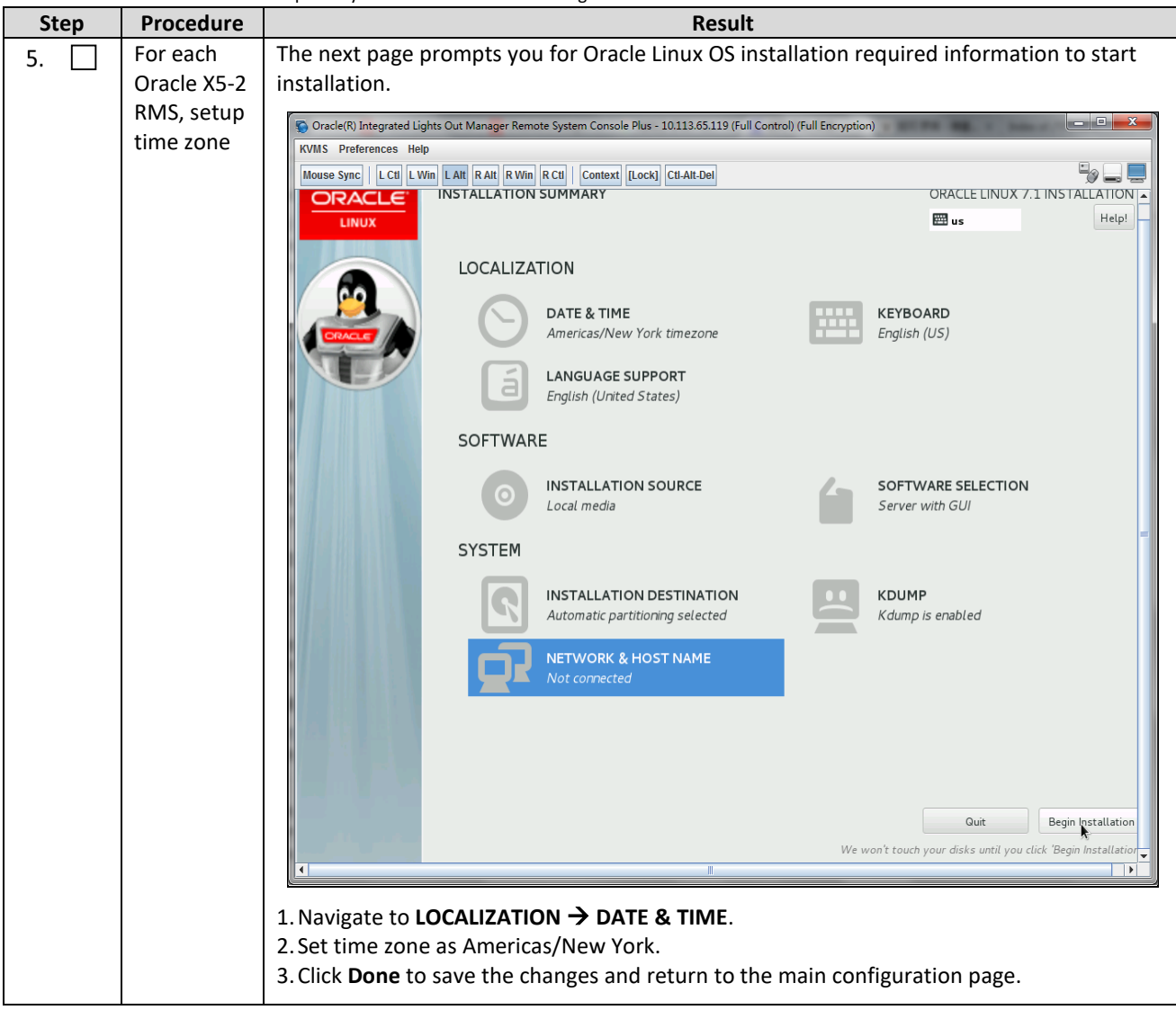

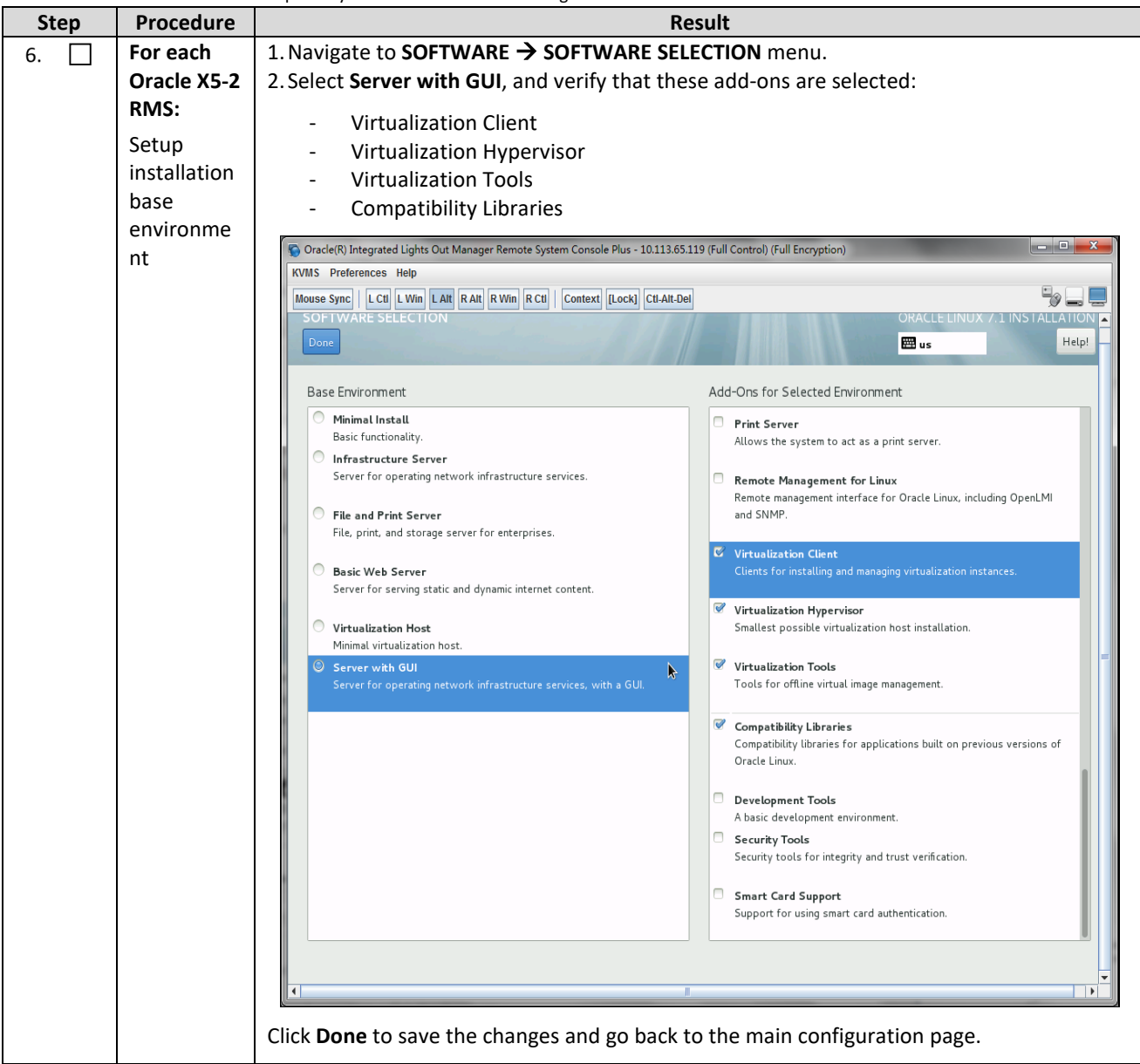

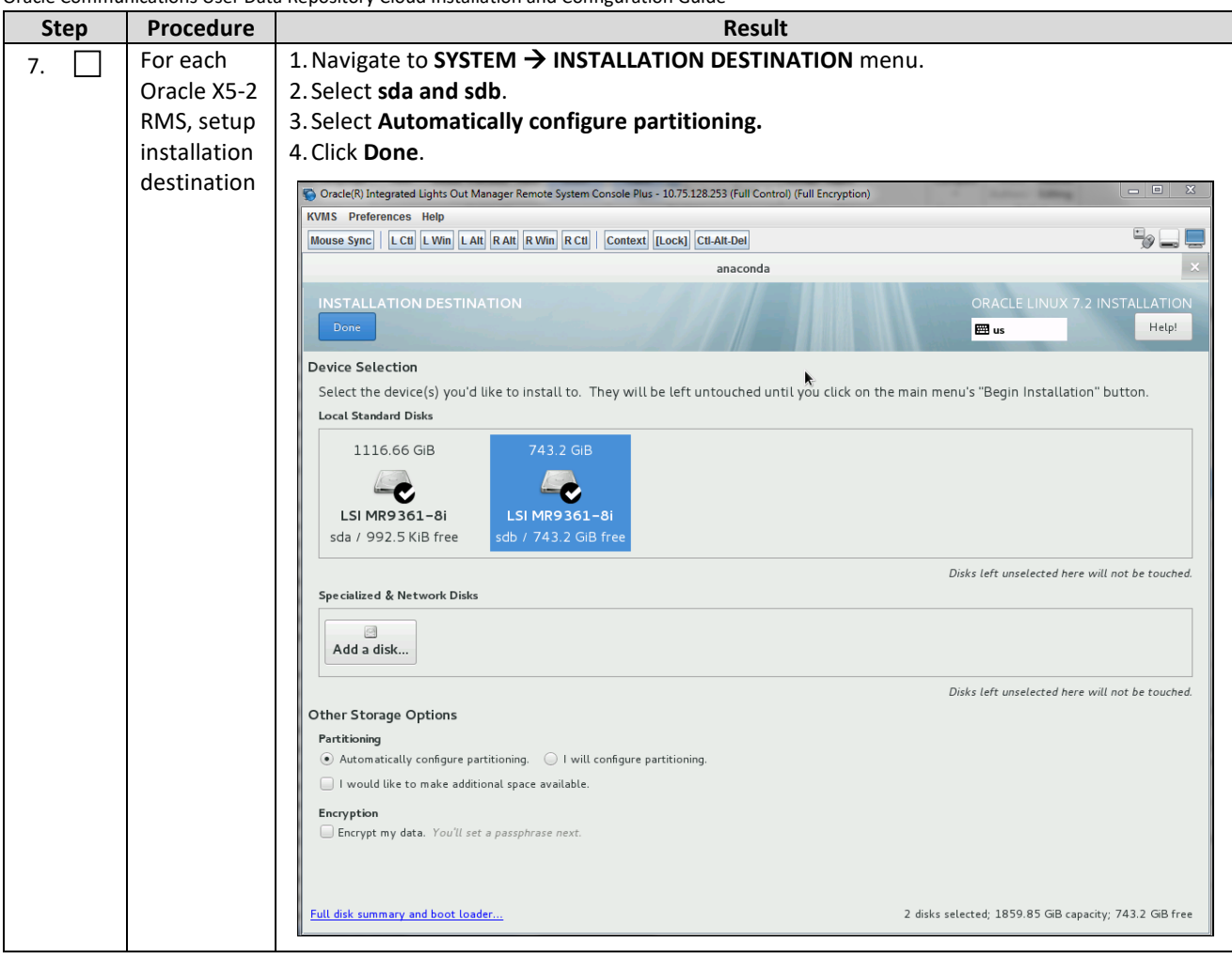
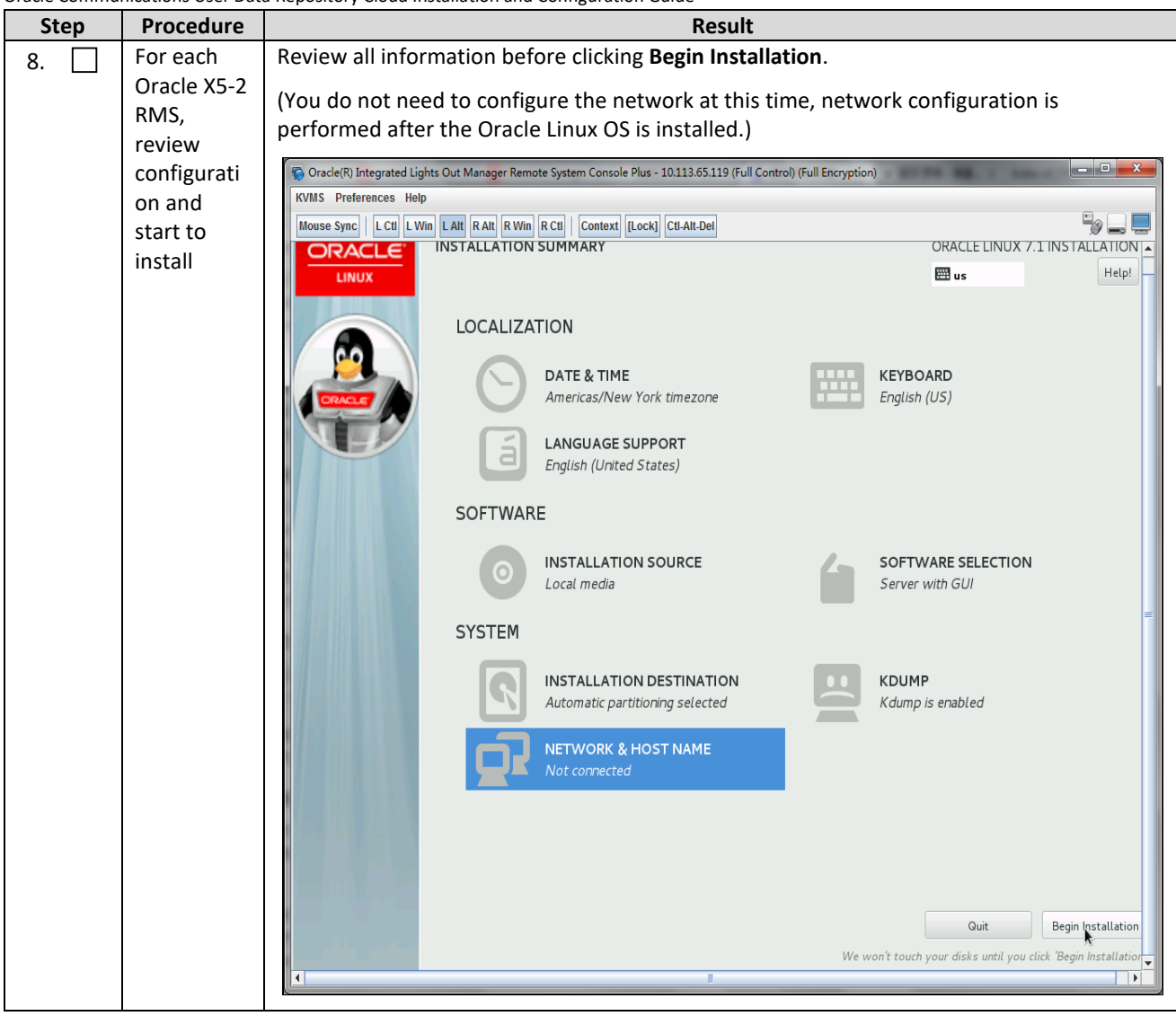

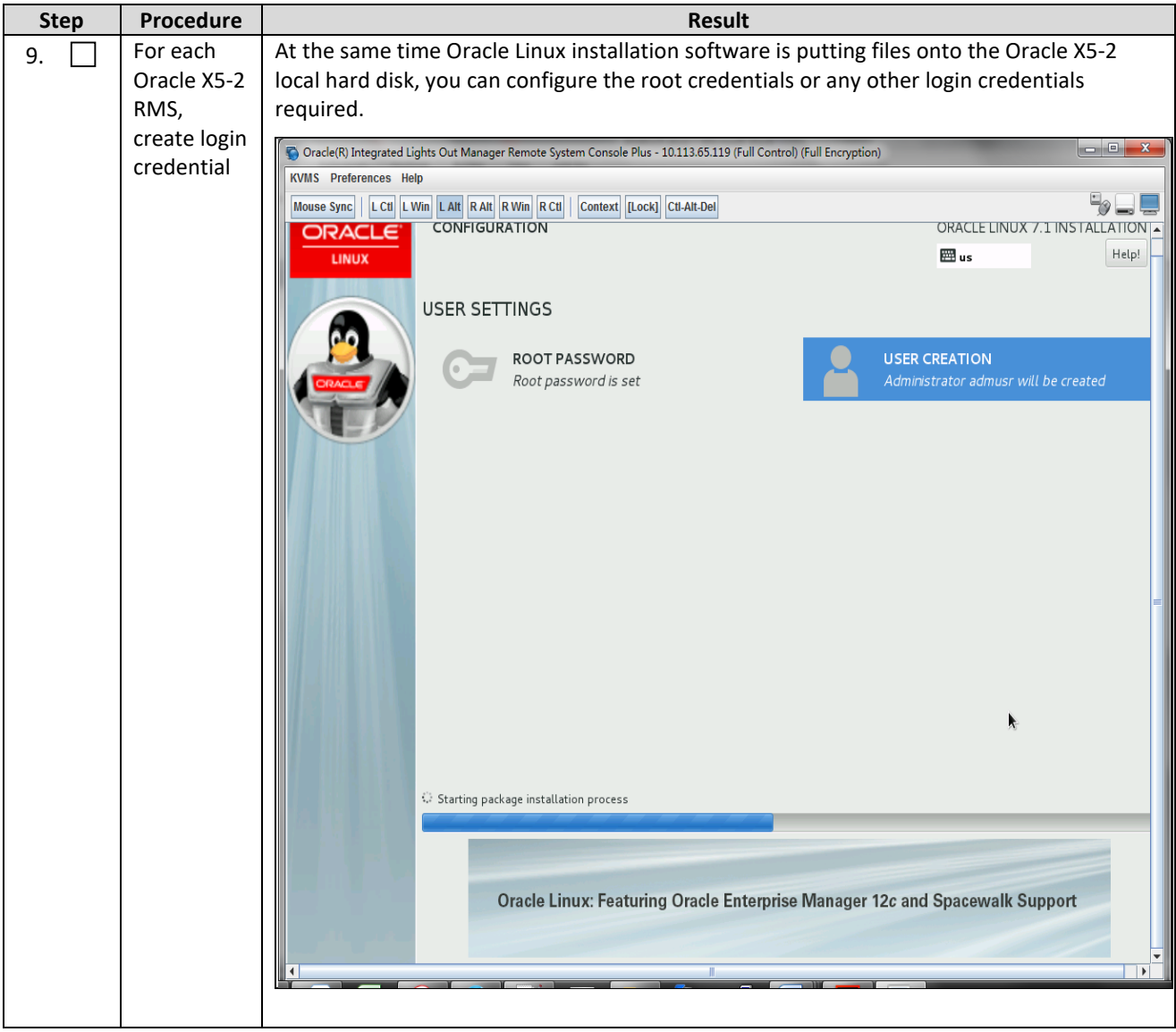

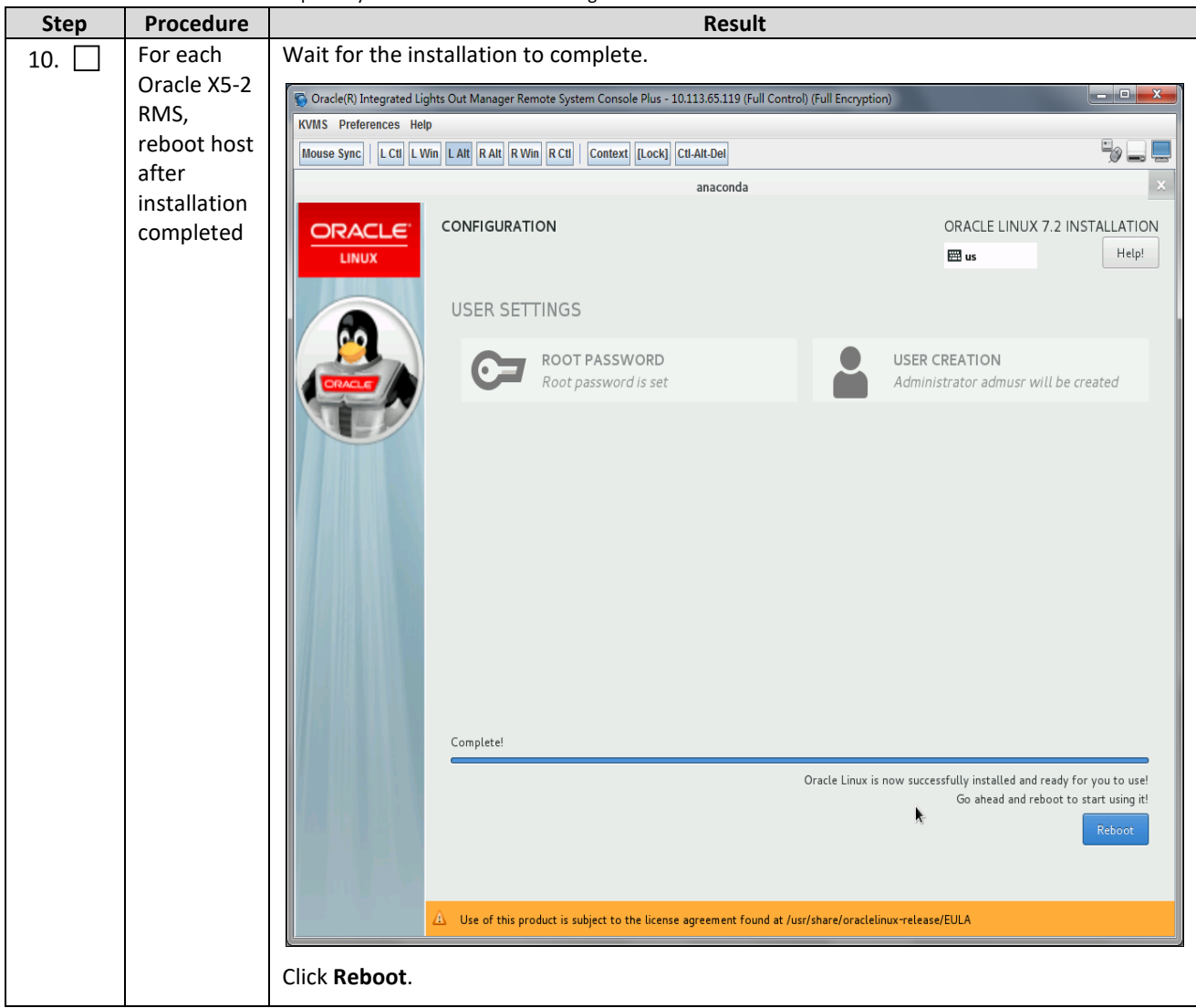

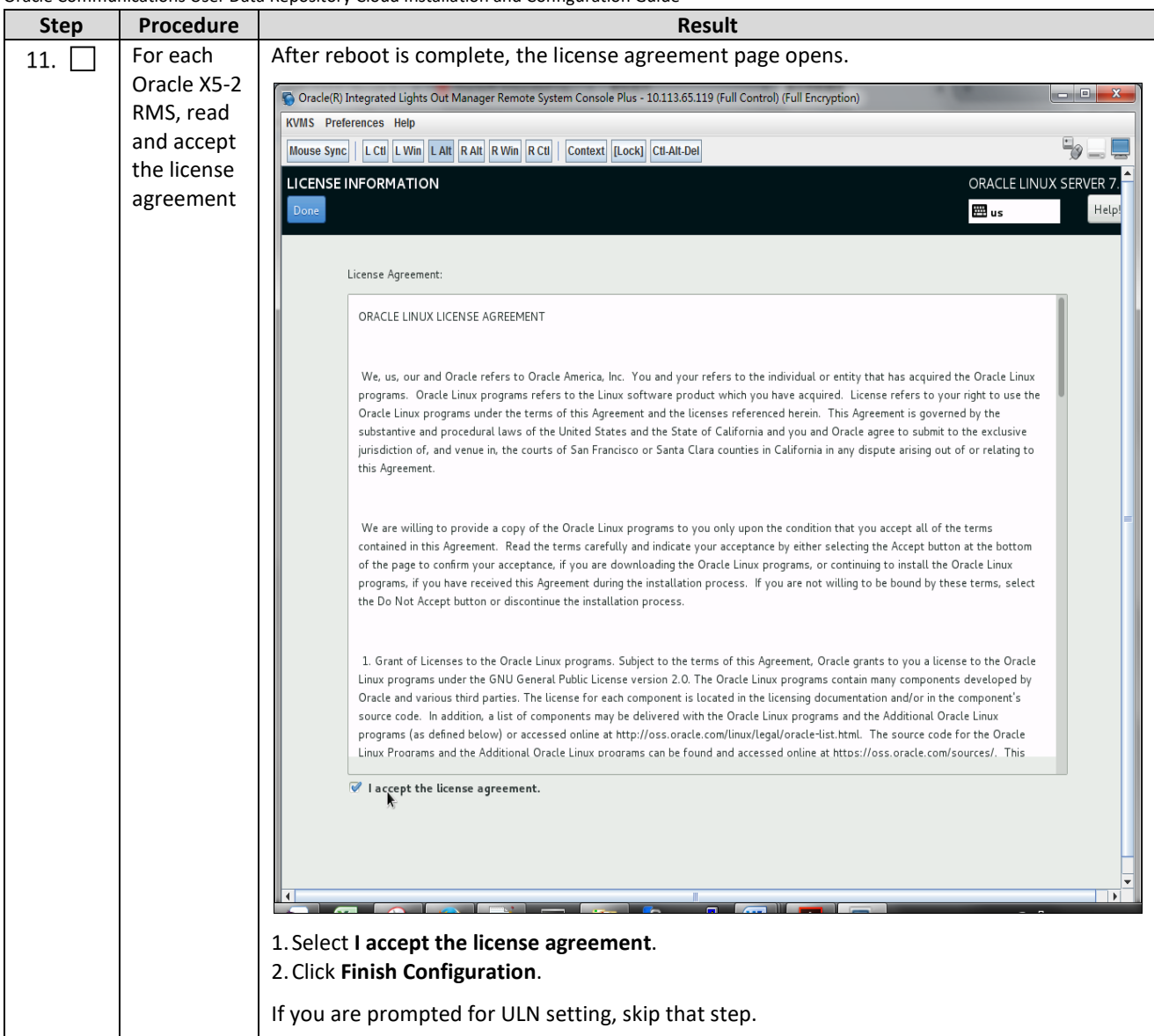

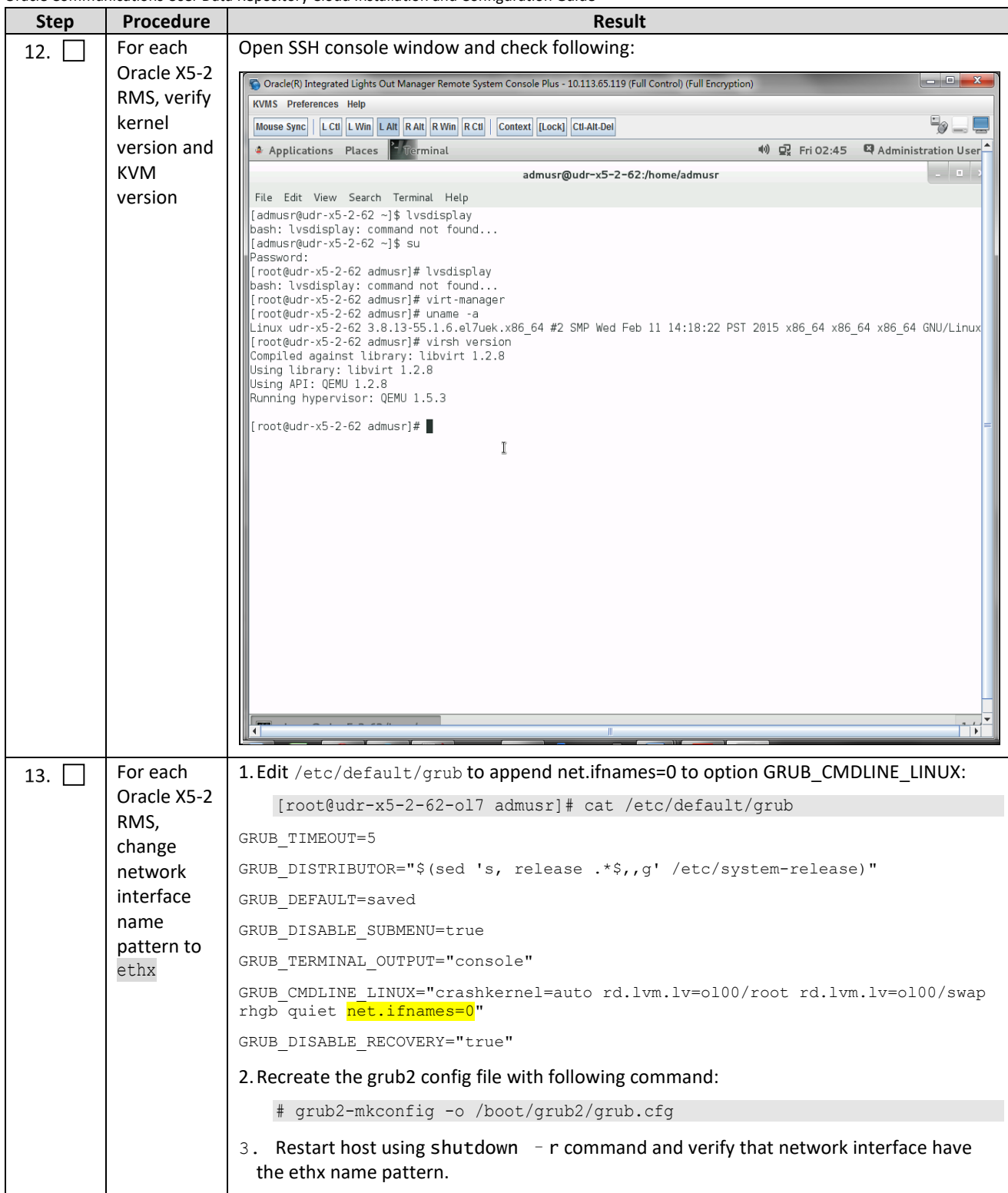

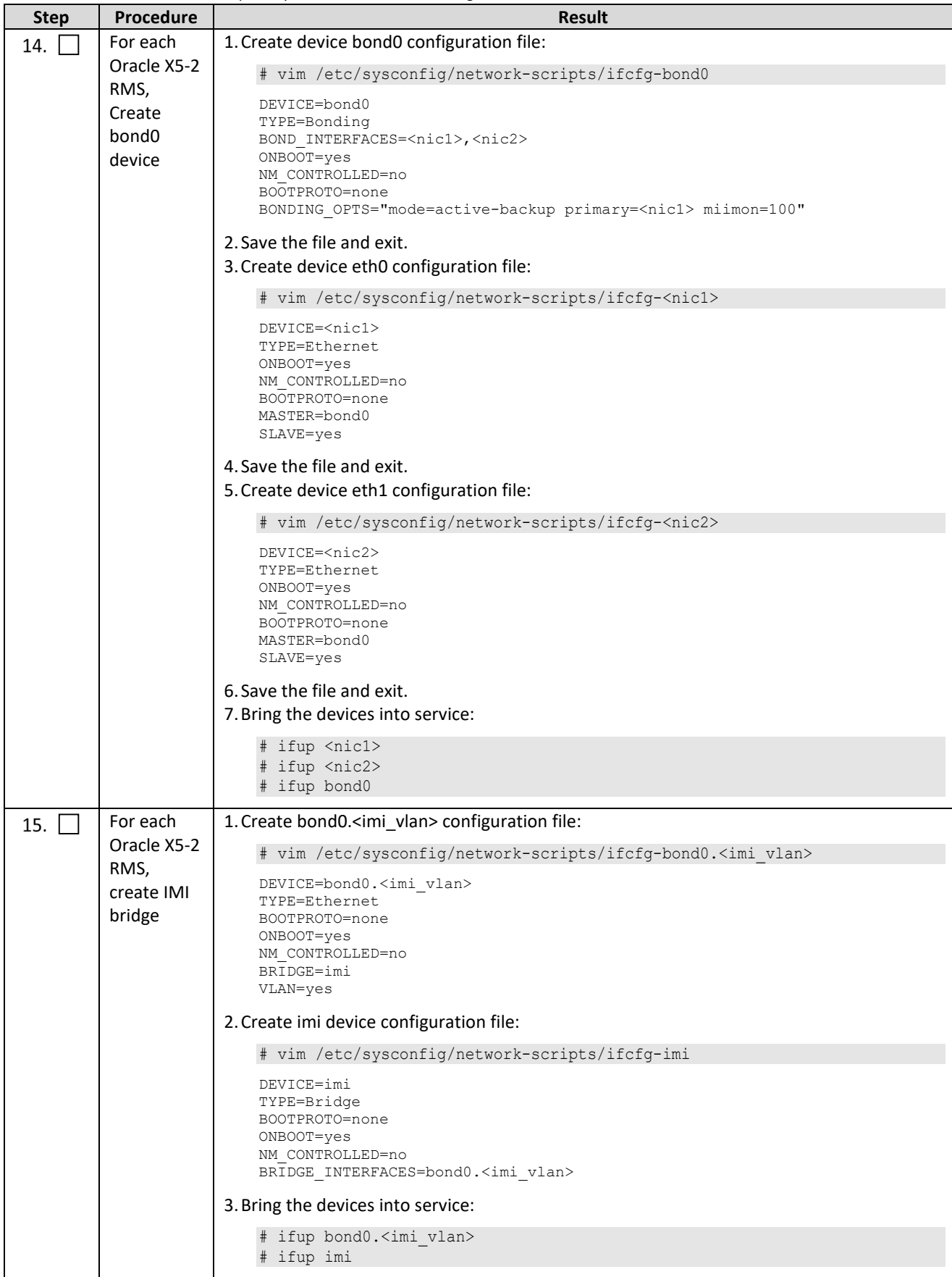

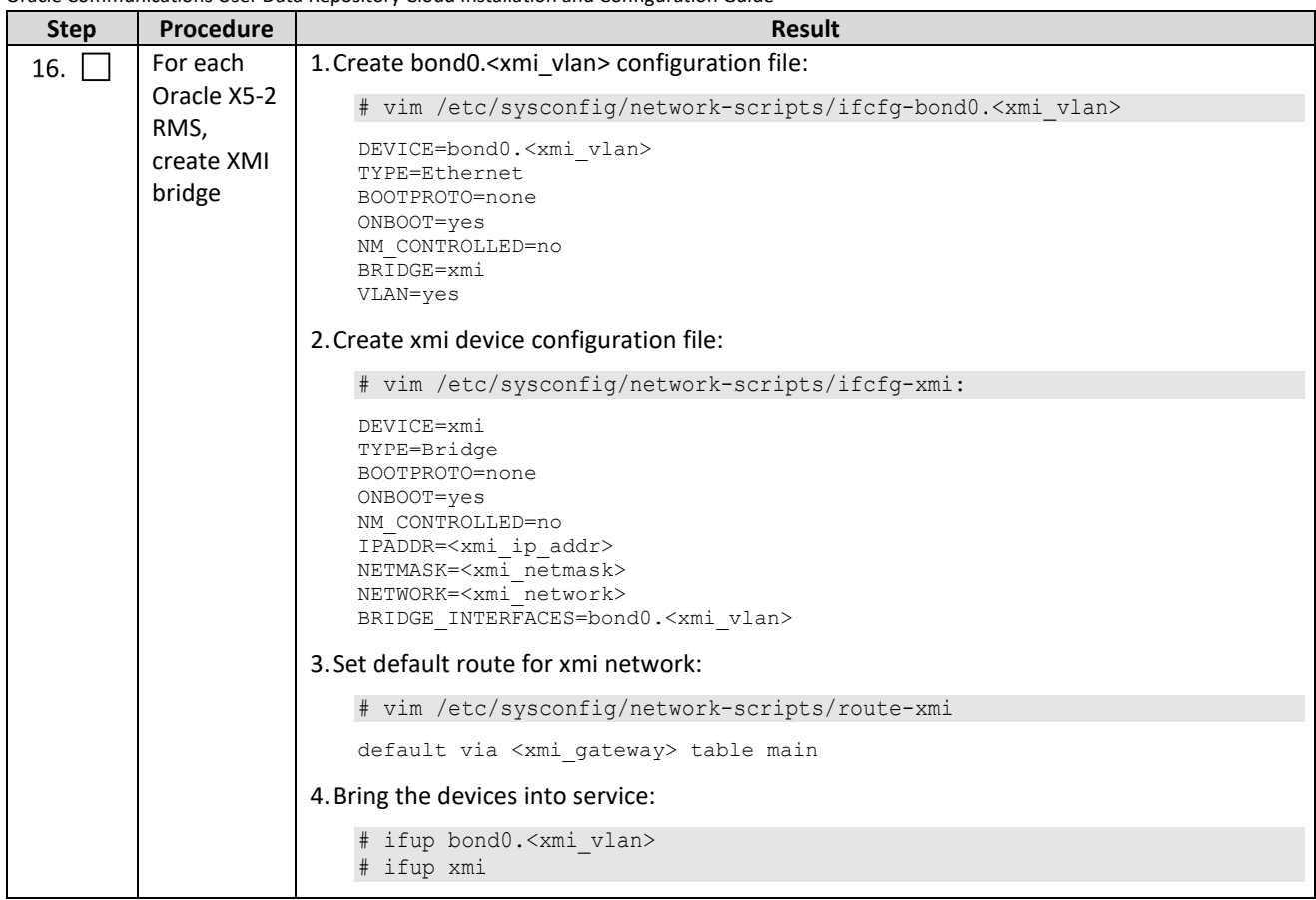

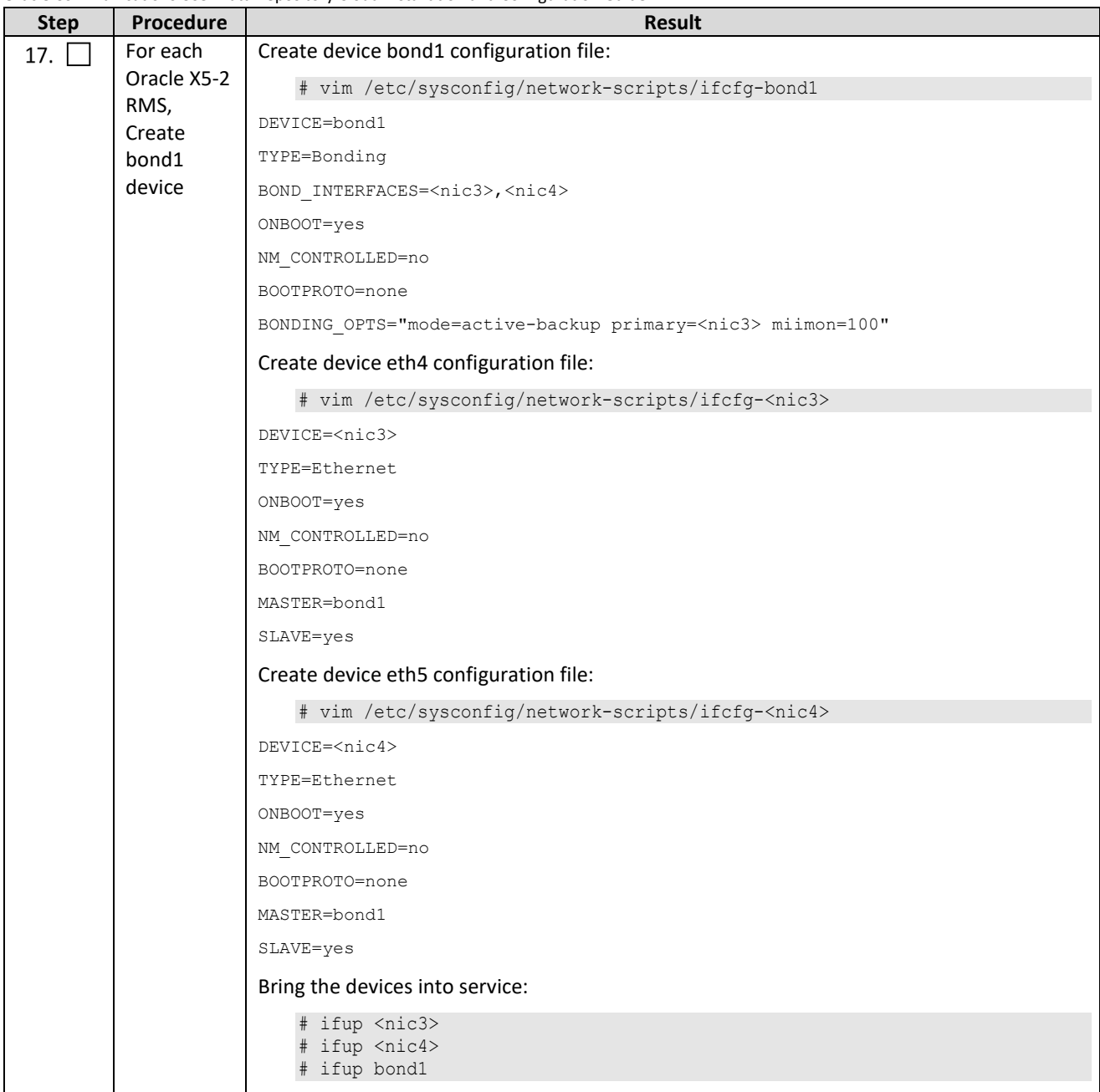

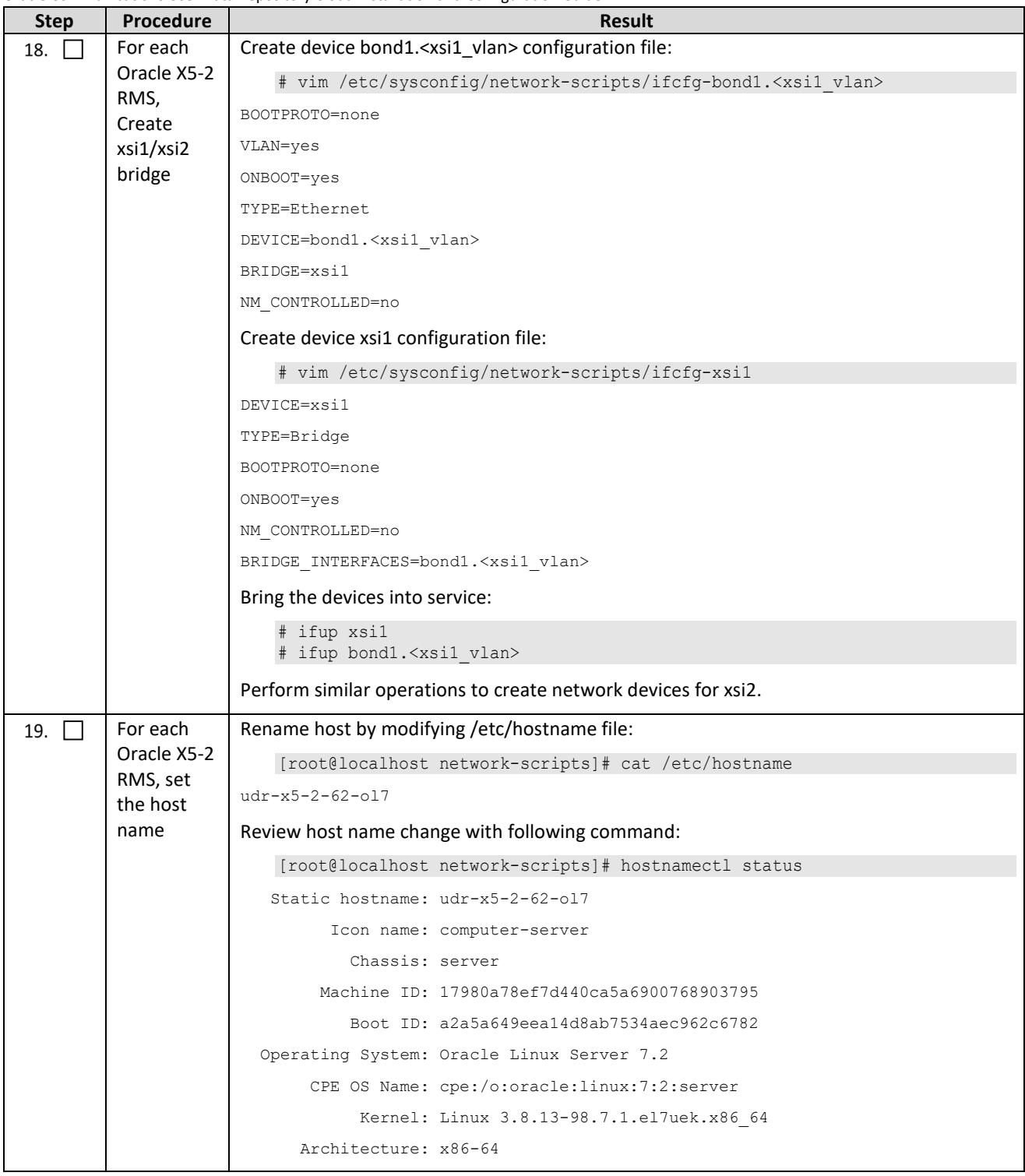

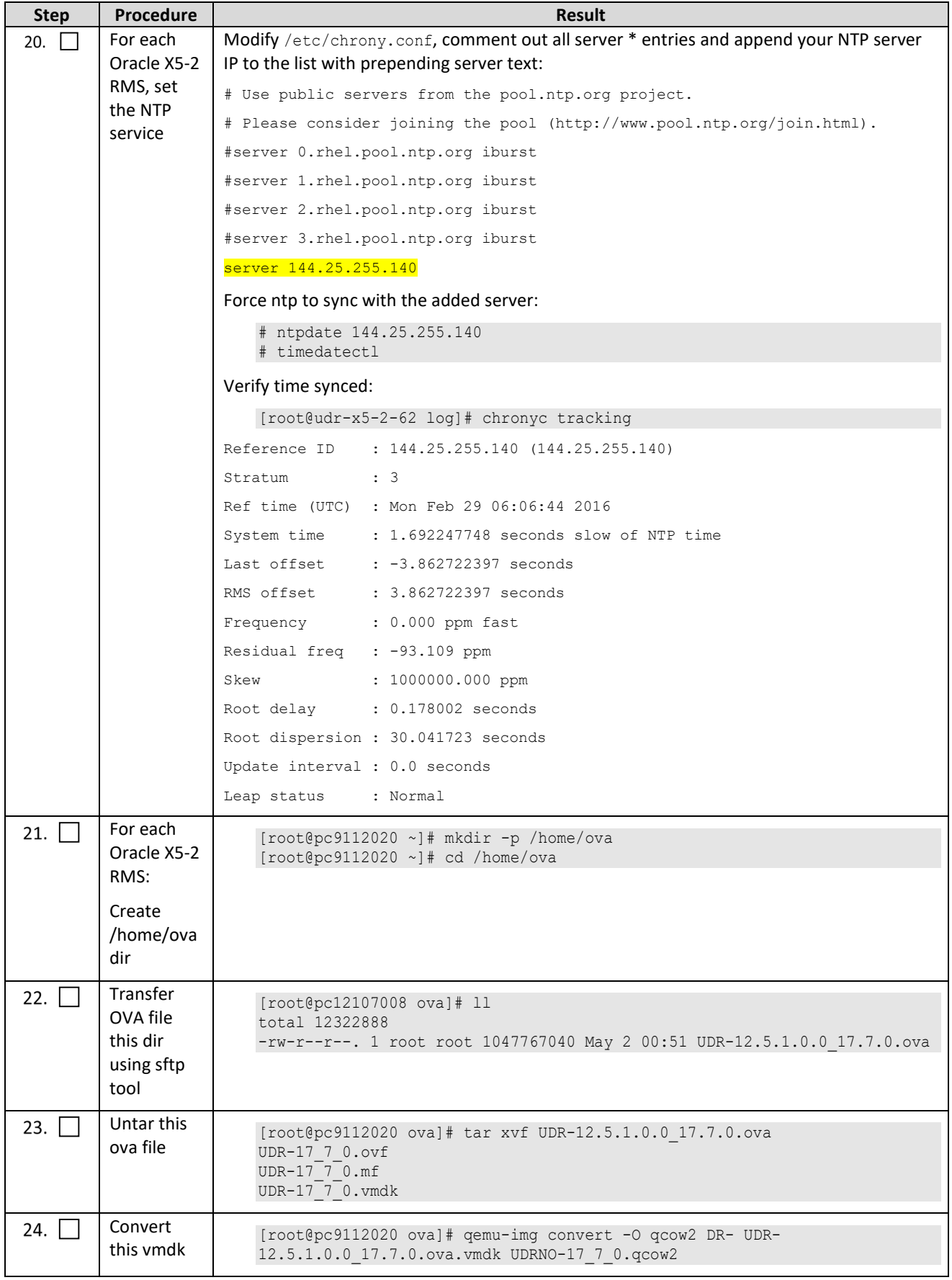

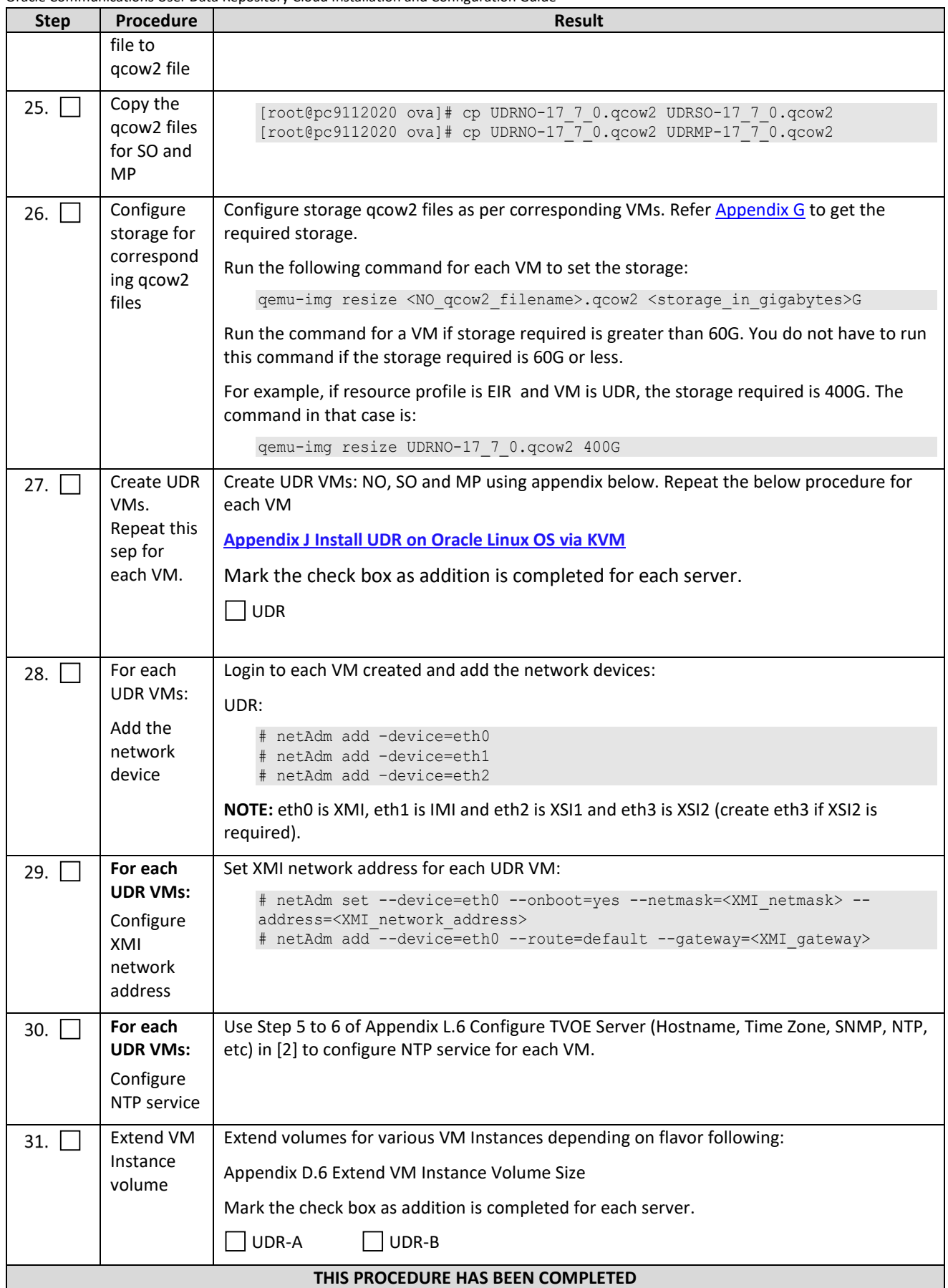

## **Appendix K. My Oracle Support**

My Oracle Support (*[https://support.oracle.com](https://support.oracle.com/)*) is your initial point of contact for all product support and training needs. A representative at Customer Access Support (CAS) can assist you with My Oracle Support registration.

Call the CAS main number at 1-800-223-1711 (toll-free in the US), or call the Oracle Support hotline for your local country from the list at *<http://www.oracle.com/us/support/contact/index.html>*. When calling, make the selections in sequence on the Support telephone menu:

- 1. Select **2** for New Service Request.
- 2. Select **3** for Hardware, Networking and Solaris Operating System Support.
- 3. Select one of the following options:
	- o For Technical issues such as creating a Service Request (SR), Select **1.**
	- o For Non-technical issues such as registration or assistance with My Oracle Support, Select **2.**

You are connected to a live agent who can assist you with My Oracle Support registration and opening a support ticket.

My Oracle Support is available 24 hours a day, 7 days a week, 365 days a year.

## **Appendix L. Locate Product Documentation on the Oracle Help Center Site**

Oracle Communications customer documentation is available on the web at the Oracle Help Center (OHC) site, *[http://docs.oracle.com](http://docs.oracle.com/)*. You do not have to register to access these documents. Viewing these files requires Adobe Acrobat Reader, which can be downloaded at *[http://www.adobe.com](http://www.adobe.com/)*.

- 1. Access the Oracle Help Center site at *[http://docs.oracle.com](http://docs.oracle.com/)*
- 2. Click **Industries**.
- 3. Under the Oracle Communications subheading, click the **Oracle Communications documentation** link.
- 4. The Communications Documentation page displays. Most products covered by these documentation sets appear under the headings Network Session Delivery and Control Infrastructure or Platforms.
- 5. Click your Product and then the Release Number.
- 6. A list of the documentation set for the selected product and release displays.
- 7. To download a file to your location, right-click the **PDF** link, select **Save target as** (or similar command based on your browser), and save to a local folder.

### **Appendix M. Create and install UDR VM via KVM GUI**

#### *IMPORTANT: The content of this appendix is for informational purposes only.*

This procedure installs UDR VMs NO, SO and MP using KVM GUI.

**NOTE:** This procedure needs to be done for each VM: NO, SO and MP

#### **Requirements:**

• **Appendix [J Install UDR on Oracle Linux OS via KVM](#page-137-0)** Steps: 1 to 25 must be complete.

Mark  $(\checkmark)$  each step as it is completed. Boxes have been provided for this purpose by each step number.

#### **Procedure39: Create and Install UDR VMs via KVM GUI**

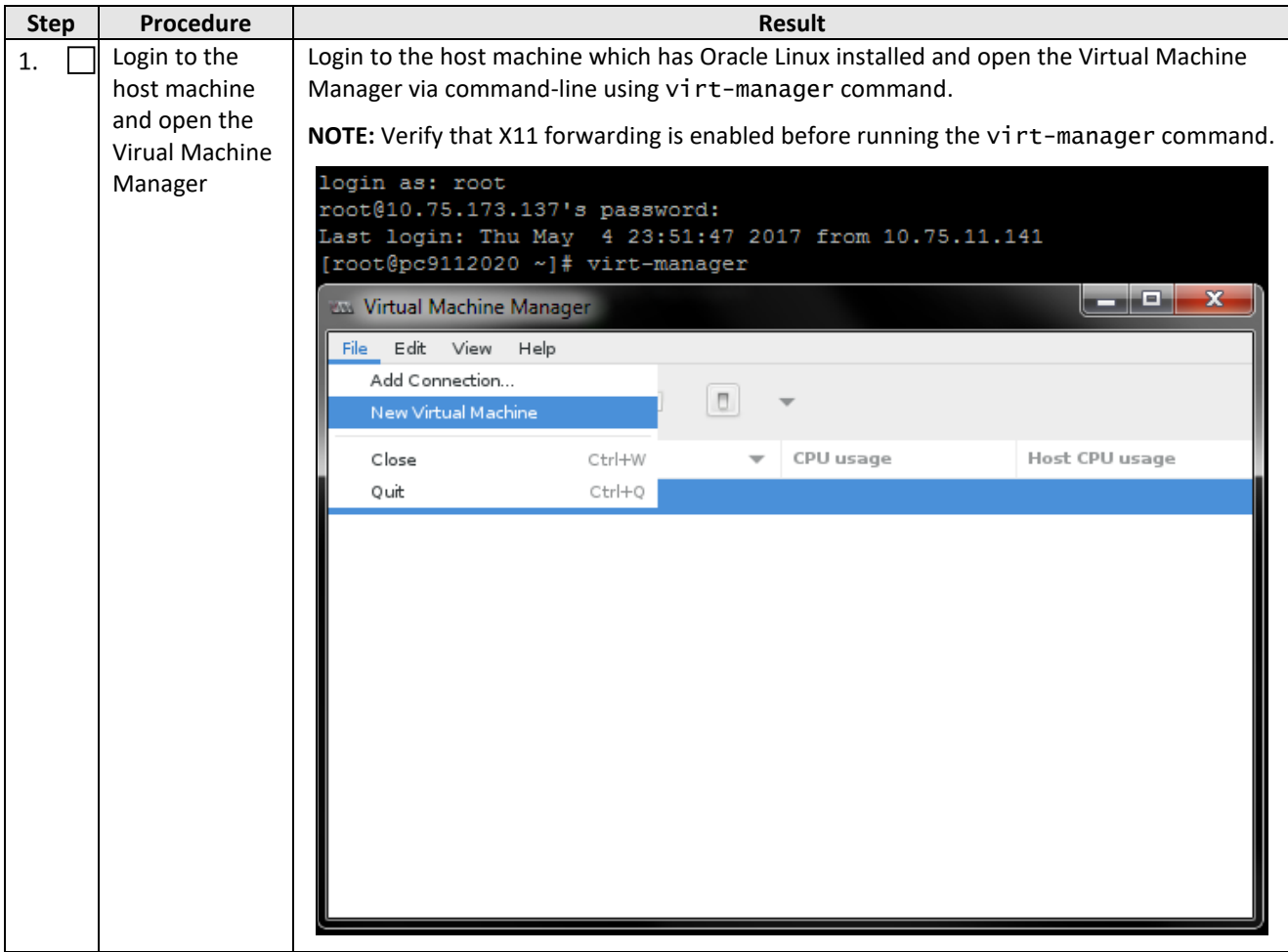

Oracle Communications User Data Repository Cloud Installation and Configuration Guide

| <b>Step</b> | Procedure                                                       | <b>Result</b>                                                                                                  |
|-------------|-----------------------------------------------------------------|----------------------------------------------------------------------------------------------------|
| 2.          | Create a Virtual<br>Machine using<br>the Virtual<br>Manager GUI | On Virtual Manager GUI,<br>1. Navigate to File → New Virtual Machine.<br>2. Select Import existing disk image. |
|             |                                                                 | New VM                                                                                                    |
|             |                                                                 | Create a new virtual machine<br>Step 1 of 4                                                                    |
|             |                                                                 | Connection: QEMU/KVM                                                                                           |
|             |                                                                 | Choose how you would like to install the operating system                                                      |
|             |                                                                 | Local install media (ISO image or CDROM)                                                                       |
|             |                                                                 | Network Install (HTTP, FTP, or NFS)                                                                            |
|             |                                                                 | Network Boot (PXE)                                                                                             |
|             |                                                                 | $\bullet$ Import existing disk image                                                                           |
|             |                                                                 |                                                                                                    |
|             |                                                                 | Cancel<br>Back<br>Forward                                                                                      |

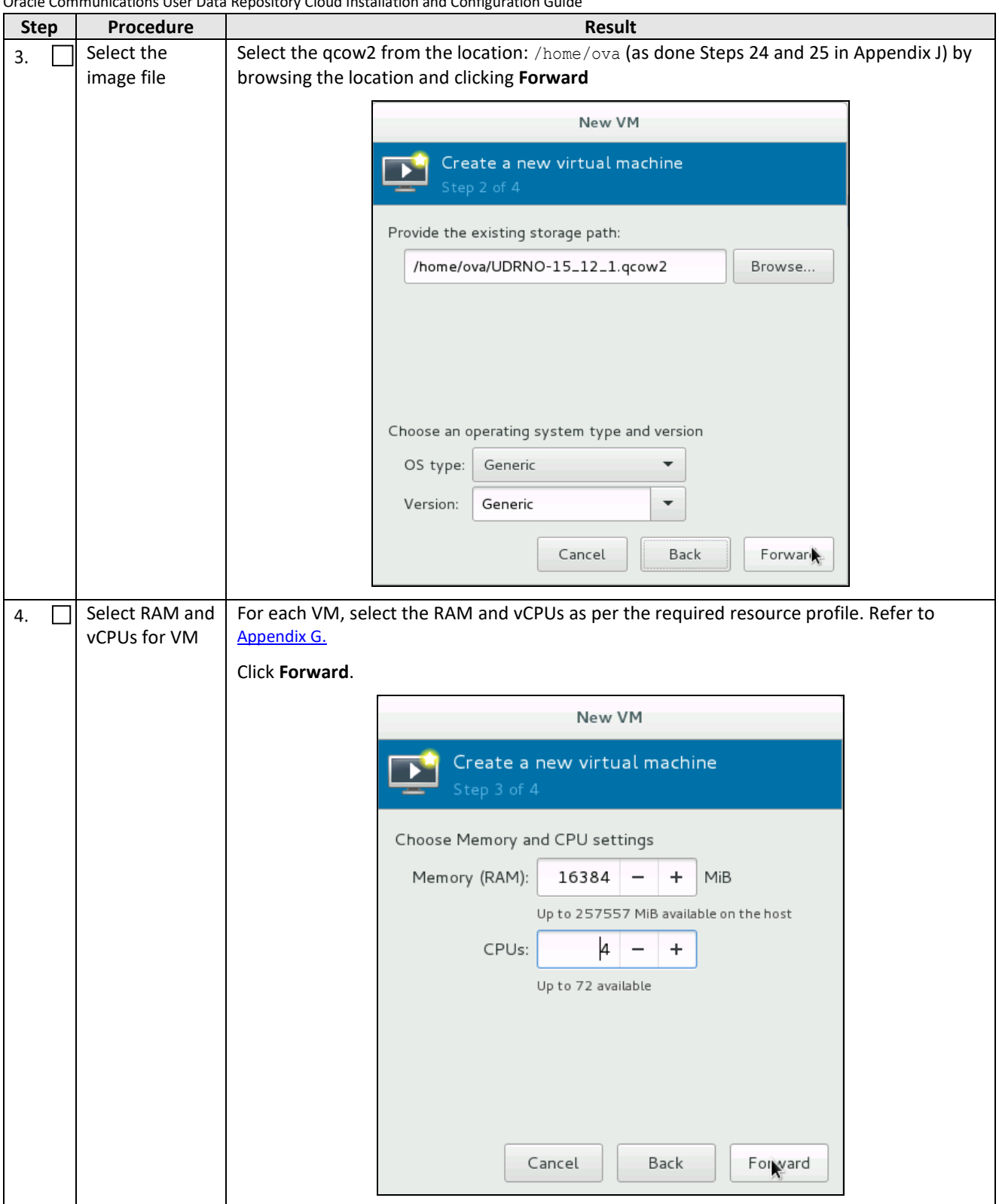

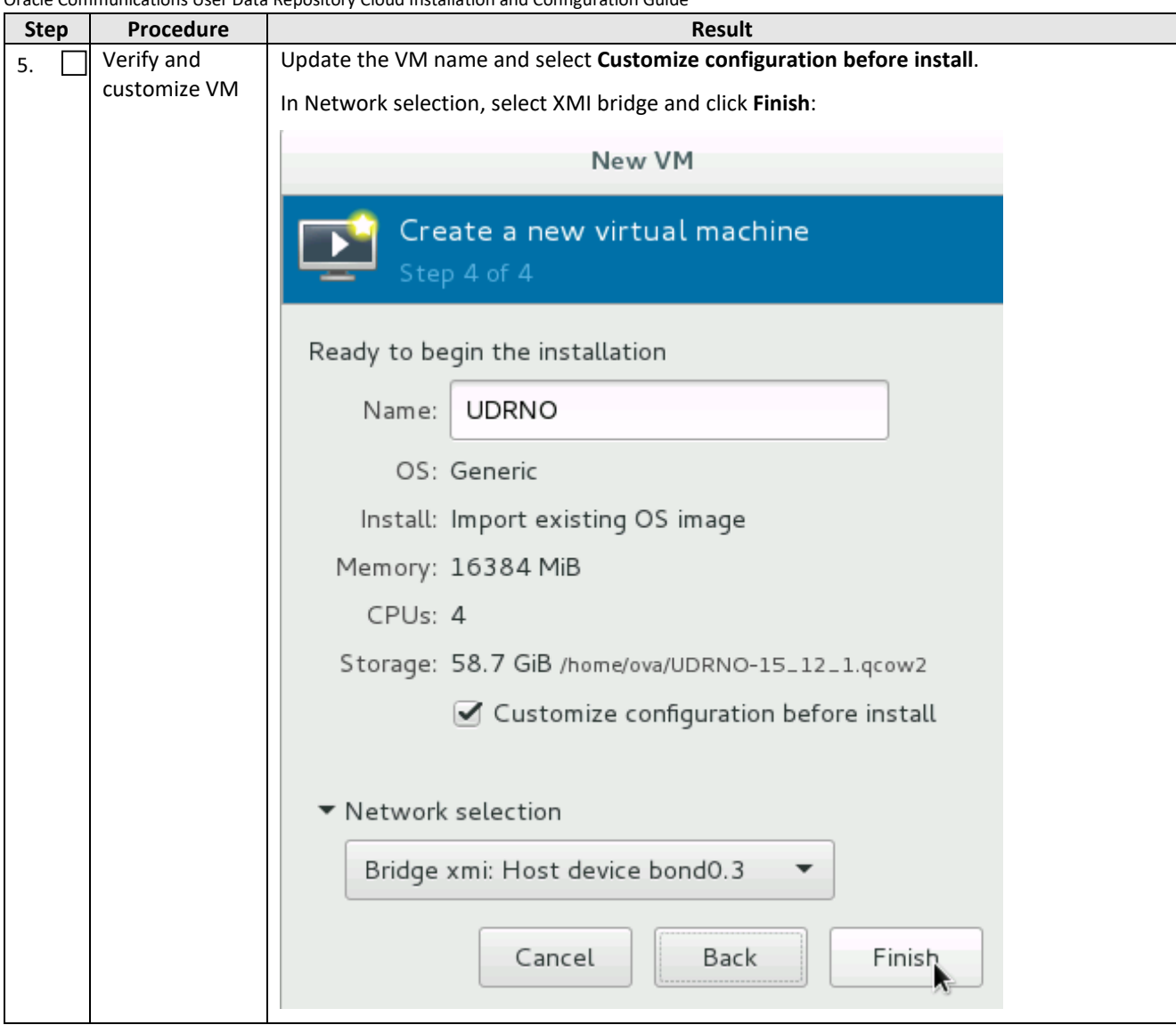

Oracle Communications User Data Repository Cloud Installation and Configuration Guide

| <b>Step</b> | Procedure                                 | <b>Result</b>                                                                                                    |
|-------------|-------------------------------------------|----------------------------------------------------------------------------------------------------|
| 6.          | Customize the<br>network<br>configuration | On the next screen, click Add Hardware. Under Network, select the IMI bridge.<br>• For NO and SO, select IMI bridge only.<br>• For MP, add XSI1 along with IMI by repeating this step.<br>Click Finsh.                                                                                                    |
|             |                                           | <b>UDRNO Virtual Machine</b>                                                                                                    |
|             |                                           | <b>X</b> Cand<br>Begin Installation<br><b>Add New Virtual Hardware</b>                                                                                                    |
|             |                                           | Vi<br>Overview<br>S<br>Storage<br>Network<br>Controller<br>Processor<br>Network source:<br>Bridge imi: Host device bond0.401 ▼<br>6<br>Network<br>Memory<br>59 Boot Options<br>O<br>Input<br>52:54:00:b8:bf:d5<br>MAC address:<br>✓<br>Graphics<br>IDE Disk 1<br>NIC: d2: 46: db<br>Sound<br>Hypervisor default<br>Device model:<br>$\blacktriangledown$<br>Serial<br>Mouse<br>Parallel<br>Display Spice<br>-91<br>Console<br>Sound: ich6<br>⊲⊪<br>Channel<br>Console<br>41<br>48<br>USB Host Device<br>Channel spice<br>இ<br>Video QXL<br>PCI Host Device<br>Controller USB<br>무<br>Video<br>USB Redirector 1<br>Watchdog<br>USB Redirector 2<br>Filesystem<br>à<br>Smartcard<br><b>USB Redirection</b><br><b>TPM</b><br>U<br>෯<br><b>RNG</b><br>88<br>Panic Notifier |
|             |                                           | Add Hardware<br>Cancel<br>Fini <b>t</b>                                                                                                    |

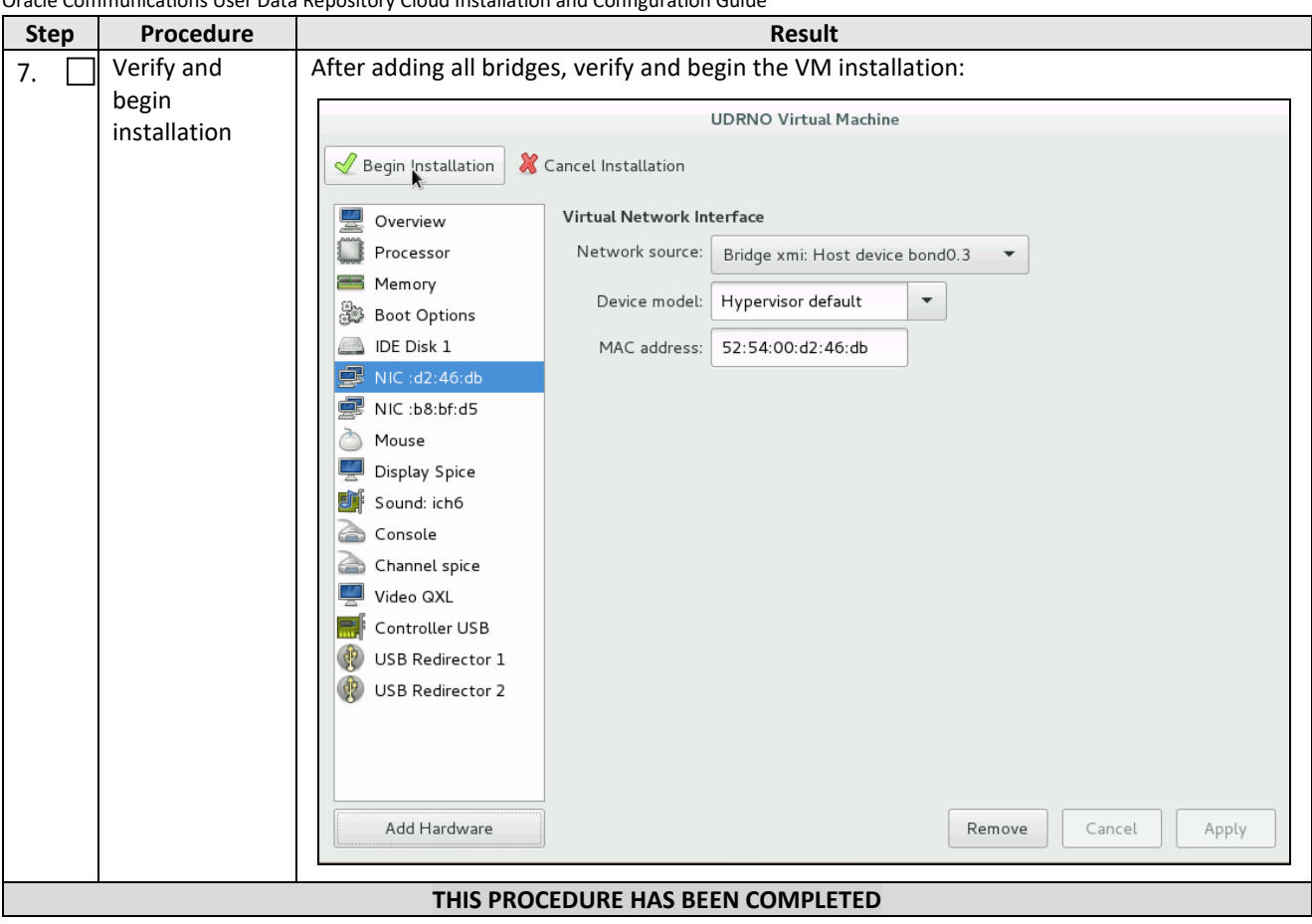

### **Appendix N. Orchestrating UDR Via OSM**

**Pre-requisites:**

- OSM Relase Two must be successfully installed.
- A standalone Juju server must be successfully bootstrapped .

## **N.1 CONFIGURE OPENSTACK VIM TO RUN WITH OSM**

On the OSM GUI, navigate to the Accounts tab and click **Add VIM Account**. Enter the OpenStack VIM details and add the VIM account.

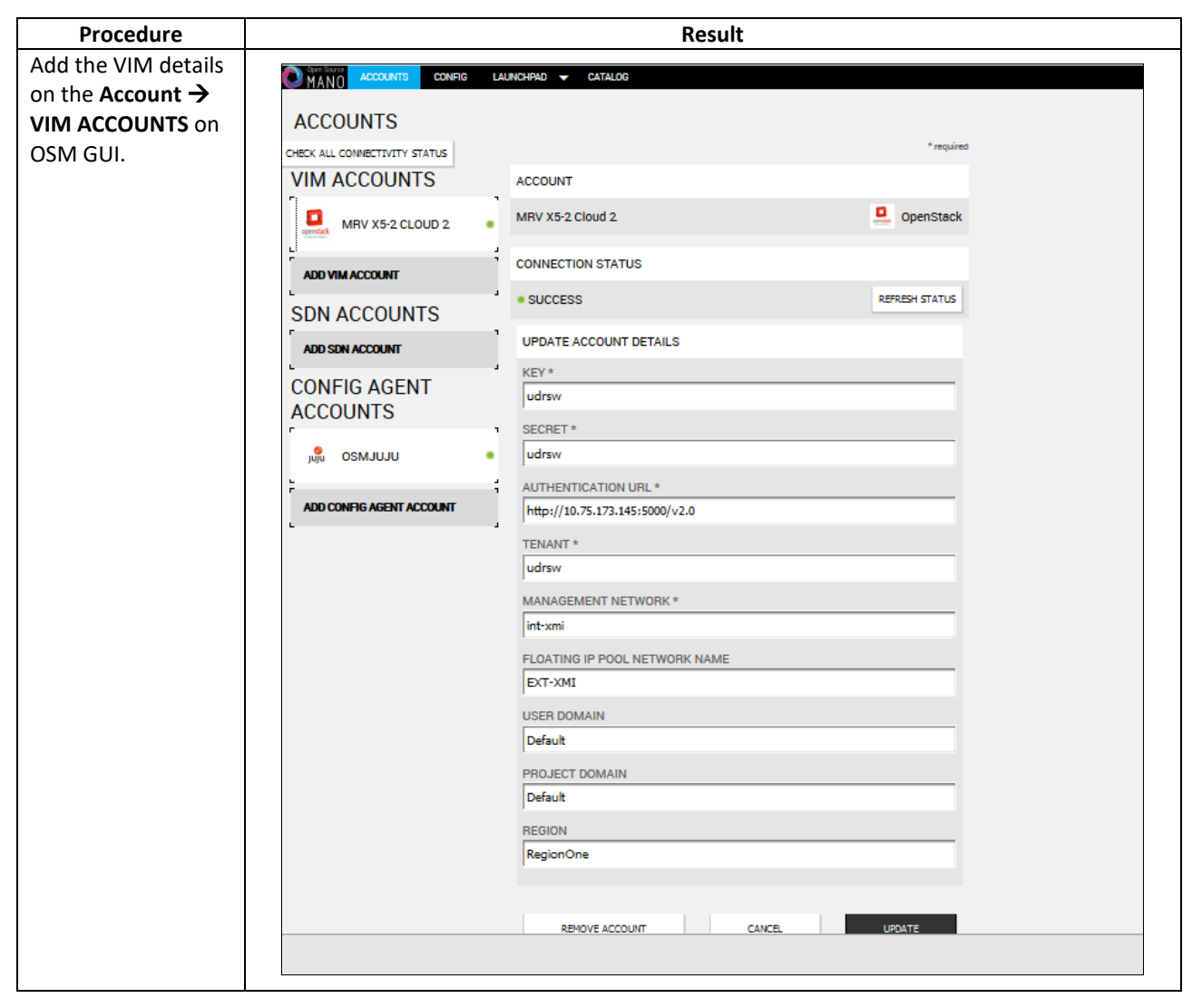

## **N.2 CONFIGURE CONFIG AGENT ACCOUNT (JUJU SERVER)**

Add the details of standalone Juju server as a Config Agent account in order to enable OSM to communicate with Juju Server. On the OSM GUI, navigate to Accounts tab and **Add Config Agent Account**. A screen like the one below displays. Enter in the Juju Server details and add the account.

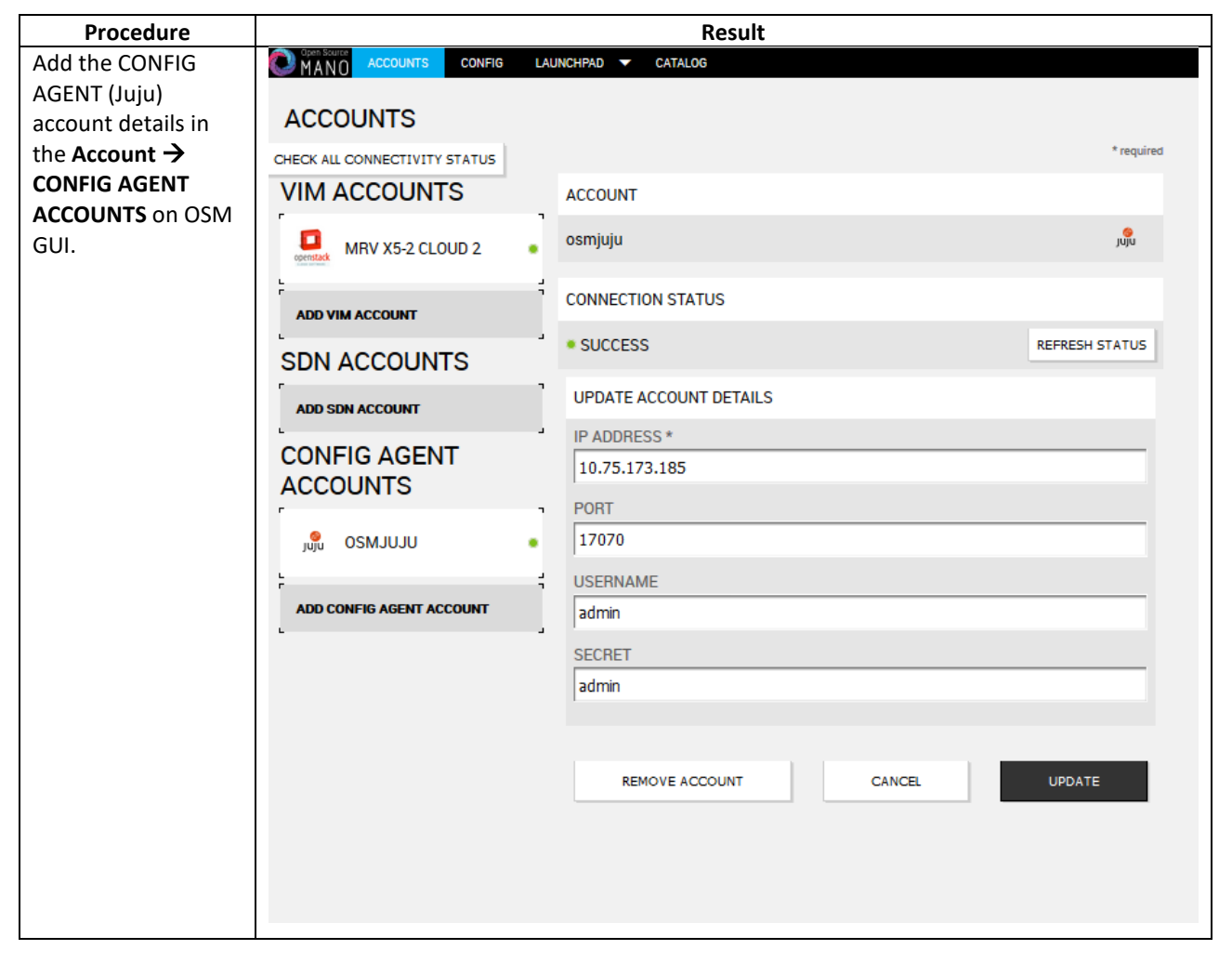

## <span id="page-165-0"></span>**N.3 BUILD AND DEPLOY UDR NSD/VNFD PACKAGE**

Build and deploy scripts must be run in order to upload UDR NSDs and VNFDs to OSM.

#### **Procedure 11 SSH Logon to Juju Server and fetch build and deploy source scripts**

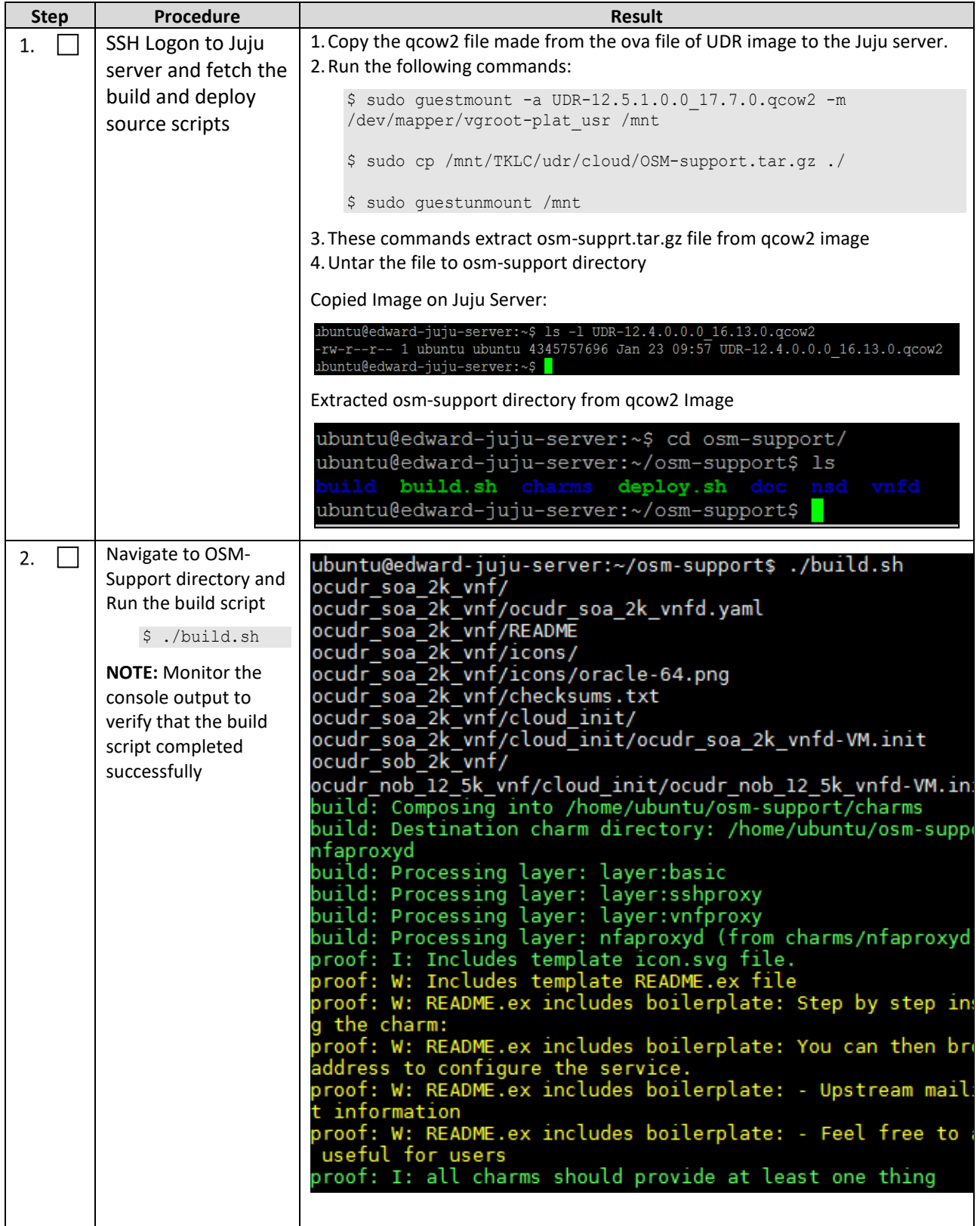

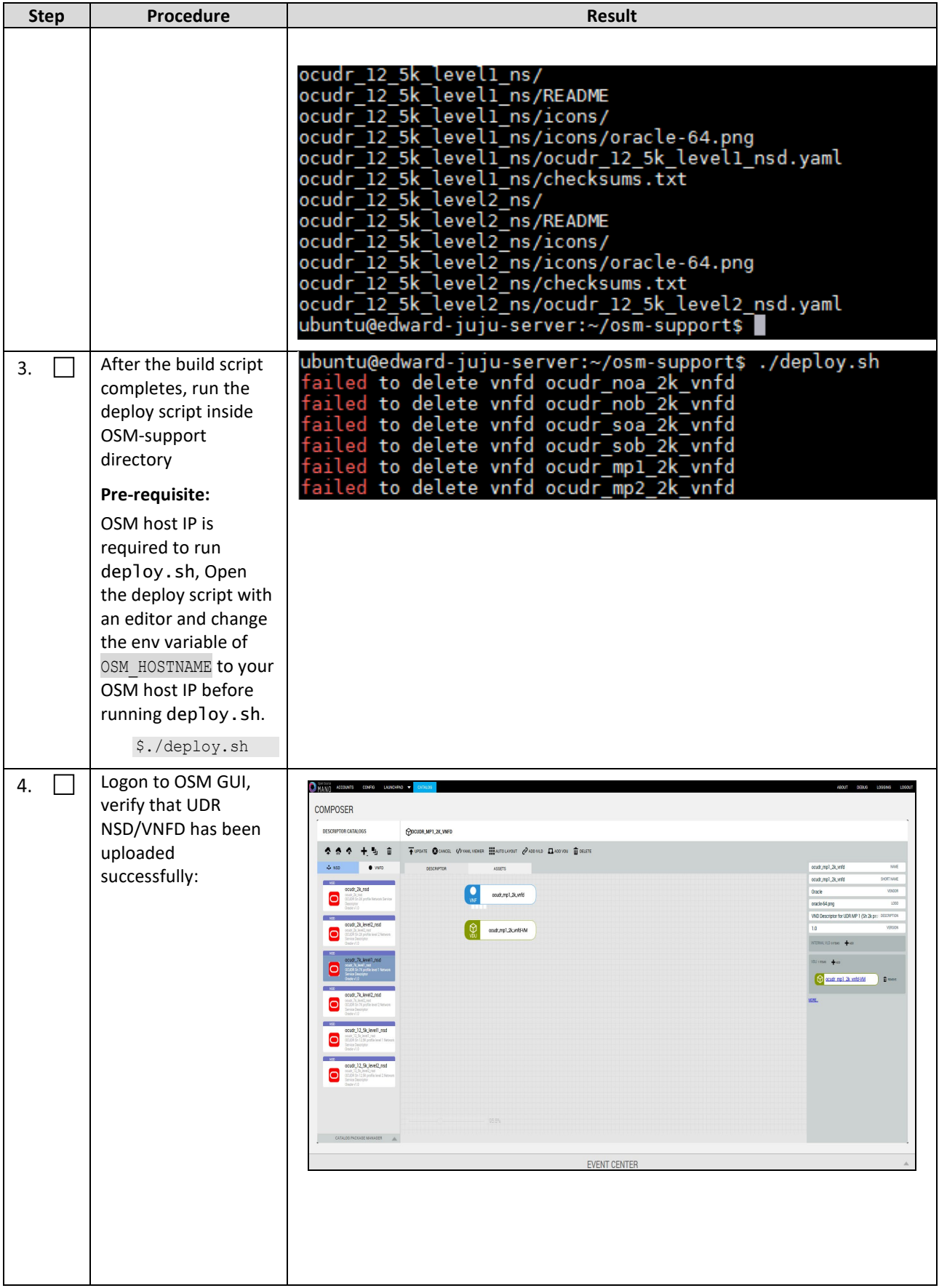

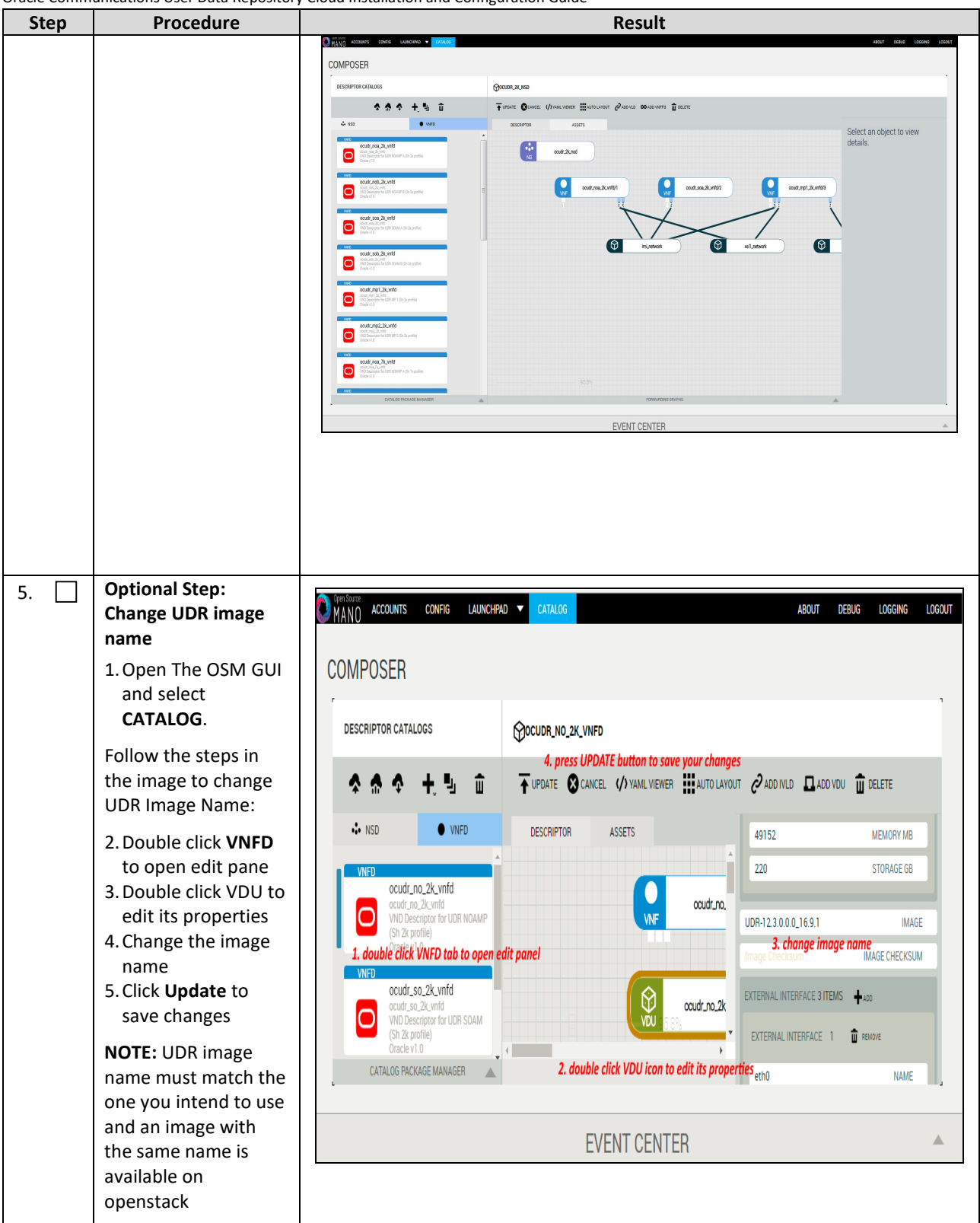

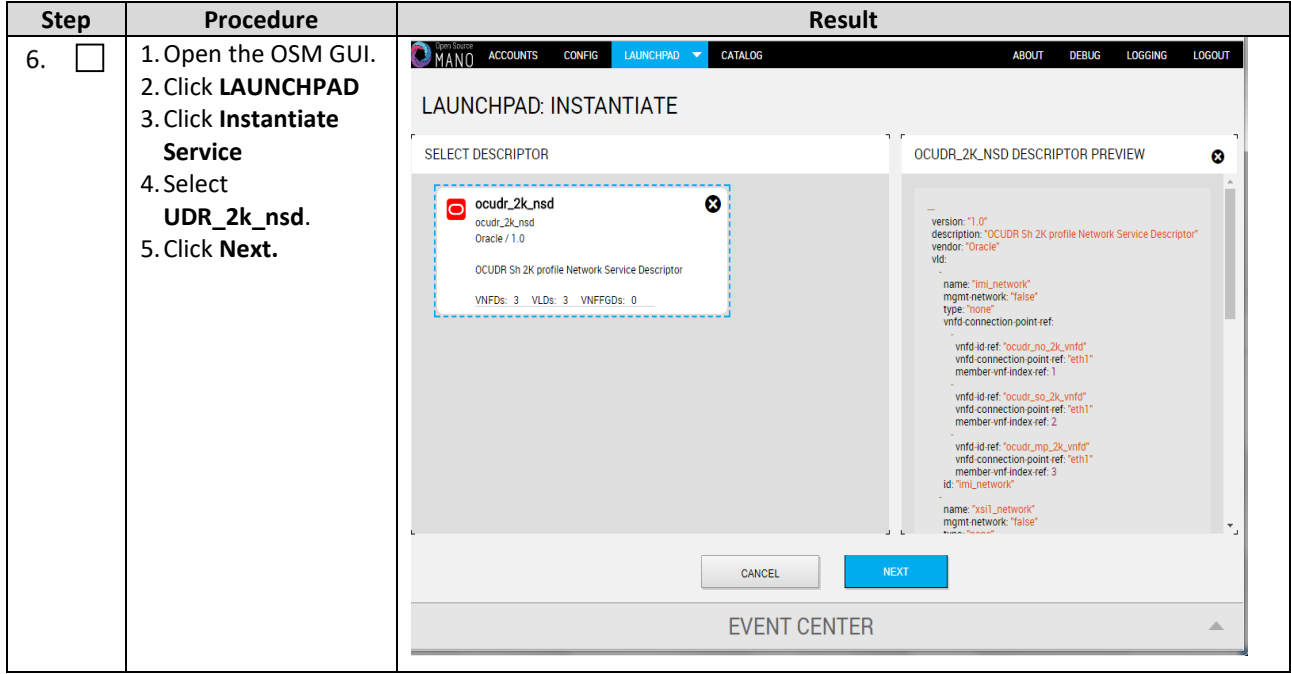

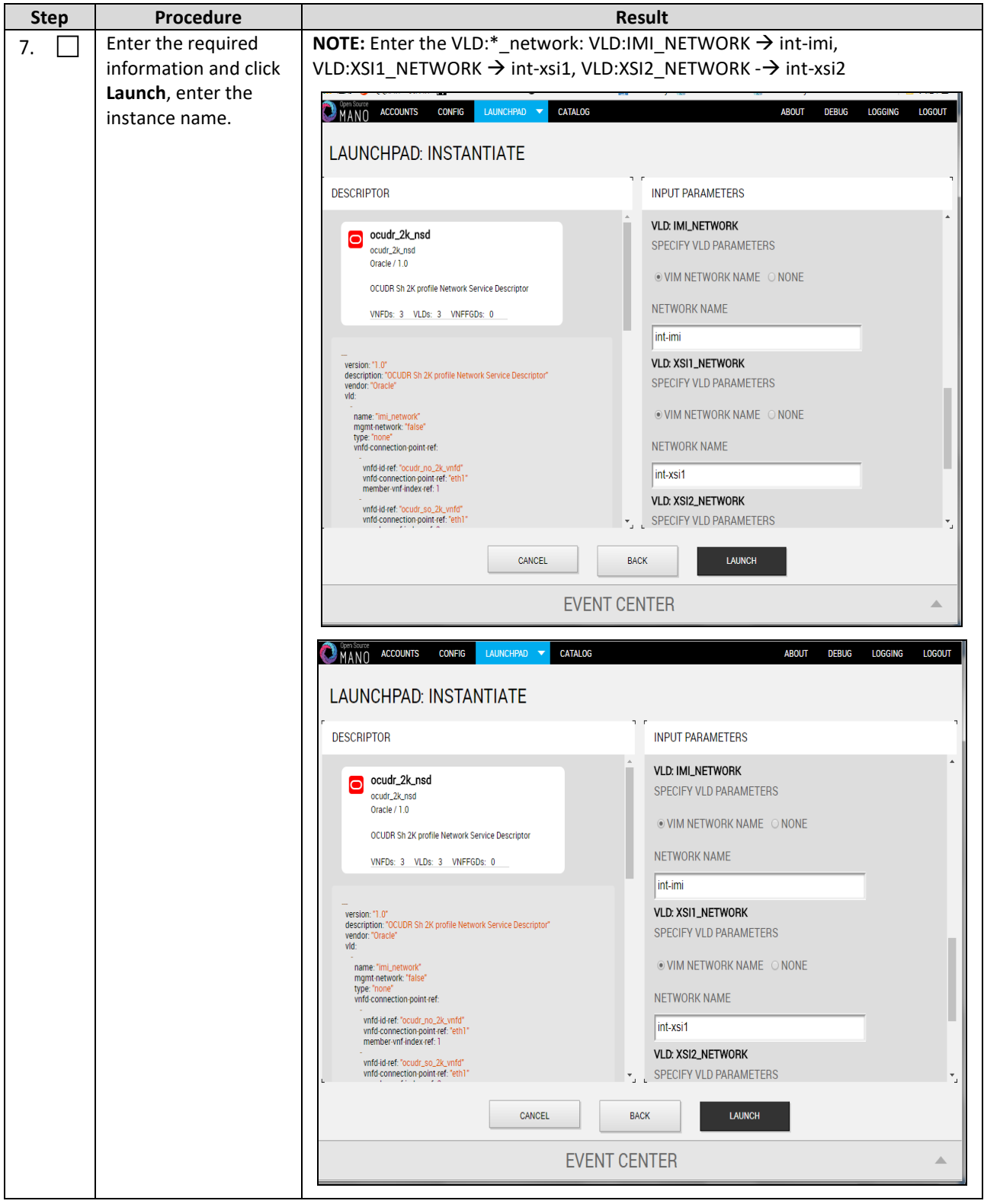

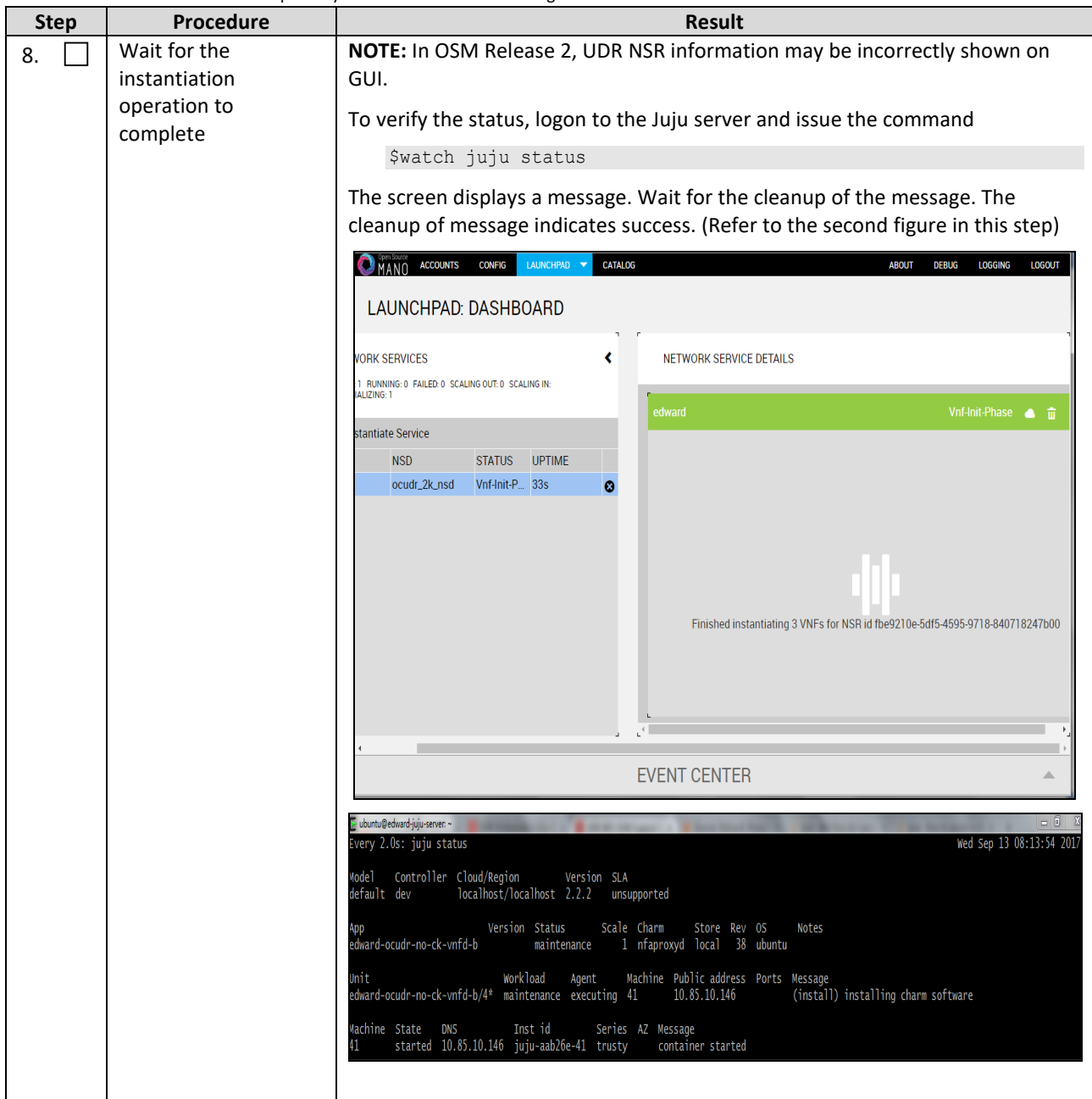

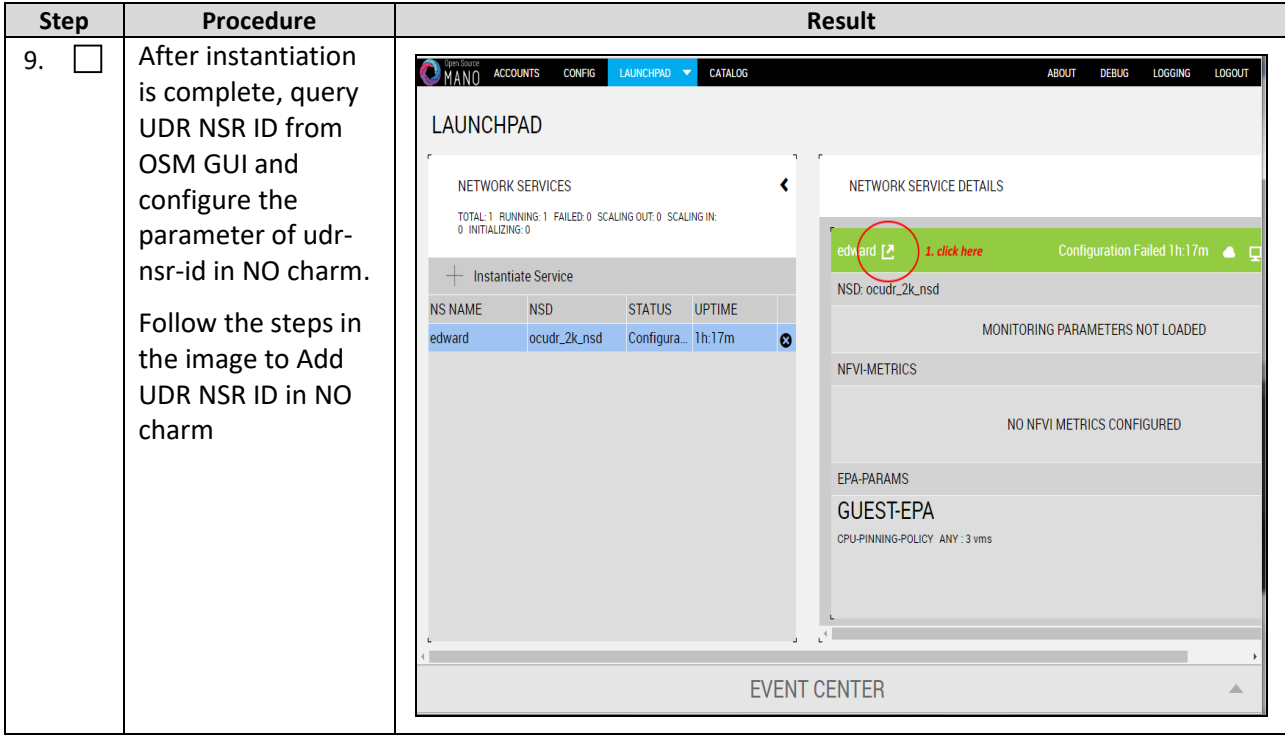

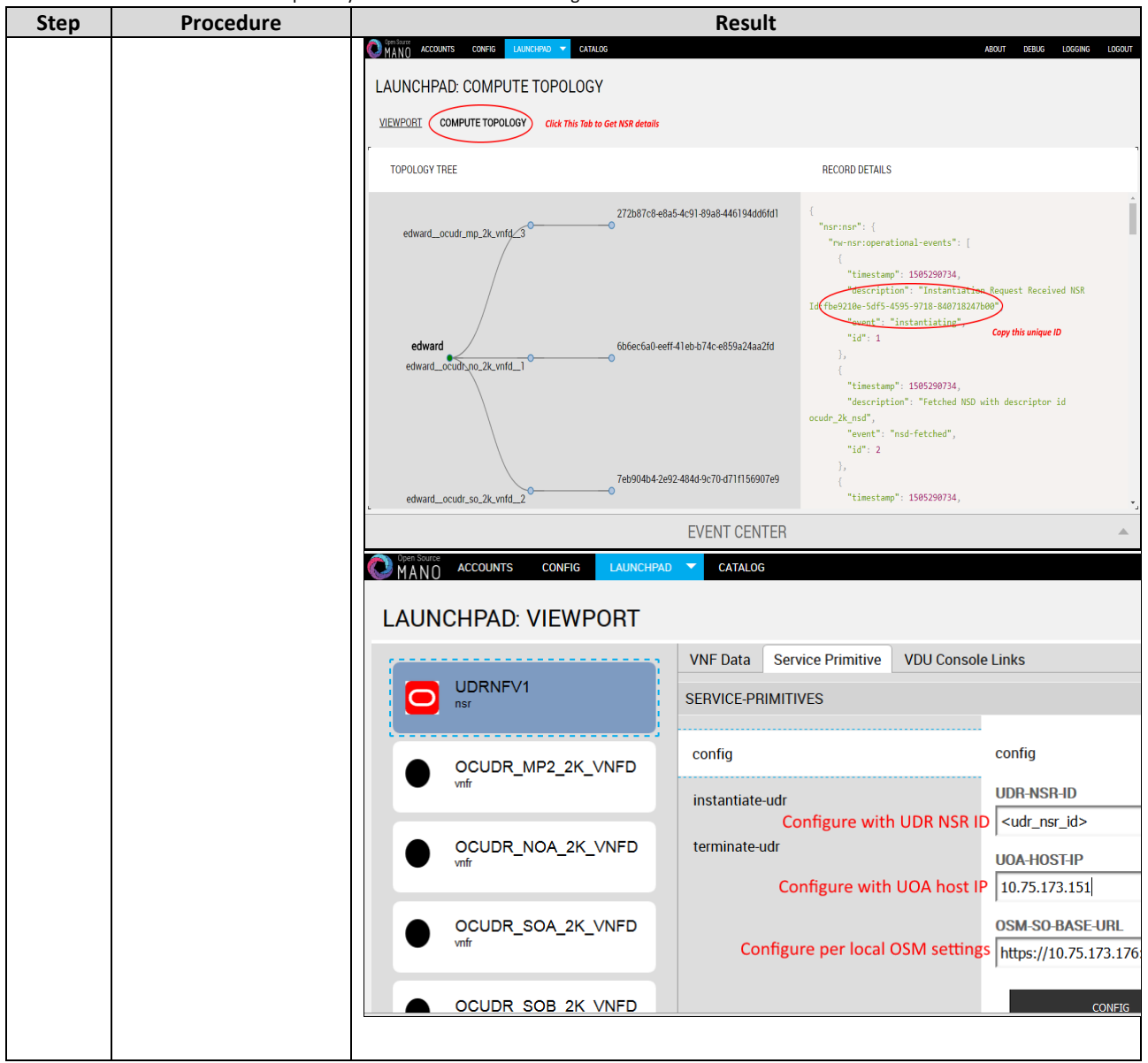

# **N.4 PERFORM ORCHESTRATION OPERATIONS VIA OSM**

After the UDR NSR ID is added in the NO charm, UDR Orchestration operations can be performed. OSM supports two operations:

- 1. Instantiation
- 2. Termination

# **N.5 INSTANTIATE UDR**

Afer the steps in **Appendix N-3** are completed successfully, a UDR instance can be instantiated either to level1 or level 2.

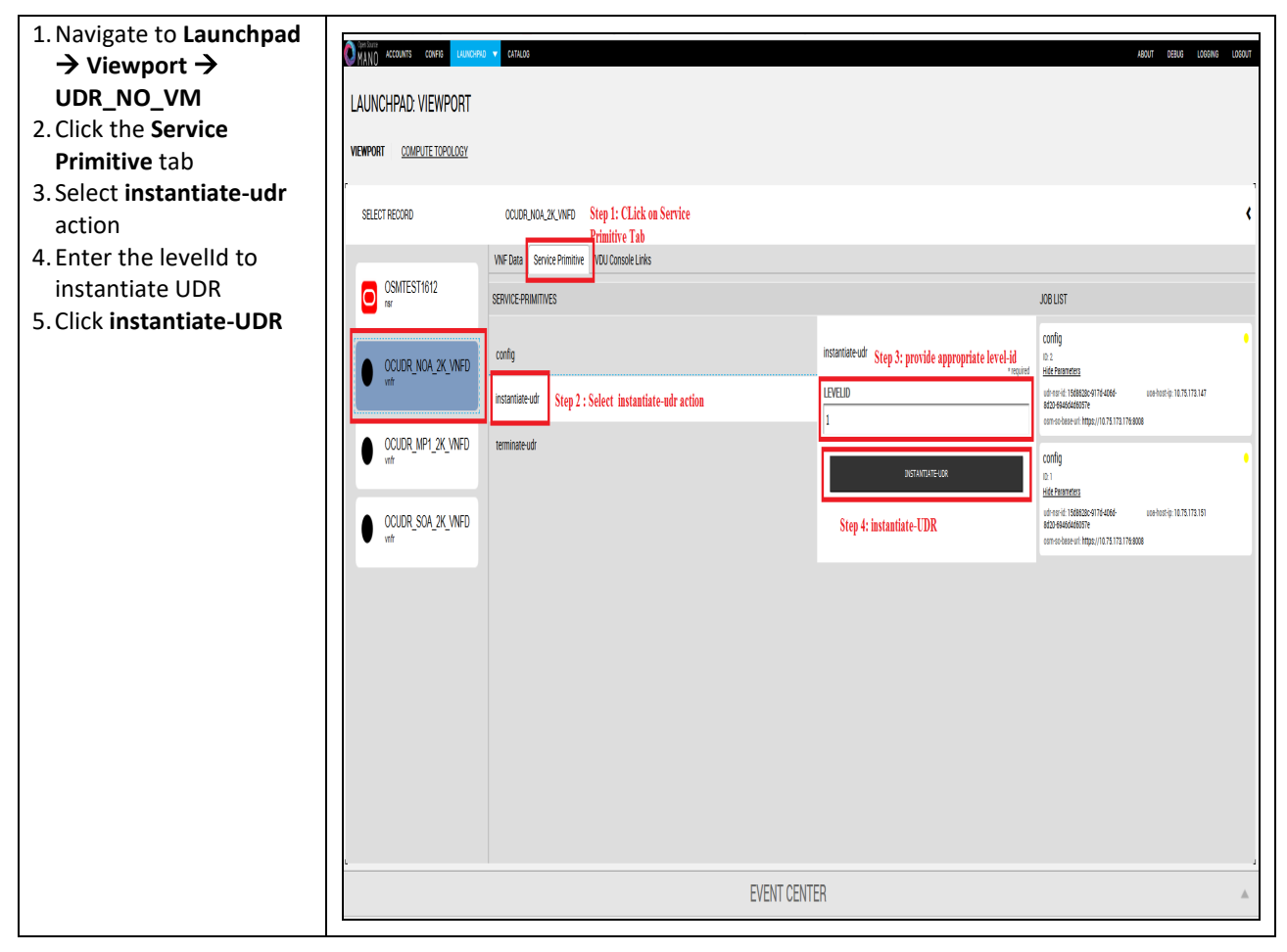

# **N.6 TERMINATE UDR**

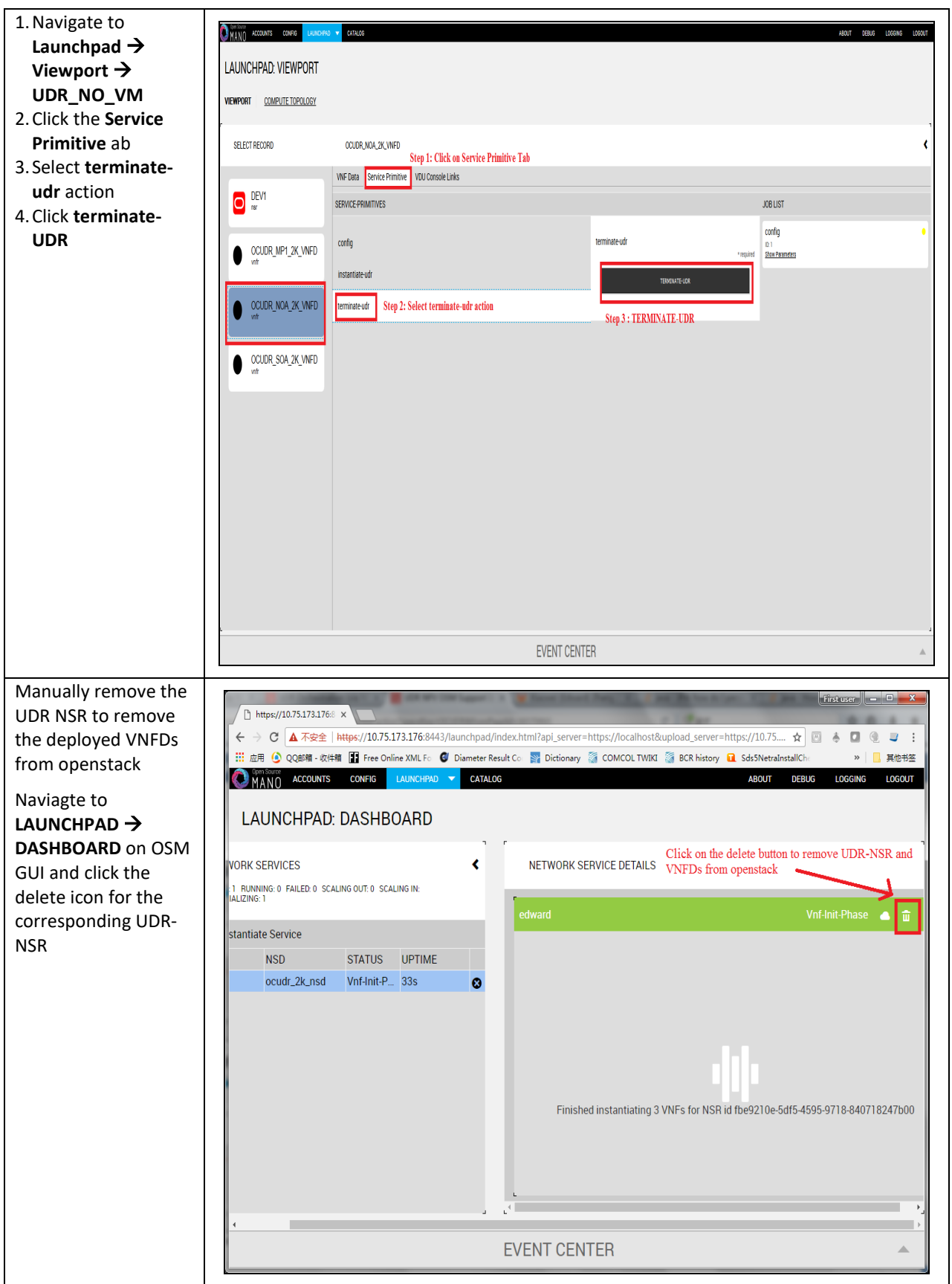

### **Appendix O. Orchestrating UDR via Tacker**

Pre-requisites:

- 1. Openstack Pike with Tacker service must be installed
- 2. UDR is successfully instantiated and NFAgent service is up and running. Also a public IP is available to access the NFAgent service.

## **O.1 TACKER CONFIGURATION**

Edit the tacker.conf file location, /usr/local/etc/tacker/tacker.conf, and add the following configuration options to it:

```
[udr]
#
# From tacker.vnfm.mgmt_drivers.udr.udr
#
# IP address on which host NFAgent service is deployed (string value)
nfagent_ip = 10.113.79.112
# user name to login NFAgent (string value)
#user = admusr
# password to login NFAgent (string value)
#password =
# time to wait for UDR VMs to be ready for application configuration (seconds)
#udr_init_wait_sec = 600
udr \overline{init} wait sec = 900
```
#### **Configuration Options**

- nfagent ip: The public IP Address of the NFAgent service deployed as a pre-requisite before this step
- user: user name to login NFAgent (string value)
- password: password to login NFAgent (string value)
- udr\_init\_wait\_sec: time to wait for UDR VMs to be ready for application configuration (seconds)

## <span id="page-176-0"></span>**O.2 INSTALL UDR TACKER SUPPORT SCRIPTS**

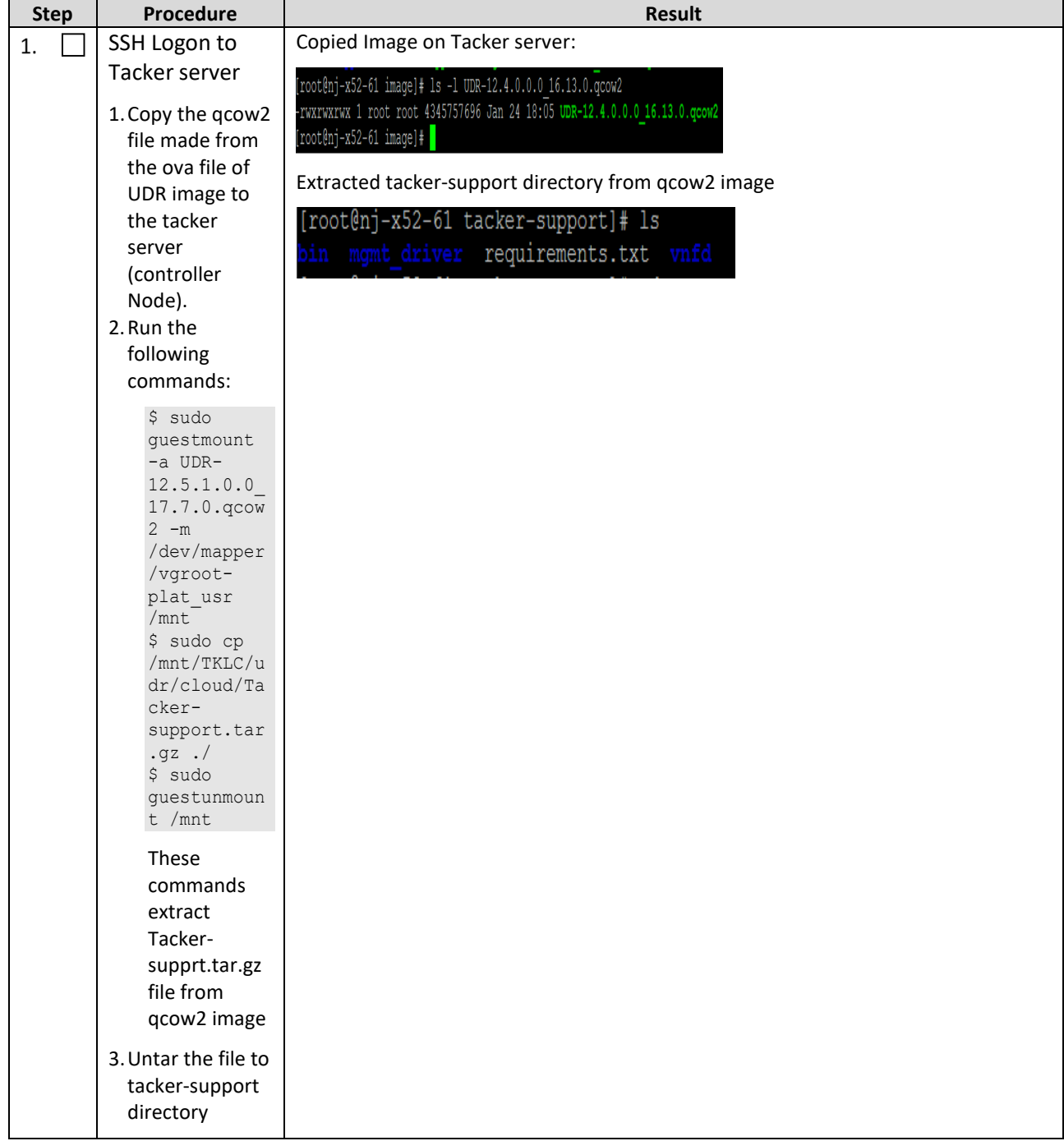

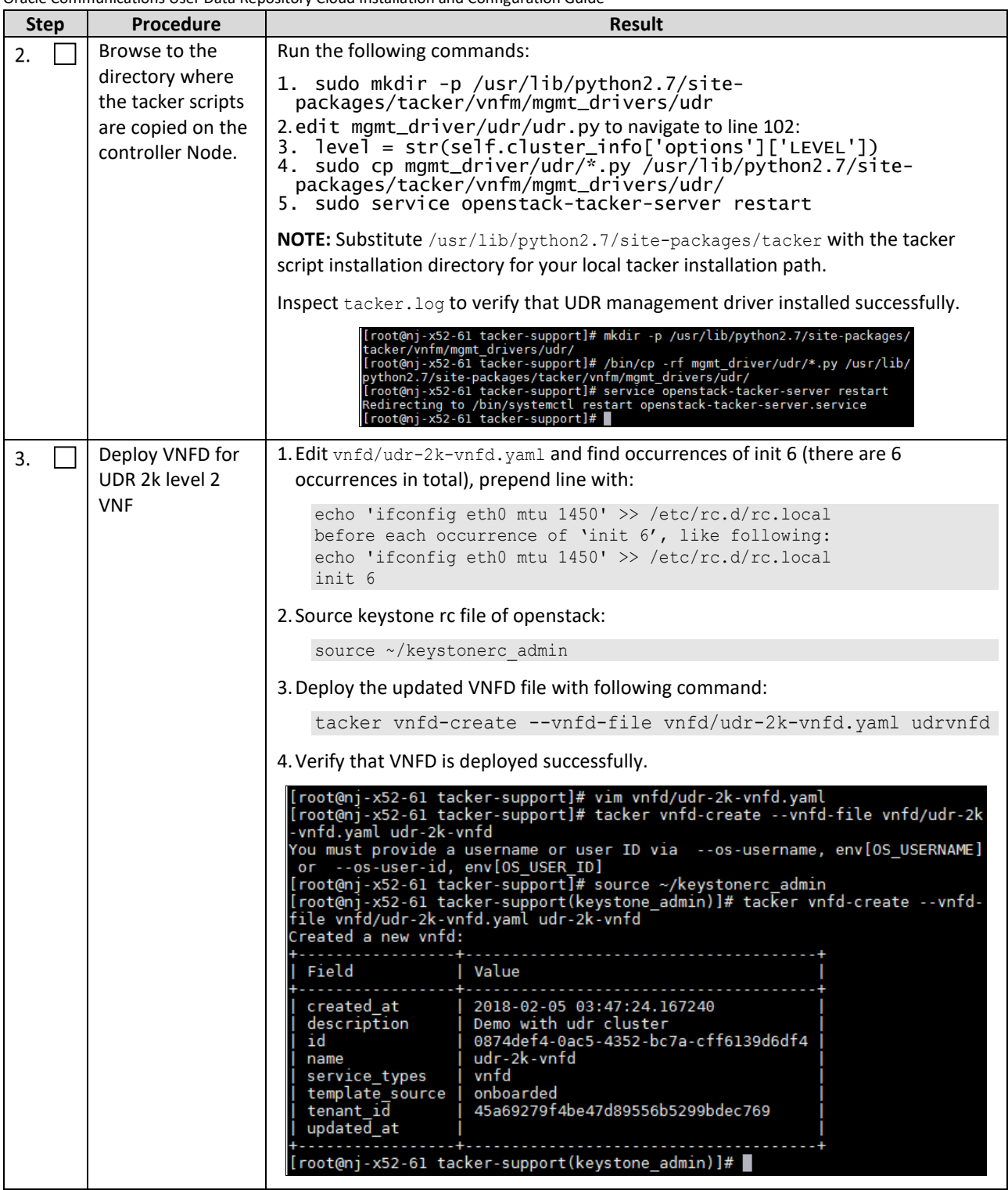

# **O.3 PERFORM ORCHESTRATION OPERATIONS VIA TACKER**

After the succesfull completion of **Appendix O-2**, you can proceed with the orchestration of UDR. Tacker supports two orchestration operations:

- 1. Instantiation (CREATE UDR VNF)
- 2. Termination (DELETE UDR VNF)

## **O.4 CREATE UDR VNF (INSTANTIATION)**

Issue the following command to create UDR VNF (assumes to have sourced the keystone rc file for openstack):

```
tacker vnf-create --vnfd-name udrvnfd <udr vnf name> --param-file udrvnf-param.yaml
```
Where:

- udr\_vnf\_name is replaced with the name you specify for udr vnf.
- udrvnf-param.yaml is the configuration file used for customizing parameters in UDR VNFD template. Change the file parameters to specify the configuration.

#### **Figure 5 Example of udrvnf-param.yaml**

```
xmi_network: int-xmi
imi_network: int-imi
xsi1_network: int-xsi1
xsi2_network: int-xsi2image: UDR-12.5.1.0.0_17.7.0.0
```
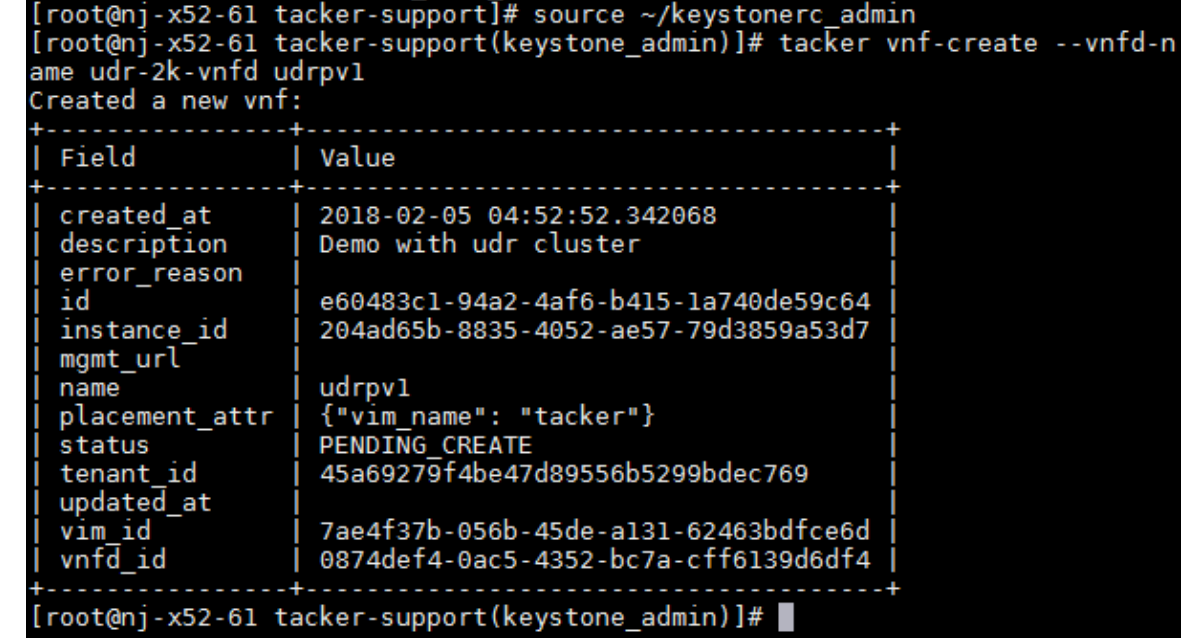

To inspect the detailed log for creating UDR VNF, refer to tacker log use following command:

\$ sudo tail -f /var/log/tacker/tacker.log

### **O.5 DELETE UDR VNF (TERMINATION)**

Issue the following command to delete UDR VNF:

```
tacker vnf-delete <udr_vnf_name>
```
Where:

• udr\_vnf\_name is replaced with the name of udr vnf you want to terminate.

```
[root@nj-x52-61 tacker-support]# source ~/keystonerc_admin
[root@n]-x52-61 tacker-support(keystone admin)]# tacker vnf-delete udrpv1
All specified vnf(s) delete initiated successfully
[root@nj-x52-61 tacker-support(keystone_admin)]#
```
# **Appendix P. Mounting Virtual Media on Oracle RMS Servers**

This procedure contains steps to mount virtual media on Oracle RMS servers via ILO.

### **Appendix P.1:** Mounting Virtual Media on Oracle RMS Servers

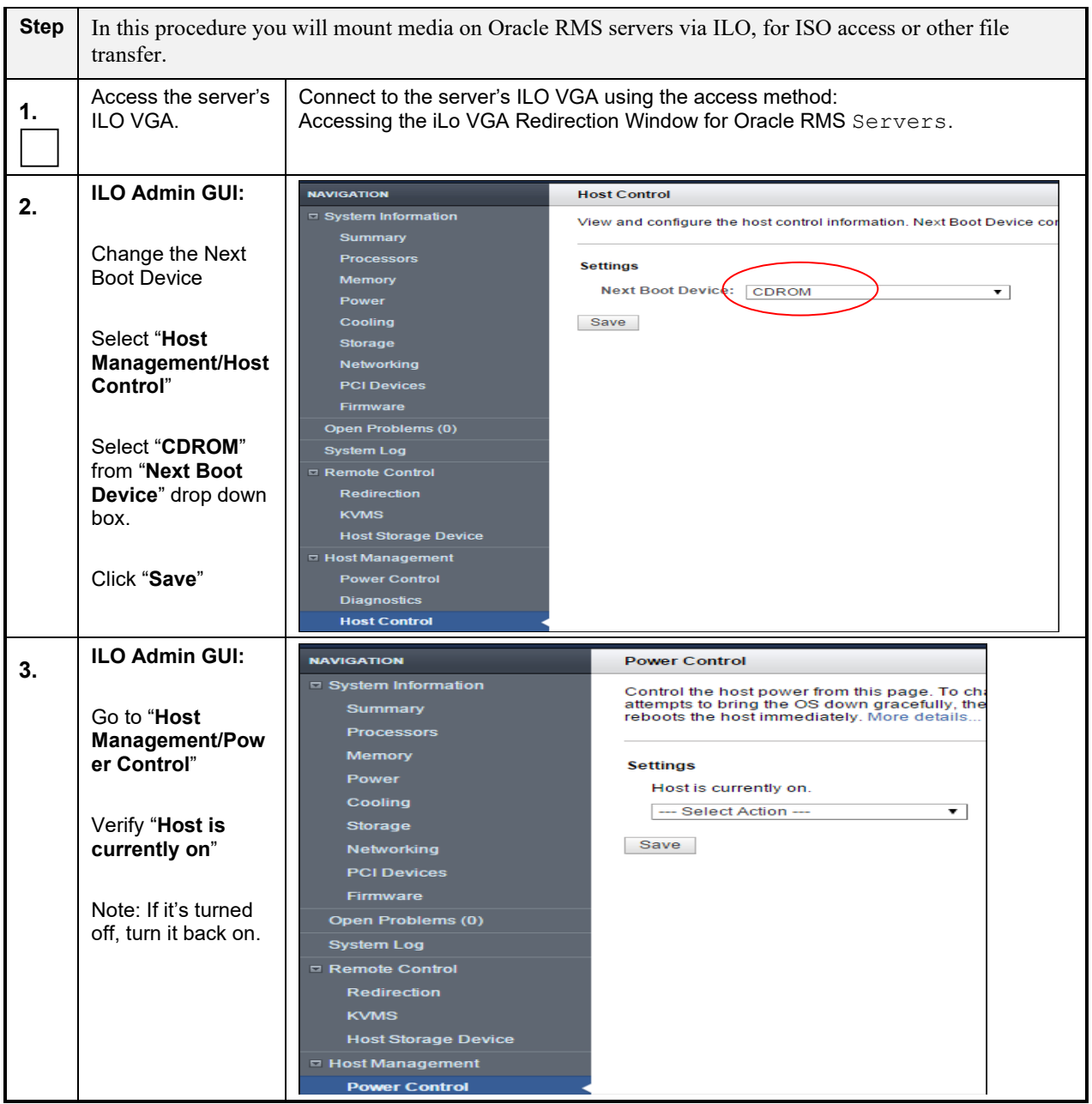
Oracle Communications User Data Repository Cloud Installation and Configuration Guide

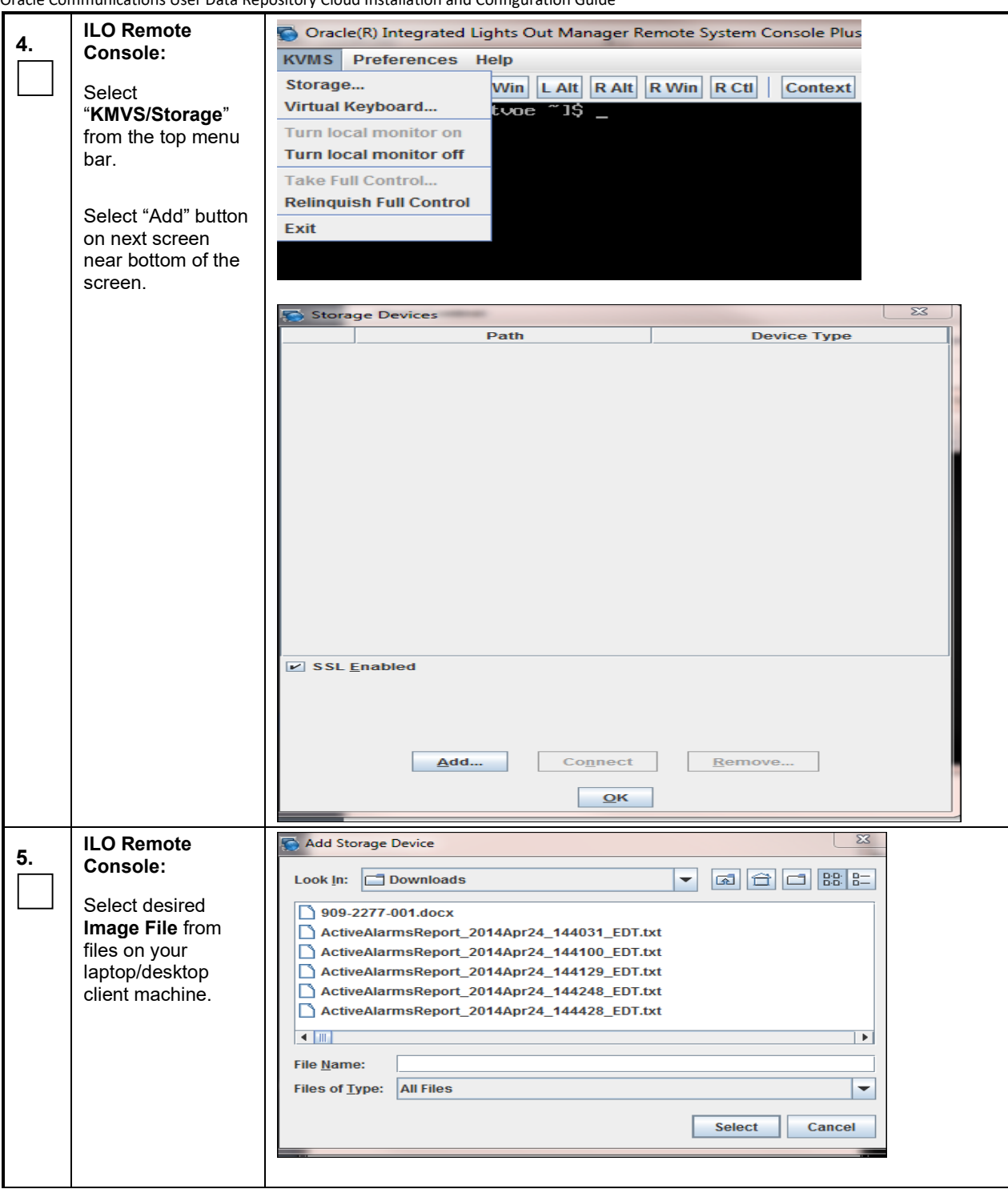

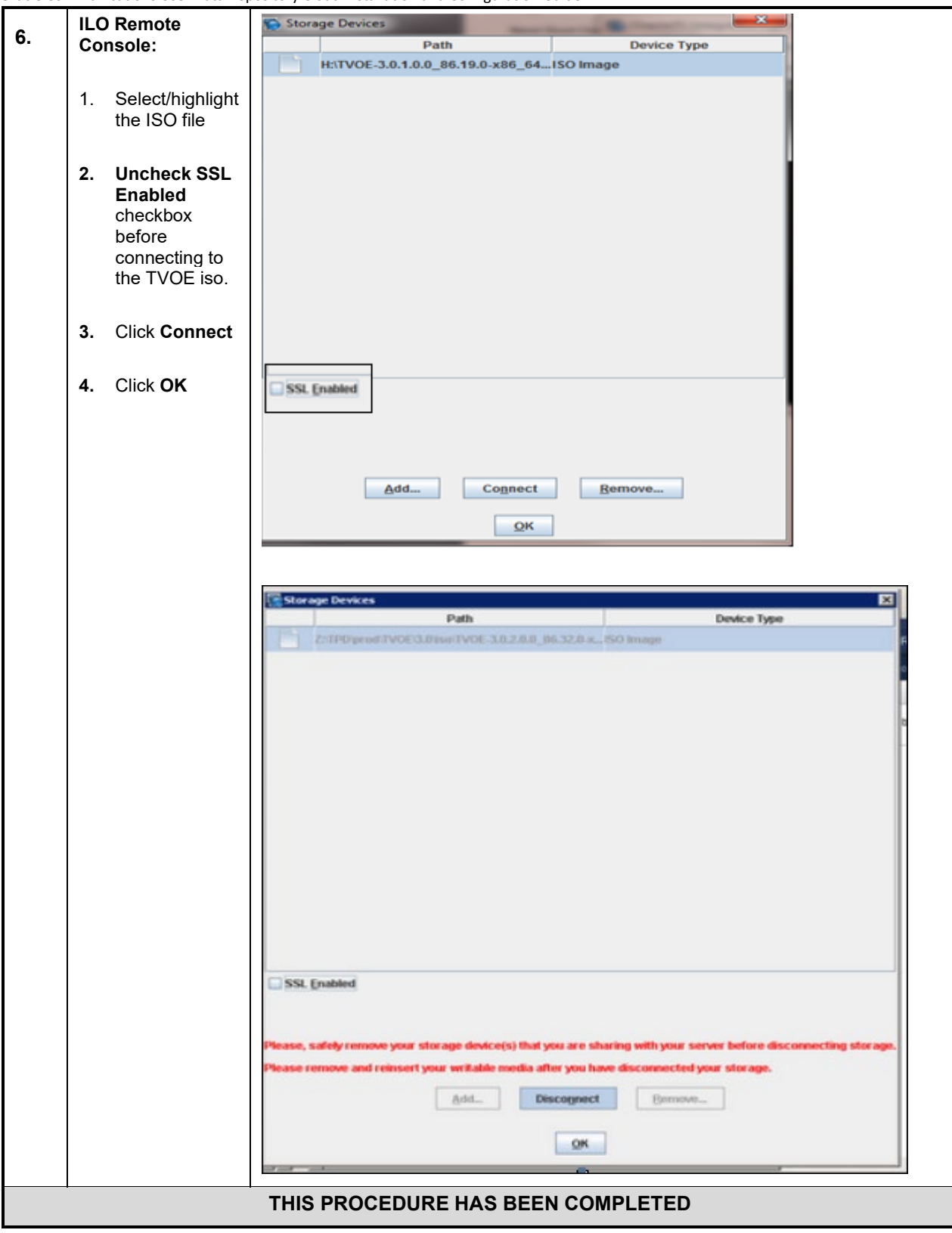